iiiii) Xa Xa KK qosa Yili USBar

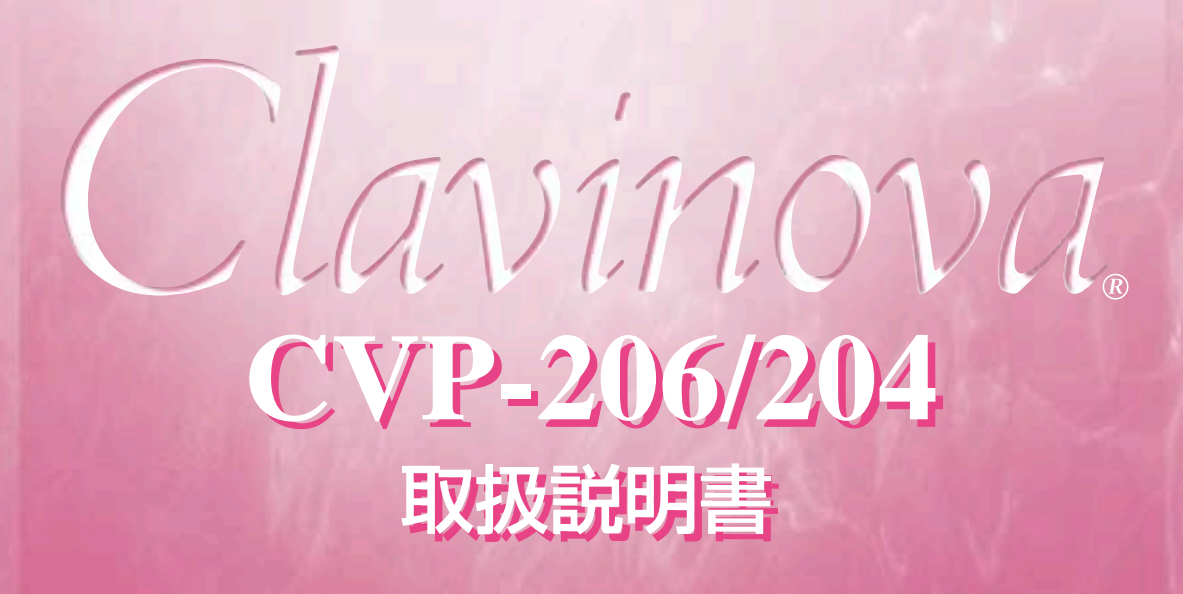

同

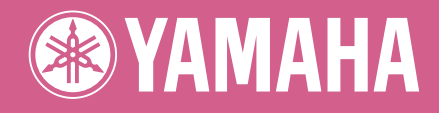

## <span id="page-1-0"></span>**安全上のご注意** ご使用の前に、必ずこの「安全上のご注意」をよくお読みください。

ここに示した注意事項は、製品を安全に正しくご使用いただき、お客様や他の方々への危害や財産への損害 を未然に防止するためのものです。必ずお守りください。

お子様がご使用になる場合は、保護者の方が以下の内容をお子様にご徹底くださいますようお願いいたします。 お読みになったあとは、使用される方がいつでも見られる所に必ず保管してください。

### ■ **記号表示について**

この製品や取扱説明書に表示されている記号には、次のような意味があります。

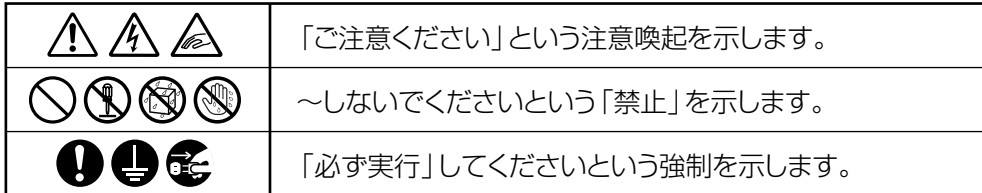

### ■ **「警告」と「注意」について**

以下、誤った取り扱いをすると生じることが想定される内容を、危害や損害の大きさと切迫の程度を明示するた めに、「警告」と「注意」に区分して掲載しています。

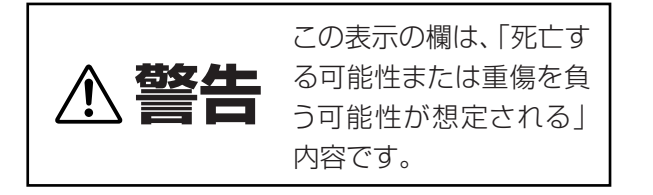

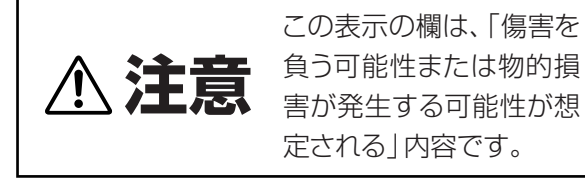

## ■ **本体に表示されている注意マークについて**

本体には、次の注意マークが付いています。

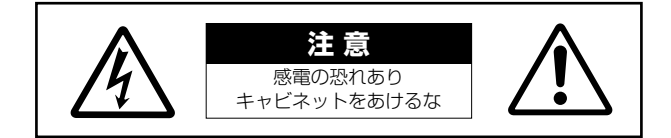

これは、以下の内容の注意を喚起するものです。

「感電防止のため、パネルやキャビネットを外さないでください。この製品の内部には、お客様が修理 / 交換で きる部品はありません。点検や修理は、必ずお買い上げの楽器店または巻末のヤマハ電気音響製品サービス拠点 にご依頼ください。」

## **警告**

### **電源 / 電源コード**

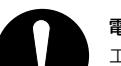

電源は必ず交流100V を使用する。

エアコンの電源など交流 200V のものがあります。誤って 接続すると、感電や火災のおそれがあります。

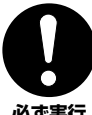

**必ず実行** 

電源プラグにほこりが付着している場合は、ほこりをきれい に拭き取る。

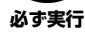

感電やショートのおそれがあります。

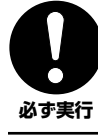

電源コード/ プラグは、必ず付属のものを使用する。 他の電源コード/ プラグを使用すると、発熱や感電の原因に なります。

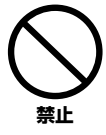

電源コードをストーブなどの熱器具に近づけたり、無理に曲 げたり、傷つけたりしない。また、電源コードに重いものを のせない。

電源コードが破損し、感電や火災の原因になります。

### **分解禁止**

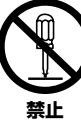

この製品の内部を開けたり、内部の部品を分解したり改造し たりしない。

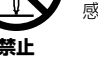

感電や火災、けが、または故障の原因になります。

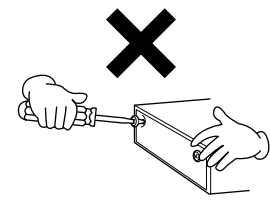

### **水に注意**

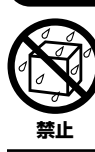

本体の上に花瓶や薬品など液体の入ったものを置かない。ま た、浴室や雨天時の屋外など湿気の多いところで使用しな い。

感電や火災、または故障の原因になります。

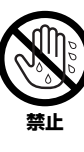

濡れた手で電源プラグを抜き差ししない。 感電のおそれがあります。

### **火に注意**

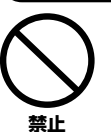

本体の上にろうそくなど火気のあるものを置かない。 ろうそくなどが倒れたりして、火災の原因になります。

### **異常に気づいたら**

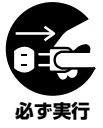

電源コード / プラグがいたんだ場合、または、使用中に音が 出なくなったり異常なにおいや煙が出たりした場合は、すぐ に電源スイッチを切り、電源プラグをコンセントから抜く。 感電や火災、または故障のおそれがあります。至急、お買い 上げの楽器店または巻末のヤマハ電気音響製品サービス拠 点に点検をご依頼ください。

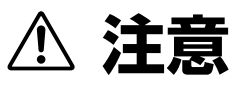

### **電源 / 電源コード**

があります。

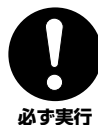

電源プラグを抜くときは、 電源コードを持たずに、必 ず電源プラグを持って引き 抜く。

電源コードが破損して、感 電や火災の原因になること

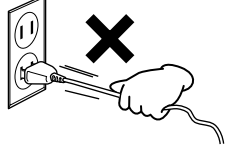

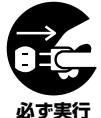

長期間使用しないときや落雷のおそれがあるときは、必ずコ ンセントから電源プラグを抜く。 感電や火災、故障の原因になることがあります。

たこ足配線をしない。 音質が劣化したり、コン セント部が異常発熱し て火災の原因になるこ とがあります。 **禁止** 

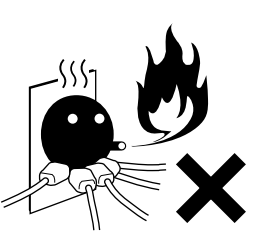

### **組み立て**

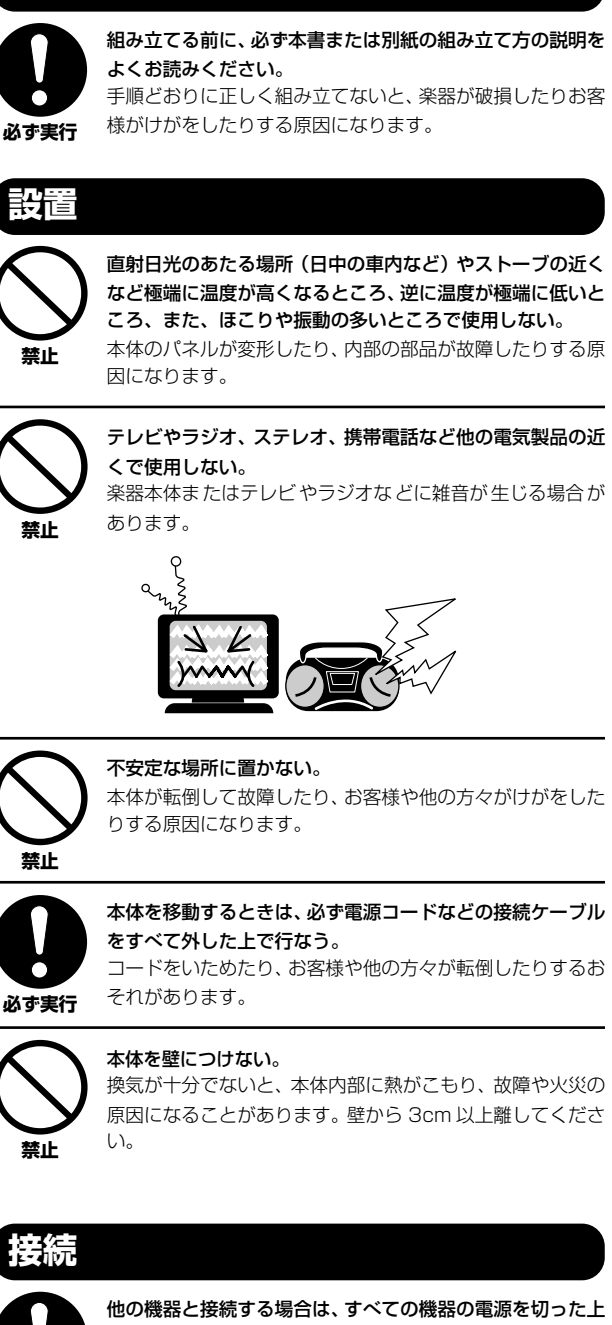

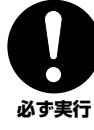

で行なう。また、電源を入れたり切ったりする前に、必ず機 器のボリュームを最小にする。さらに、演奏を始める場合も 必ず両機器のボリュームを最小にし、演奏しながら徐々にボ リュームを上げていき適切な音量にする。 感電または機器の損傷の原因になることがあります。

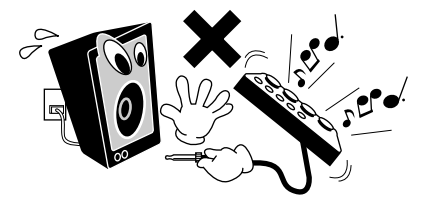

### **手入れ**

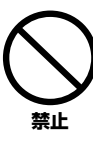

本体を手入れするときは、ベンジンやシンナー、洗剤、化学 ぞうきんなどは使用しない。

本体のパネルや鍵盤が変色 / 変質する原因になります。お手 入れは、乾いた柔らかい布、もしくは水を固くしぼった柔ら かい布でふいてください。

### **使用時の注意**

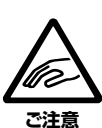

キーカバーで指などをはさまないように注意する。また、 キーカバーや本体のすき間に手や指を入れない。 お客様がけがをするおそれがあります。

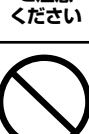

**禁止** 

#### キーカバーやパネル、鍵盤のすき間から金属や紙片などの異 物を入れない。

感電、ショート、火災や故障の原因になることがあります。 入った場合は、すぐに電源スイッチを切り、電源プラグをコ ンセントから抜いた上で、お買い上げの楽器店または巻末の ヤマハ電気音響製品サービス拠点に点検をご依頼ください。

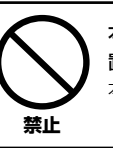

本体上にビニール製品やプラスチック製品、ゴム製品などを 置かない。

本体のパネルや鍵盤が変色 / 変質する原因になります。

# **禁止**

本体の上にのったり重いものをのせたりしない。また、ボタ ンやスイッチ、入出力端子などに無理な力を加えない。 本体が破損したり、お客様や他の方々がけがをしたりする原 因になります。

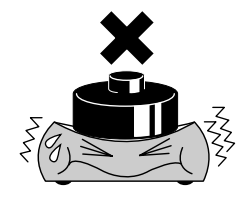

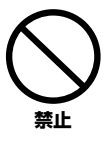

大きな音量で長時間ヘッドフォンを使用しない。 聴覚障害の原因になります。

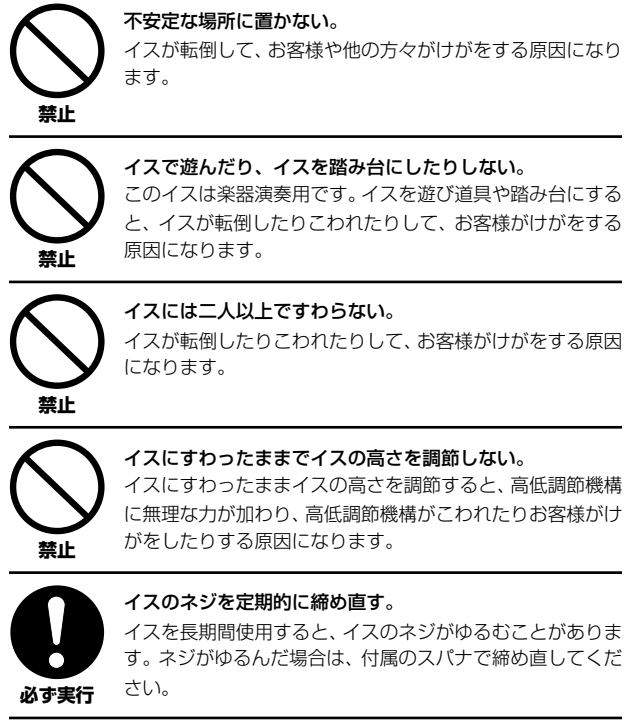

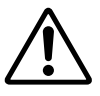

**イス**

### イスの脚で床やたたみを傷つけないよう注意する。

イスの脚でフローリングの床やたたみを傷つけることがあ ります。イスの下にマットを敷くなどして、床やたたみを保 護されることをおすすめします。

## **データの保存**

### **作成したデータの保存とバックアップ**

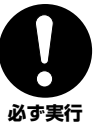

カレントメモリーのデータには電源を切ると消えて しまうものもあります (P[.43](#page-42-0))。保存しておきたい データはフロッピーディスク / ユーザードライブ (P[.40](#page-39-0)[、48](#page-47-0)) に保存してください。

また、ユーザードライブに保存したデータは故障や誤 操作などのために失われることがあります。大切な データは、フロッピーディスクに保存してください。

システムセットアップ(System Setup)のデータ(別冊 データリスト「パラメーター一覧」参照)は、設定を行なっ た画面またはページから抜けたときに保存されます。設定 を行なった画面またはページから抜けずに電源を切ると、 設定した内容は失われます。

### **フロッピーディスクのバックアップ**

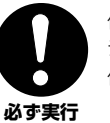

保存したフロッピーディスクの万一の事故に備えて、大切な データは予備のフロッピーディスクにバックアップとして 保存されることをおすすめします。

### **データを保存 / 貼り付け / 消去するときの注意**

保存、貼り付け(ペースト)、消去など、USERドライブやFLOPPY DISKドライブにアクセスしている間(実行中のメッセージが画面上 に表示されているとき)は、電源を切らないようにご注意ください。 これらの実行中に電源を切ると、各ドライブ上でのデータが壊れる かもしれません。

特にUSERドライブ上で実行している場合は、ご注意ください。 USERドライブ上のデータを消去しているとき、またはUSERドラ イブへデータを保存/貼り付けしているときに電源を切ると、次に 電源を入れたときに、USERドライブ上の全データが失われている 可能性があります。たとえば、ソングの保存/貼り付け/消去中に電 源を切ると、次に電源を入れたときにボイス、スタイル、レジスト レーションメモリーなどを含む、USERドライブ上のすべてのデー タが消えている可能性があります。

不適切な使用や改造により故障した場合の保証はいたしかねます。 また、データが破損したり失われたりした場合の補償はいたしかね ますので、ご了承ください。

使用後は、必ず電源スイッチを切りましょう。

### **音楽を楽しむエチケット**

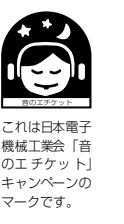

楽しい音楽も時と場所によっては、大変気に なるものです。隣近所への配慮を充分にいた しましょう。静かな夜間には小さな音でもよ く通り、特に低音は床や壁などを伝わりやす く、思わぬところで迷惑をかけてしまうこと があります。夜間の演奏には特に気を配りま しょう。窓を閉めたり、ヘッドフォンをご使 用になるのも一つの方法です。お互いに心を 配り、快い生活環境を守りましょう。

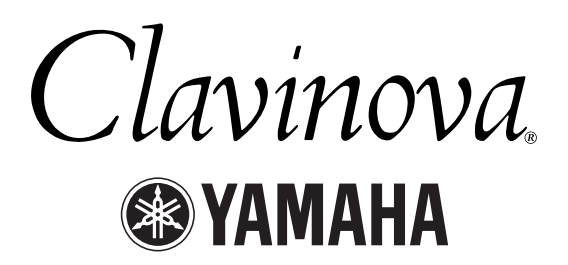

このたびは、ヤマハクラビノーバCVP-206/204を お買い求めいただきまして、誠にありがとうございました。 CVP-206/204の優れた機能を十分に生かして演奏を お楽しみいただくために、本書をご活用いただきますよう ご案内申し上げます。また、お読みになったあとも、 いつでもご覧になれるところに大切に保管してくださいますよう、 お願い申し上げます。

## **取扱説明書について**

<span id="page-5-0"></span>取扱説明書は、本書と別冊「データリスト」の2冊があり、以下のような構成になっています。

### **本書**

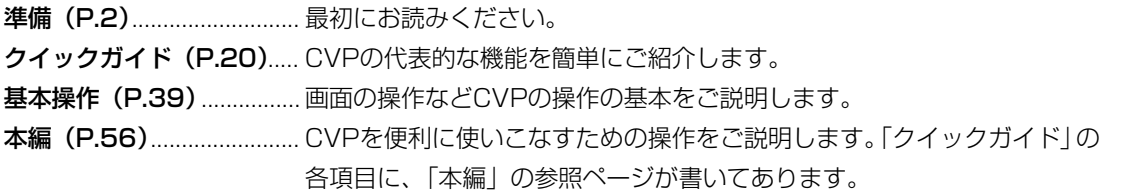

### **別冊「データリスト」**

音色名、伴奏スタイル名などの各種一覧表と、MIDIデータフォーマット、MIDIインプリメンテーションチャートなどを掲載し ています。

※本文中では、CVP-206/204を「CVP」と表記することがあります。また、モデル名を省略し、「クラビノーバ」と表記することもあります。 ※この取扱説明書に掲載されているイラストや画面はすべて操作説明のためのものです。したがって、実際の仕様と異なる場合があります。 画面表示のイラストは、CVP-206のものを使用しています。

この製品は、ヤマハ(株)が著作権を有する著作物やヤマハ(株)が第三者から使用許諾を受けている著作物を内蔵または同梱しています。その著作物とは、すべ てのコンピュータープログラムや、伴奏スタイルデータ、MIDIデータ、WAVEデータ、音声記録データなどのコンテンツを含みます。ヤマハ(株)の許諾を受 けることなく、個人的な使用の範囲を越えて上記プログラムやコンテンツを使用することについては、著作権法等に基づき、許されていません。

- ●本製品には、株式会社リコーのBitmap Fontが使われています。
- **●日本語変換はオムロンソフトウェア(株)のモバイルWnnを使用しています。** "Mobile Wnn" © OMRON SOFTWARE Co., Ltd. 1999 All Rights Reserved.
- ●市販の音楽/サウンドデータは、私的使用のための複製など著作権法上問題にならない場合を除いて、権利者に無断で複製または転用することを禁じられています。 ご使用時には、著作権の専門家にご相談されるなどのご配慮をお願いします。
- Macintoshは、米国および他の国々で登録されたApple Computer, Inc.の商標です。
- ●IBM-PC/ATは、インターナショナルビジネスマシーン株式会社の商標です。
- ●Windowsは、米国Microsoft Corporationの米国及びその他の国における登録商標です。
- ●「MIDI」は社団法人音楽電子事業協会(AMEI)の登録商標です。
- ●その他、本書に記載されている会社名および商品名などは、各社の登録商標または商標です。

## <span id="page-6-0"></span>付属品(お確かめください)

- **・ 「ミュージックファインダーディスク」**
- **・ 録音用ディスク** ご自分の演奏を録音するための空きディスクです。
- **・ 取扱説明書(「クイックガイド」「基本操作」「本編」)(本書)**
- **・ 取扱説明書別冊「データリスト」**
- **・ 保証書**
- **・ ご愛用者カード**
- **・ ヘッドフォン**
- **・ イス(高さ調節付き)** ご自分の使いやすい高さに調節してご利用いただけます。

## <span id="page-6-2"></span><span id="page-6-1"></span>フロッピーディスクの取り扱い

フロッピーディスク(ドライブ)をご使用いただく場合は、以下のことをお守りください。

### **フロッピーディスクの種類**

• 3.5インチの2DD、または2HDフロッピーディスクがご使 用になれます。

**フロッピーディスクの挿入/取り出し**

### **フロッピーディスクの入れかた**

• フロッピーディスクのラベルを貼る面の大きい方(表面)を 上にして、イラストのように、ディスクを挿入口にカチッと 音がするまでていねいに差し込みます。

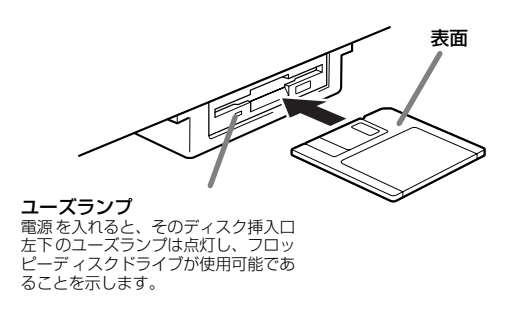

### **フロッピーディスクをディスク挿入口から 取り出すときのご注意**

• フロッピーディスクへのデータの書き込み中(下記)は、絶対 に電源を切ったりフロッピーディスクを取り出したりしな いでください。ディスクのデータがこわれるだけでなく、 ディスクドライブユニットの故障の原因になります。

データの書き込み中とは、フロッピーディスクに関する操 作中で、画面に「実行中....」「コピー中です。」「フォーマット 中です。」と表示される以下の場合です。

- データの移動やコピー、貼り付け、保存、消去 (P[.46~](#page-45-0)P[.48](#page-47-0))
- ファイル名/フォルダー名の変更、フォルダーの追加 (P[.45、](#page-44-0)P[.48](#page-47-1))
- フロッピーディスクのコピーやフォーマット(P.[145\)](#page-144-0)
- フロッピーディスクを取り出すときは、上記のようにデー タの書き込み中でないことを確認した上で、ディスク挿入 口の右下にあるイジェクトボタンをしっかりと正確に押 し、フロッピーディスクが完全に出たことを確認してから、 ディスクを取り出してください。

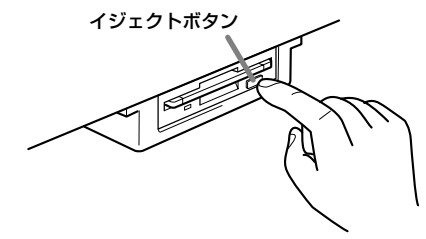

- イジェクトボタンを中途半端に押したり、あわてて押すと、 取り出し機構が正常に動作せず、フロッピーディスクが途中 で引っかかり取り出せなくなる場合があります。この場合、 無理にフロッピーディスクを取り出そうとすると、ディスク がこわれたり、ディスクドライブユニットが故障したりする 原因になります。このような場合は、もう一度イジェクトボ タンを押し直すか、またはフロッピーディスクをディスク挿 入口に完全に押し込んで、もう一度イジェクトボタンをしっ かりと正確に押し直して取り出してください。
- 電源を切るときは、フロッピーディスクをあらかじめディ スクドライブユニットから取り出してください。電源を 切ったあと、フロッピーディスクを入れたまま長時間放置 すると、ディスクが汚れ、データの読み書きにエラーが生じ る原因になります。

### **磁気ヘッドの定期的なクリーニング**

- ディスクドライブユニットは、高精度の磁気ヘッドを使用 しています。ディスクドライブユニットを長時間使用して いくうちに、磁気ヘッドはフロッピーディスクの磁性粉で 汚れていきます。磁気ヘッドが汚れてくると、録音や再生 (データの書き込みや読み取り)にエラーが生じることがあ ります。
- ディスクドライブユニットを良い状態でお使いいただくた めに、磁気ヘッドを定期的に(1カ月に1回程度)クリーニン グしていただくことをお勧めします。
- 磁気ヘッドのクリーニングには、市販の「乾式ヘッドクリー ニングディスク」をご使用ください。なお、巻末のヤマハ電 気音響製品サービス拠点で、ヤマハ推奨の「乾式ヘッドク リーニングディスク」をお求めいただくこともできます。

### **フロッピーディスクについてのご注意**

### **フロッピーディスクの取り扱いと保管**

- •(持ち運ぶ場合も含めて)必ず市販のケースに入れて保管 し、落としたり、物を乗せたり、折り曲げたりしないでくだ さい。また、ディスク内部に水やホコリなどが入らないよう にしてください。
- 直射日光の当たる場所(日中の車内など)やストーブの近く など極端に温度が高くなるところ、逆に温度が極端に低い ところに置かないでください。
- ディスクのシャッターを開けて、内部の磁性体に触れないでく ださい。
- 磁気を帯びた物(テレビやスピーカーなど)には近づけない でください。
- シャッターやディスク自体が変形しているようなフロッ ピーディスクは、使用しないでください。
- フロッピーディスクには、ラベル以外のもの(メモなど)を 貼らないでください。ラベルは所定の位置に、はがれないよ うにしっかりと貼ってください。

#### **誤消去防止**

• フロッピーディスクには、誤ってデータを消してしまうこと がないように、ライトプロテクトタブ(書き込み禁止タブ)が 付いています。

大切なデータが入っているディスクは、ライトプロテクト タブをオン(タブの窓が開いた状態)にして、書き込みがで きないようにしてください。

逆に、ディスクに書き込む場合は、ご使用の前にディスクの ライトプロテクトタブがオフになっていることをご確認く ださい。

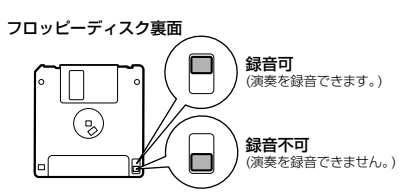

### **データのバックアップ**

• フロッピーディスクの万一の事故に備えて、大切なデータ は、バックアップとして予備のディスクに保存しておかれ ることをおすすめします(P[.145](#page-144-0))。 市販のフロッピーディスクの中には粗悪品もございます。 メーカー名をご確認の上、お求めください。

### **フロッピーディスクのフォーマット(初期化)**

新しいディスクや他の機器で使っていたディスクは、そのま までは使うことができません。この製品で使えるように、最初 にフォーマット(初期化)しておく必要があります。フォー マットのしかたについてはP[.145](#page-144-0)をご覧ください。

## <span id="page-8-2"></span><span id="page-8-0"></span>画面に表示されるメッセージについて

操作中、操作をスムーズに導くために、画面に各種のメッセージ(情報や確認など)が表示されることがあります。メッセージが 表示されたら、対応するボタンを押してください。

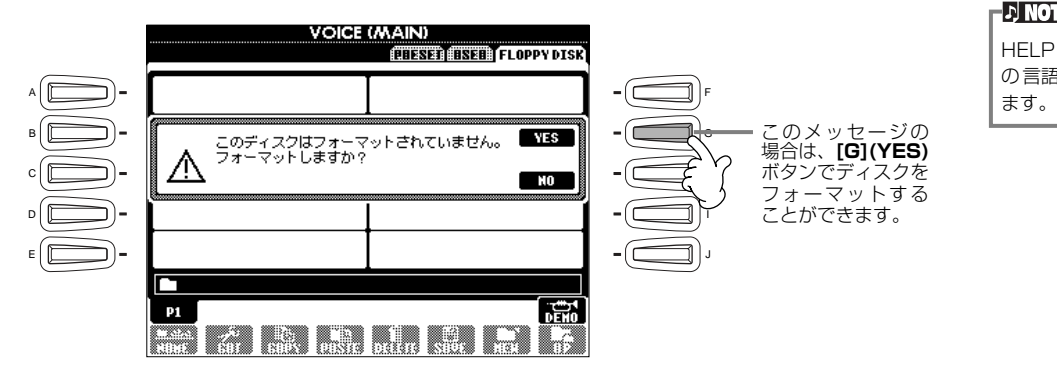

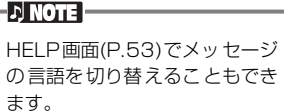

## <span id="page-8-1"></span>クラビノーバのお手入れについて

お手入れは、乾いた柔らかい布、もしくは水を固くしぼった柔らかい布でふいてください。鍵盤の頑固な汚れには「エレクトー ン・クラビノーバ用鍵盤クリーナー」をお使いください。

「エレクトーン・クラビノーバ用鍵盤クリーナー」 S: 400円(税別価格) H: 350円(税別価格)

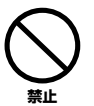

ベンジンやシンナー、洗剤、化学ぞうきんなどは絶対に使用しないでください。また、クラビノーバの上にビニール 製品やプラスチック/ゴム製品などを置かないでください。 クラビノーバのパネルや鍵盤が変色/変質する原因になります。

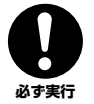

クラビノーバのお取り扱いについて、ご使用の前に必ず、巻頭の「安全上のご注意」をお読みください。

### **■ 調律について**

クラビノーバでは、調律は必要ありません。

### **■ ご引っ越しの際は**

通常の荷物と一緒にお運びいただけます。組み立てた状態でも、組み立てる前の部品に分解した状態でも問題ありませんが、 本体は立てかけたりせず、必ず水平に置いてお運びください。また、大きな振動、衝撃を与えないでください。

### 準備

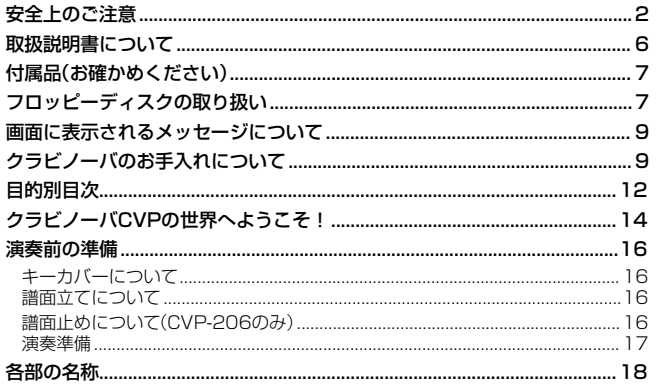

### クイックガイド

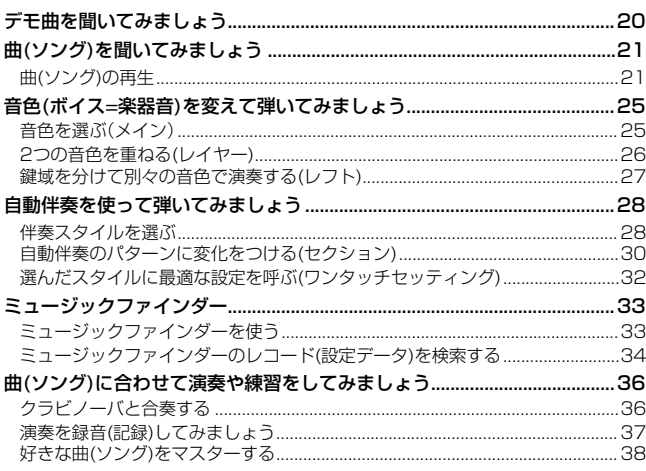

### 基本操作

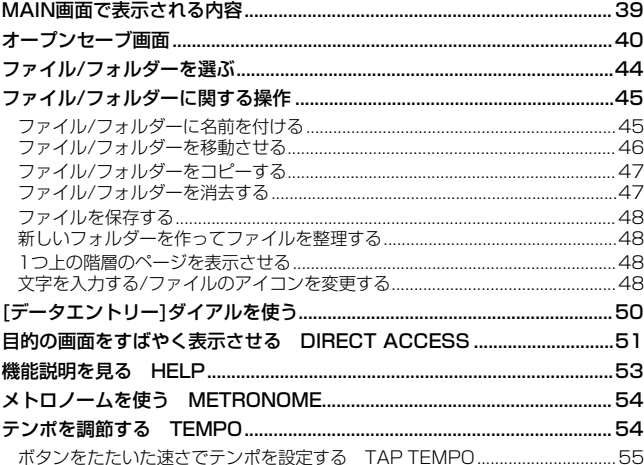

### 本編

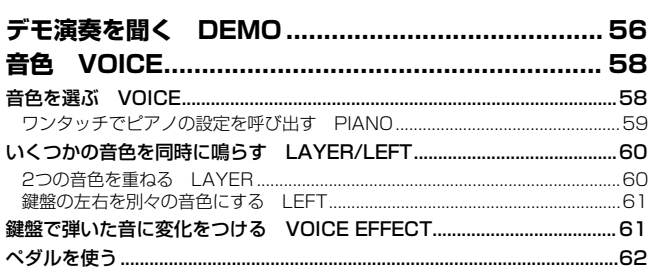

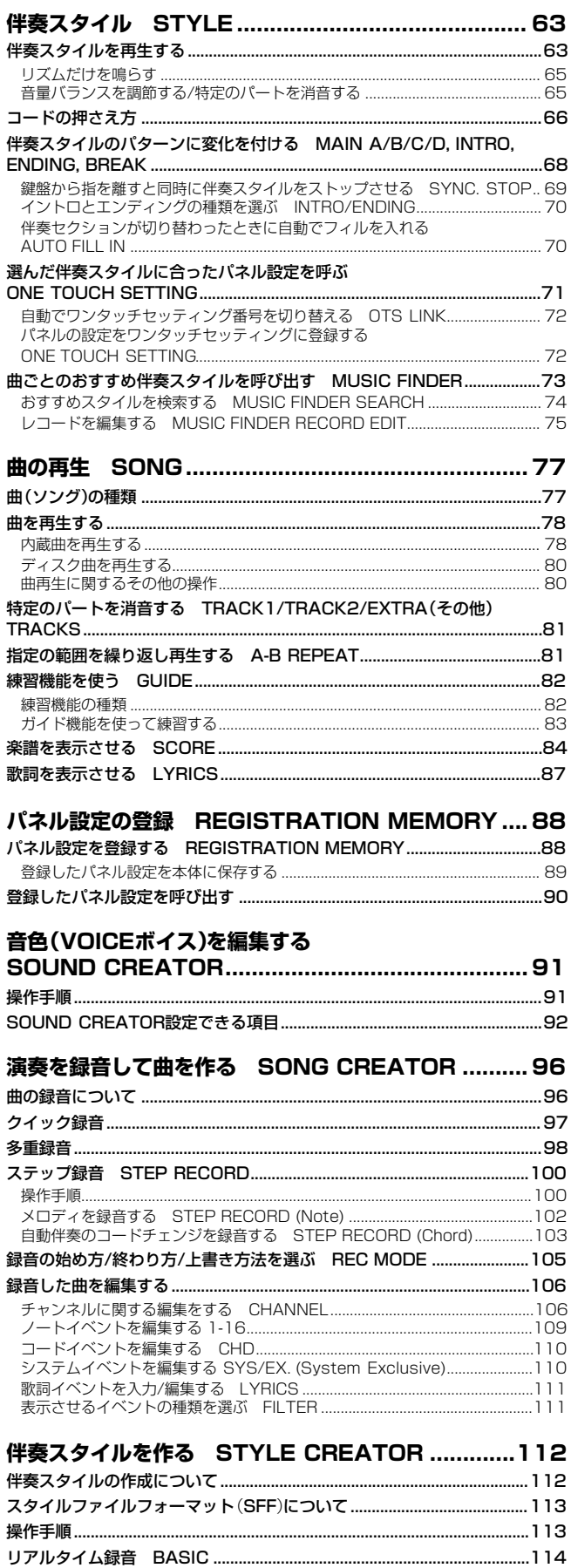

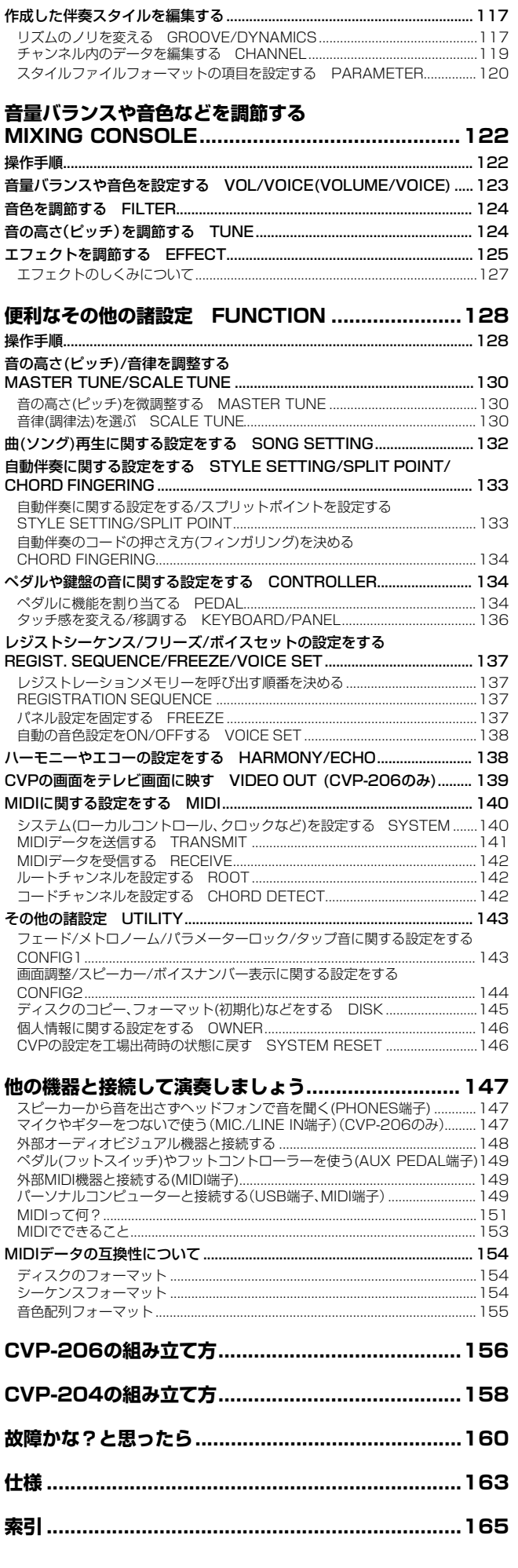

### **準備**

**クイックガイド** 

### **基本操作**

**本編** 

**デモ演奏を聞く**  DEMO

**目次**

**音色**  VOICE

**伴奏スタイル STYLE** 

**曲の再生**  SONG

**パネル設定の登録**  REGISTRATION MEMORY

**音色(VOICE)を編集する**  SOUND CREATOR

**演奏を録音して曲を作る**  SONG CREATOR

**伴奏スタイルを作る**  STYLE CREATOR

**音量バランスや 音色などを調節する**  MIXING CONSOLE

**便利なその他の諸設定**  FUNCTION

**他の機器と接続して 演奏しましょう** 

**資料編** 

# <span id="page-11-0"></span>目的別目次

目的に応じた説明ページを見つけるのにご利用ください。

### 聞く しゅうしょう しゅうしょう しんしょう

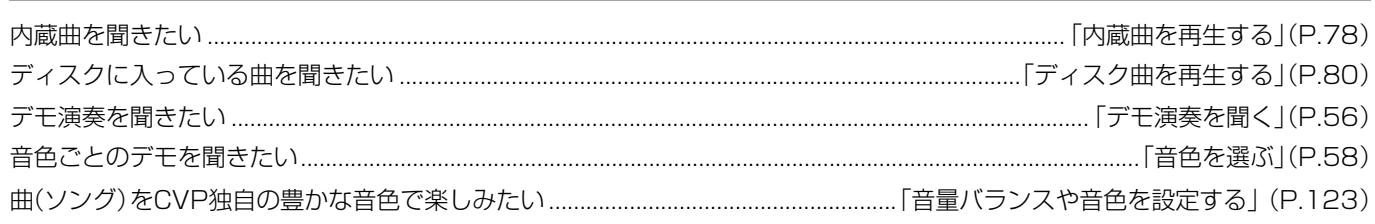

### 弾く

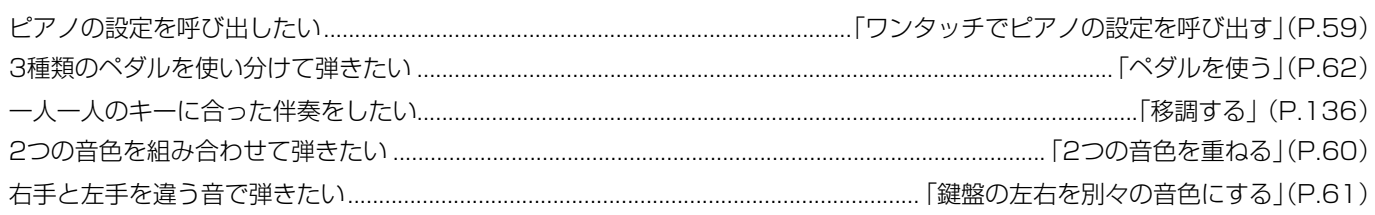

### 音を変える

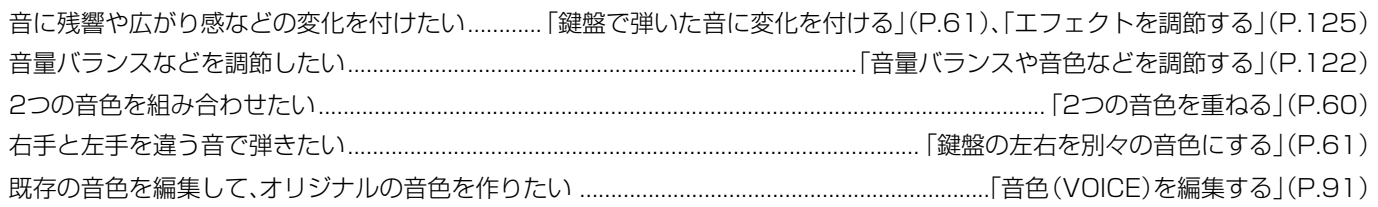

### 伴奏を入れる

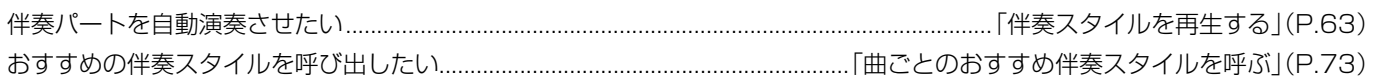

### 練習する

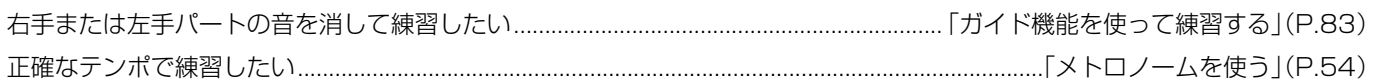

### 録音する

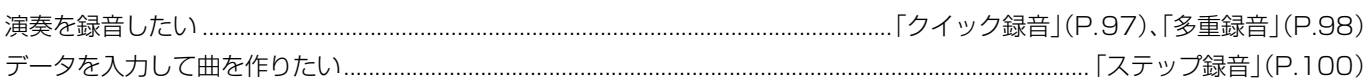

### **オリジナルを作る**

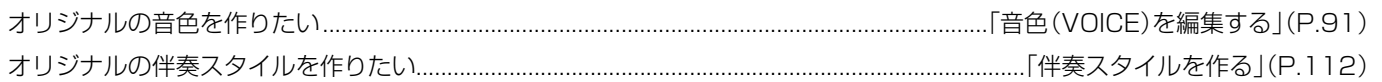

### **マイクを使う**(CVP-206 のみ)

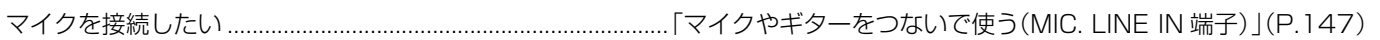

### **設定する**

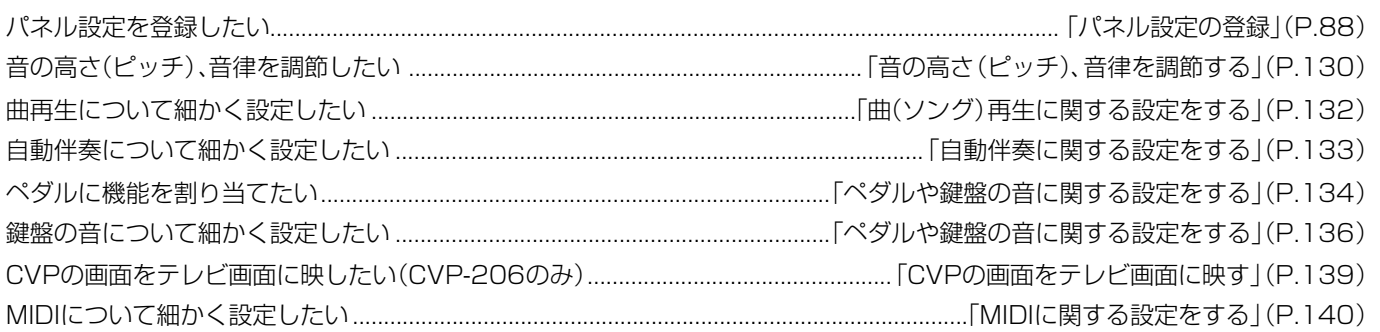

### **他の機器と接続して使う**

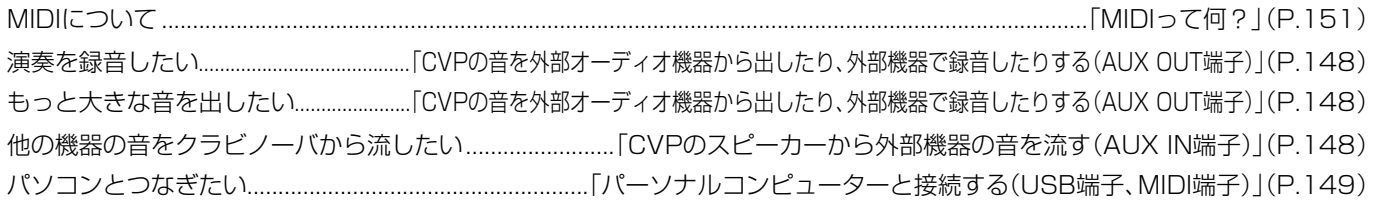

### **組み立てる**

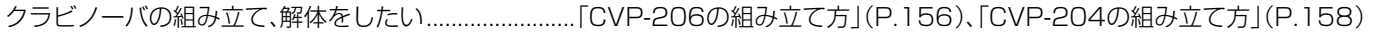

### **こんなときには**

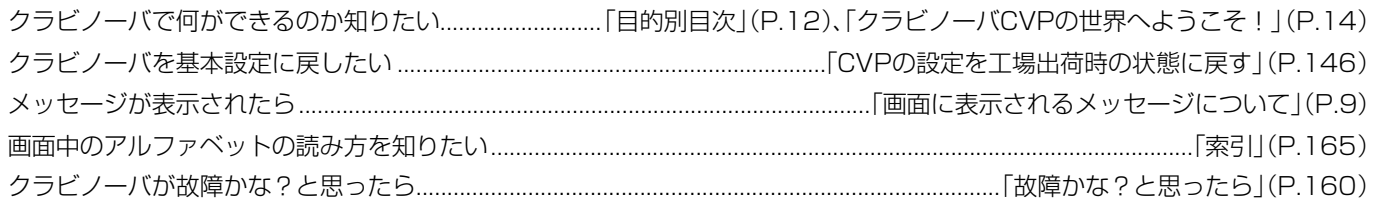

## <span id="page-13-1"></span><span id="page-13-0"></span>クラビノーバCVPの世界へようこそ!

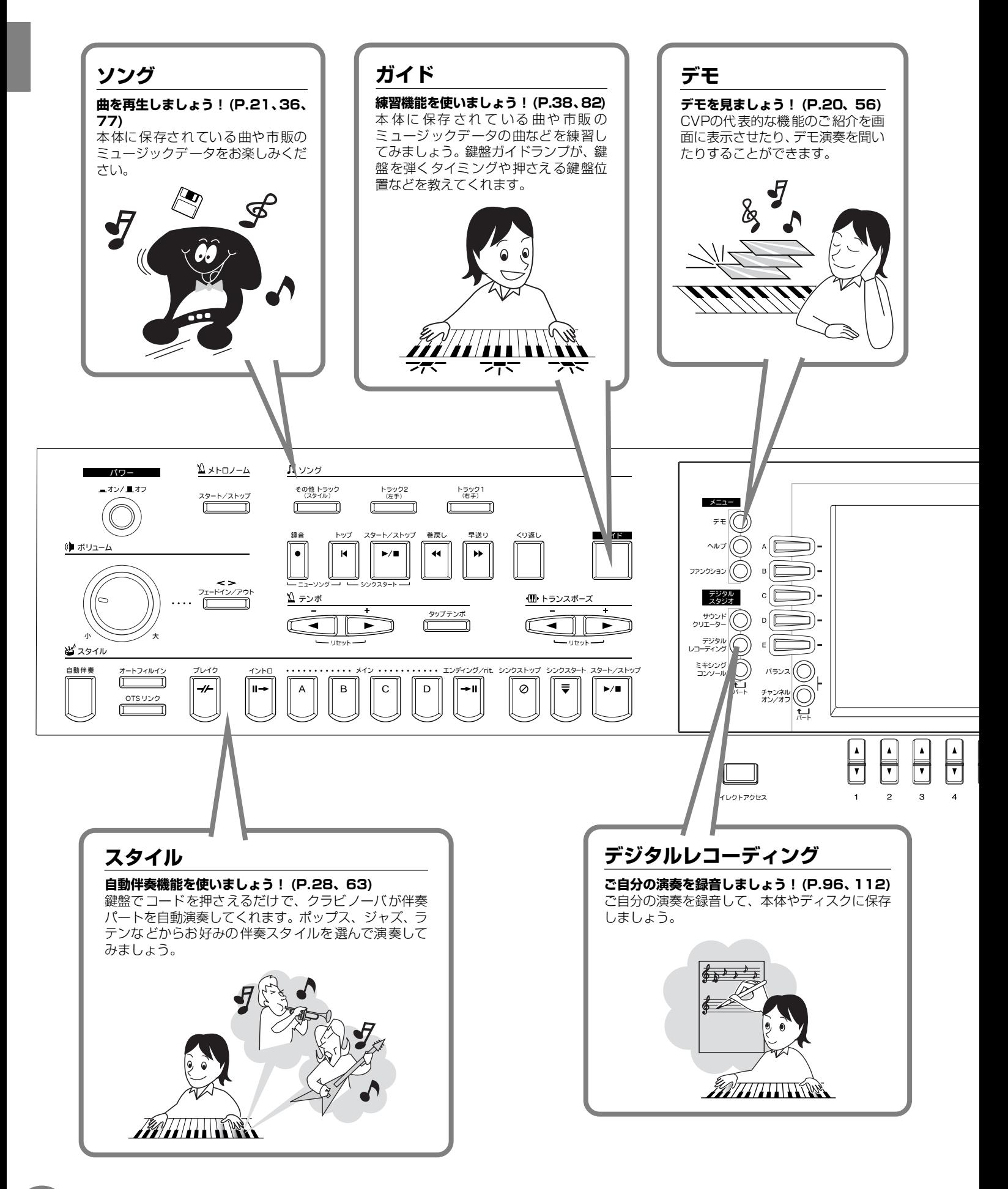

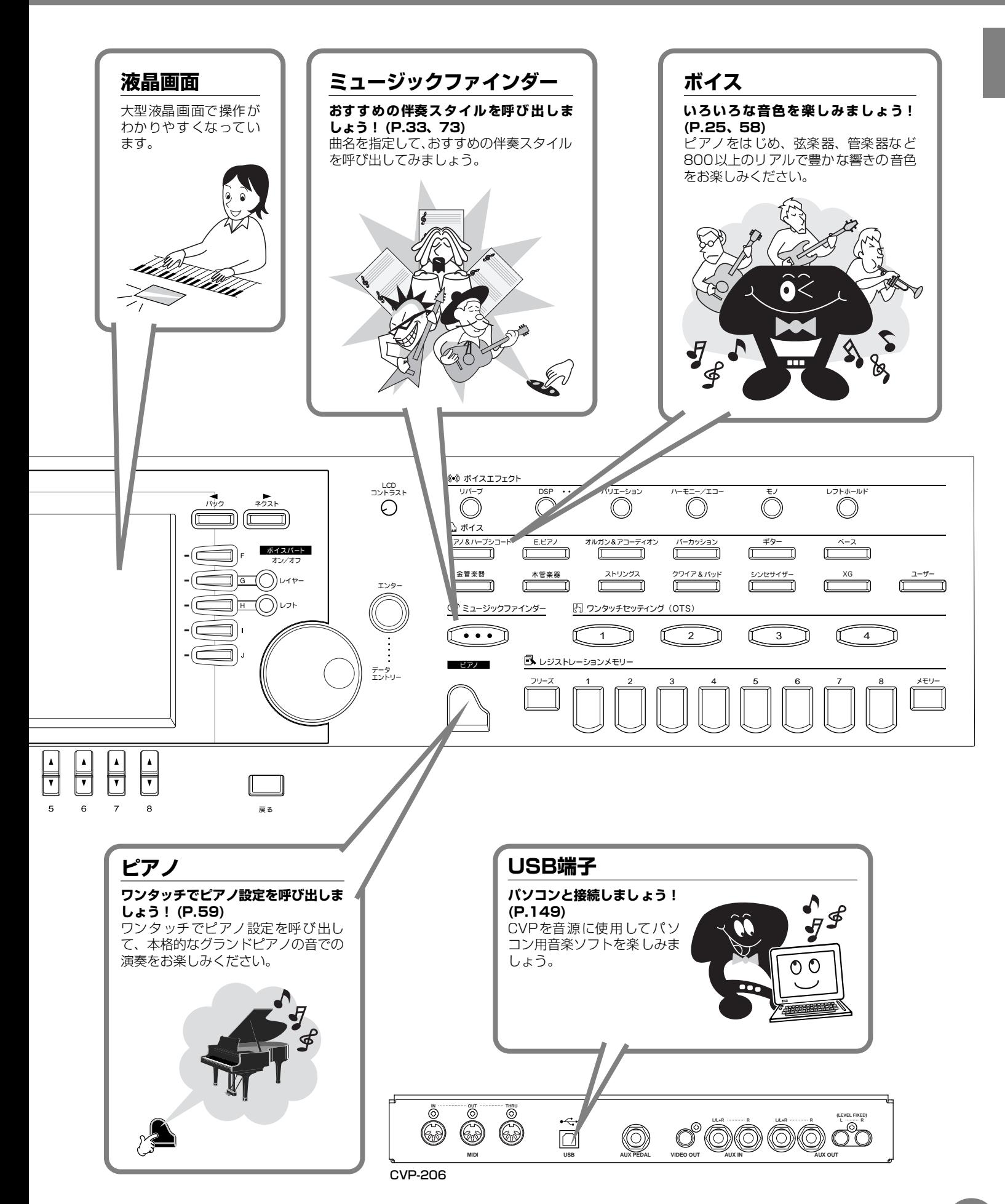

# <span id="page-15-0"></span>演奏前の準備

## <span id="page-15-1"></span>キーカバーについて

### **■ 開けるとき**

少し持ち上げて、奥へ押し込みます。

**■ 閉めるとき**

手前に引いて、静かに降ろします。

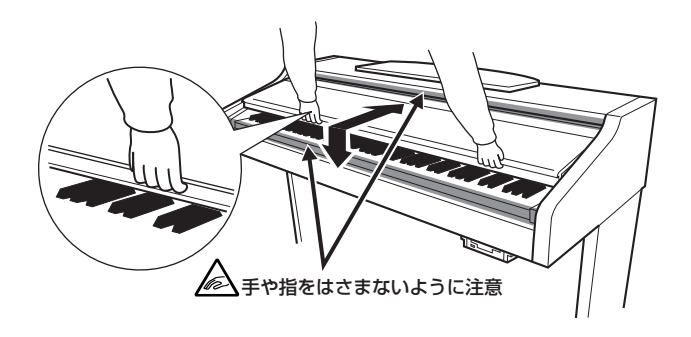

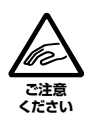

**キーカバーを開閉するときは、両手で静かに行ない、途中で手を 離さないでください。また、ご自分や周りの方、特にお子様など が、キーカバーの端と本体の間に手や指をはさまないようにご注 意ください。**

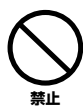

**キーカバーを開けるとき、キーカバーの上に金属や紙片などを置 かないでください。** 本体の内部に落ちて取り出せなくなり、感電、ショート、発火

や故障などの原因になります。

## <span id="page-15-2"></span>譜面立てについて

### **■ 立てるとき**

- **1** 譜面立てを、止まるまで手前に起こします。
- **2** 譜面立ての裏にある左右2つの金具を、下向きに開きます。
- **3** 金具が固定される位置まで、譜面立てを戻します。

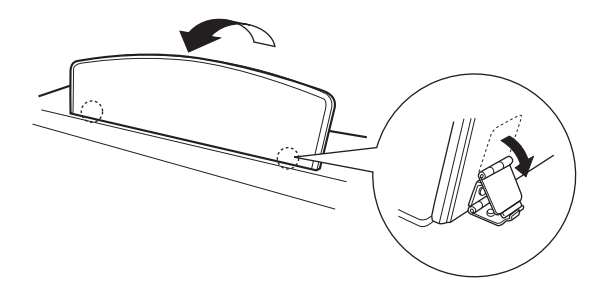

- **■ 倒すとき 1** 譜面立てを、止まるまで手前に起こします。
- **2** 譜面立ての裏にある左右2つの金具を、上向きに閉じます。
- **3** 譜面立てに手を添えてゆっくり戻します。

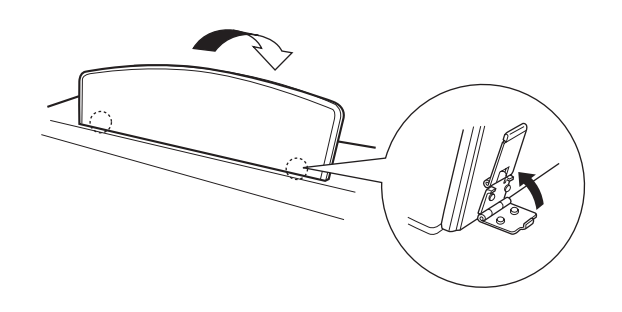

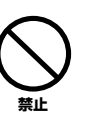

**譜面立ては、中間位置で使用または放置しないでください**。 **また、譜面立てを倒すときは、途中で手を離さないでください。**

## <span id="page-15-3"></span>譜面止めについて(CVP-206のみ)

譜面立てに置いた楽譜のページを止めることができます。

**■ 上げるとき**

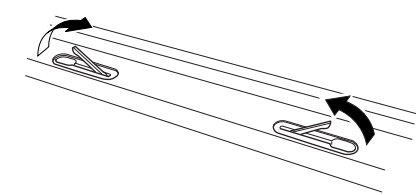

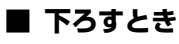

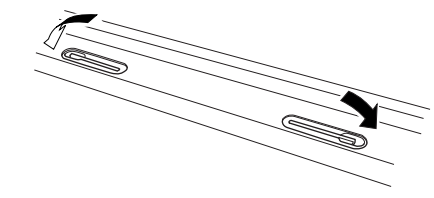

## <span id="page-16-0"></span>演奏準備

### <span id="page-16-1"></span>**電源を入れる**

**1** 電源コードの、本体側のプラグを最初に、次にコンセント 側(家庭用AC100V)のプラグを差し込み、接続します。

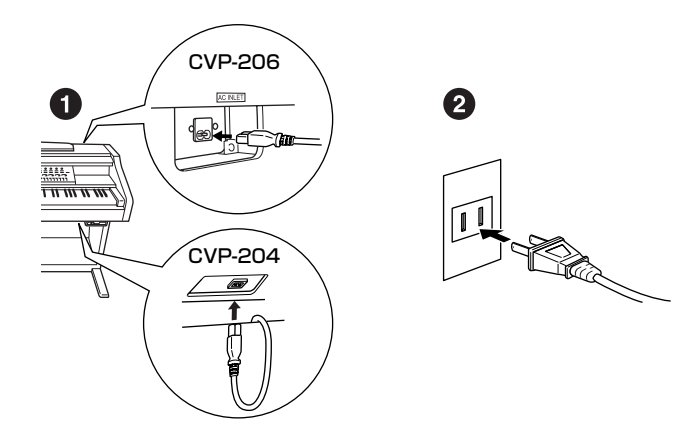

- **2** 本体パネル左上の**[パワーオン/オフ]**ボタンを押して電源を 入れます。
	- → 本体パネル中央の画面に表示が現れ、本体前面右下の ディスクドライブのランプが点灯します。

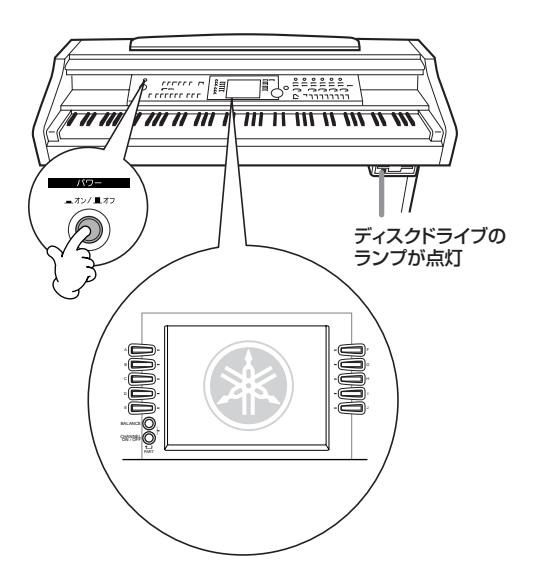

電源を切るときは、もう一度**[パワーオン/オフ]**ボタンを押 します。

→ 画面の表示が消え、本体前面右下のディスクドライブ のランプが消灯します。

### <span id="page-16-3"></span>**画面のコントラストを調節する**

画面右の**[LCDコントラスト]**のつまみを左右に回して、画面 のコントラストを調節します。

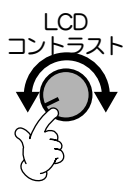

### <span id="page-16-2"></span>**音量(ボリューム)を調節する**

音量は、本体パネル左の**[ボリューム]**ダイアルで調節します。 実際に鍵盤を弾いて音を出しながら調節してください。

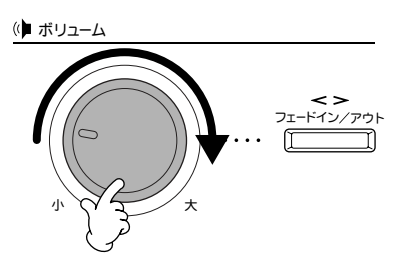

### **ヘッドフォンを使う**

ヘッドフォンを使う場合は、PHONES端子に接続します。 接続端子は2つありますので、ヘッドフォンを2本接続して2 人で演奏を楽しむこともできます。(1本だけ接続する場合 は、どちらの端子をご使用いただいても構いません。)

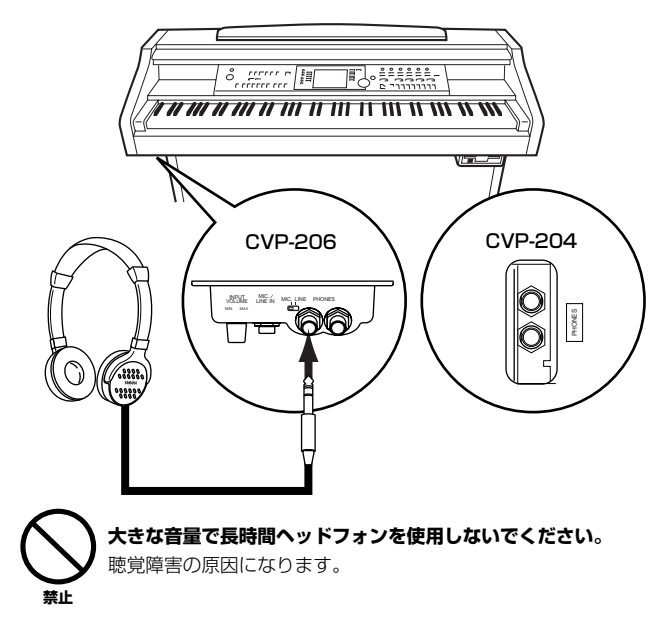

### **ヘッドフォンハンガー**

CVP-206/204には、取り付け式のヘッドフォンハンガー が同梱されています。ヘッドフォンハンガーを取り付けると、 CVP-206/204にヘッドフォンを掛けることができます。 付属のネジ(4×10mm)2本で、図のように取り付けてく ださい。

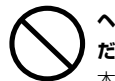

**ヘッドフォンハンガーにヘッドフォン以外のものを掛けないでく ださい**。

本体またはヘッドフォンハンガーが破損する場合があります。

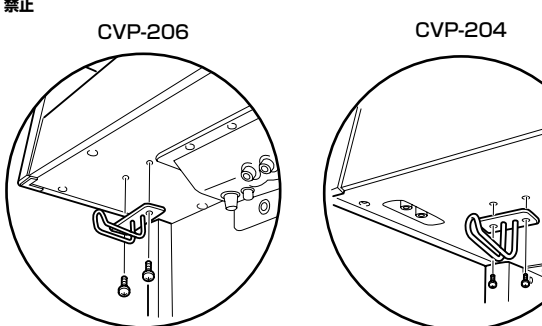

## <span id="page-17-0"></span>各部の名称

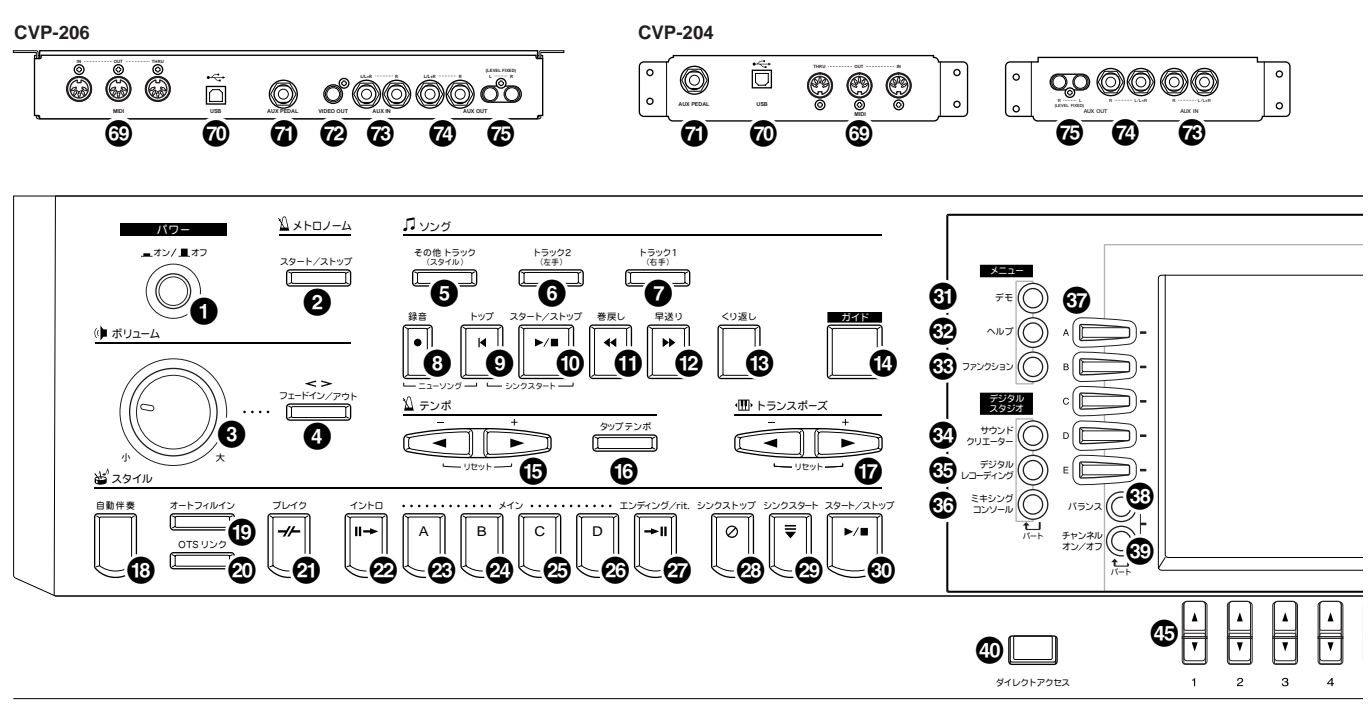

 $\circledcirc$ - 89 INPUT<br>VOLUME |©© -**CVP-206** 

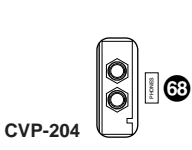

#### パワー **0** [パワーオン/オフ]....... メトロノーム **◎** [スタート/ストップ] ...... ボリューム 6 [ボリューム]...... ソング P.96 6 「録音】…………………………………………………… ......................... P.80 **◎** [スタート/ストップ] .............. .............P.78 ............. P.80  $... P.80$ **@** [早送り] ...... ..... P.81 **◎** [ガイド] .....  $P$ <sup>R2</sup> テンポ

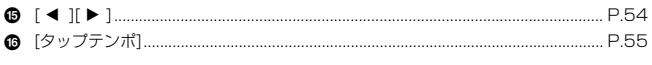

### トランスポーズ

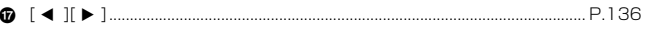

### スタイル

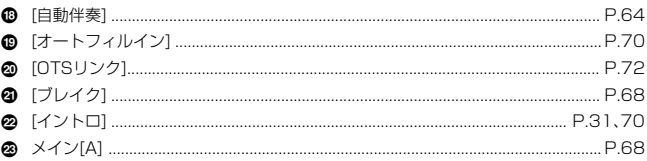

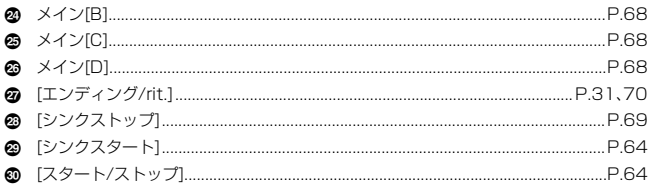

### メニュー

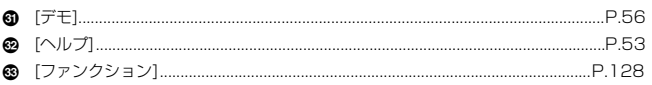

### デジタルスタジオ

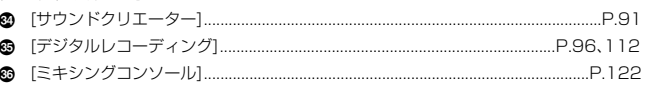

### ディスプレイコントロール

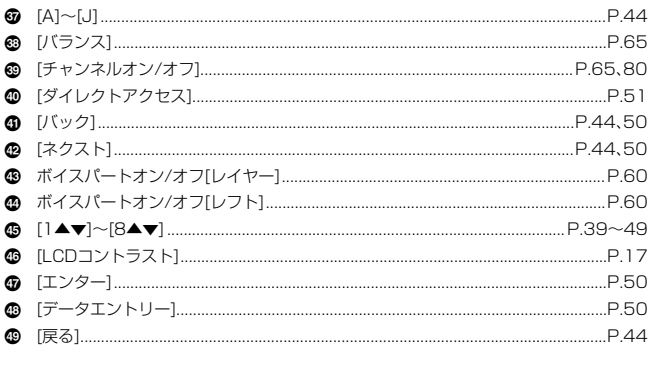

### ボイスエフェクト

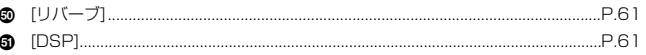

 $18$ 

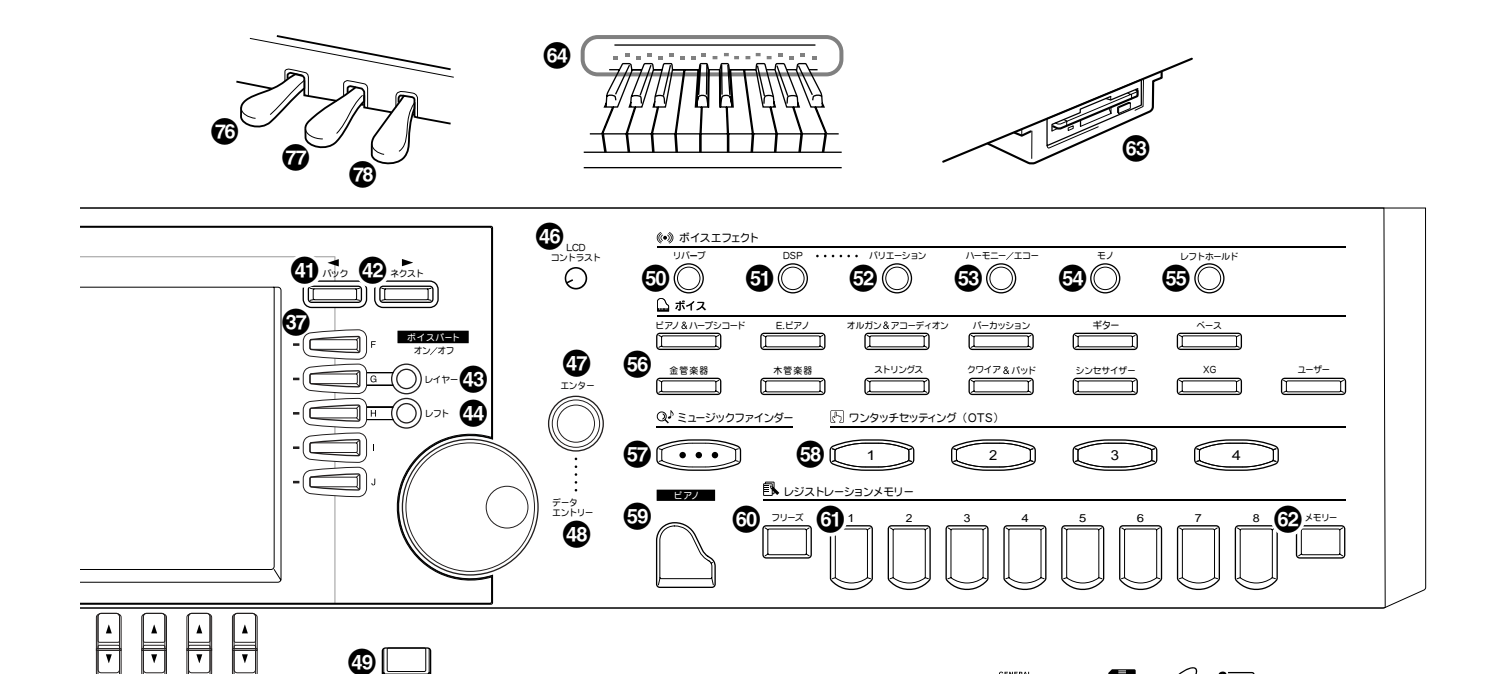

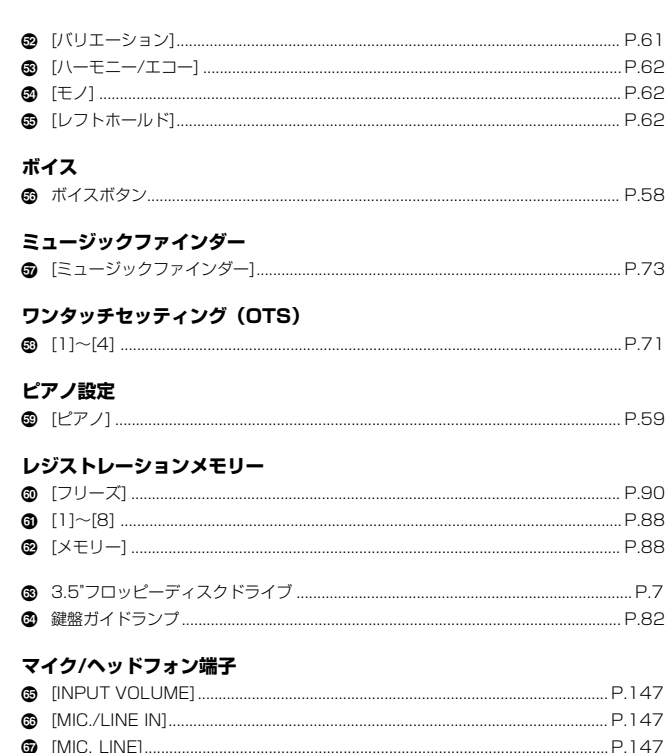

戻る

### **端子**

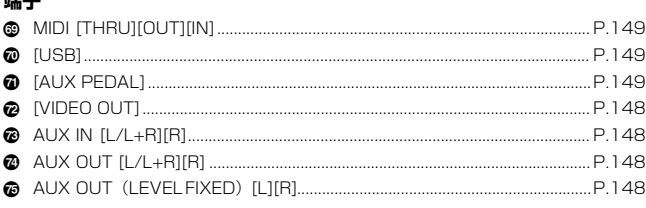

d [PHONES]................................................................................................................. P[.147](#page-146-4)

### **ペダル**<br>ヘリコレジグル

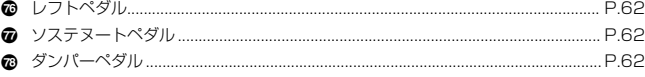

in x did not a series the series of the series of the series of the series of the series of the series of the s

### **パネルのロゴマーク**

CVP-206/204は、下記のフォーマットや機能に対応しています。

### **iiii GMシステムレベル1**

「GMシステムレベル1」は、メーカーや機種が異なった音源でも、ほぼ同じ 系統の音色で演奏が再現されることを目的に設けられた、音源の音色配列や MIDI機能に関する一定の基準のことです。「GMシステムレベル1」に対応し た音源やミュージックデータには、このGMマークがついています。

### **XG**

「XG」は、音色配列に関する「GMシステムレベル1」をより拡張し、時代と 共に複雑化、高度化していくコンピューター周辺環境にも対応させ、豊かな 表現力とデータの継続性を可能とした、ヤマハの音源フォーマットです。 「XG」では、音色の拡張方式やエディット方式、エフェクト構成やタイプな どを規定して、「GMシステムレベル1」を大幅に拡張しました。「XG」に対 応した音源やミュージックデータには、この「XG」マークがついています。

### **XF**

「スタンダードMIDIファイル」(P[.154](#page-153-3))をより拡張し、時代と共に複雑化、 高度化していくコンピューター周辺機器に対応させ、歌詞表示などを可能に したヤマハ独自のMIDIファイルフォーマットです。

### **DOC(ディスクオーケストラ・コレクション)**

クラビノーバをはじめとする、ヤマハの多くのMIDI機器で対応している音色 配列フォーマットです。ディスクオーケストラ・コレクションに対応した音 源やミュージックデータには、DOCマークがついています。

### **『歴』スタイルファイル**

スタイルファイルフォーマットとは、ヤマハの自動伴奏(オートアカンパニメ ント)機能のノウハウを集大成した伴奏スタイルに関するフォーマットです。

#### **USB**<sub>B</sub>

USBとは、Universal Serial Bus (ユニバーサルシリアルバス)の略で、コン ピューターと周辺機器を接続するためのシリアルインターフェースです。 コンピューターの電源を入れたまま周辺機器との接続ができます。

また、上記のロゴマーク以外にも、CVP-206/204を使用する上で関連する フォーマットについて、P[.154で](#page-153-4)説明します。

## <span id="page-19-3"></span><span id="page-19-2"></span>**デモ曲を聞いてみましょう**

クラビノーバには、音色や伴奏スタイルの特徴がわかるデモ曲が入っています。また、代表的な機能を紹 介するファンクションデモによる演奏を聞くこともできます。

<span id="page-19-1"></span><span id="page-19-0"></span>クイックガイド..........................

**本編 P[.56](#page-55-0)**

デモボタン *1* **[デモ]ボタンを押して、デモ曲を選択する画面を表示させます。** メニュー デモ ヘルプ ファンクション *2* **[バック][ネクスト]ボタンを押して、デモの種類(ファンクションデモ、ボイスデモ、スタイルデモ)を選びます。** バック ネクスト ファンクションデモには、代表的 **CEREBIER VQTCE STALE** な機能を紹介する演奏が用意さ れています。スタイルデモには、 Natural!<br>En D"5) F"t" PJ1 Natural!<br>■『行'抽")"炒入 伴奏スタイルの特徴がよくわか <sub>Natural!</sub><br>D™ ヴランドピアノ2 Sweet!<br>⊸∞⊶ ∤∽≬"I る演奏が用意されています。 Natural!<br>For A-7°93-K"8' Sweet!<br>@# #~E11 ここでは、VOICEページを選び ます。ボイスデモには、音色の sweet!<br>60 N (打) Natural!<br>歴<mark>ー</mark> DXIbクトリックピアノ 特徴がよくわかる演奏が用意さ れています。 Natural!<br>『歴じブラわ』 sweet!<br>**世**(防)4°5} 音色 / グランドピアノ1 **n I I E** *3* **[A]~[J]ボタン、または[8▼] (AUTO) ボタン(「ファンクション」ページのみ)を押して、デモ曲を切り替えます。 ここでは、[A]ボタンを押して「グランドピアノ1」のボイスデモを再生します。 DEMO DI NOTE CERTIFY COCE SINCE** デモについて、詳しくはP[.56を](#page-55-0) ボイスパート 参照してください。  $-\sqrt{2}$ Natural!<br>EU H°{7°#W`}7°Y}9H°N Naturali<br>Ego (1975) N'ESTAT A F オン/オフ Sweet!<br>---- 1-1"I Natural!<br>IP 3"j)}"t"}'/2 o レイヤー Sweet!<br>CD N-E11 Natural!<br>**Bo**r ⊪J°93**-⊦**"8' a F レフト C Natural!<br>|555 DXIbクトリックピアノ s<sub>weet!</sub><br>60 I (打) D I Natural!<br>『聖七ブラカ <sub>Sweet!</sub><br>Herri hinanin h E J -<br>|音色 / グランドピアノ1  $\mathbf{p}_1$   $\overline{\mathbf{p}_2}$  $\frac{1}{\sqrt{2}}$  $\frac{1}{\sqrt{2}}$ H  $\frac{1}{\sqrt{2}}$  $\frac{1}{\sqrt{2}}$ Ħ F  $\overline{\overline{\ }}$ 1 2 3 4 5 6 7 8

**[戻る]** ボタンを押すと、デモモードを抜け、**MAIN**画面に 戻ります。

### **デモの他に、以下の演奏も試してみましょう**

- ・内蔵(PRESET)曲の再生 (P[.21](#page-20-0))
- ・ディスクソングの再生 (P.[21](#page-20-0))
- ・音色選択画面での音色のデモ (P.[25](#page-24-1))

## <span id="page-20-0"></span>**曲(ソング)を聞いてみましょう**

クラビノーバには、デモ曲の他にも曲データが付いています。ここでは、プリセット(内蔵)ソングや付属 のソングディスクを再生する手順を説明します。また、市販のミュージックデータも同様の手順で楽しむ ことができます。

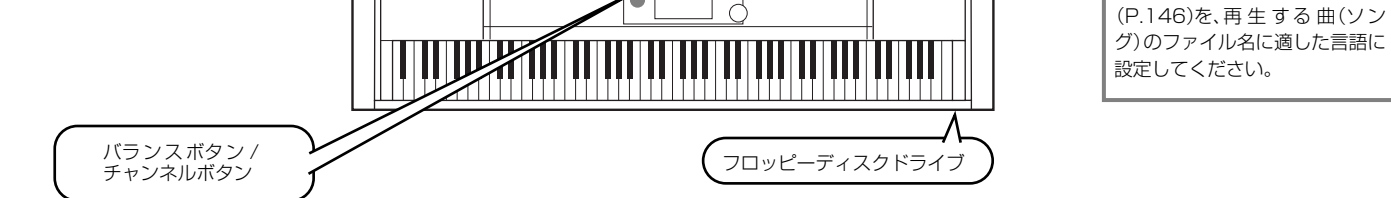

### **クラビノーバで再生させることのできるディスクは以下のとおりです。詳しくは、P[.77](#page-76-3)[、154](#page-153-5)を参照してください。**

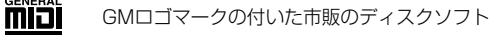

**Xd** XGロゴマークの付いた市販のディスクソフト

DOCロゴマークの付いた市販のディスクソフト

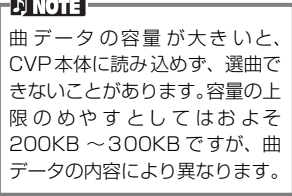

本体の言語モード(LANGUAGE)

## <span id="page-20-2"></span><span id="page-20-1"></span>**曲(ソング)の再生**

DOSR

ソングに関するボタン

*1* **ディスクソングを再生させる場合は、ソングデータの入っているディスクをディスク挿入口に入れます。プリセット ソングを再生させる場合は、次の手順に進んでください。**

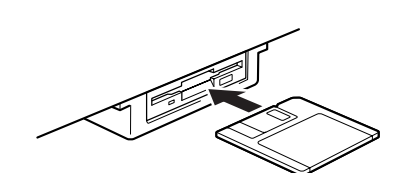

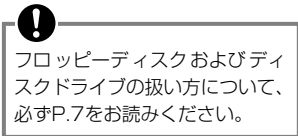

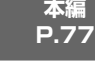

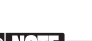

**D** NOTE

**▶ 2 [A]ボタンを押して、ソングを選択する画面を表示させます。** 

MAIN画面が表示されていないときは、**[ダイレクトアクセス]**ボタンを押してから**[戻る]**ボタンを押して表示させます。

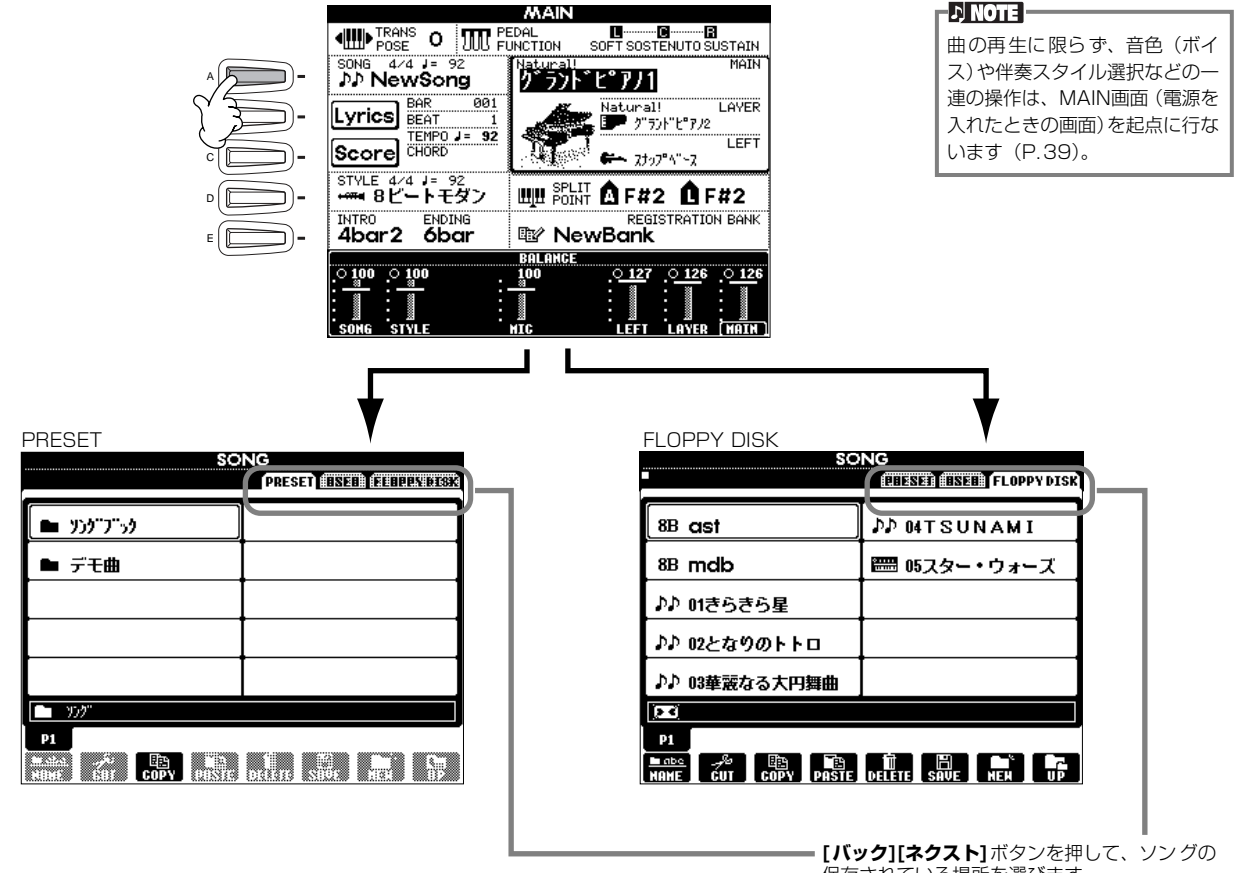

保存されている場所を選びます。

*3* **(プリセットソングを選ぶ場合)[A]ボタンを押して、プリセットソング(ソングブック)のフォルダーを選びます。 ディスクソングを選択する場合は、次の手順に進んでください。**

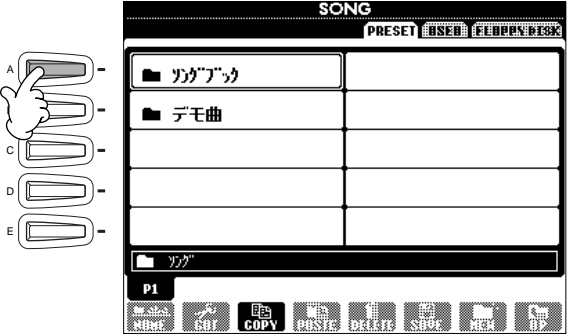

<span id="page-22-0"></span>**→ 4** [A]~[J]ボタンを使って、ソングファイルを選びます。

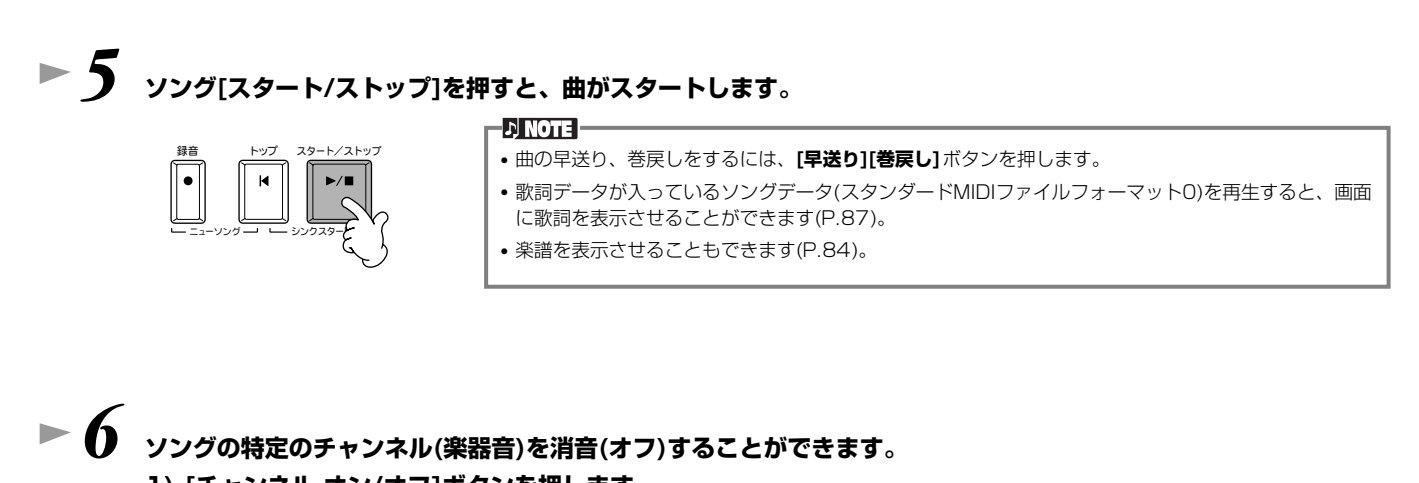

**1) [チャンネル オン/オフ]ボタンを押します。 2) 消音したいチャンネルに対応する[1~8▲▼]ボタンをを押します。** 消音を解除する場合は、もう一度**[1~8▲▼]**ボタンを押します。

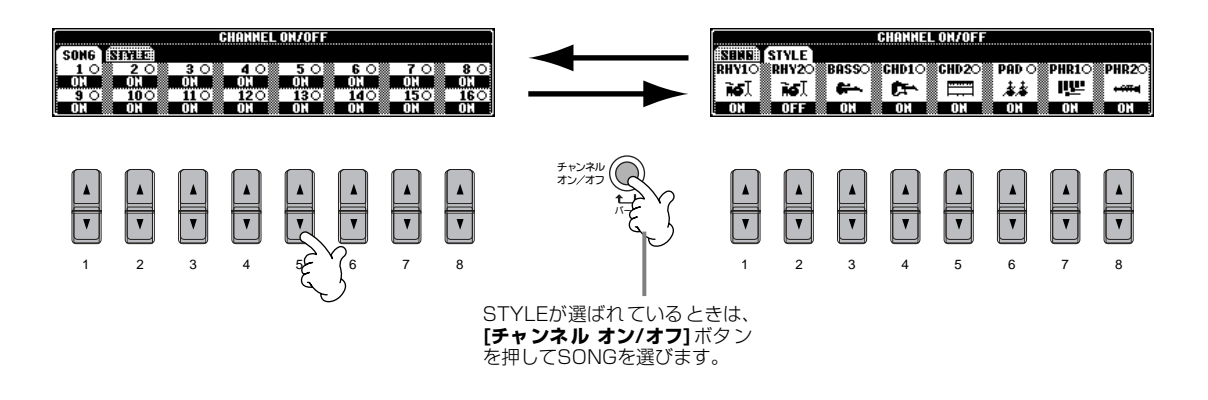

**▶ 7** パートごとの音量(バランス)を調節します。 **1) [バランス]ボタンを押します。**

**2) 音量を調節したいパートに対応する[1~8▲▼]ボタンを押します。**

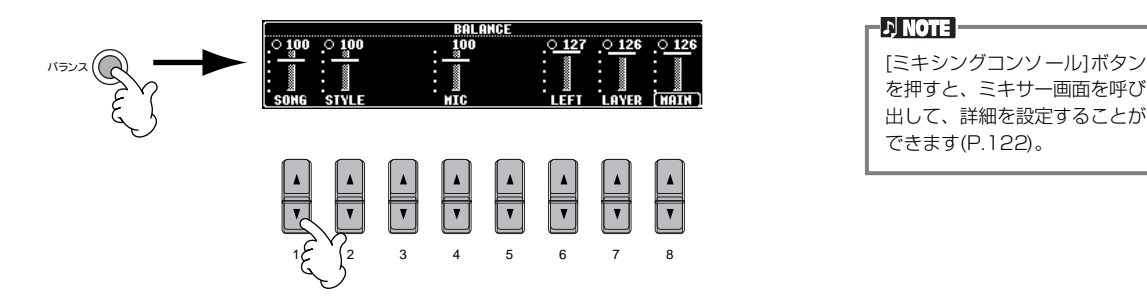

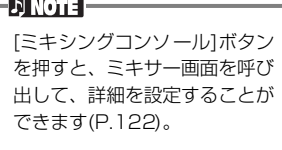

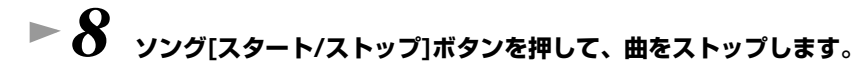

### トップ スタート/ストップ  $\blacksquare$ ニューソング 一 シンクスター

### **D** NOTE  $-$

曲再生(または伴奏スタイルの演 奏)のスタート時やストップ時に [ フェードイン/アウト]ボタン (P.[69\)](#page-68-1)を押すと、フェードイン (鳴り始めは小さく、だんだん音 が大きくなる効果)やフェードア ウト(だんだん音が小さくなって 消える効果)をかけることができ ます。

**本編 P[.58](#page-57-3)**

## <span id="page-24-2"></span><span id="page-24-0"></span>**音色(ボイス=楽器音)を変えて弾いてみましょう**

ピアノをはじめ、弦楽器、管楽器などの音色を選んで弾くことができます。 2つの音色を重ねる、左右の鍵域で別々の音色を演奏するといった使い方もできます。

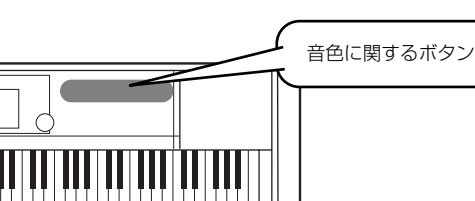

## <span id="page-24-1"></span>**音色を選ぶ(メイン)**

*1* **[F]ボタンを押して、メイン(MAIN)ボイスを選択する画面を表示させます。** MAIN画面が表示されていないときは、**[ダイレクトアクセス]**ボタンを押してから**[戻る]**ボタンを押して表示させます。

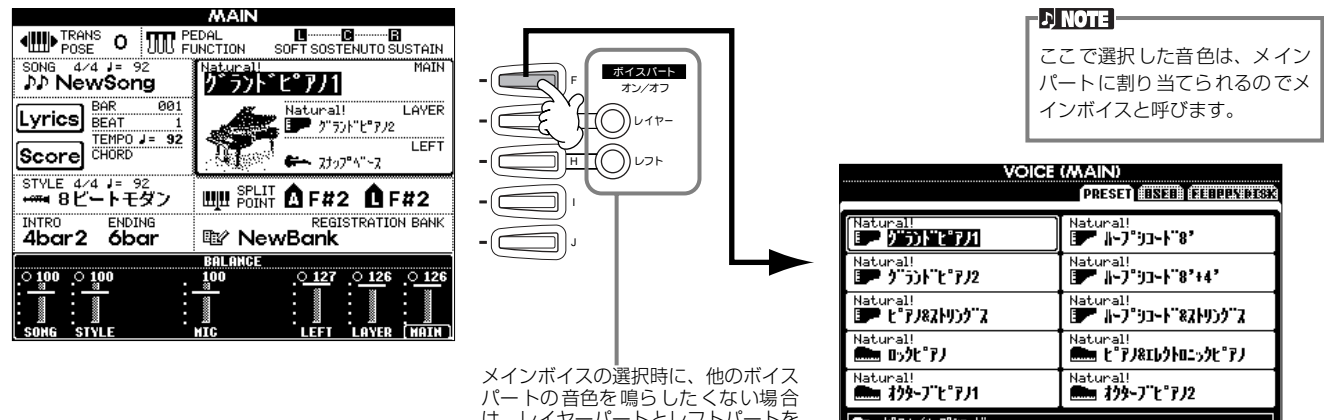

は、レイヤーパートとレフトパートを オフにしておきます。

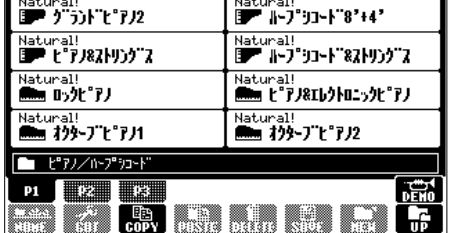

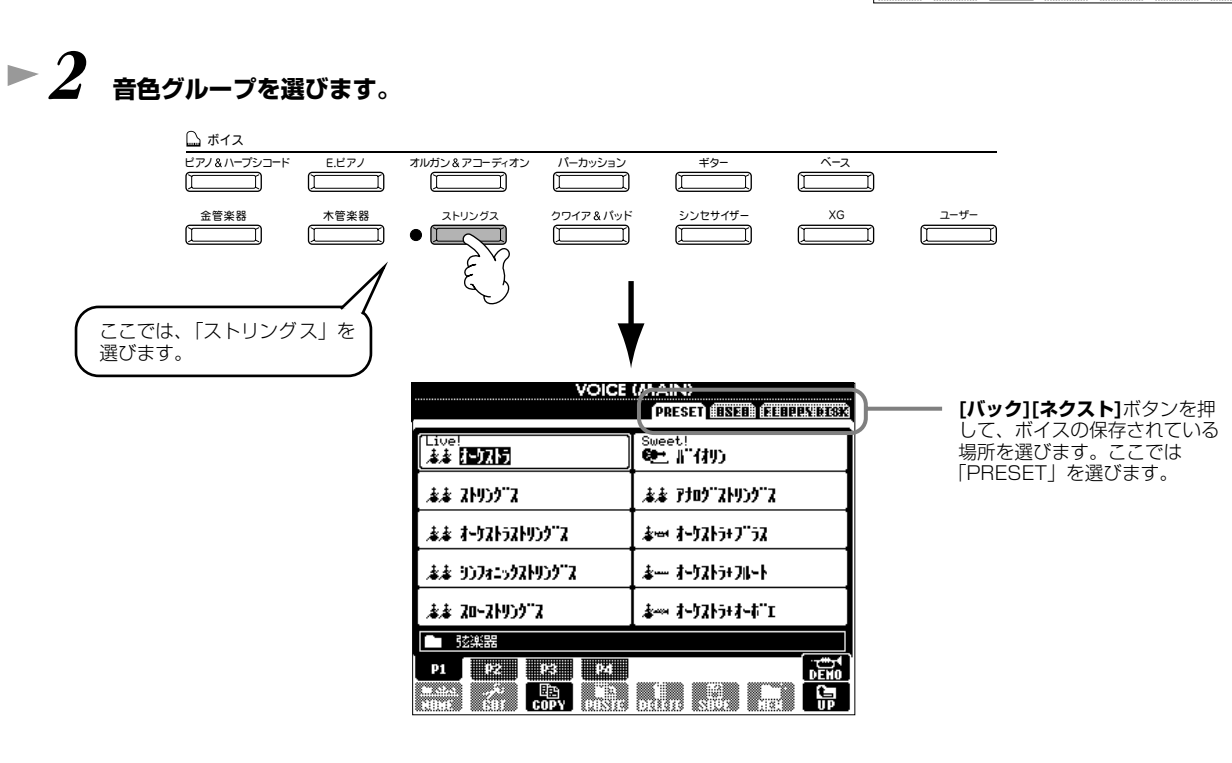

を選びます。

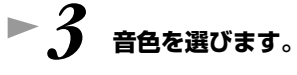

ここでは、「オーケストラ」

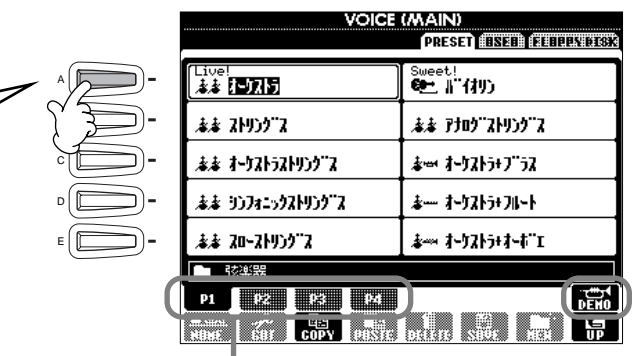

**DI NOTE** 

[A]~[J]ボタンをダブルクリッ クする(すばやく2回続けて押す) と、ボイスを選択して、MAIN画 面に戻ります。

**[8▲]**ボタンを押すと、選択中の音 色を使ったデモ演奏をスタートしま す。もう一度ボタンを押すと演奏は ストップします。

対応するボタンでページをめくり、続きの音色を表示させるこ とができます。音色グループによってページ数が異なります。

**► 4** 弾いてみましょう。

手順3の画面で、**[8▲]**ボタンを押せば、クラビノーバに 試弾させることもできます。

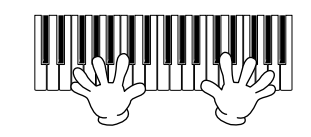

## <span id="page-25-0"></span>**2つの音色を重ねる(レイヤー )**

*1* **ボイスパート オン/オフ[レイヤー ]ボタンを押して、レイヤーパートをオンにします。**

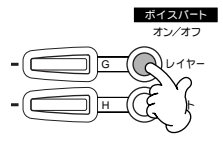

- **▶ 2 [G]ボタンを押して、レイヤーパートを選びます。**
- *3* **音色グループを選びます。**

ここでは、「クワイア&パッド」の グループを選びます。

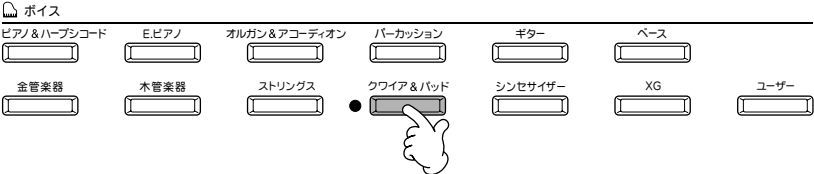

**► 4** 音色を選びます。

ここでは、「ハークワイア」を選びます。

### *5* **弾いてみましょう。**

すでに選んでいるメインと、ここで選んだレイヤーの音色を重ねて演奏することができます。

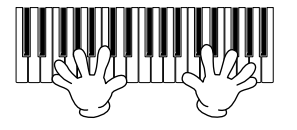

### **次の機能も試してみましょう。**

- ボタンひとつで、ピアノ演奏に適した設定を呼び出すことができます(P.[59](#page-58-1))。
- 既存の音色を編集して、自分だけのオリジナル音色を作ることができます(P[.91](#page-90-2))。
- 音色をはじめとするパネルの設定を登録しておき、必要なときに呼び出すことができます(P.[88\)](#page-87-2)。

### <span id="page-26-0"></span>**鍵域を分けて別々の音色で演奏する(レフト)** *1* **ボイスパート オン/オフ[レフト]ボタンを押して、レフトパートをオンにします。** -(C レイヤー レフト **▶ 2 FHIボタンを押して、レフトパートを選びます。 ▶ 3** 音色グループを選びます。 ボイス ピアノ&ハーブシコード E.ビアノ オルカン&アコーディオン バーカッション キター ベース ここでは、「ストリングス(弦楽器)」 金管楽器 木管楽器 ストリングス クワイア&バッド シンセサイザー XG ユーザー のグループを選びます。 **▶ 4 音色を選び、[戻る]ボタンを押してMAIN画面に戻ります。** ここでは、「シンフォニックストリングス」を選びます。 *5* **[I]ボタンを押して、SPLIT POINT画面を表示させます。** ここでは、どの鍵盤を境に2つの音色を分けるか(スプリットポイント)を設定します。設定するには、**[F]**ボタンまた は**[G]**ボタンを押しながら、目的の鍵盤を押します(詳しくはP.[133](#page-132-2)を参照してください)。 **SPLIT POINT** 変更には鍵盤またはダイアルを使用してください。  $\boxed{\triangle}$  1 F F **HAIN** LEFT **ACHP GEND LEFT**<br>Elimination (The Contract of Contract)  $\bullet$ G G DзŮ A H  $F1$  $a$ I I J *6* **弾いてみましょう。**

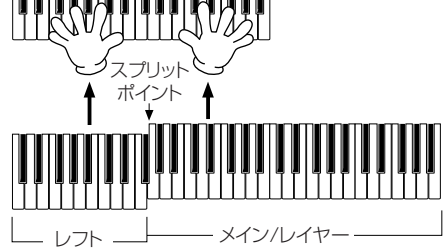

*7* **[戻る]ボタンを押すと、MAIN画面に戻ります。**

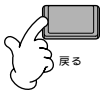

## <span id="page-27-2"></span><span id="page-27-0"></span>**自動伴奏を使って弾いてみましょう**

クラビノーバには、幅広いジャンルの伴奏スタイルが用意されています。

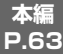

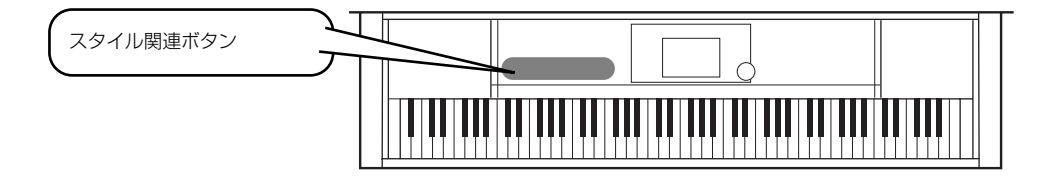

## <span id="page-27-1"></span>**伴奏スタイルを選ぶ**

## *1* **[D]ボタンを押して伴奏スタイルグループの選択画面を表示させます。**

MAIN画面が表示されていないときは、**[ダイレクトアクセス]**ボタンを押してから**[戻る]**ボタンを押して表示させます。

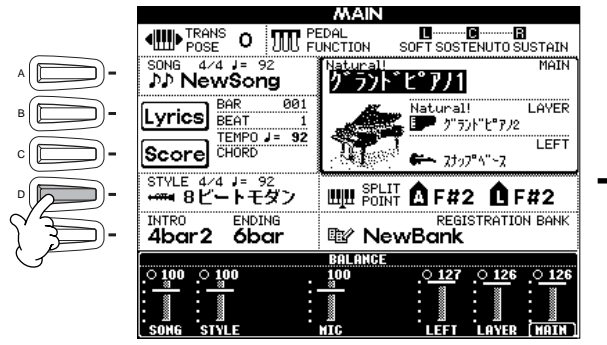

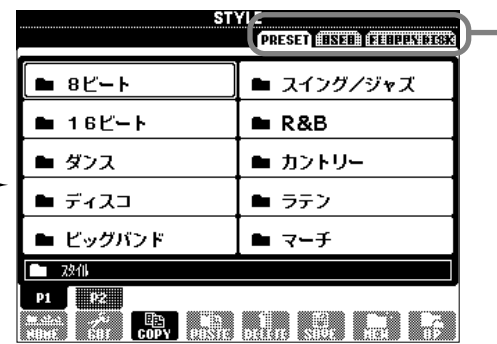

**[バック][ネクスト]** ボタンを押して、 伴奏スタイルの保 存されている場所 を選びます。ここ ではPRESETを選 びます。

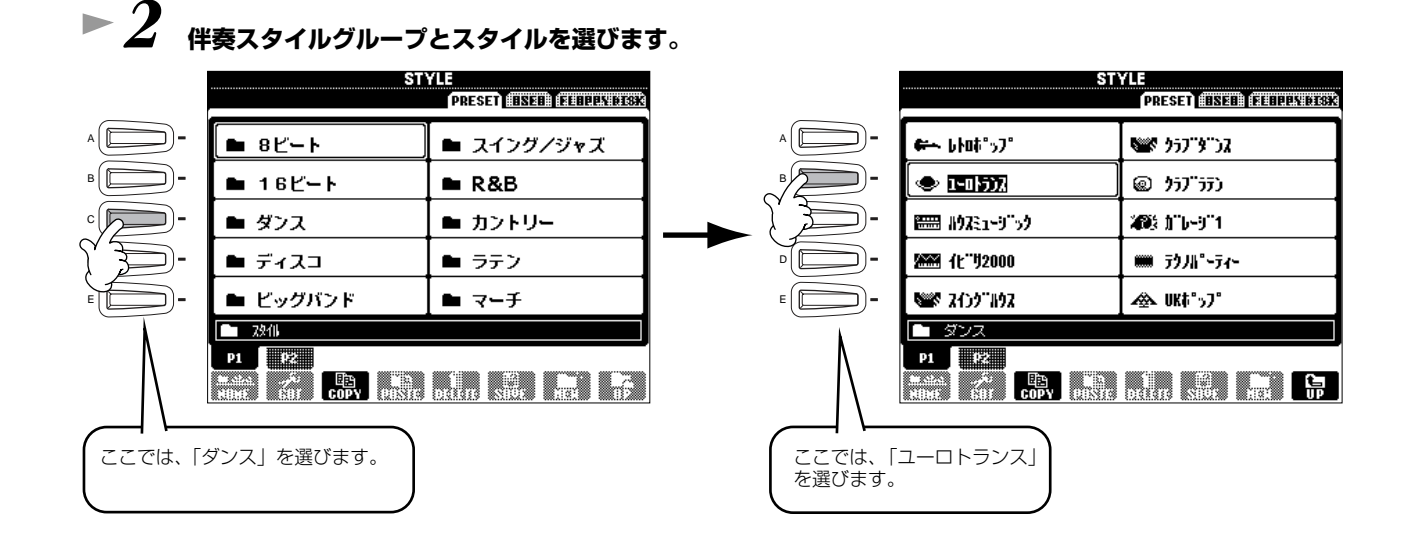

## <span id="page-27-3"></span>*3* **[自動伴奏]ボタンを押して自動伴奏をオンにします。**

鍵盤の左手側(低音鍵域)が伴奏スタイル用のコードを押さえるための鍵域になります。

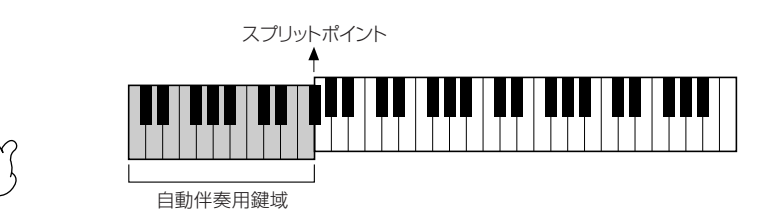

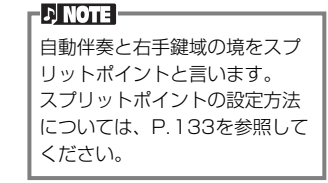

自動 伴 奏

<span id="page-28-0"></span>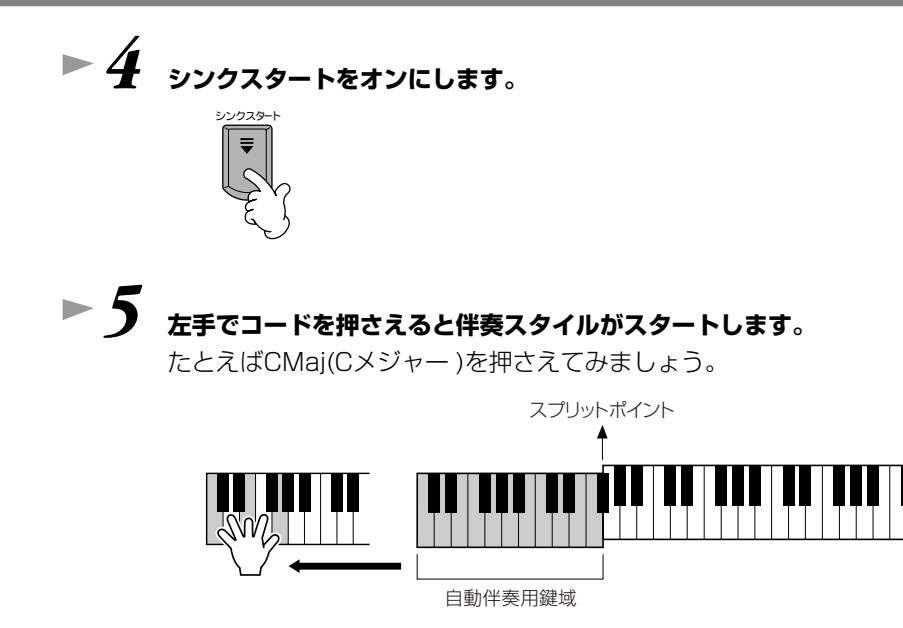

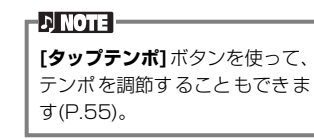

### *7* **左手でコードを押さえてみましょう。**

TEMPO画面を閉じます。

コードの押さえ方についてはP.[66](#page-65-1)を参照してください。

**▶ 6** 必要に応じて、テンポ[ ◀ ][ ▶ ]を使ってテンポを変更します。

*8* **スタイル[スタート/ストップ]ボタンを押すと、伴奏スタイルがストップします。**

### **次の機能も試してみましょう。**

- 内蔵の伴奏スタイルを編集したり、オリジナルの伴奏スタイルを作ったりすることができます(P.[112\)](#page-111-2)。
- スタイルをはじめとするパネルの設定を登録しておき、必要なときに呼び出すことができます(P.[88](#page-87-2))。

テンポ**[**E**][**F**]**を同時に押すと、元のテンポに戻ります。**[戻る]**ボタンを押すと、

### **演奏するメロディに自動的に和音や装飾音を付ける(ハーモニー /エコー )**

右手鍵域の演奏に対してさまざまなハーモニー音を付加したり、エコーをかけたりすることができます。

**1 ハーモニー /エコーをオンにします。**

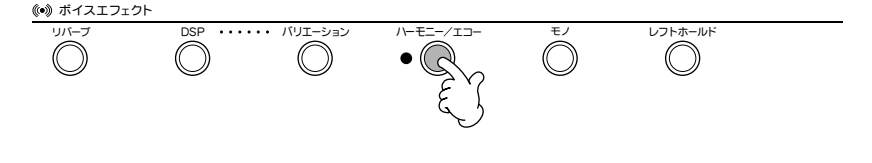

- **2 [自動伴奏]ボタンを押して自動伴奏をオンにします(P[.28](#page-27-3))。**
- **3 左手でコードを押さえ、右手でメロディを弾きます。**

CVP-206/204にはさまざまなハーモニー /エコータイプが用意されています(P[.138](#page-137-2))。 ハーモニーエコータイプは、選択中のMAINボイスによって変わります。

**DI NOTE -**ハーモニー/エコータイプについ ては、別冊データリストを参照し てください。

ハーモニー /エコーは、ボイスエフェクト機能のうちのひとつです。他のボイスエフェク トも試して、演奏表現を膨らませてみましょう(P.[61](#page-60-3))。

## <span id="page-29-0"></span>**自動伴奏のパターンに変化をつける(セクション)**

伴奏に変化をつけるために、伴奏パターンを切り替えるセクションボタンが用意されています。

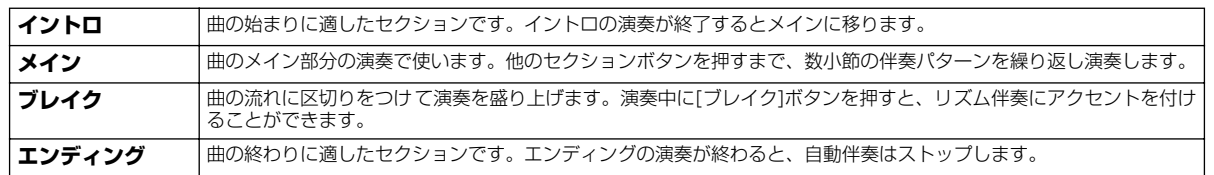

# **▶ 1 - 4 P[.28](#page-27-1)[~29の](#page-28-0)「伴奏スタイルを選ぶ」と同様の操作です。**

**▶ 5** [イントロ]ボタンを押します。

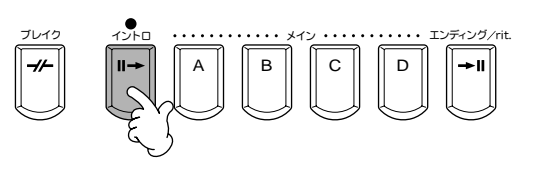

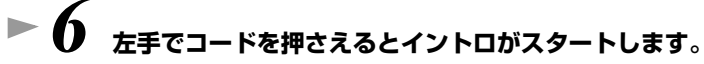

たとえばCMaj(Cメジャー )を押さえてみましょう。

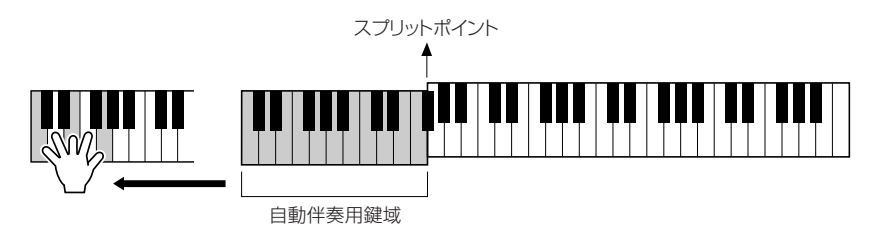

イントロの演奏が終了すると、自動的にメインに移ります。

*7* **目的に応じて、メイン[A]~[D]ボタンのどれか、または[ブレイ ク]ボタンを押します(次ページの「セクション切り替えの流れ」 参照)。**

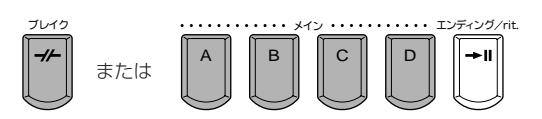

*8* **必要に応じて、[オートフィルイン]ボタンを押してフィルインを 追加します。**

オンにすると、メインセクションを切り替えたときに、フィルイ ンを再生します。

## **▶ 9 [エンディング]ボタンを押します。**

エンディングセクションの演奏に切り替わります。エンディング セクションの演奏が終わると伴奏スタイルはストップします。

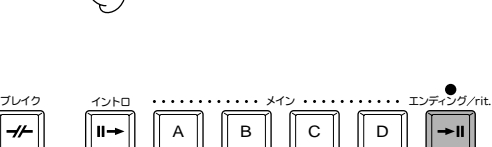

オートフィルイン

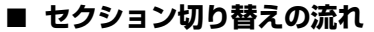

<span id="page-30-0"></span>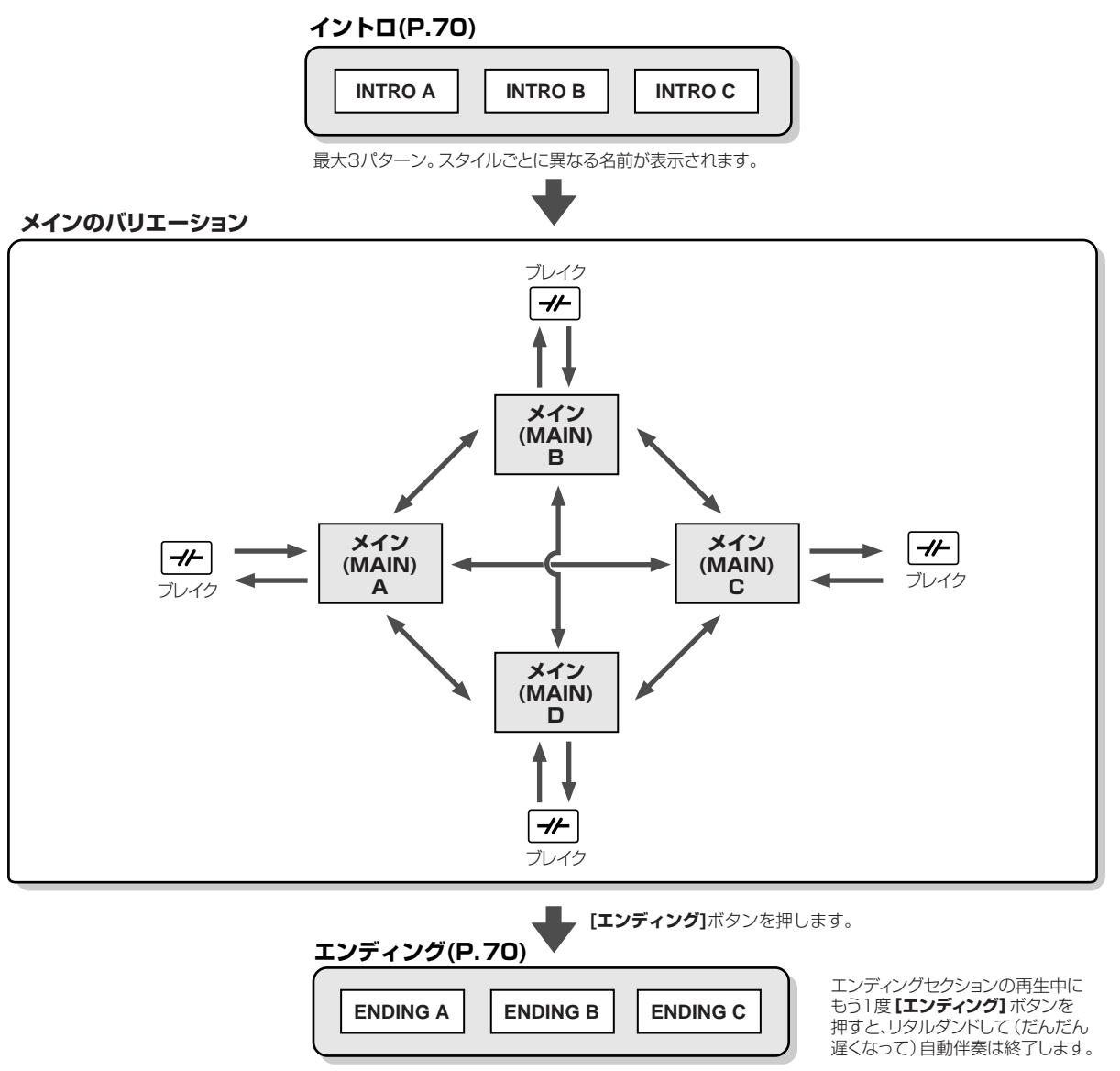

<span id="page-30-1"></span>最大3パターン。スタイルごとに異なる名前が表示されます。

### **DI NOTE**

- 自動伴奏演奏中に [イントロ] ボタンを押すと、演奏中にイントロを再生させることができます。
- 小節内の最後の半拍 (8分音符) 以降に[ブレイク]ボタンを押すと、次の小節からブレイクが始まります。オートフィルインがオンの状態でメインを切り替 えたときも同様です。
- エンディングセクションから自動伴奏演奏を開始することもできます。その場合、エンディングセクションの演奏が終わっても自動伴奏はストップしません。
- エンディングの演奏中に[イントロ]ボタンを押すと、エンディング終了後にイントロセクションの演奏が継続されます。
- オートフィルインがオンのときは、エンディングの演奏中にメイン[A][B][C][D]ボタンのどれかを押すと、すぐにフィルインが演奏され、メインセクショ ンの演奏が継続されます。

### **その他の操作**

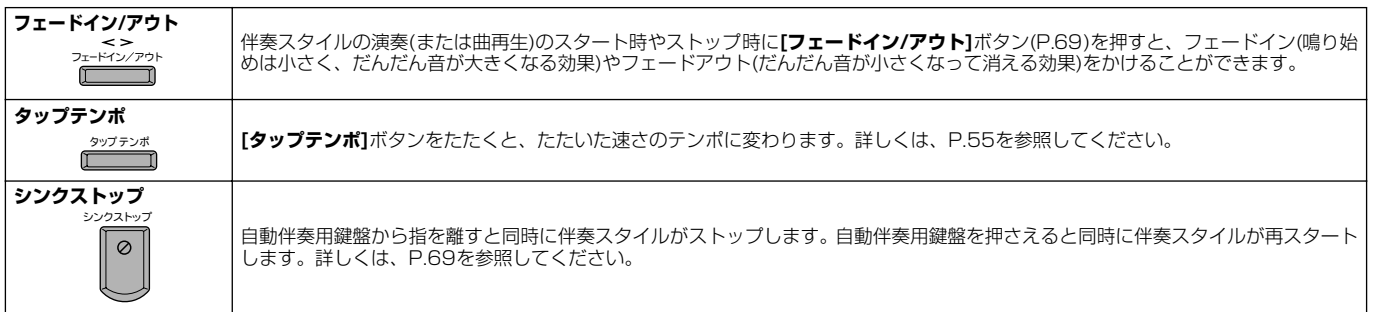

## <span id="page-31-0"></span>**選んだスタイルに最適な設定を呼ぶ(ワンタッチセッティング)**

自動伴奏に関するいろいろなパネル設定を、自動的にしてくれる機能です。

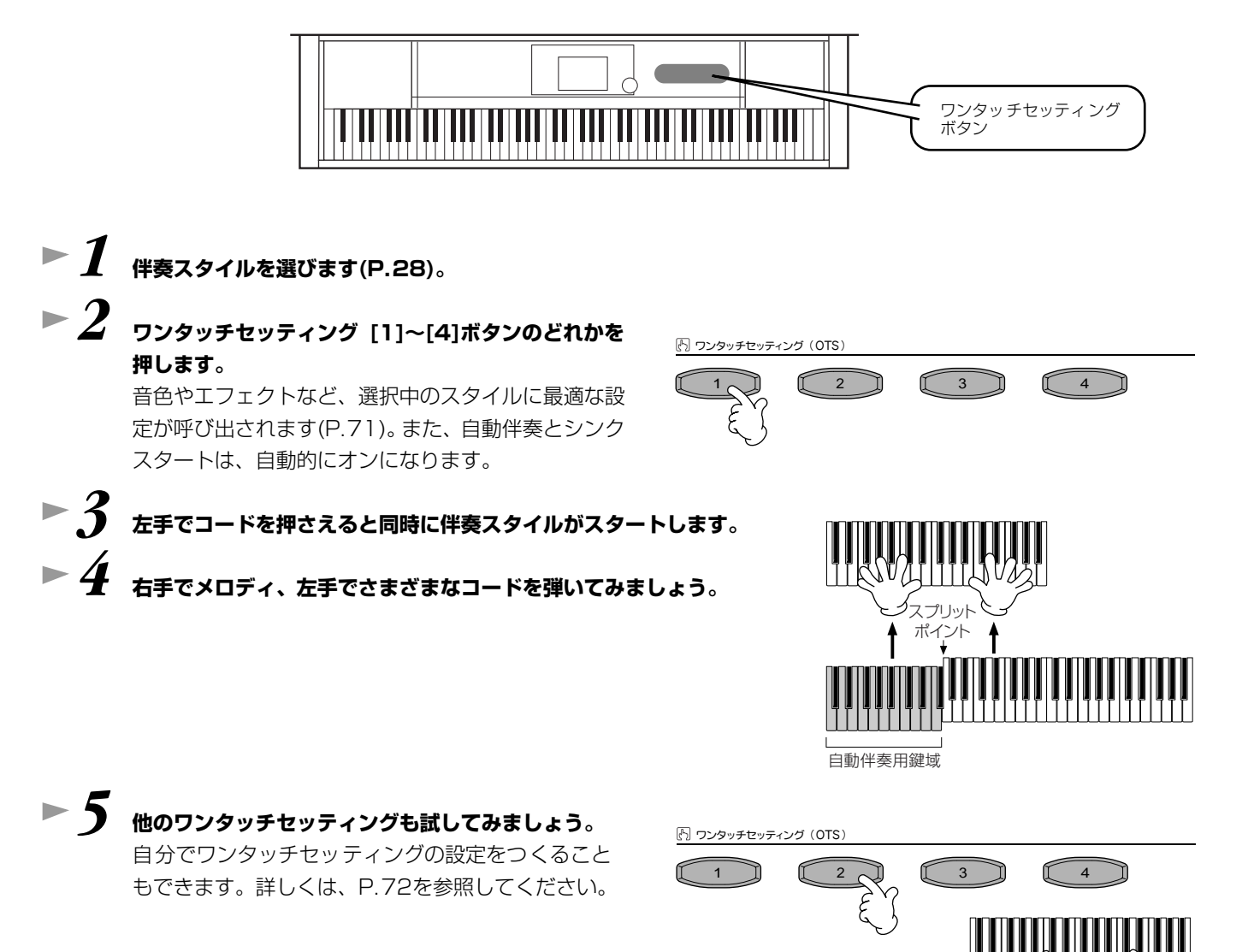

• **OTS(One Touch Setting) リンク機能を使うと、メインセクションを切り替えたときに、自動的にワンタッチセッティ ングを変えることもできます(P[.72](#page-71-2))。**

**本編 P[.73](#page-72-1)**

<span id="page-32-2"></span><span id="page-32-0"></span>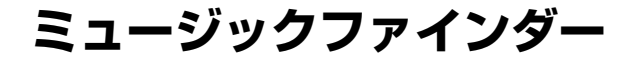

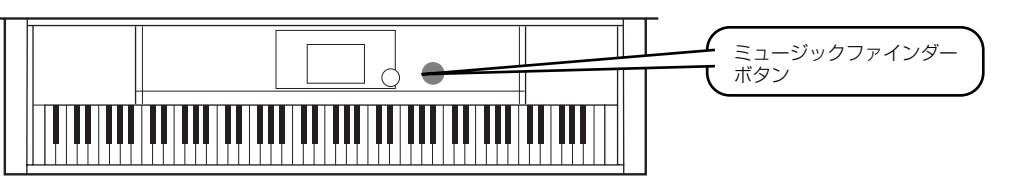

### **演奏したい曲名から、クラビノーバがおすすめの音色や伴奏スタイルを呼び出す機能です。曲に合う伴奏スタイルがうまく探せ ない場合に便利です。**

内蔵のレコード(設定データ)にはレコードのイメージに合った曲名が付いていますが、付属の「ミュージックファイン ダーディスク」を読み込むと、実在の曲名が付いたレコードに書き替えることができます。レコードを書き替えると、曲名 からレコードを探すときなどに便利です。

書き替えの方法は、付属の別紙「ミュージックファインダーディスクについて」を参照してください。

<span id="page-32-3"></span><span id="page-32-1"></span>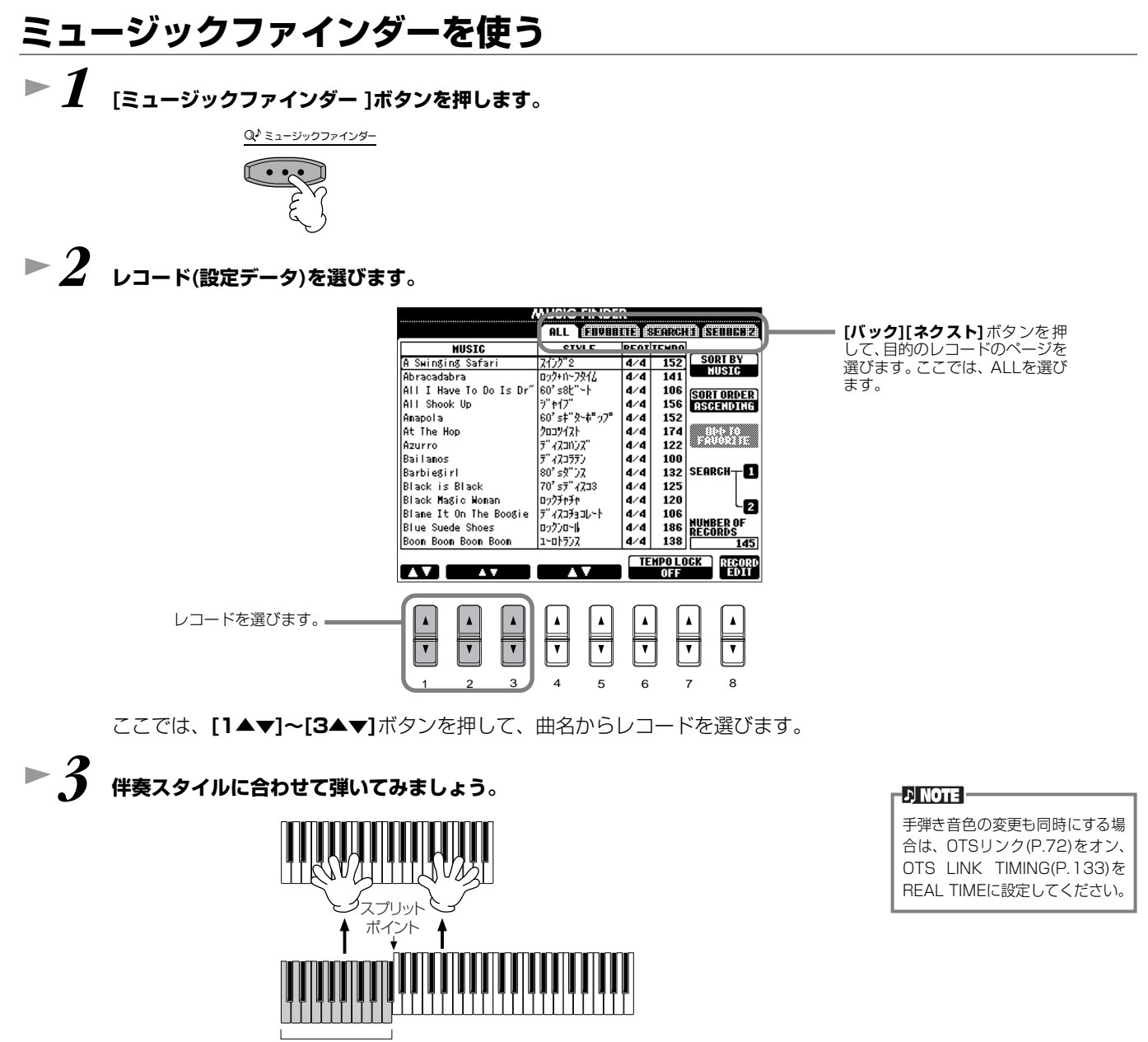

自動伴奏用鍵域

**[戻る]**ボタンを押して、**MAIN**画面に戻ります。

## <span id="page-33-0"></span>**ミュージックファインダーのレコード(設定データ)を検索する**

ミュージックファインダーの検索機能を使って、曲名やキーワードからレコードを探すことができます。

内蔵のレコードにはレコードのイメージに合った曲名が付いていますが、付属の「ミュージックファインダーディスク」を 読み込むと、実在の曲名が付いたレコードに書き替えることができます。レコードを書き替えると、曲名からレコードを探 すときなどに便利です。

書き替えの方法は、付属の別紙「ミュージックファインダーディスクについて」を参照してください。

**▶ /** [ミュージックファインダー ]ボタンを押します。

ミュージックファインダー

#### **▷ 2** [I]ボタンを押して、MUSIC FINDER SEARCH画面を表示させます。 **D** NOTE  $\overline{ }$ SEARCH1 で検索した結果は SEARCH1ページに、SEARCH2 で検索した結果はSEARCH2ペー ジに表示されます。 **MUSIC FINDER**<br>**COLL COULTRE CONVERT COLLECT**  $\frac{1}{31}$   $\frac{31}{21}$   $\frac{31}{21}$   $\frac{31}{21}$   $\frac{31}{21}$   $\frac{31}{21}$   $\frac{31}{21}$   $\frac{31}{21}$   $\frac{31}{21}$   $\frac{31}{21}$   $\frac{31}{21}$   $\frac{31}{21}$   $\frac{31}{21}$   $\frac{31}{21}$   $\frac{31}{21}$   $\frac{31}{21}$   $\frac{31}{21}$ **BEATTEMPO**<br>4/4 152<br>4/4 141  $\overline{NUSI}$ SORT BY<br>| HUSIC MOSIC<br>
A Swinging Safari<br>
Abracadabra<br>
All I Have To Do Is D<br>
All Shook Up F  $\frac{4}{4}$ <br> $\frac{4}{4}$ <br> $\frac{4}{4}$ <br> $\frac{4}{4}$ |u99+11=991&<br>|60°s8ビート<br>|9"+17"<br>|60°s‡"ターポップ 141<br>106<br>156<br>152<br>174 **SORT ORDER** G Anapol a lat The Hon annua'zk منها **EUROPE** |クロツイスト<br>|デ<sup>・</sup>イスコウス"<br>|デ<sup>・</sup>イスコラテン<br>|80° sタ" ンス<br>|クックチャチャールート<br>|ロックチャチョート<br>|ロックチャールート<br>|ロックスロート<br>|ロックトラン H 4/4<br>4/4<br>4/4<br>4/4 174<br>122<br>100<br>132 nt rne n<br>Azurro<br>Bailanos **SEARCH** -0 I Barbiegirl 132 SENKCH<br>125<br>120<br>106 NUMBER OF<br>138 RECORDS<br>138 RECORDS Black is Black<br>Black Hagic Wonan<br>Blane It On The Boogi فتقا 4×4<br>|4×4<br>|4×4<br>|4×4 └Ø **Blue Suede Shoes** Boon Boon Boon Boor  $1 - 0 + 7/2$  $4/4$ ,<br>145 TEMPOLOGK RECORD  $\overline{\mathbf{M}}$   $\overline{\mathbf{M}}$ T. **DI NOTE MUSIC FINDER SEARCH 1** 文字の入力方法については、 P[.49を](#page-48-0)参照してください。  $\overline{\phantom{a}}$ **MISTC: GLEGE**  A F **4 ここでは、[A]ボタ KEYHORD:** GLESS -′⊓ B G **ンを押して曲名を** C STYLE:  $61.603$ H **入力する画面を表** D **33 J 374 374 474 678 OTHER** I **示させます。** STARBIART GILL FAVORITE SEARCH1 SEARCH2 J **3 必要に応じて、[F]、** E TENPO<sup>...</sup><br>-Fron ~ to-**CANY [G]、[H]ボタンを**  $5 - 500$ **AIN** START<br>SEARCH ここでは、ANYを選びます。**Ballad 押して、前回の検索** wo л **条件を消去します。**  $\pmb{\lambda}$  $\pmb{\lambda}$  $\pmb{\lambda}$  $\overrightarrow{y}$ F  $\overline{\overline{\ }}$ F  $\overline{\overline{\ }}$ ⊺⊽ **5 曲名を入力して、[8▲] (OK) ボタンを押します。** 1 2 3 4 5 6 7 8 ここでは、ALLを選びます。 **6 [8▲] (START SEARCH) ボタンを押します。** ここでは、ANYを選びます。 **HUSIC** 条件を満たすレコードが表示 一かし  $\frac{\overline{t}}{b}$ 흫  $\sqrt{a}$   $\sqrt{a}$ かなば क्र [な] **DELETE** CANCEL ा されます。

### **34 CVP-206/204**

*7* **レコードを選び(P[.33の](#page-32-3)手順2参照)、伴奏スタイルに合わせて弾いてみましょう。**

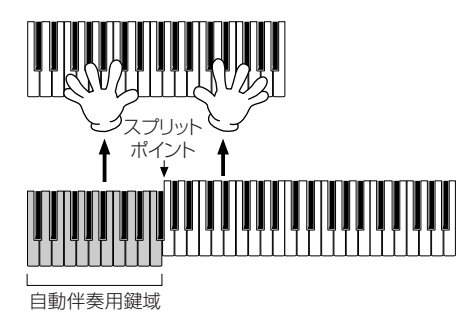

**[戻る]**ボタンを押すと、**MAIN**画面に戻ります。

自分でオリジナルのミュージックファインダーの設定をつくり、フロッピーディスクに保存することもできます(P.[40](#page-39-0)[、48](#page-47-0))。 他のCVPユーザーとデータを交換すれば、ミュージックファインダーのレコードを拡充していくことができます(P[.75](#page-74-1))。

**ミュージックファインダーのデータの保存と読み込み**

ミュージックファインダーのデータを保存するには、UTILITYの**SYSTEM RESET**画面 (P.[146](#page-145-2))から、MUSICFINDER**オープン/セーブ**画面を開き、ボイスなどの**オープン/セー ブ**画面と同様の操作で行ないます(P.[40](#page-39-0)[、48](#page-47-0))。データを読み込む場合もMUSIC FINDER **オープン/セーブ**画面で行ないます。レコードは、置き換えることも追加することもできま す(P.[75](#page-74-1))。

**D** NOTE CVP-206とCVP-204で互換性 があります。

上記の方法は、ミュージックファインダーのデータを一括で扱います。これとは別に、スタイルファイルのセーブ、ロード 時には、そのスタイルファイルを使用しているミュージックファインダーのデータが更新(保存/追加)されます。フロッピー ディスクに保存したスタイルファイルをUSERドライブにコピーまたは移動する(P.[46](#page-45-0)[、47](#page-46-2))と、そのスタイルの保存時に 記録されたレコードが、自動的にCVP-206/204に追加されます。

• **曲名からだけでなく、スタイルやキーワードから検索することもできます(P[.74\)](#page-73-1)。**

## <span id="page-35-2"></span><span id="page-35-0"></span>**曲(ソング)に合わせて演奏や練習をしてみましょう**

**P[.77](#page-76-2)**

**本編**

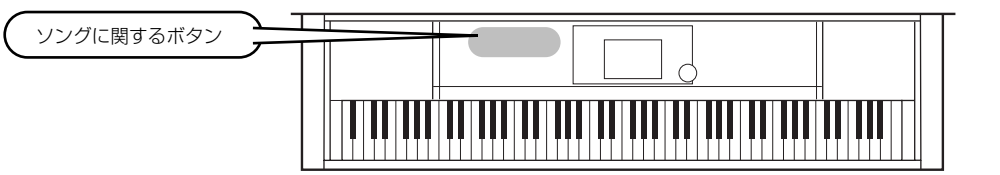

## <span id="page-35-1"></span>**クラビノーバと合奏する**

ここでは、曲(ソング)のメロディ (右手)パートを消音して、クラビノーバと合奏してみましょう。演奏するパートをマスターし ていない場合は、P[.39](#page-37-0)の「好きな曲をマスターする」を参照して、練習しておきましょう。

- **▶ 1 4 P[.21](#page-20-1)∼23の「曲の再生」と同様の操作です。**
- **▶ 5** 「トラック1]ボタンを押して、メロディパートを消音(オフ)します。

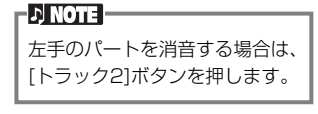

歌詞データを含んでいないソン グを選んでいるときは、歌詞は表

示されません。

**D** NOTE -

*6* **演奏の際に楽譜を表示させる場合は[C]ボタンを、歌詞を表示させる場合は、[B]ボタンを押します。** MAIN画面が表示されていないときは、**[ダイレクトアクセス]**ボタンを押してから**[戻る]**ボタンを押して表示させます。

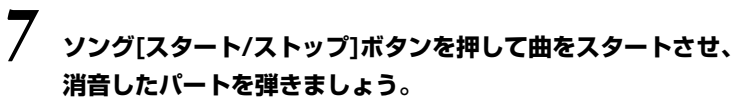

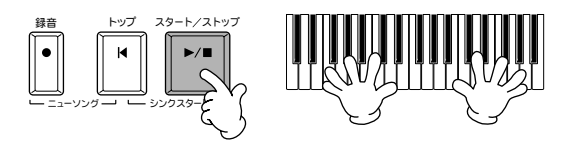

**▶ 8** ソング[スタート/ストップ]ボタンを押して、曲をストップします。

## 録音 トップ スタート/ストップ ニューソング 一 レー シンクスター

### **DI NOTE**

イントロのない曲を演奏する場合は、シンクスター トの機能を使います。[トップ] ボタンを押しながら ソング[スタート/ストップ]ボタンを押すと、シン クスタート待機状態になります。メロディパートの 演奏をはじめると、自動的に曲の再生もスタートし ます。

### **J**, **NOTE**

クラビノーバがメロディパートも演奏してしまう 場合は、ソングデータのメロディパートのチャンネ ルを確認して、トラック1に割り当てられている チャンネルを変更してください(P[.132\)](#page-131-1)。また、ソ ング自体のチャンネルを変更することもできます (P[.106\)](#page-105-2)。

トラック1

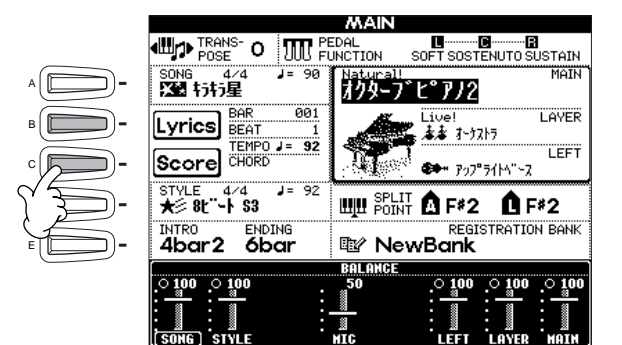
## **演奏を録音(記録)してみましょう**

ここではクイック録音の機能を使って、自分の演奏を録音してみましょう。

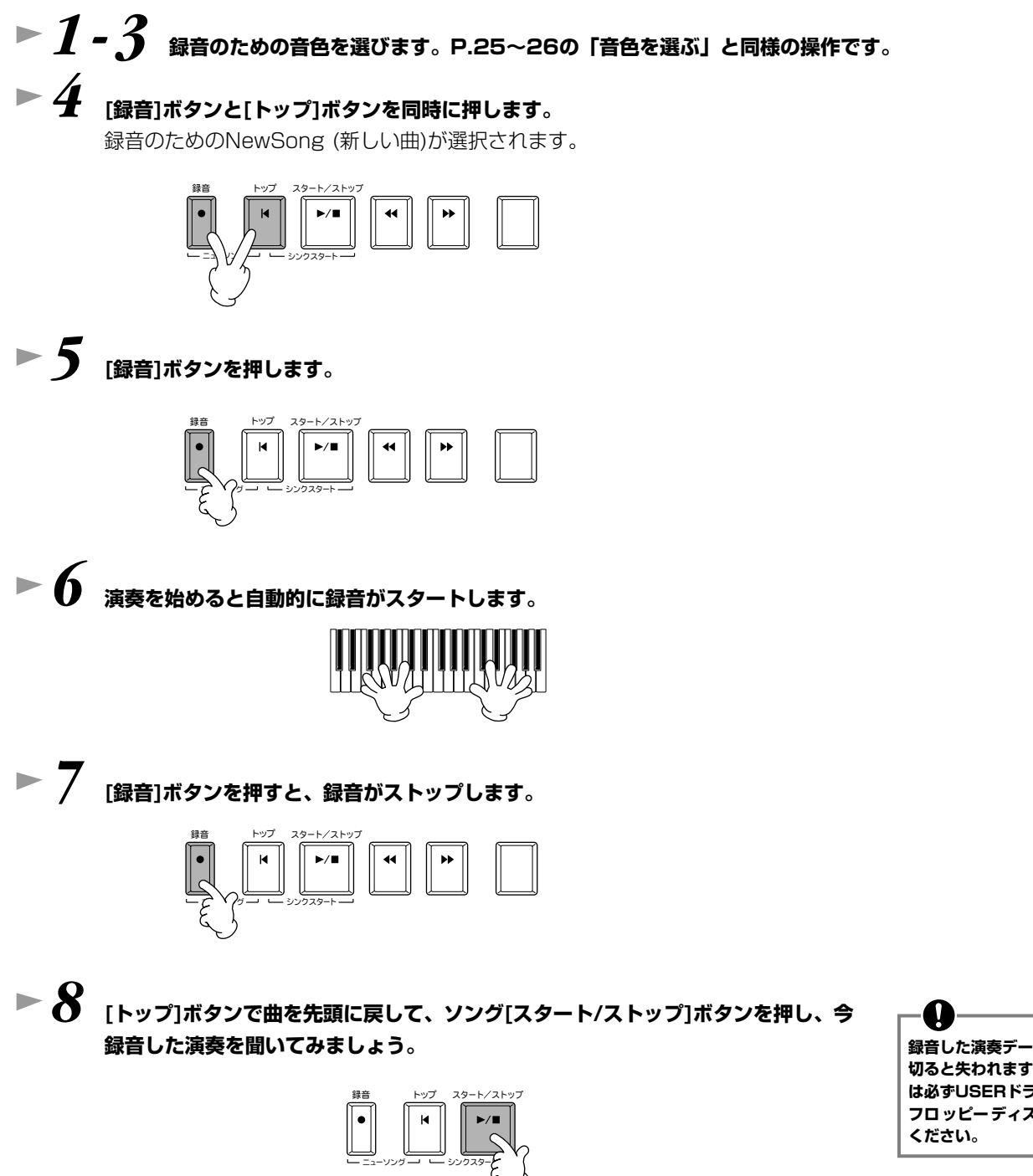

*9* **必要に応じて、録音したデータを保存します(P.[40](#page-39-0)[、48\)](#page-47-0)。**

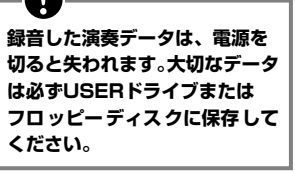

**CVP-206/204 37**

## **クイックガイド**

## **好きな曲(ソング)をマスターする**

ここでは、クラビノーバの練習機能のひとつであるフォローライト(弾く鍵盤の位置をガイドラ ンプが教えてくれる機能)を使って、曲をマスターしましょう。

**▶** *1 -* **6 P[.37の](#page-35-0) 「クラビノーバと合奏する」と同様の操作です。** ここでは、「クラビノーバと合奏する」で演奏した曲の右手パートを練習しま す。 **弾く練習を始める前に** 弾く練習を始める前に、弾くパー トを消音せずに再生し、お手本演 奏を聞きましょう。曲の全体像を つかんでおくと、練習もスムーズ に進みます。

## **▶ 7 [ガイド]ボタンを押します。**

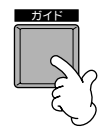

*8* **ソング[スタート/ストップ]ボタンを押して、消音したパートの練習を開始します。ガイドランプに合わせて鍵盤を 弾きましょう。**

必要に応じて、テンポ**[**E**][**F**]**ボタンを押して、テンポを調節します。

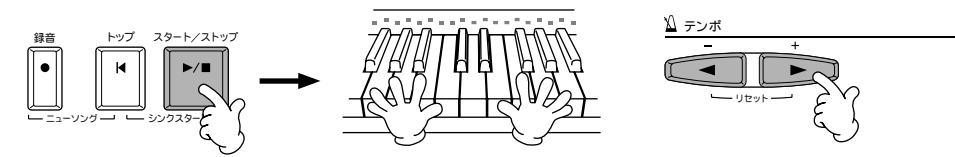

*9* **練習する小節を短く区切って繰り返し練習したい場合は、リピート(くり返し)機能を使います。**

1) 曲の再生中に[ガイド]ボタンを押して、いったんガイド機能をオフにします。

- 2) 繰り返し練習をしたいフレーズの始まりの位置で、**[くり返し]**ボタンを押します。
- 3) 繰り返し練習をしたいフレーズの終わりの位置で、もう一度**[くり返し]**ボタンを押します。
- 4) ガイド機能を、もう一度オンにします。

# **▶ 10 ソング[スタート/ストップ]を押して、練習をストップします。**

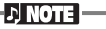

- J) NOTE -

ガイド機能について詳しくは P[.82、](#page-81-0)P[.132を](#page-131-0)参照してく ださい。

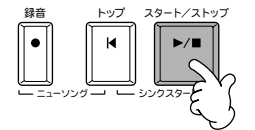

# 基本操作. . . . . . . . . . . . . . . . . . . . . . . . . . .

## MAIN画面で表示される内容

電源を入れると**MAIN**画面が現れます。**MAIN**画面には演奏するために重要な情報が表示され ています。

**MAIN**画面で**[A]~[J]**ボタンを押すと、それぞれの情報に関する画面を表示させることができ ます。このうち、**[B]**と**[C]**以外のボタンを押して表示させる画面は**オープンセーブ**画面といい ます。**オープンセーブ**画面については次のページをご参照ください。**[B]**ボタンと**[C]**ボタンを 押すとそれぞれ**LYRICS**(歌詞)画面と**SCORE**(楽譜)画面が表示されます。

## **DINOTE**

**MAIN**画面が表示されていない ときは、**[ダイレクトアクセス]**ボ タンを押してから**[戻る]**ボタン を押して表示させます。

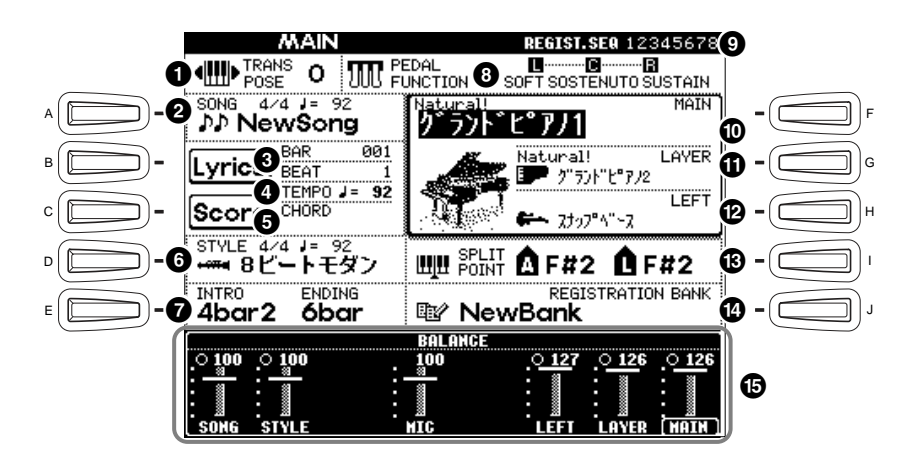

#### **1 トランスポーズ (P[.136](#page-135-0))**

**[トランスポーズ]**ボタンで鍵盤の音や曲(ソング)を半音単位で移調 できます。ここでは半音単位のトランスポーズ量が表示されます。

### **2 曲(ソング) (P.[77\)](#page-76-0)**

現在、選ばれている曲(ソング)の名前などが表示されます。

### **3 曲(ソング)(P.[78](#page-77-0))または伴奏スタイル(P[.63](#page-62-0))の再生位置**

再生している曲(ソング)または伴奏スタイルの現在の位置が表示さ れます。

#### **4 テンポ (P.[54](#page-53-0))**

曲(ソング)または伴奏スタイルを再生している場合に、そのテンポが 表示されます。

#### **5 コード (P.[66](#page-65-0))**

**[自動伴奏]**がONの場合に、左手鍵域で指定されたコードが表示され ます。

#### **6 伴奏スタイル (P.[63](#page-62-1))**

現在、選ばれている伴奏スタイルの名前、拍子、テンポが表示されま す。

### **7 イントロとエンディング (P.[70\)](#page-69-0)**

現在、選ばれている伴奏スタイルのイントロとエンディングの名前が 表示されます。

#### **8 ペダル機能 (P.[62](#page-61-0))**

ペダルには、サステイン、ソステヌート、ソフトの機能以外にも、曲 のスタート/ストップやピッチ変化(グライド)など、いろいろな機能 を割り当てることができます。ここでは、3種類のペダルに割り当て られている機能が表示されます。

### **9 レジストシーケンス (P[.137](#page-136-0))**

パネルの設定をそのままレジストレーションメモリーとして登録し て、あとで**レジストレーションメモリー [1]~[8]**ボタンを押して呼 び出すことができます。登録されたパネル設定は、呼び出す順番(レ ジストシーケンス)を決めて**[バック]/[ネクスト]**ボタンやペダルで 順に切り替えることもできます。ここでは、レジストシーケンスが表 示されます。なお、レジストシーケンスがOFFの場合は表示されませ  $h_{10}$ 

#### **) メインパート (P.[25\)](#page-24-1)**

メインパートで選ばれている音色が表示されます。

#### **! レイヤーパート (P.[26\)](#page-25-1)**

レイヤーパートで選ばれている音色が表示されます。

#### **@ レフトパート (P.[27\)](#page-26-0)**

レフトパートで選ばれている音色が表示されます。

#### **# スプリットポイント (P[.133](#page-132-0))**

スプリットポイントとは鍵盤の鍵域を分けている位置のことです。ス プリットポイントAとスプリットポイントLの2つのスプリットポイ ントがあります。「A」は自動伴奏用のスプリットポイント(スプリッ トポイントA)、「L」は右手鍵域と左手鍵域のスプリットポイント(ス プリットポイントL)を表します。

#### **\$ レジストレーションメモリーバンク (P.[89\)](#page-88-0)**

レジストレーションメモリーを8つまとめてレジストレーションバ ンクとして扱うことができます。ここでは、現在選ばれているレジス トレーションメモリーのバンク名が表示されます。

#### **% パートの音量バランス (P.[65\)](#page-64-0)**

LCDの下の**[1▲▼]~[8▲▼]**ボタンを押すことにより、音量バラン スを変化させることができます。ここでは各パートの音量バランスが 表示されます。

## <span id="page-39-1"></span><span id="page-39-0"></span>オープンセーブ画面

CVP-206/204では、音色、伴奏スタイル、曲(ソング)、レジストレーションメモリーなどさまざまなデータを扱います。デー タには、あらかじめCVP-206/204本体に内蔵されているデータもあれば、あなたがCVP-206/204のさまざまな機能を使っ て作ったデータもあります。これらのデータはパーソナルコンピューターと同様にすべてファイルの形で保存されています。 ここでは、これらの「ファイル」を扱う仕組みをご説明します。

ファイルは、ソング、ボイス、スタイルなどの種類ごとに、それぞれの**オープンセーブ**画面で、呼び出し、保存、名前付け、移 動、削除などすることができます。また、同じ種類のファイルをいくつかまとめて「フォルダー」に保存することもできます。 ソング、ボイス、スタイル、レジストレーションバンクの**オープンセーブ**画面は、**MAIN**画面(電源を入れたときの画面)から、 該当する**[A]~[J]**ボタンを押して表示させます。

<span id="page-39-2"></span>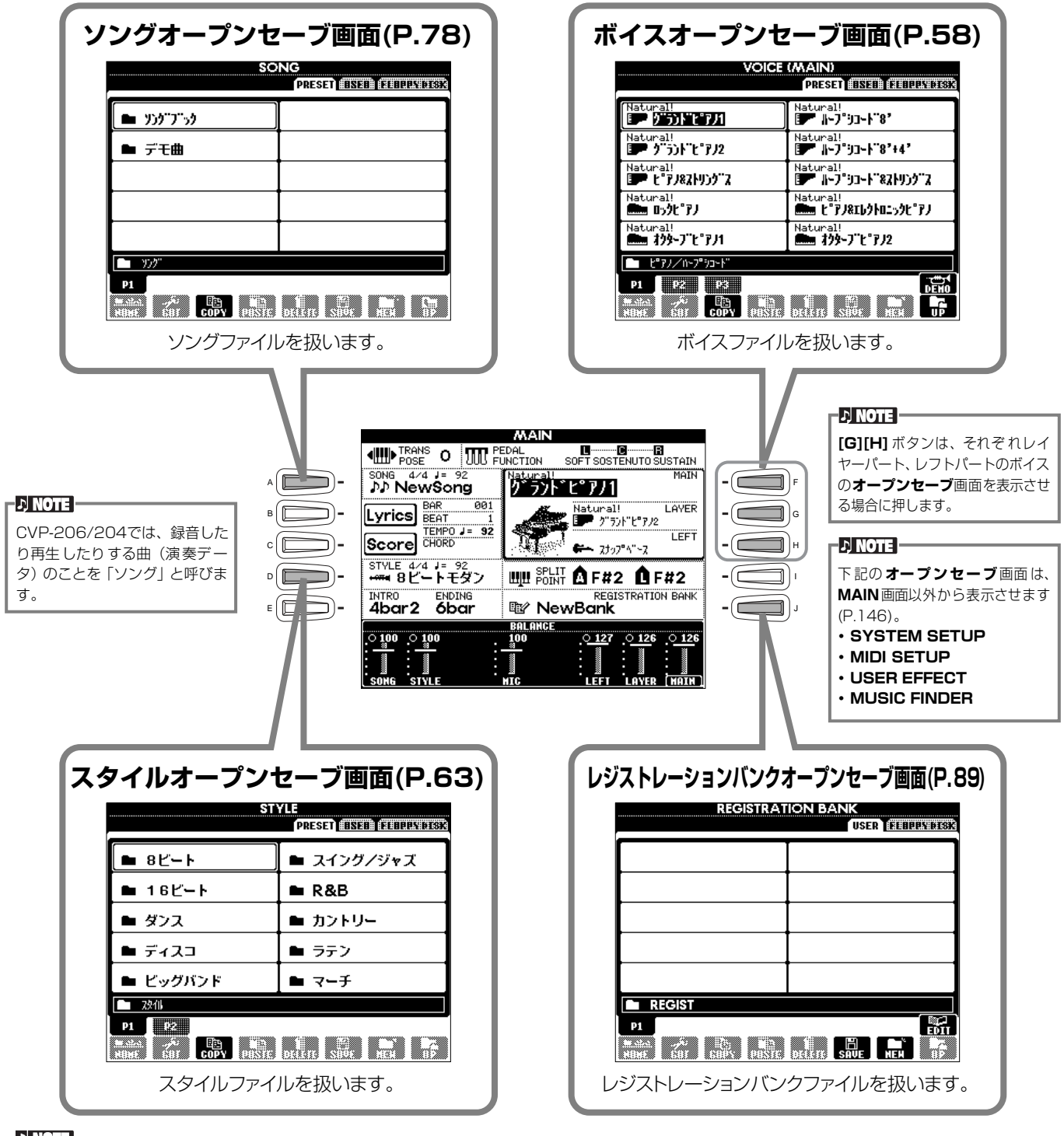

**MAIN**画面が表示されていないときは、**[ダイレクトアクセス]**ボタンを押してから**[戻る]**ボタンを押して表示させます。

## **オープンセーブ画面の例**

各**オープンセーブ**画面には「PRESETドライブ」「USERドライブ」「FLOPPY DISKドライブ」のページがあります。 ここでは例として、ボイスオープンセーブ画面の説明をします。

<span id="page-40-0"></span>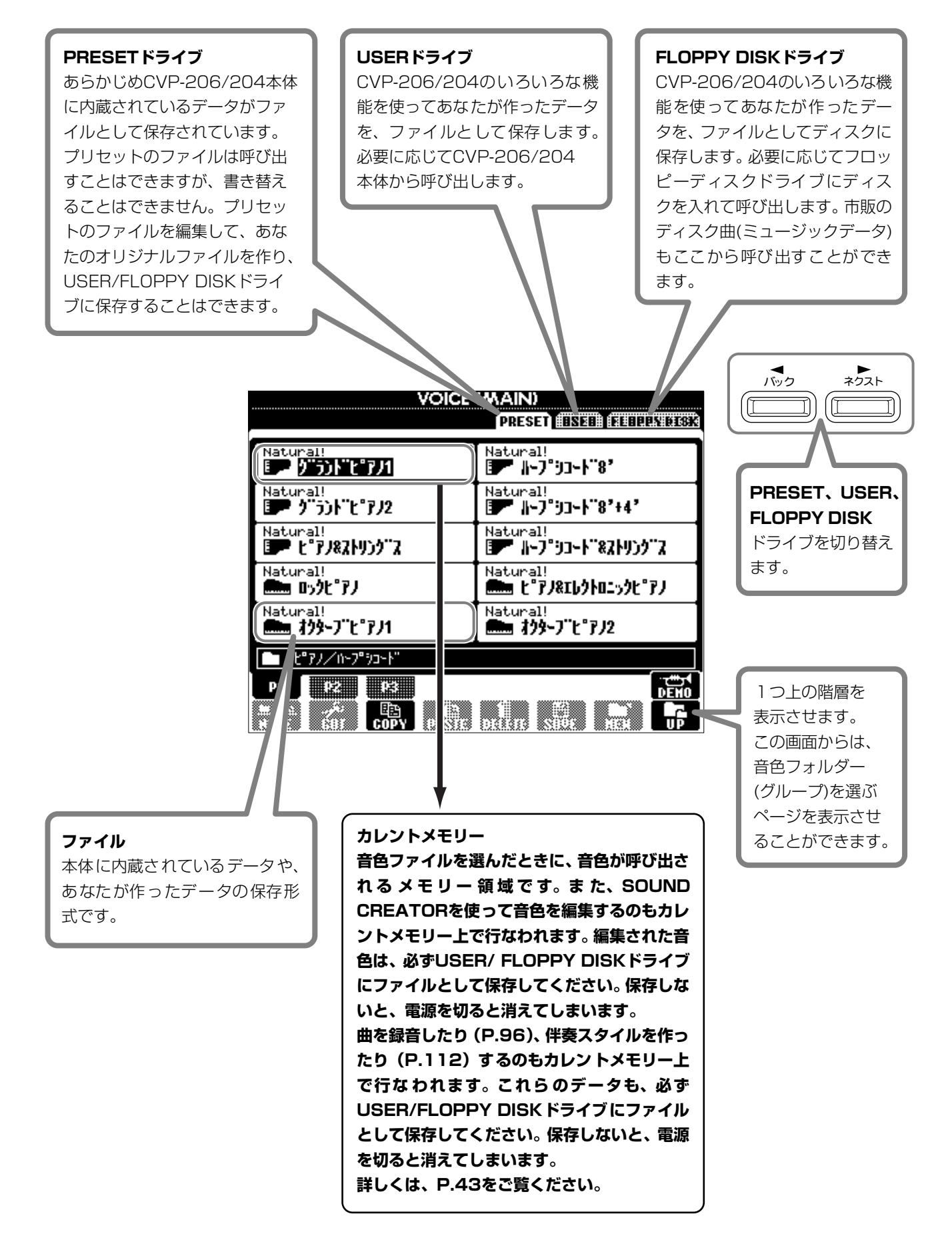

**■ ファイルとドライブの関係**

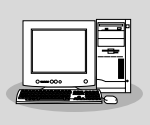

パーソナルコンピューター (パソコン) のアプリケーションを使うと、ドライ ブ間でのファイルコピーなどの操作を パソコン画面上でできます。

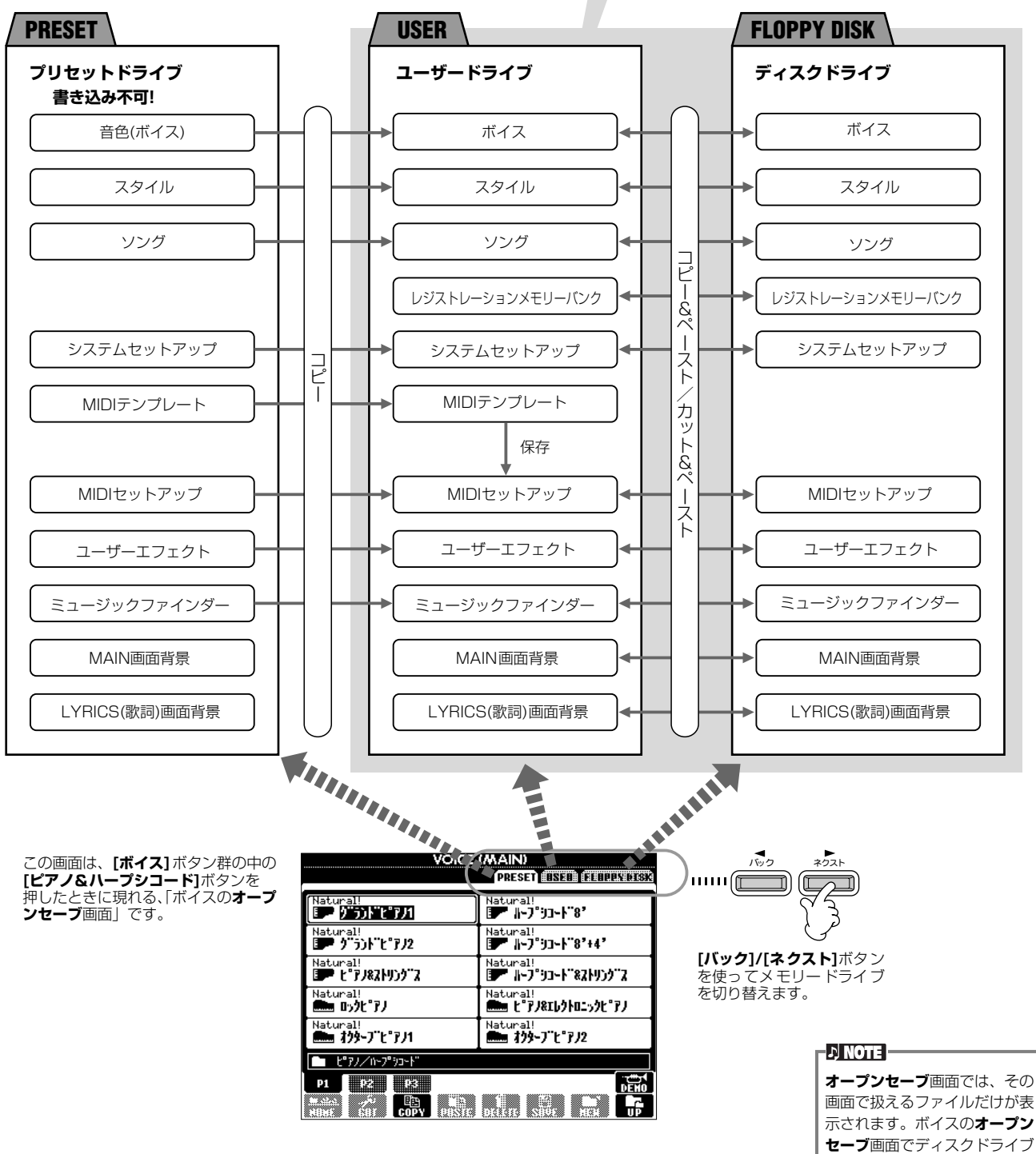

**セーブ**画面でディスクドライブ を選んだ場合、ディスクにスタ イルやソングのファイルが保存 されていたとしても、ボイス ファイルだけが表示されます。

<span id="page-42-0"></span>**■ 各機能とメモリードライブの関係**

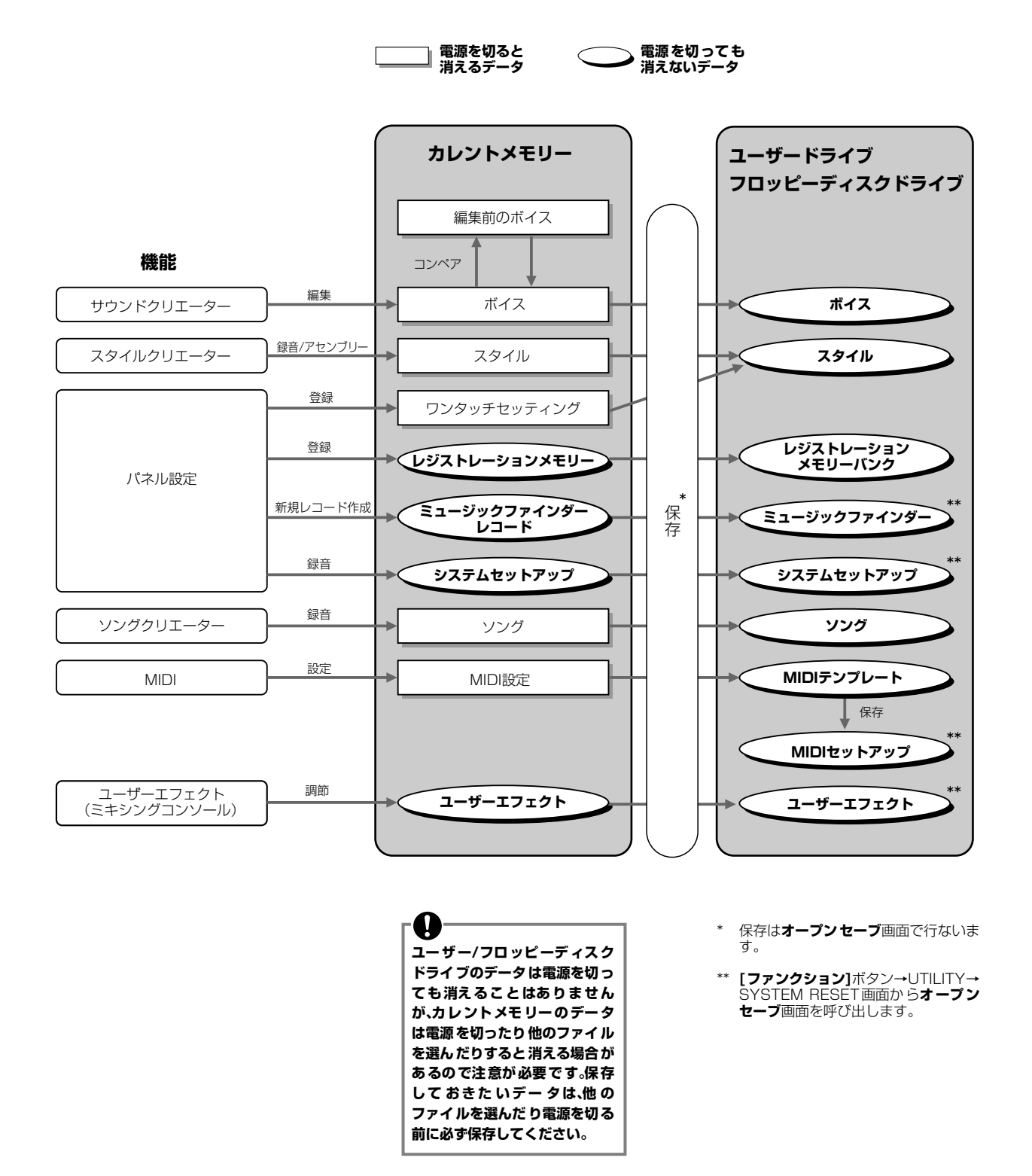

**CVP-206/204 43**

## ファイル/フォルダーを選ぶ

画面に表示されているファイルを選んでみましょう。ここでは、例として音色ファイルを選んでみます。

まず、ボイス**[ピアノ&ハープシコード]**ボタンを押して、ファイルが保存されている画面(VOICE(MAIN)画面)を表示させます。 この画面は、ファイル(音色ファイル)を呼び出したり保存したりする「オープンセーブ画面」です。

**「PRESET」**にはCVP-206/204にあらかじめ内蔵されている音色があり、**「USER」**や**「FLOPPY DISK」**には**SOUND CREATOR**であなたが作ったオリジナル音色を保存することができます。

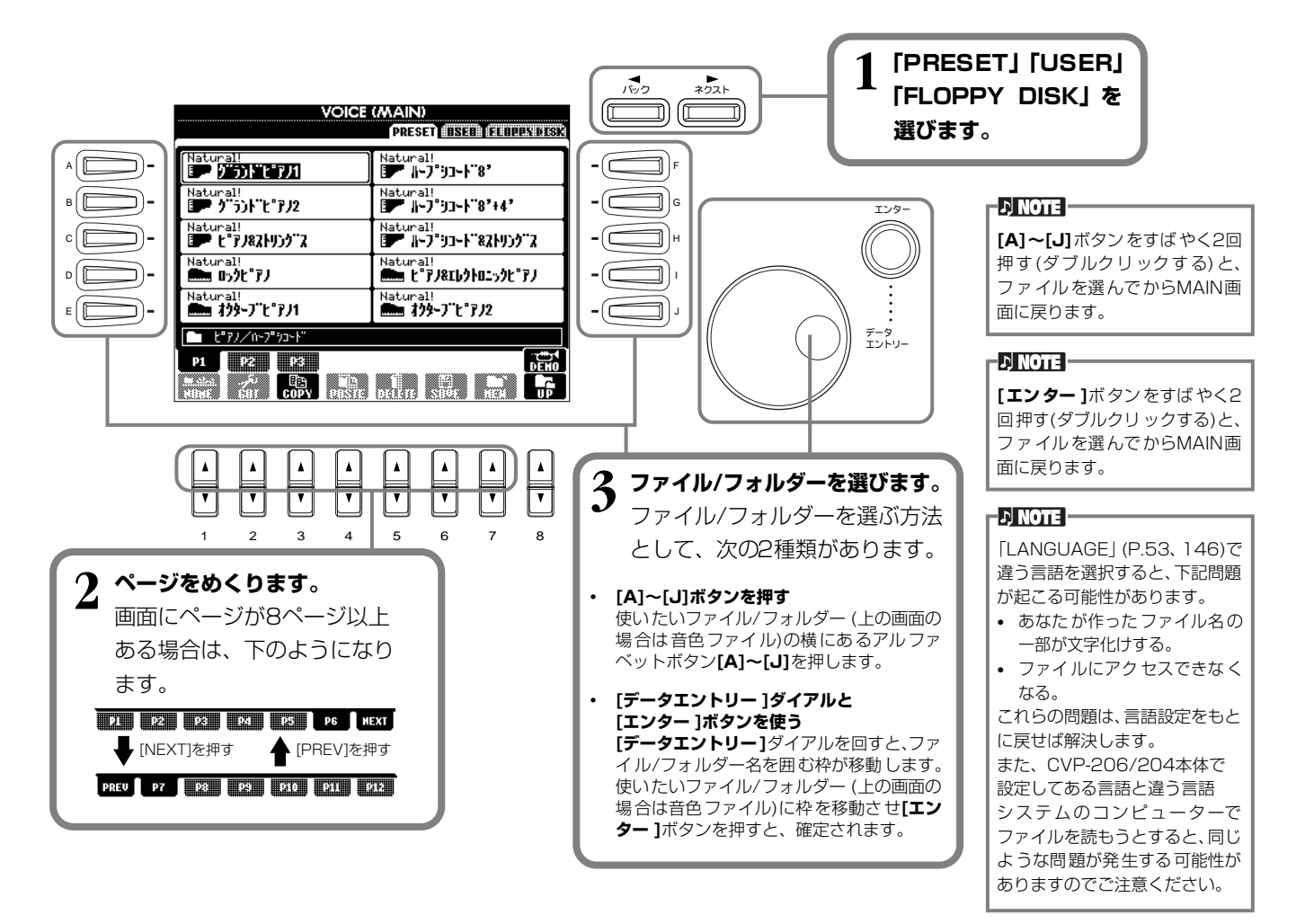

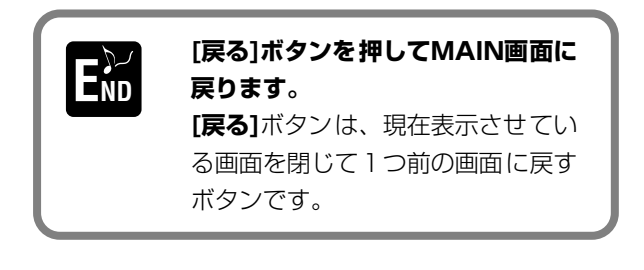

## **小画面の閉じ方**

下記のような画面上の一部に表示される小さな画面も、 **[戻る]**ボタンで閉じることができます。

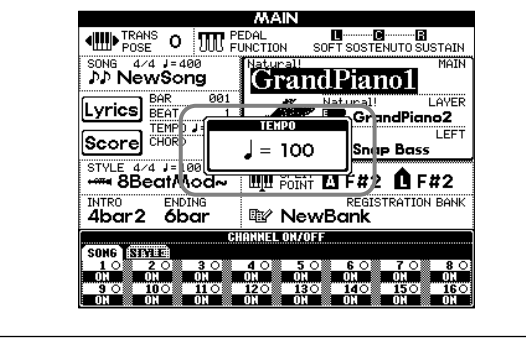

## **ファイル/フォルダーに名前を付ける** ファイル/フォルダーに関する操作

ファイル/フォルダーの名前を書き替えます。書き替えができるのは、**「USER」「FLOPPY DISK」**ページのファイル/フォル ダーだけです。

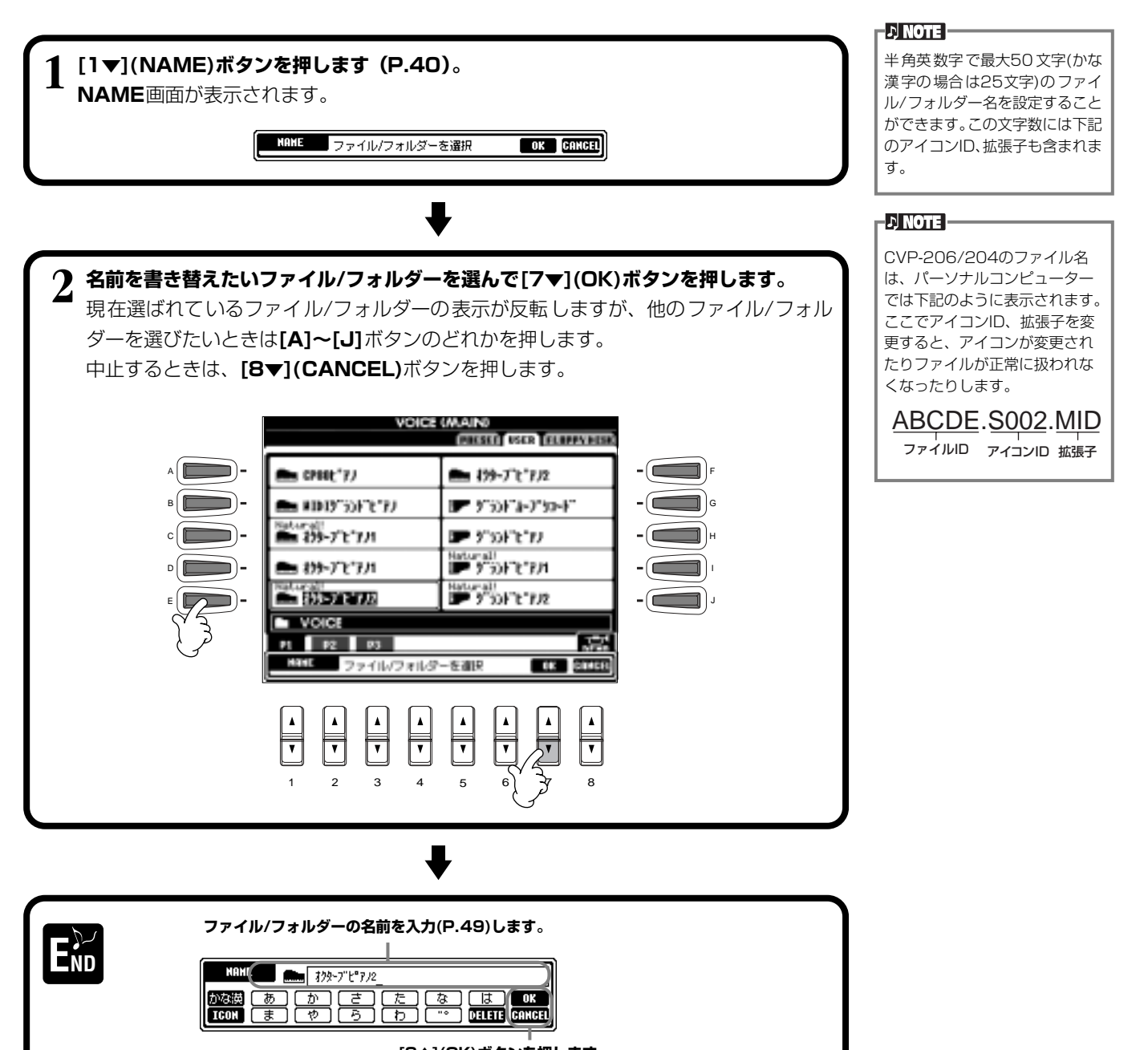

**[8▲](OK)ボタンを押します。** 中止するときは、**[8▼](CANCEL)**ボタンを押します。

## **ファイル/フォルダーを移動させる**

ファイル/フォルダーを移動させます。移動できるのは、**「USER」「FLOPPY DISK」**ページのファイル/フォルダーだけです。

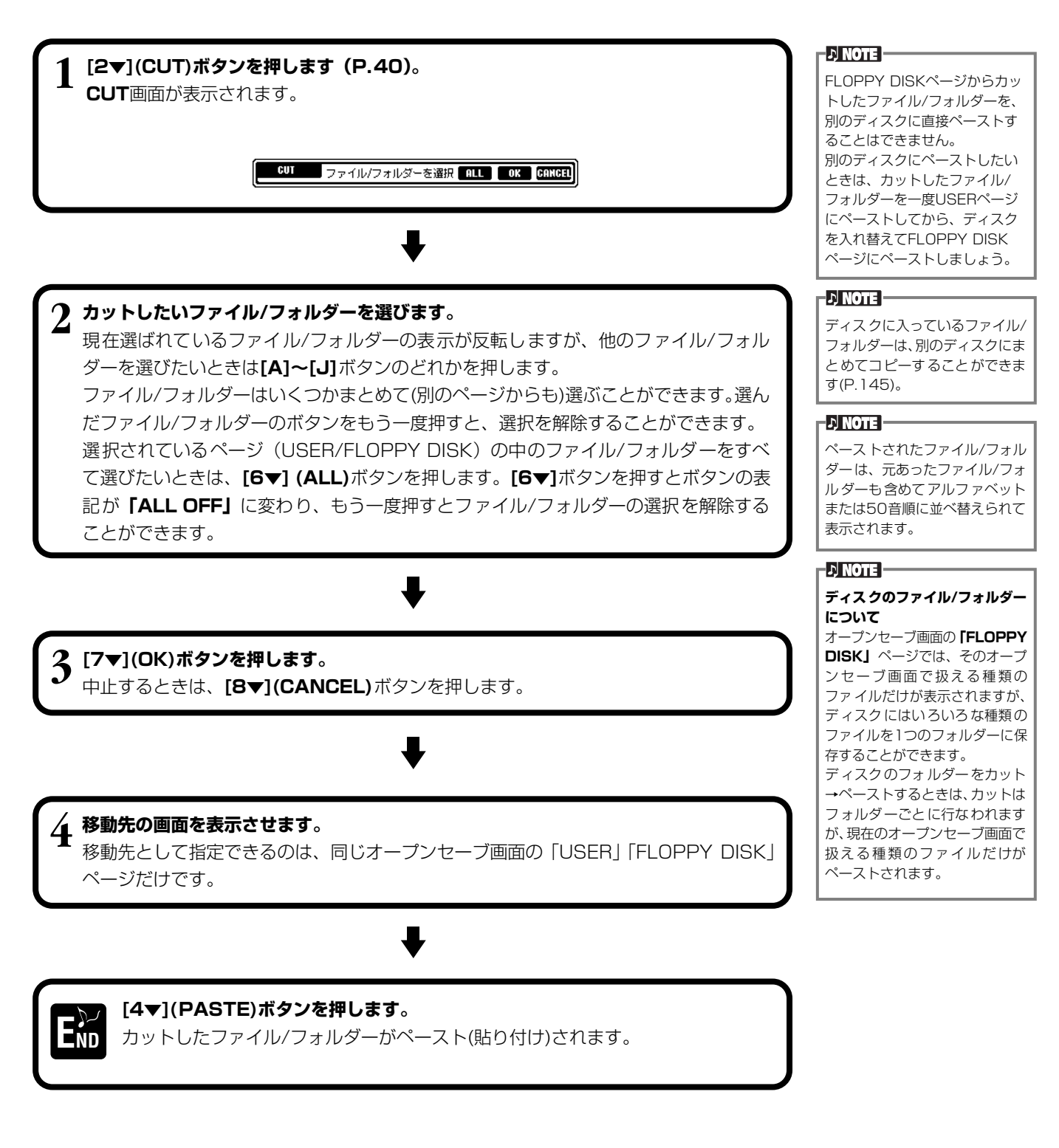

## **ファイル/フォルダーをコピーする**

ファイル/フォルダーをコピーします。**「PRESET」「USER」「FLOPPY DISK」**ページのファイル/フォルダーをコピーす ることができます。

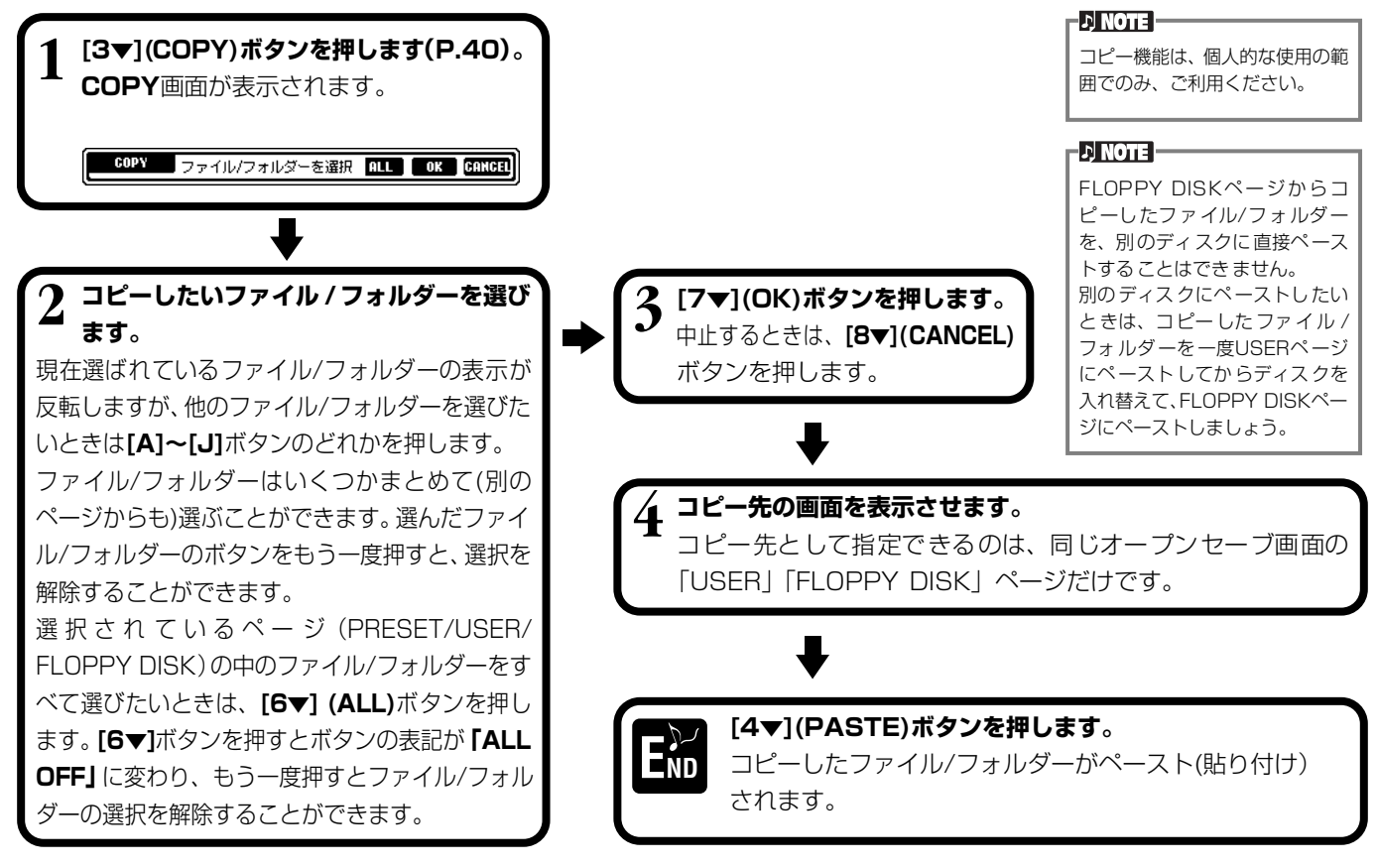

## **ファイル/フォルダーを消去する**

ファイル/フォルダーを消去します。消去できるのは、**「USER」「FLOPPY DISK」**ページのファイル/フォルダーだけです。

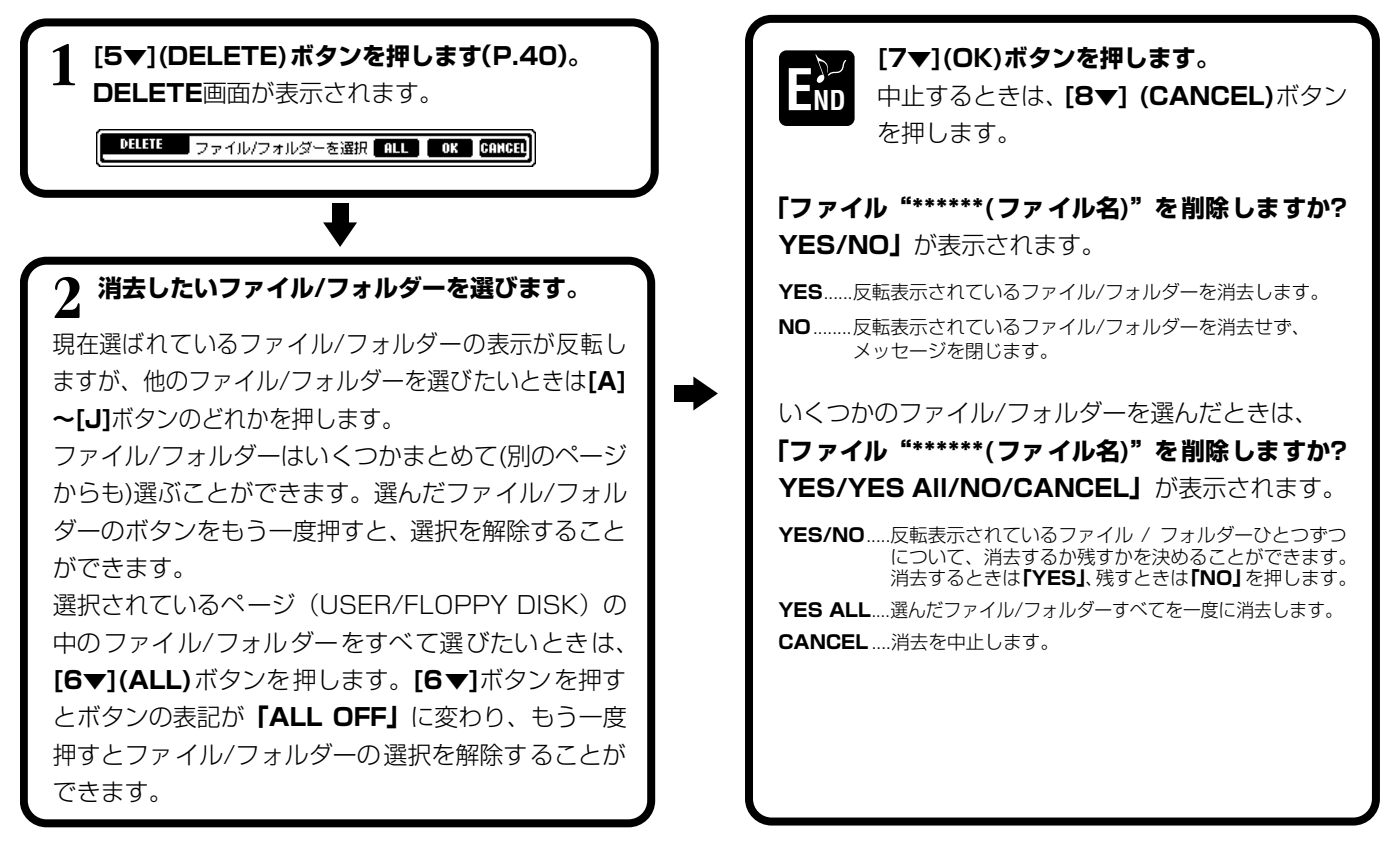

## <span id="page-47-0"></span>**ファイルを保存する**

カレントメモリー上(P[.41](#page-40-0))の、あなたが作った曲(ソング)、音色などをファイルとして保存しま す。ファイルを保存できるのは**「USER」「FLOPPY DISK」**ページの中だけです。 保存するデータの種類のオープンセーブ画面が開いていない場合は、**[ダイレクトアクセス]**ボタ ンを押してから**[戻る]**ボタンを押してMAIN画面に戻ります。MAIN画面から該当する**[A]**~**[J]** ボタンを押してオープンセーブ画面を開き、**「USER」**か**「FLOPPY DISK」**のページを開き ます(P[.40](#page-39-2)、41)。

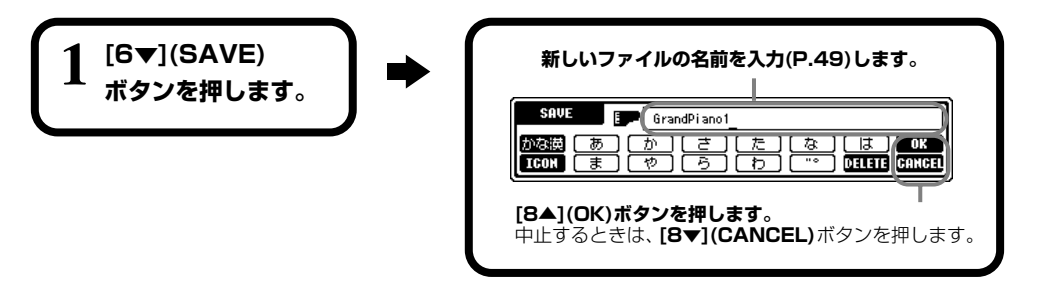

#### **DI NOTE**

本体に保存できる容量は、何も保 存されていないときで約1.5MB です。また、2DD/2HDディス クの容量は、何も保存されていな い ときで約720/1440KBです。 これらの空き容量を、ボイス、ス タイル、ソング、レジストなどで 共通に使用します。

### **D** NOTE

です。

**EN NOTE :** 

市販のDOCファイルやピアノプ レーヤ用のミュージックデータ、 またそれらをCVP-206/204で 編集したデータは、「USER」ペー ジに保存することはできますが、 他のディスクへコピーすること はできません。

フォルダーの階層は4階層まで

## **新しいフォルダーを作ってファイルを整理する**

新しいフォルダーを作ります。フォルダーには、ファイルを種類別に分けて入れておくことがで きます。

新しいフォルダーを作ることができるのは**「USER」「FLOPPY DISK」**ページの中だけです。

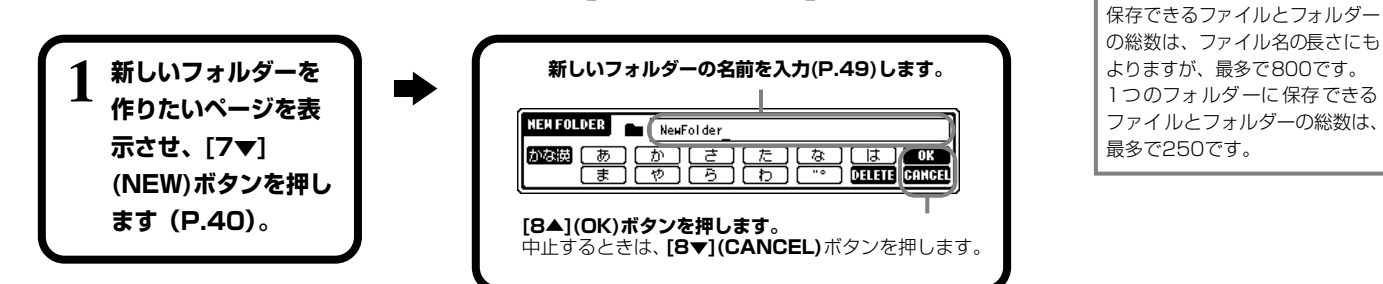

## **1つ上の階層のページを表示させる**

**[8▼](UP)**ボタンを押して、現在表示させているページの1つ上の階層のページを表示させることができます。たとえば、 **VOICE**画面のファイルを選ぶページを表示させているときは、**[8▼]**ボタンでフォルダーを選ぶページを表示させることがで きます。

## **文字を入力する/ファイルのアイコンを変更する**

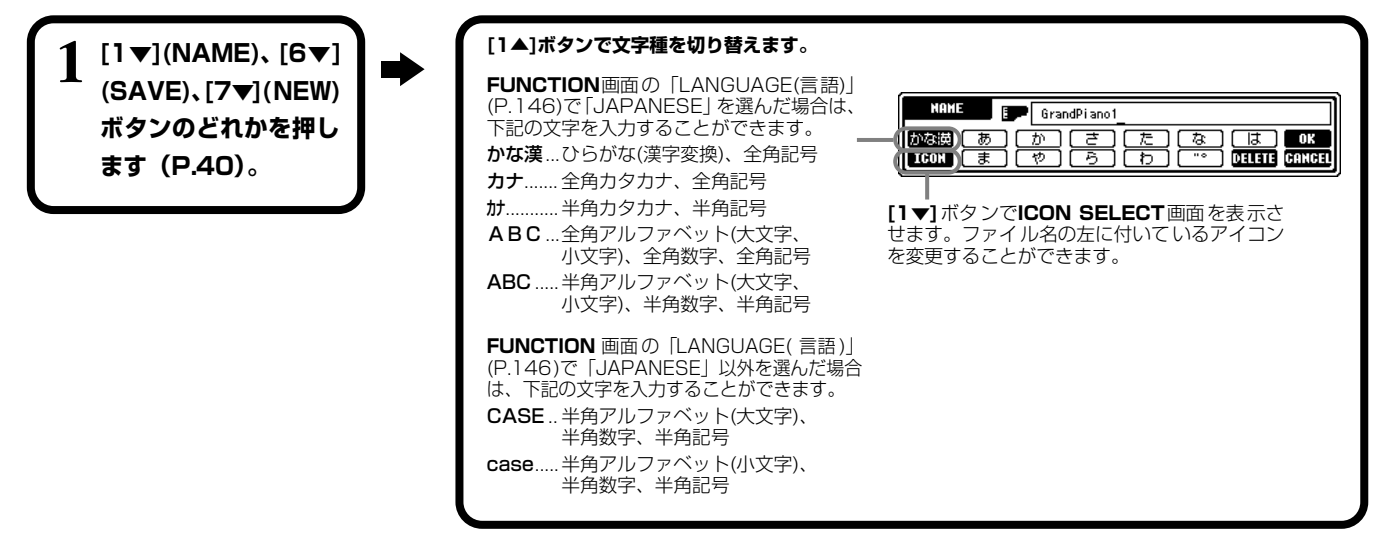

**基本操作**

## <span id="page-48-0"></span>**文字を入力する**

ファイルやフォルダーに名前を付けたり、ミュージックファインダーのキーワードを入力したりするときの、文字の入力方法を ご説明します。携帯電話の文字入力のような方法で、文字を入力することができます。

## **1 [データエントリー ]ダイアルで、文字を入力したい位置にカーソルを移動させます。 2 [2▲]~[7▲]、[2▼]~[6▼]ボタンのうち、入力したい文字のボタンを押します。**

ひとつのボタンにはいくつかの文字が割り当てられており、ボタンを押すたびに文字が切り替わります。文字を確定する には、カーソルを移動させるか、別の文字入力ボタンを押します。

入力を間違ったときは、消したい文字にカーソルを移動させ、**[7▼](DELETE)**ボタンを押します。入力した文字列をす べて一度に消したいときは、**[7▼](DELETE)**ボタンを押し続けます。カーソルが反転しているときは、反転表示の範囲 だけ一度に消すことができます。

**3 入力した文字列を、[8▲](OK)ボタンで確定します。** 文字の入力を中止するときは、**[8▼](CANCEL)**ボタンを押します。

**DINOTE-**次の記号を半角でファイル/フォ ルダーの名前として入力するこ とはできません。 ¥ \ / : \* ? " < > |

## **■ 「かな漢」での漢字変換**

入力した文字列が反転表示されているときに**[エンター ]**ボタンを押すと、反転表示の範囲が漢字に変換されます。漢字を再 変換するときは、**[エンター ]**ボタンを何度か押します。文節(反転表示の範囲)を変えたいときは、**[データエントリー]**ダイ アルを使います。漢字に変換された文字列をひらがなに戻したいときは、**[7▼](DELETE)**ボタンを押します。反転表示の 文字をすべて一度に消したいときは、**[8▼](CANCEL)**ボタンを押します。入力した漢字を確定するときは、**[8▲](OK)** ボタンを押すか、次の文字を入力します。漢字変換せずに**[8▲](OK)**ボタンを押すと、ひらがなの入力が確定します。

## **■ 「かな漢」「カナ(全角)」での「゛(濁点)」「°(半濁点)」の入力**

濁点や半濁点を付けたい文字を入力し、文字を確定する前に**[6▼]**ボタンを押します。

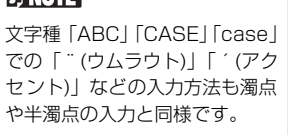

### **■ 記号入力**

カーソルを次に進めて文字を確定したあとで**[6▼]**ボタンを押すと、画面に記号一覧が表示 されます。

ダイアルで入力したい記号にカーソルを移動させ、**[8▲](OK)**ボタンか**[エンター ]**ボタンを 押します。

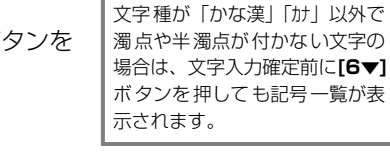

**DI NOTE -**

**IN NOTE** 

#### $\frac{1}{2}$  ,  $\frac{1}{2}$  ,  $\frac{1}{2}$  ,  $\frac{1}{2}$  ,  $\frac{1}{2}$  ,  $\frac{1}{2}$  ,  $\frac{1}{2}$  $\overline{3}$  $-\sqrt{2}$

#### **■ 数字入力**

文字種のうち「ABC」(全角アルファベット)、「ABC」「CASE」(半角アルファベット大文字)「case」(半角アルファベッ ト小文字)のどれかを選び、**[2▲]~[7▲]**、**[2▼]~[5▼]**ボタンのうち、入力したい数字に対応したボタンを押し続けます (または数字が表示されるまで繰り返し押します)。

## **基本操作**

## **アイコンを変更する**

ファイル名の左に付いている アイコンを変更することがで きます。

文字入力画面(P.[49](#page-48-0))で**[1▼] (ICON)**ボタンを押して**ICON SELECT** 画面を表示させま す。

**[A]~[J]ボタン、[3▲▼]~ [5▲▼]ボタンのどれかでア イコンを選び、[8▲](OK)ボ タンで確定します。**

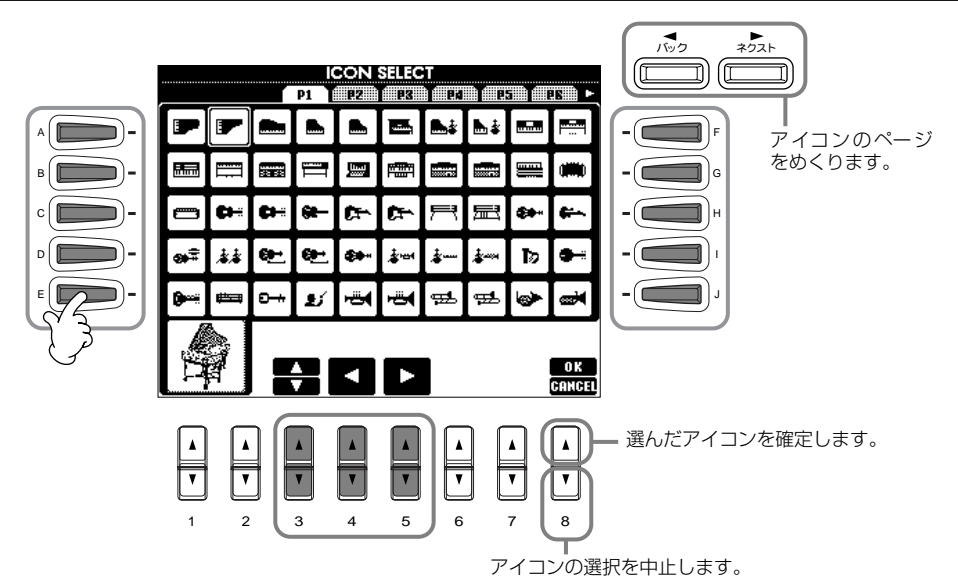

## [データエントリー ]ダイアルを使う

**[データエントリー]**ダイアルを使って項目を選んだり数値を決めたりすることができます。**[データエントリー ]**ダイアルは、画 面によって使い方が変わります。

## **■ 数値を決める**

**[データエントリー ]**ダイアルを回し て数値を変えることができます。た とえば右の**BALANCE**画面では、反 転表示されているパートの音量を変 えます。他のパートを選びたいとき は、選びたいパートの下の**[▼▲]**ボ タンを押してから、**[データエント リー ]**ダイアルを回します。

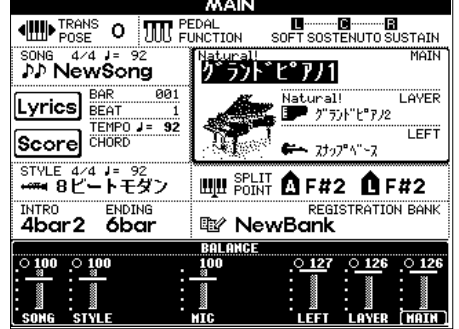

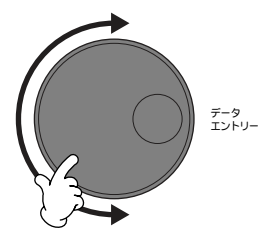

### **■ 項目を選ぶ**

**[データエントリー ]**ダイアルを回し て項目を選ぶことができます。選ん だ項目は、**[エンター ]**ボタンで確定 します。

たとえば右の**VOICE**画面では、ファ イルを**[データエントリー ]**ダイアル で選び、**[エンター ]**ボタンを押して 確定します。

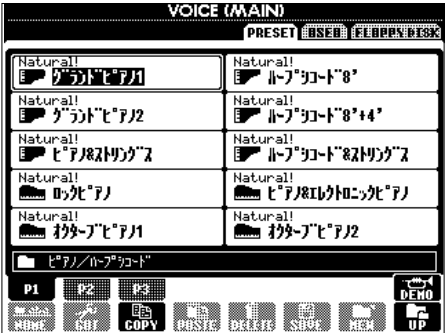

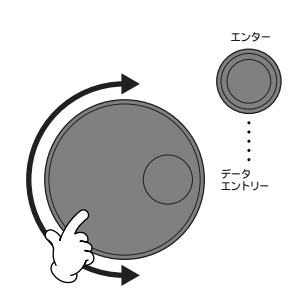

## 目的の画面をすばやく表示させる *STUSH*<br>RECT ACCESS

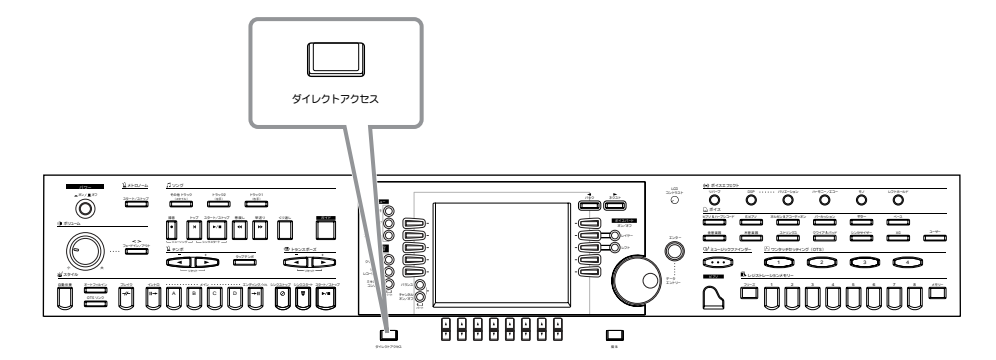

**[ダイレクトアクセス]**ボタンを使って、目的の画面をすばやく表示させることができます。**[ダイレクトアクセス]**ボタンを押す と、画面に目的のボタンを押すように促すメッセージが表示されます。表示させたい設定画面に対応したボタンを押します。 この例では、**CHORD FINGERING**ページが呼び出されます(P.[134](#page-133-0))。

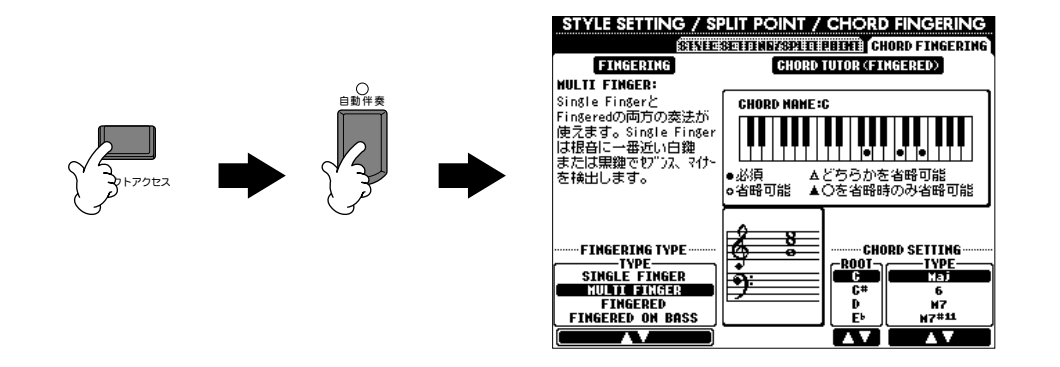

ダイレクトアクセス機能で切り替えることのできる画面については、ダイレクトアクセス一覧表 (P[.52](#page-51-0))を参照してください。

### **DI NOTE**

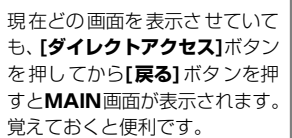

## <span id="page-51-0"></span>**ダイレクトアクセス一覧表**

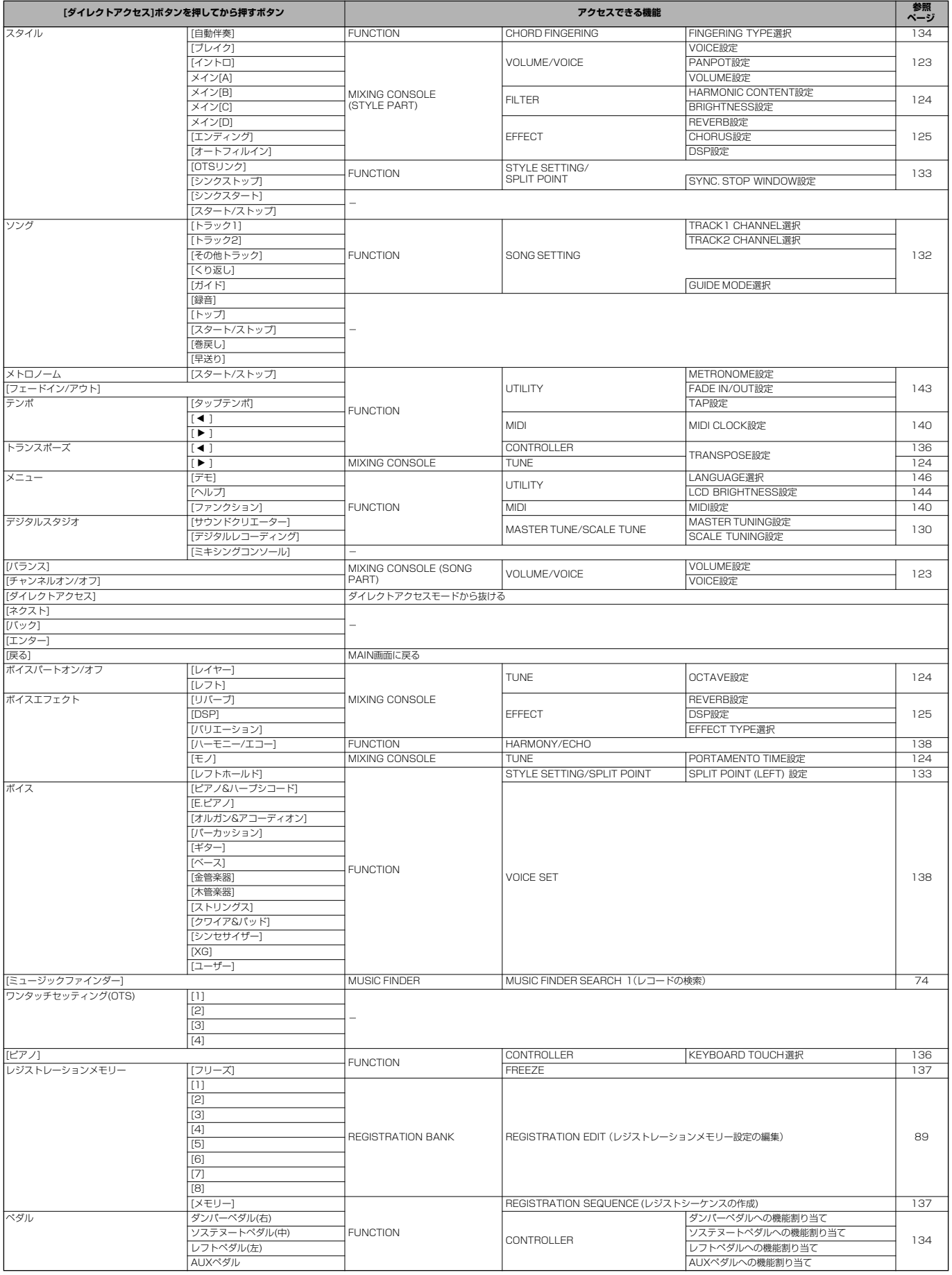

## <span id="page-52-0"></span>説明を見る HELP

各機能の説明を画面で見ることができます。

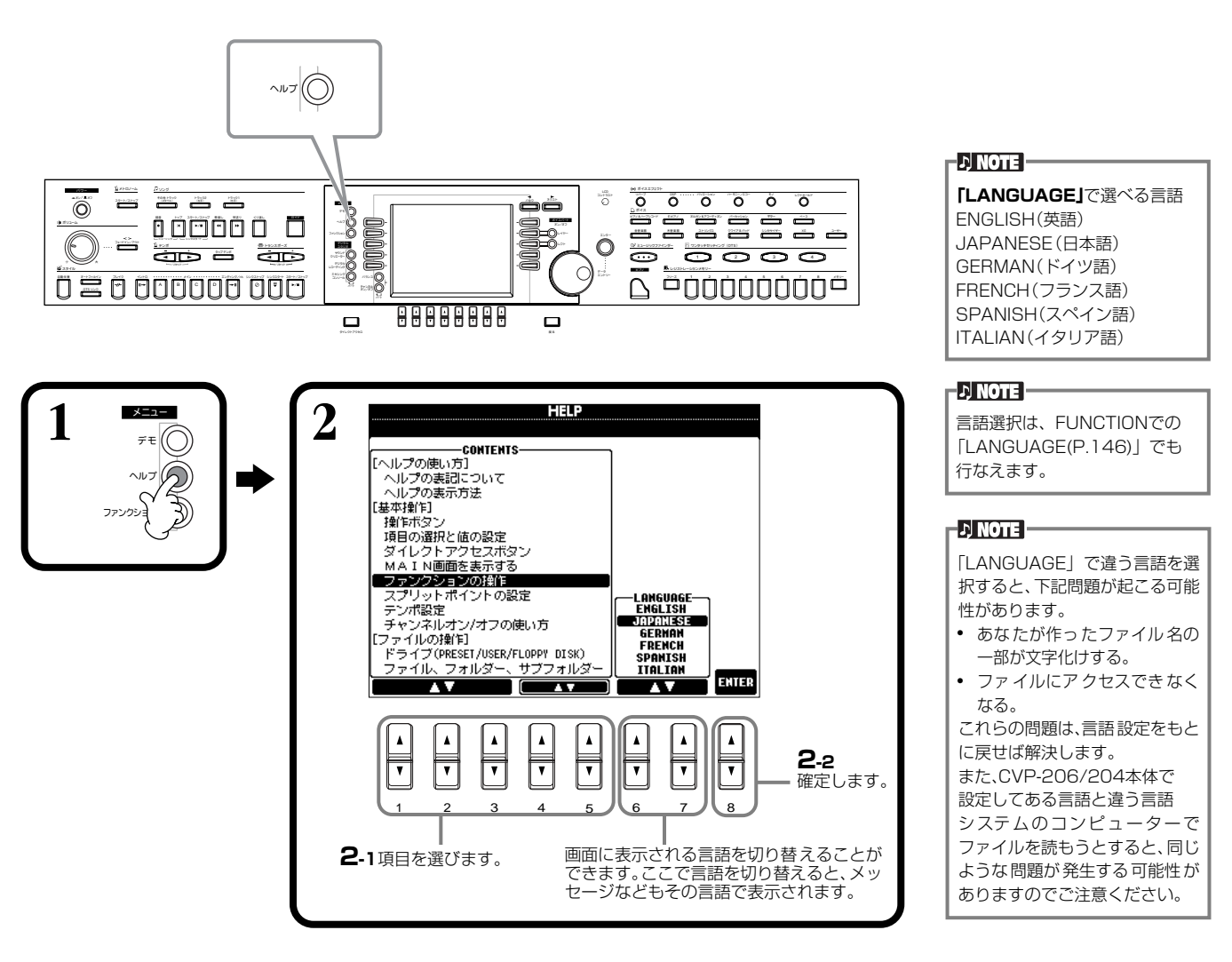

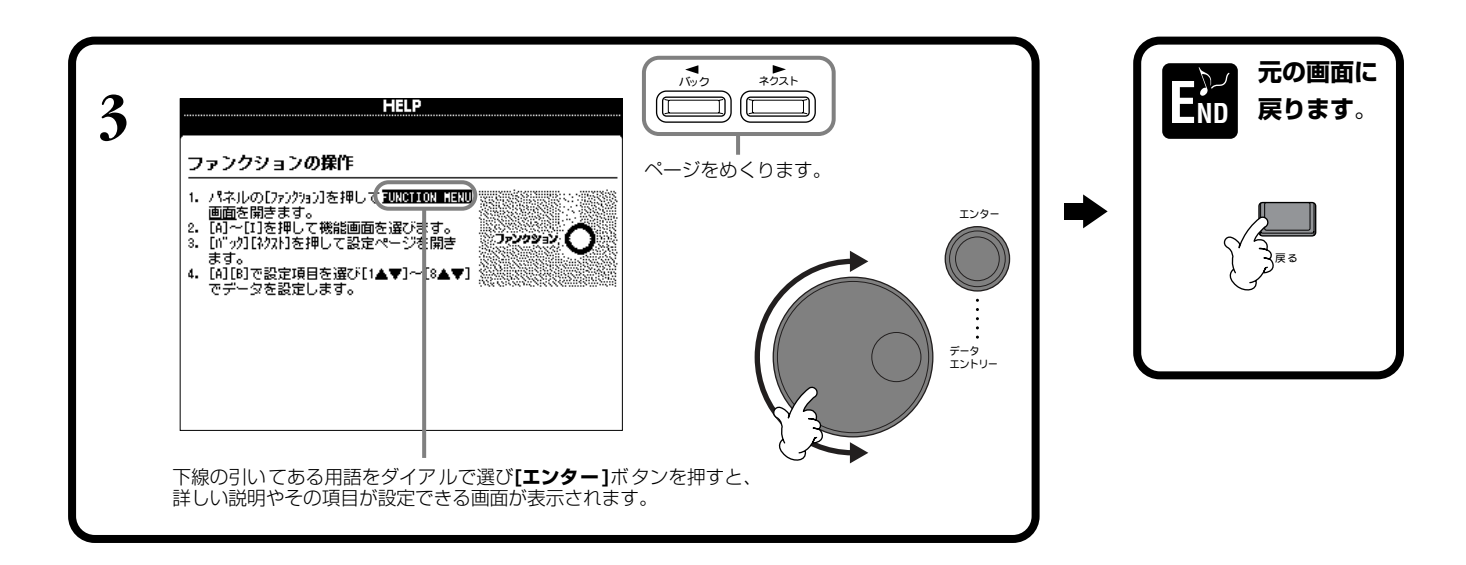

### <span id="page-53-1"></span>メトロノームを使う METRONOME

正確なテンポで練習したいとき、また、実際のテンポを音で確認したいとき、**メトロノーム**をお使いください。

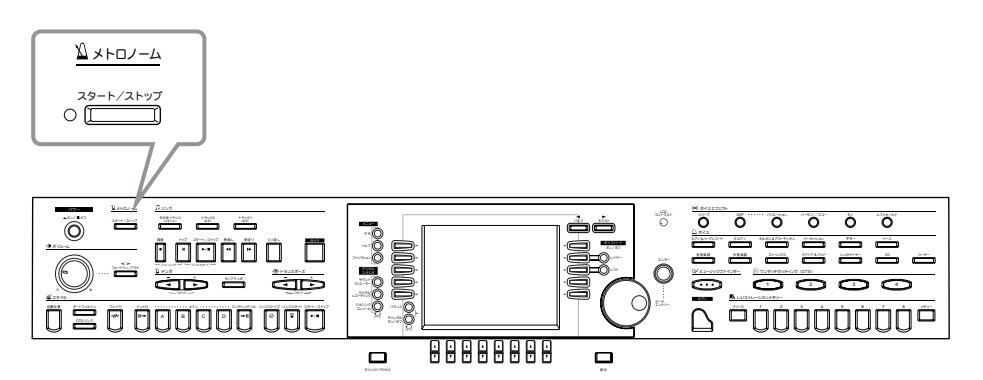

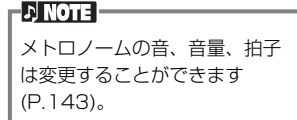

**メトロノーム[スタート/ストップ]**ボタンを押すと**メトロノーム**がスタートします。テンポは **テンポ[ ◀ ][ ▶ ]ボタンで調節します(P.[54](#page-53-0))。** もう一度**[スタート/ストップ]**ボタンを押すと、**メトロノーム**はストップします。

### <span id="page-53-0"></span>テンポを調節する **TEMPO**

曲(ソング)や伴奏スタイルの再生、メトロノームのテンポを調節します。

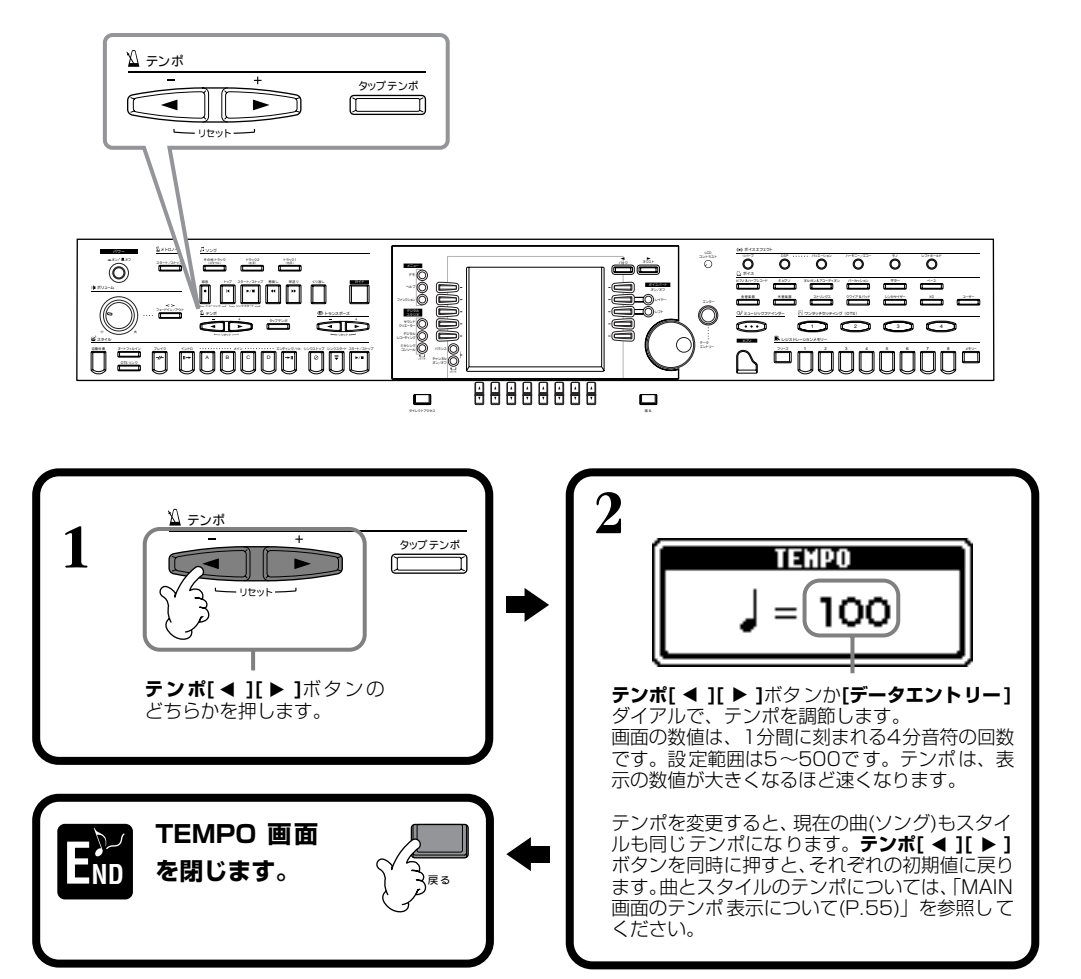

#### **EN NOTE E**

曲(ソング)や伴奏スタイルには、 あらかじめ最適なテンポ(初期 値)が決められています。

#### **ボタンをたたいた速さでテンポを設定する** タップ **TAP TEMPO** テンポ

実際にボタンをたたいた速さで曲や伴奏スタイルのテンポを設定することができます。

**1 曲や伴奏スタイルを再生します**  $(P.63, 78)$  $(P.63, 78)$  $(P.63, 78)$ 。  $\begin{bmatrix} 7 & 2 \end{bmatrix}$ 

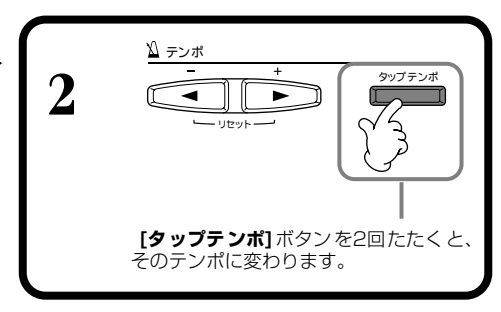

#### **DI NOTE**

**TAP**=軽くたたく

### **DI NOTE**

**[タップテンポ]** ボタンをたたく と、タップ音が鳴ります。 タップ音は選ぶことができます (P.[144](#page-143-1))。

#### **J) NOTE**

曲と伴奏スタイルの停止中に **「タップテンポ]** ボタンを数回た たくと、たたいた速さで伴奏ス タイルがスタートします。また、 曲をシンクロスタート待機状態 (P.[64](#page-63-0)[、78](#page-77-1))にしておいて**[タッ プテンポ]**ボタンを数回たたく とたたいた速さで曲がスタート します。たたく回数は、2拍子と 4拍子は4回、3拍子は3回、5拍 子は5回です。

## <span id="page-54-0"></span>**■ MAIN画面のテンポ表示について**

MAIN画面に表示されているように、テンポは3種類あります。

曲(SONG)を選んだ時点では、曲(SONG) に設定されているテ ンポ(初期 値)が表示 されます。

現在再生している曲(SONG)、伴奏スタ イル(STYLE)、メトロノームのテンポが 表示され、何も再生していないときは、 伴奏スタイルのテンポが表示されます。 曲と伴奏スタイルを同時に再生してい るときは、伴奏スタイルのテンポが自動 的に曲のテンポに同期し、そのテンポが ここに表示されます。曲や伴奏スタイル を録音すると、このテンポが記憶されま す。

伴奏スタイル(STYLE)を選んだ時点で は、伴奏スタイル(STYLE)に設定されて いるテンポ(初期値)が表示されます。

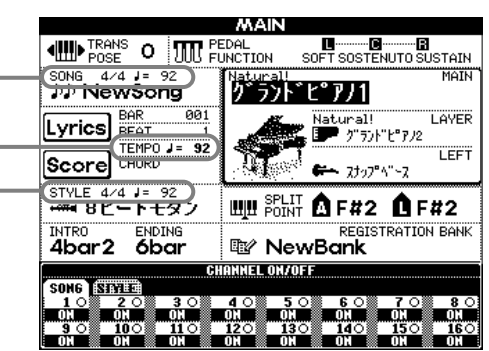

本編 . . .......... .................. E演奏を聞く DEM デモ

3種類のデモで、バラエティあふれる洗練されたCVP-206/204の世界を体験してみましょう。

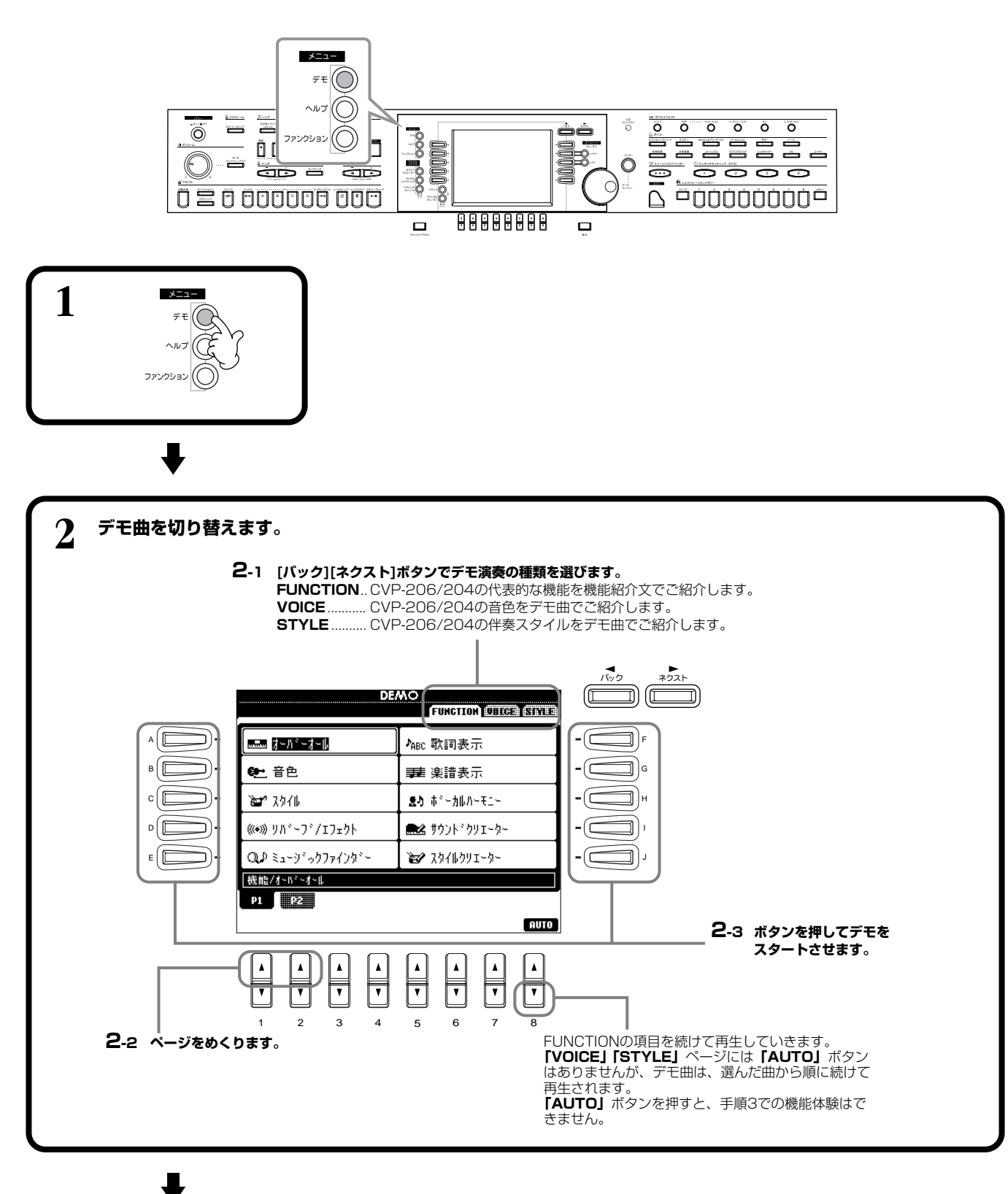

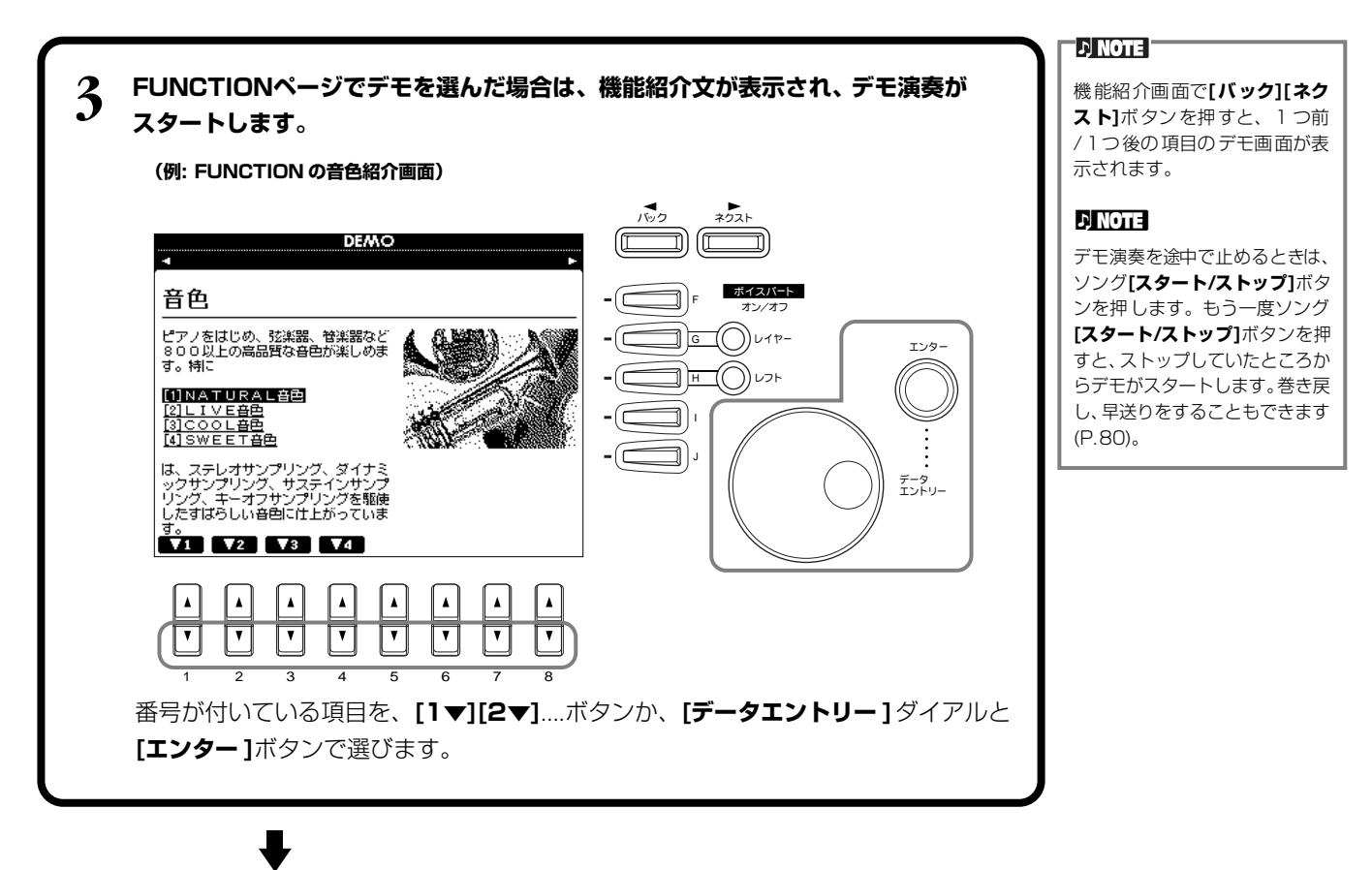

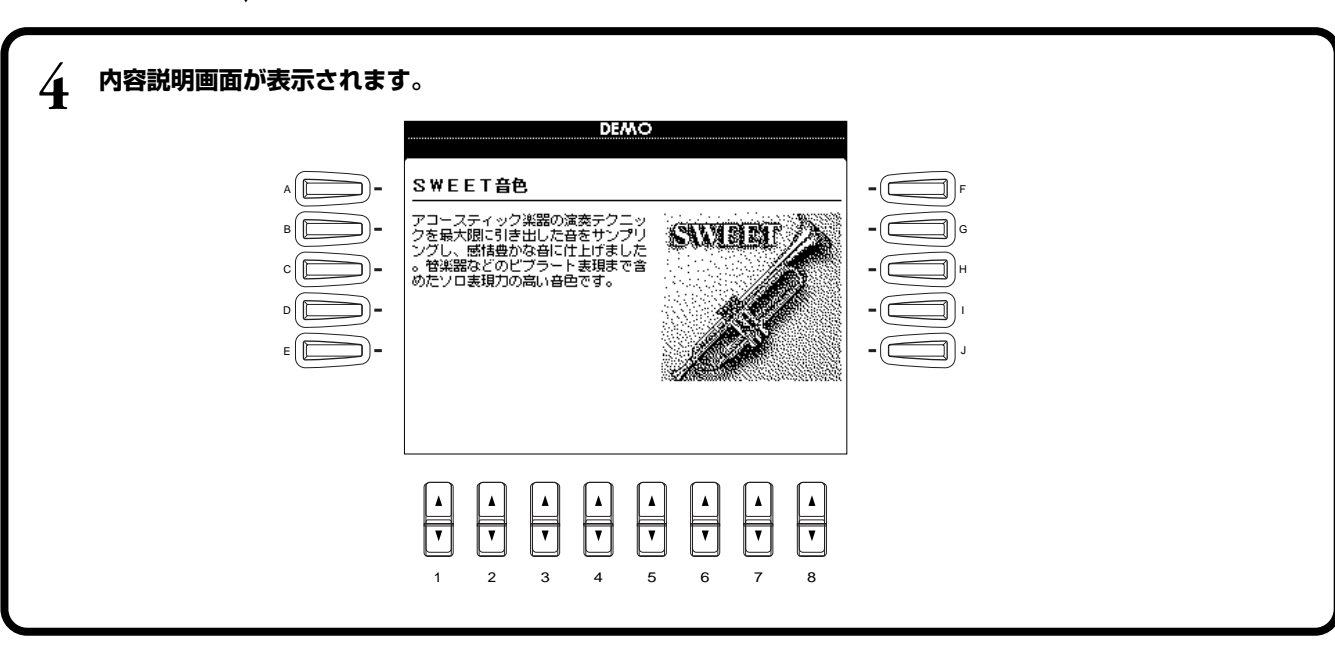

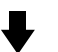

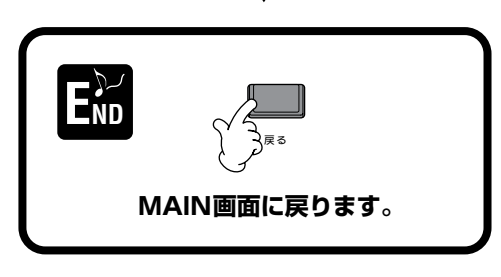

## 音色 VOICE ボイス

CVP-206/204では鍵盤楽器、弦楽器、管楽器などのいろいろな音色を選んで弾くことができます。

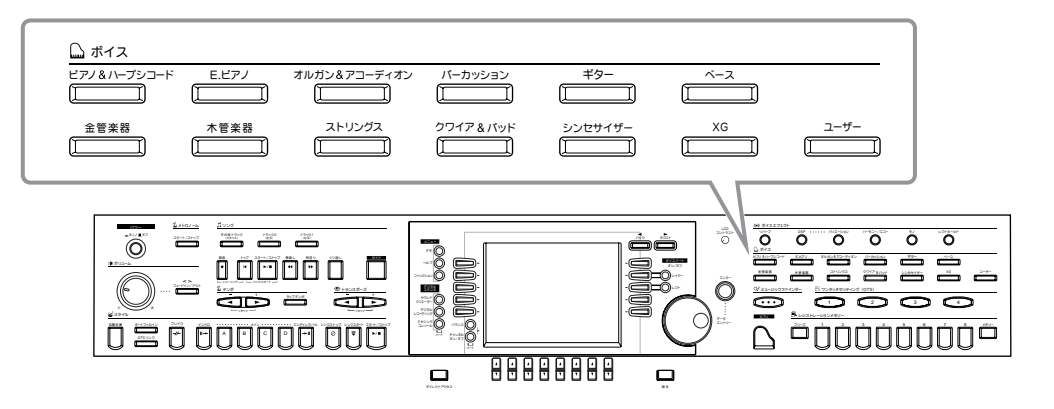

# <span id="page-57-1"></span><span id="page-57-0"></span>音色を選ぶ VOICE

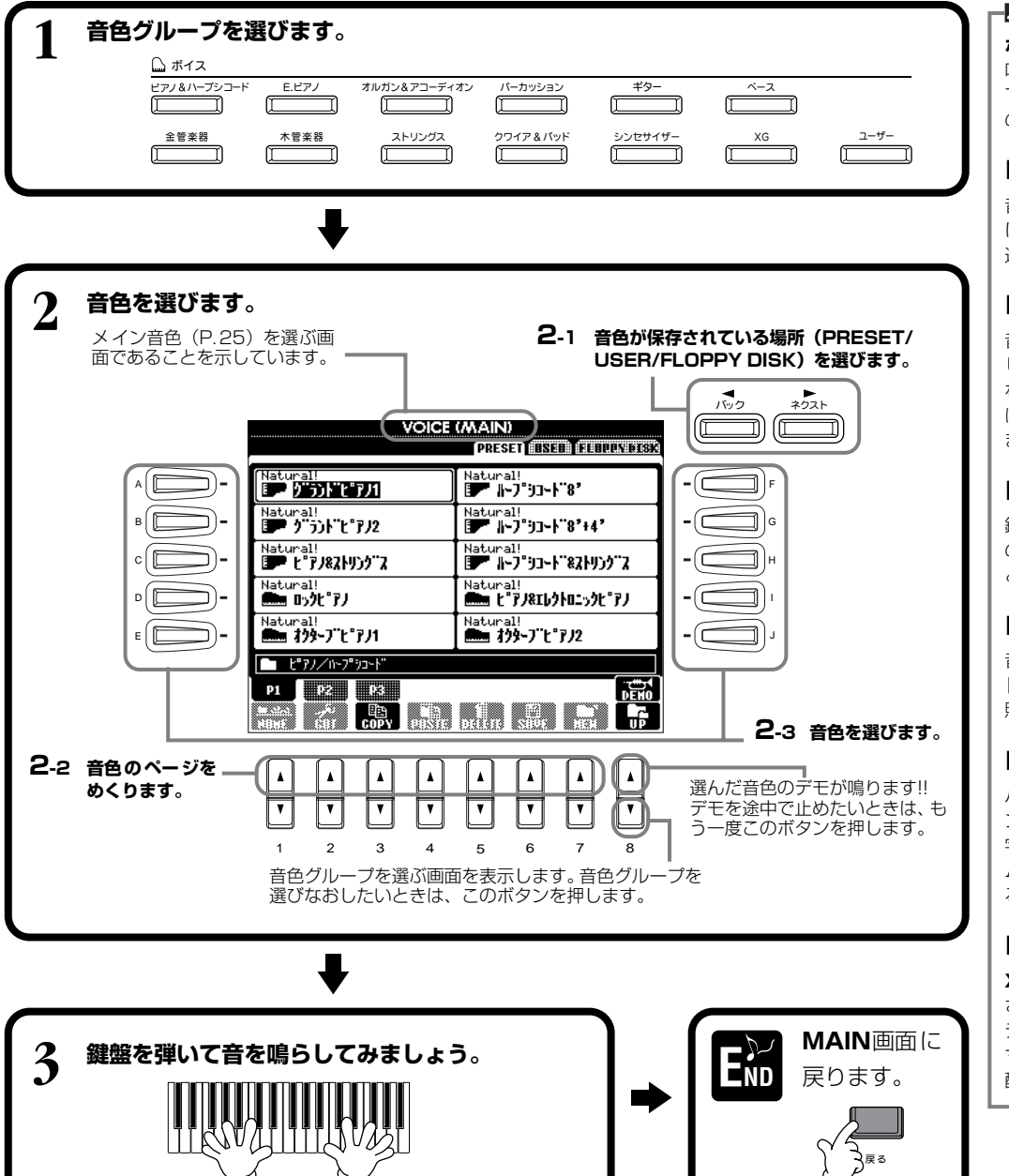

## **DI NOTE**

**ボイス**=「声」や「音」などの意 味があります。CVP-206/204 では、いろいろな楽器の「音色」 のことを指します。

### **D** NOTE

音色グループを選ぶと、 前回最後 に選ばれていた音色が自動的に 選ばれます。

### **DI NOTE**

音色を選ぶと、 選んだ音色に付随 した効果や設定も自動的に選ば れます。効果や設定は自動的に選 ばれないようにすることもでき ます(P[.138\)](#page-137-1)。

#### **J NOTE**

鍵 盤を弾く強さによる音の強弱 の付き方(タッチ感)を変えるこ ともできます(P[.136\)](#page-135-2)。

### **J**, NOTE

音 色の種類については、別冊の 「データリスト(音色一覧)」を参 照してください。

#### **J NOTE**

バンクナンバー、 プログラムチェ ンジナンバー (音色名右上の数 字。左からMSB-LSB-プログラ ムチェンジ)は表示/非表示させ ることができます(P[.144\)](#page-143-0)。

### **DI NOTE**

**XG**= |GMシステムレベル1」を さらに拡張し、豊かな表現力と データの継続性を可能にしたヤ マハの音源フォーマットの音色 配列です。

## **音色の特長**

音色名の上には、音色の特長が表示されます。

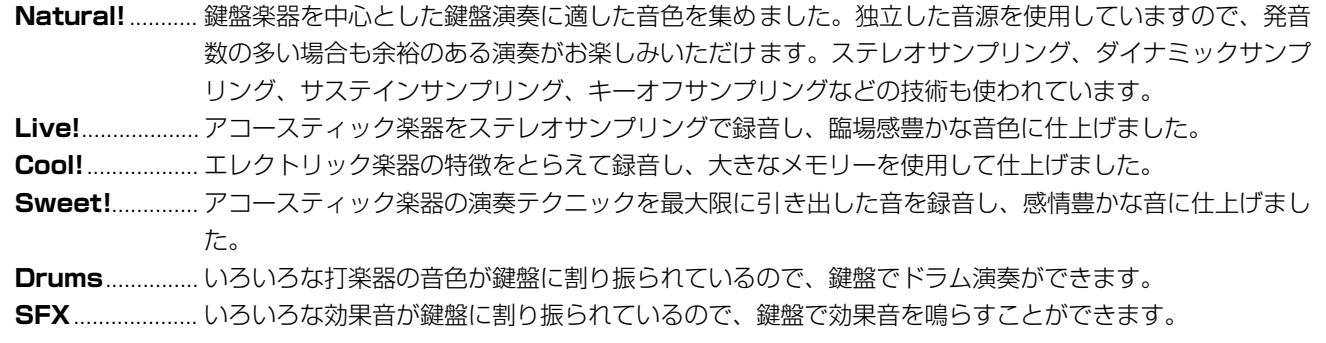

### **キーボードパーカッション**

パーカッショングループの中からStandard KitやSFX Kitの音色を選ぶと、いろいろなドラムキット、パーカッション (打楽器)音色、SFX(効果音)音色を鍵盤で演奏することができます。Standard Kitのドラムやパーカッション音色は、 各鍵盤の上にあるイラストで示されています。異なるドラムキット音色内にある同じ名前の打楽器音は、まったく同じ音 色の場合もあります。

Standard KitやSFX Kitの各鍵盤への割り当てについては、別冊の「データリスト(ドラム/SFXキット一覧)」を参照 してください。

## **ワンタッチでピアノの設定を呼び出す** PIANO ピアノ

パネルの設定をピアノ演奏用に切り替えます。パネルがどんな設定になっていても、ワンタッチでピアノ設定を呼び出すことが できます。

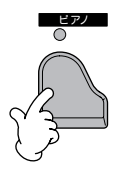

CVP-206/204のパネル設定がピアノ演奏用に切り替わります。

### **ピアノロック**

ピアノ設定を固定(ピアノロック)すると、本体パネルのボタンを押しても設定が切り替わ らないようにすることができます。たとえば、演奏会でピアノ演奏をしているときにあや まって曲(ソング)や伴奏スタイルをスタートさせてしまう、などのハプニングを防ぎます。

**[ピアノ]ボタンを押し続けると、ピアノロックモードに入る旨のメッセージが表示されま す。「OK」でピアノ設定が固定されます。**

**もう一度[ピアノ]ボタンを押し続けると、ピアノロックを解除できます。**

### $D$  note  $-$ メトロノームを使うこともでき

ます(P.[54](#page-53-1))。

#### -DI NOTE -

ピアノロックを解除しても、設定 はピアノ演奏用のままです。

## いくつかの音色を同時に鳴らす LAYER/LEFT

音色にはメイン/レイヤー /レフトの3つのパートがあります。この3つのパートを組み合わせて同時に鳴らすことにより、厚み のある演奏をすることができます。

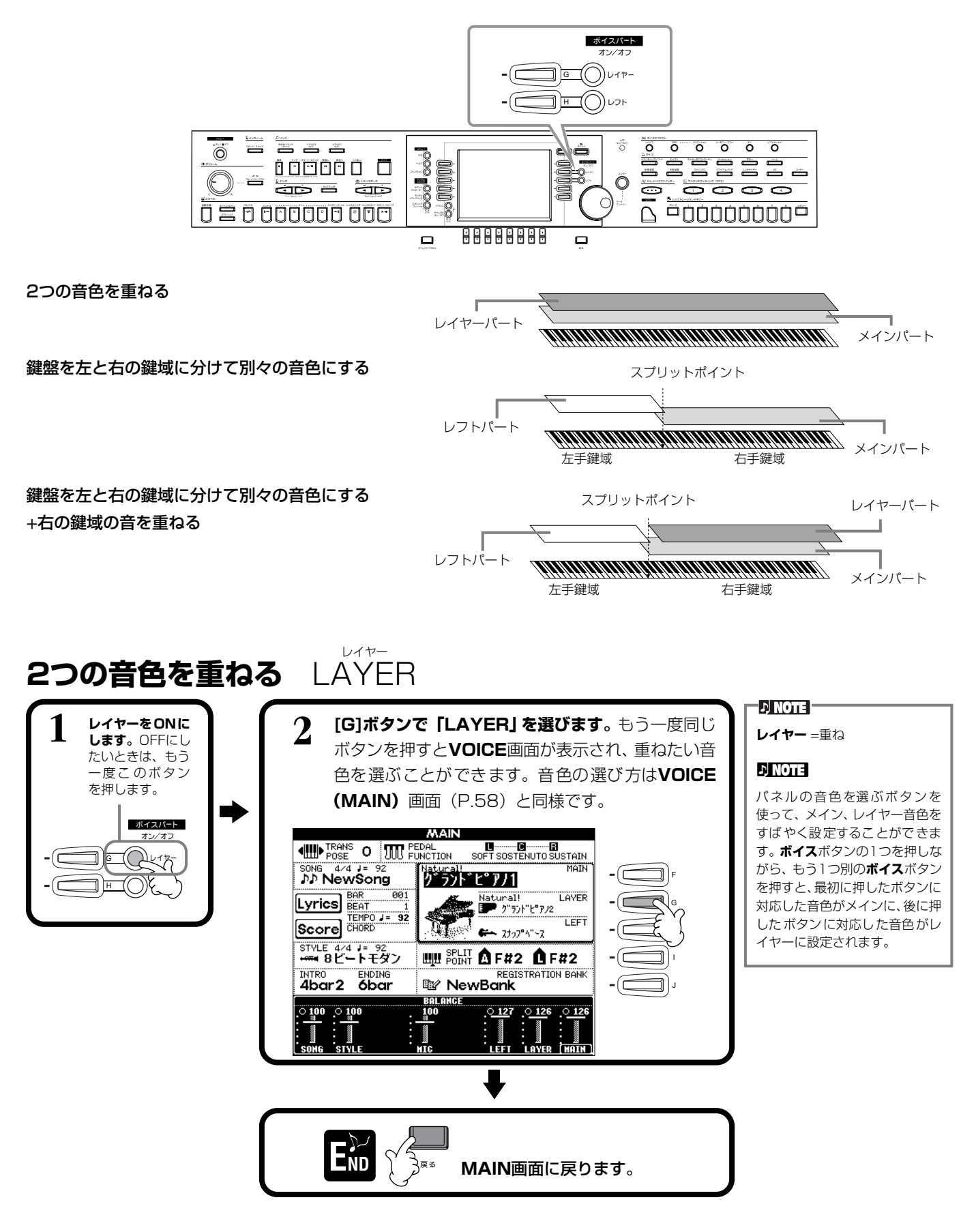

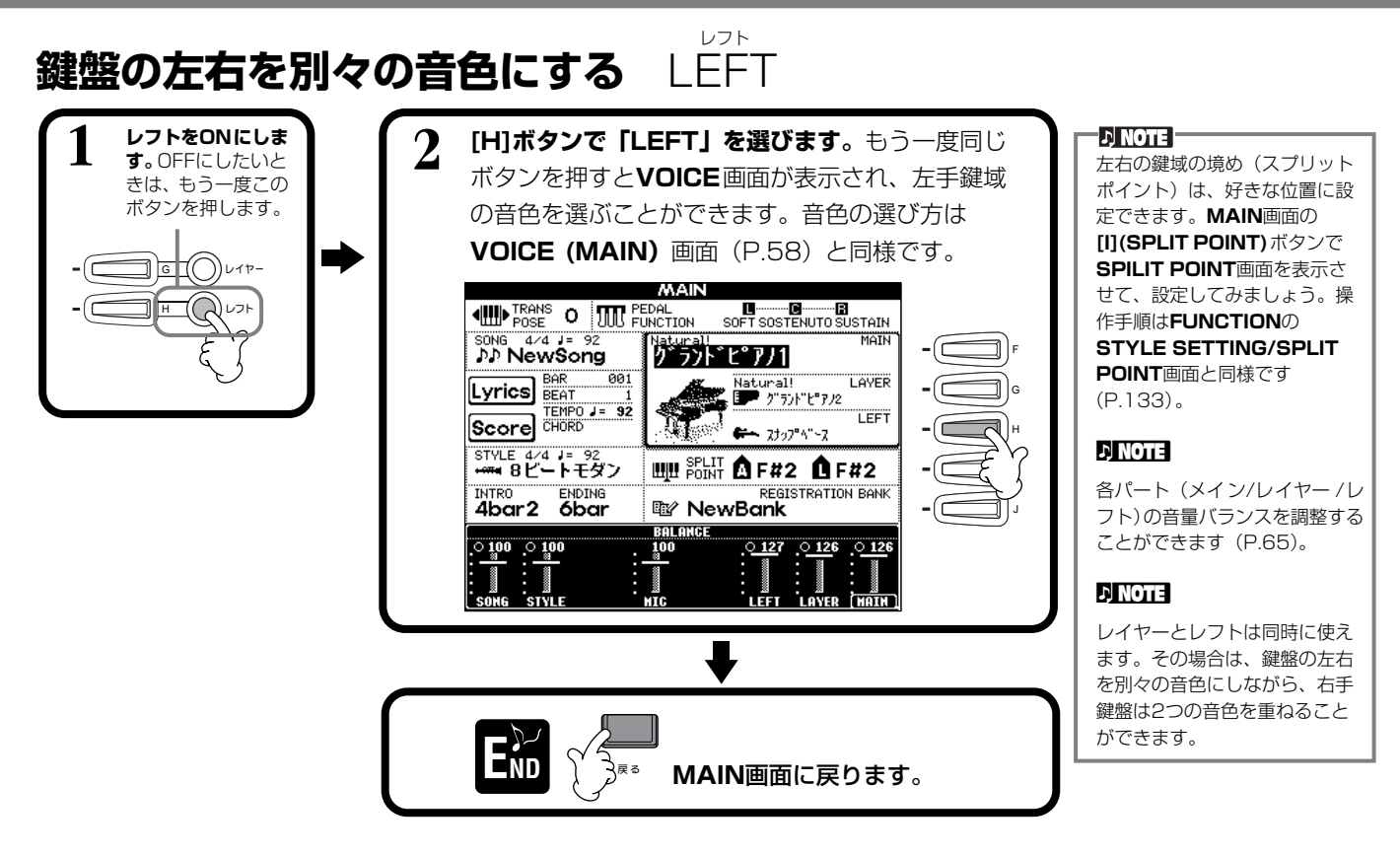

## 鍵盤で弾いた音に

鍵盤で鳴らす音色にエフェクト(効果)をかけることができます。

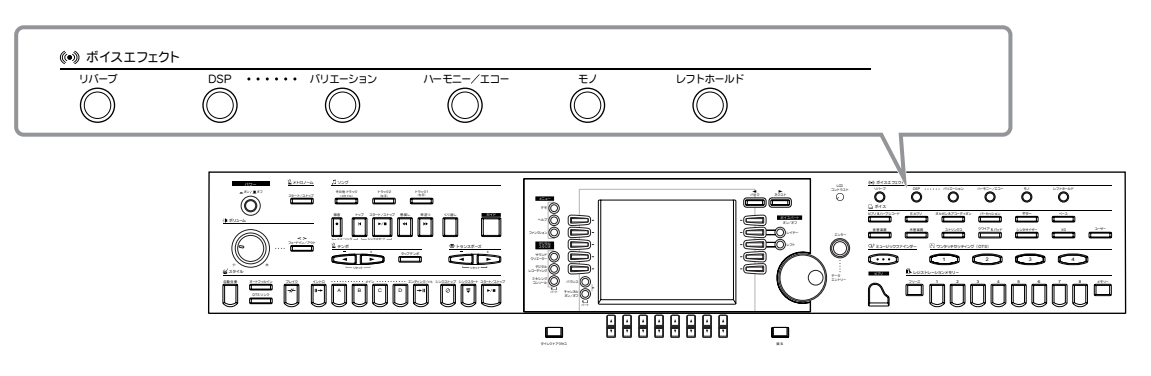

かけたいエフェクトのボタンを押してONにします。ボタンをもう一度押すと、エフェクトはOFFになります。各エフェクトに ついては下記を参照してください。

THE TIME TO THE THE T

## **■ リバーブ**

音に残響をつけます。コンサートホールなどで演奏しているような臨場感を味わうことができます。

## **■ DSP(デジタルシグナルプロセッサー)**

音に臨場感や広がりを付けることができます。リバーブのようにコンサートホールで演奏してい るような効果、ディストーションのように音を歪ませる効果、シンフォニックのように音に奥行 きをもたせる効果をはじめ、いろいろな効果を付けることができます。DSPは現在選ばれてい るパート(メイン/レイヤー /レフト)に対しての設定になります。

## **■ バリエーション(REGULAR音色(P[.92](#page-91-0))のみ)**

DSPのバリエーションを切り替えます。たとえば、ロータリースピーカーエフェクト(P.[125](#page-124-0)) の回転スピード(スロー /ファスト)を変えることができます。

**DI NOTE -DSP**と**バリエーション**にはいろ いろなタイプがあり、**MIXING CONSOLE**画面(P[.125\)](#page-124-0)で 選ぶことができます。 **MIXING CONSOLE画面で** は、エフェクトのかかり具合を 調節することもできます。

## **■ ハーモニー /エコー**

右手鍵域で弾いた演奏にハーモニーやエコーなどの効果を付けます(P[.138](#page-137-0))。

## **■ モノ**

音色を単音(モノフォニック)で鳴らします。パート別(メイン/レイヤー/レフト)にON/OFF を設定できます。モノフォニックをONにして鍵盤を弾くと、先に鳴っている音は消えてあとに 弾いた音が鳴るので、和音を弾いても単音で鳴ります。モノフォニックでは、管楽器などの単音 発音楽器をよりリアルに演奏することができます。音色によっては、レガートに演奏したときに ポルタメント効果が付きます。

このボタンがOFFのときは、複音(ポリフォニック)で鳴ります。

## **■ レフトホールド**

左手鍵域(レフトパートONのとき)で、鍵盤を離しても音が鳴り続けるようにすることができ ます。ダンパーペダルを踏み続けたときと同じ効果が得られます。この機能は、特に自動伴奏機 能を使っているときに効果的です。たとえば、(レフトパートONで左手鍵域の音色をストリン グスにして)自動伴奏用鍵盤でコードを弾いて鍵盤から指を離しても、ストリングスパートが鳴 り続けます。これにより自動伴奏に持続音パートを加えることができます。

**ポルタメント**=高さの異なる複 数の音をなめらかにピッチ変化 させることです。

#### $Q$ i $H$ h $H$

**DI NOTE L** 

メ イン音色かレイヤー音色のど ちらかがモノフォニックでレイ ヤーパートがONの場合は、最高 音にだけモノフォニックの音色 を加えることができます。 たとえば、メイン音色をポリフォ ニックにし、レイヤー音色をモノ フォニックにして、次の組み合わ せで、いくつかの音を同時に弾い てみましょう。メロディライン (最高音)にパンチが付きます。 メイン音色 ....ブラスセクション (ポリフォニック) レイヤー音色... トランペット (モノフォニック)

## <span id="page-61-0"></span>ルを使う

CVP-206/204には3本のペダルがついています。

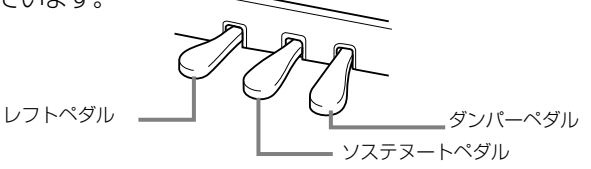

#### **EN NOTE L**

すべてのペダル(別売のフットコ ントローラー/フットスイッチ含 む)には、伴奏スタイルをスター ト/ストップしたり、フィルイン を入れるスイッチとして使うな ど、いろいろな機能を割り当てて 使う(P[.134\)](#page-133-1)こともできます。

## **■ ダンパーペダル (右のペダル)**

このペダルを踏むと、鍵盤から指を離しても音を長く響かせる ことができます。

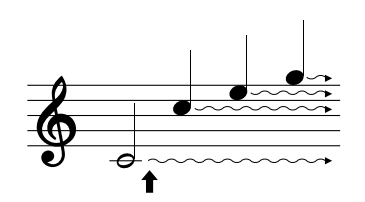

ここでダンパーペダルを踏むと、このと き押さえていた鍵盤と、そのあと弾いた 音すべてが長く響く。

## **■ ソステヌートペダル(まん中のペダル)**

このペダルを踏んだときに押さえていた鍵盤の音だけを、鍵盤 から指を離しても長く響かせることができます。ペダルを踏ん だあとに弾いた音には効果はかかりません。

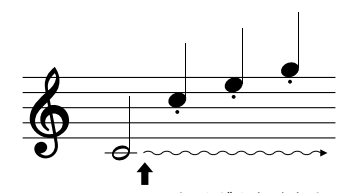

ここでソステヌートペダルを踏むと、 このとき押さえていた鍵盤の音だけが 長く響く。

## **■ レフトペダル(左のペダル)**

ピアノ音色を選んでいるときにこのペダルを踏むと、ボリュームがわずかに下がり、音の響きが 柔らかくなります。選んだ音色によって、このペダルに割り振られる設定が変わります。

## **■ フットコントローラー /フットスイッチ**

別売のYAMAHA FC7フットコントローラーやYAMAHA FC4/FC5フットスイッチをAUX PEDAL端子に接続して、FUNCTION(P[.134\)](#page-133-1)で設定したいろいろな機能をコントロールする ことができます。

## D NOTE -

• 音色によって、ダンパーペダ ル使用時に、音がゆっくり減 衰して消えるものと、持続し て消えないものがあります。 • ダンパーペダルは、**[パー カッション]**、**[XG]**グループ の中でダンパー機能に適さない 音色には機能しません。

#### -DI NOTE -

- **[ストリングス]**や**[金管楽器]** などの持続音系の音色では、 ソステヌートペダルを踏む と、音が減衰せず踏んでいる 間鳴り続けます。
- ソステヌートペダルは、 **[パーカッション]**、**[XG]**グ ループの中で、ソステヌート
- 機能に適さない音色には機能 しません。

### -DI NOTE -

レフトペダルのかかる深さは調 節することができます(P.[134](#page-133-1))。

#### **DI NOTE**

YAMAHA FC7:6,000円(税別価格) YAMAHA FC4:3,000円(税別価格) YAMAHA FC5:1,500円(税別価格)

## <span id="page-62-1"></span>伴奏スタイル STYLE スタイル

CVP-206/204には、ポップス、ジャズ、ラテン、ダンスミュージックなどの伴奏スタイルが用意されています。演奏する音 楽に合った伴奏スタイルを選んで左手でコードを押さえるだけで、弾いたコードに従って伴奏スタイルが再生されます。別冊の 「データリスト(伴奏スタイル一覧)」を参照しながら、いろいろな伴奏スタイルを試してみましょう。

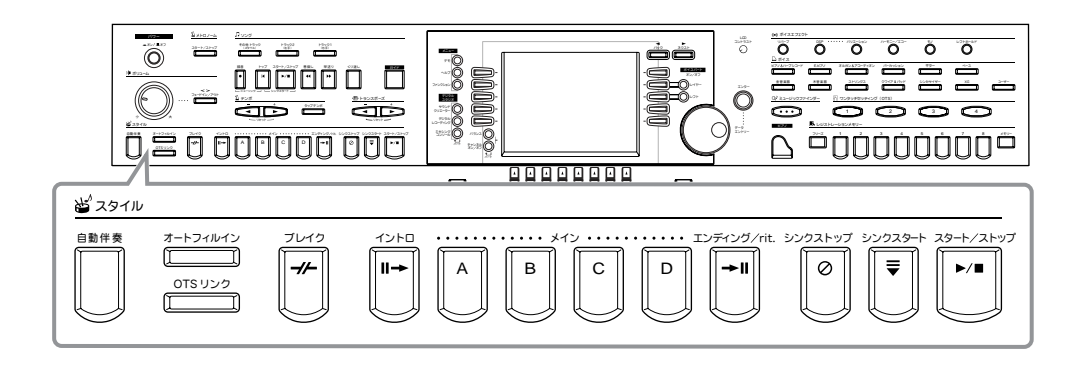

# <span id="page-62-2"></span><span id="page-62-0"></span>伴奏スタイルを再生する

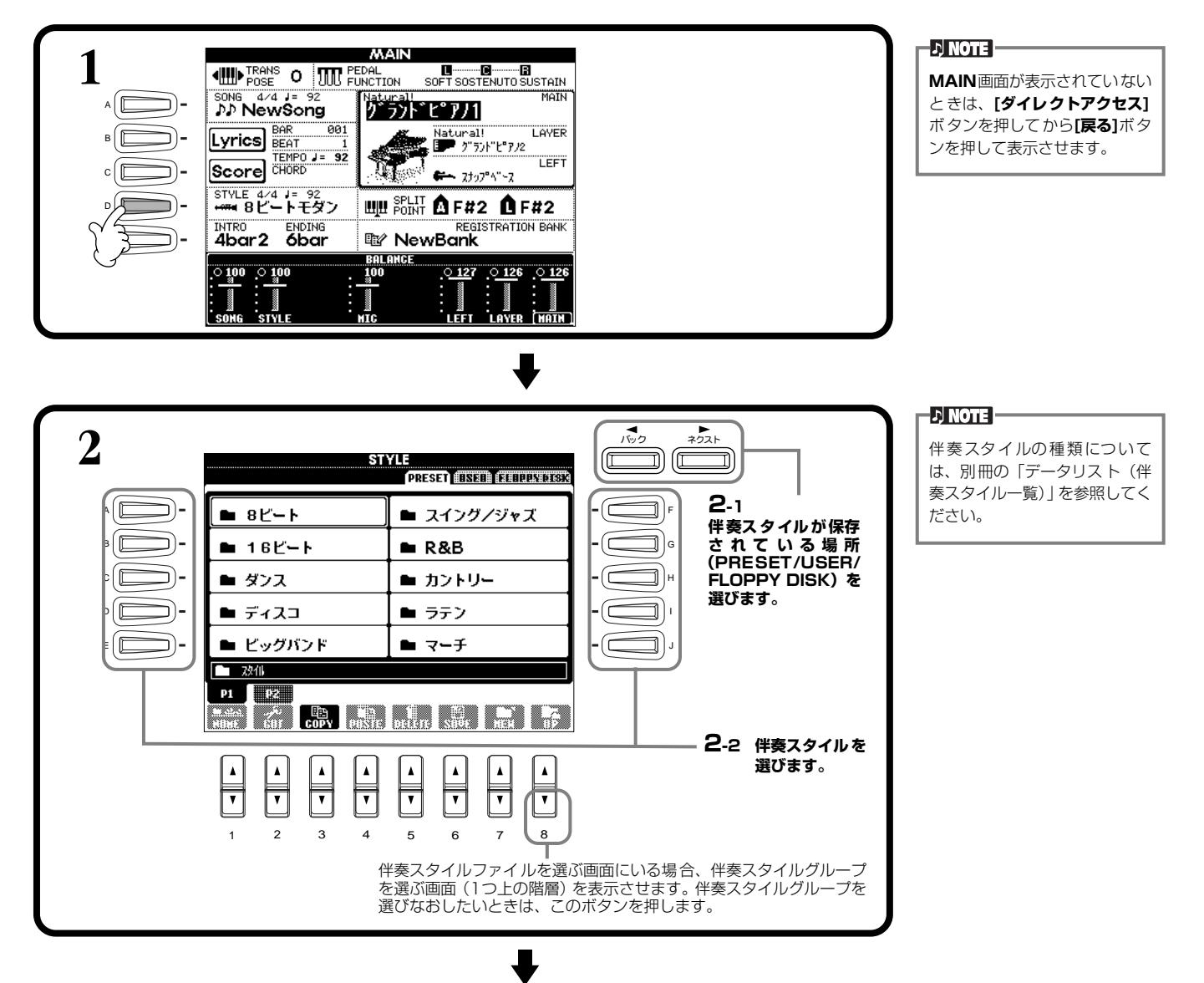

## **伴奏スタイル** STYLE

<span id="page-63-0"></span>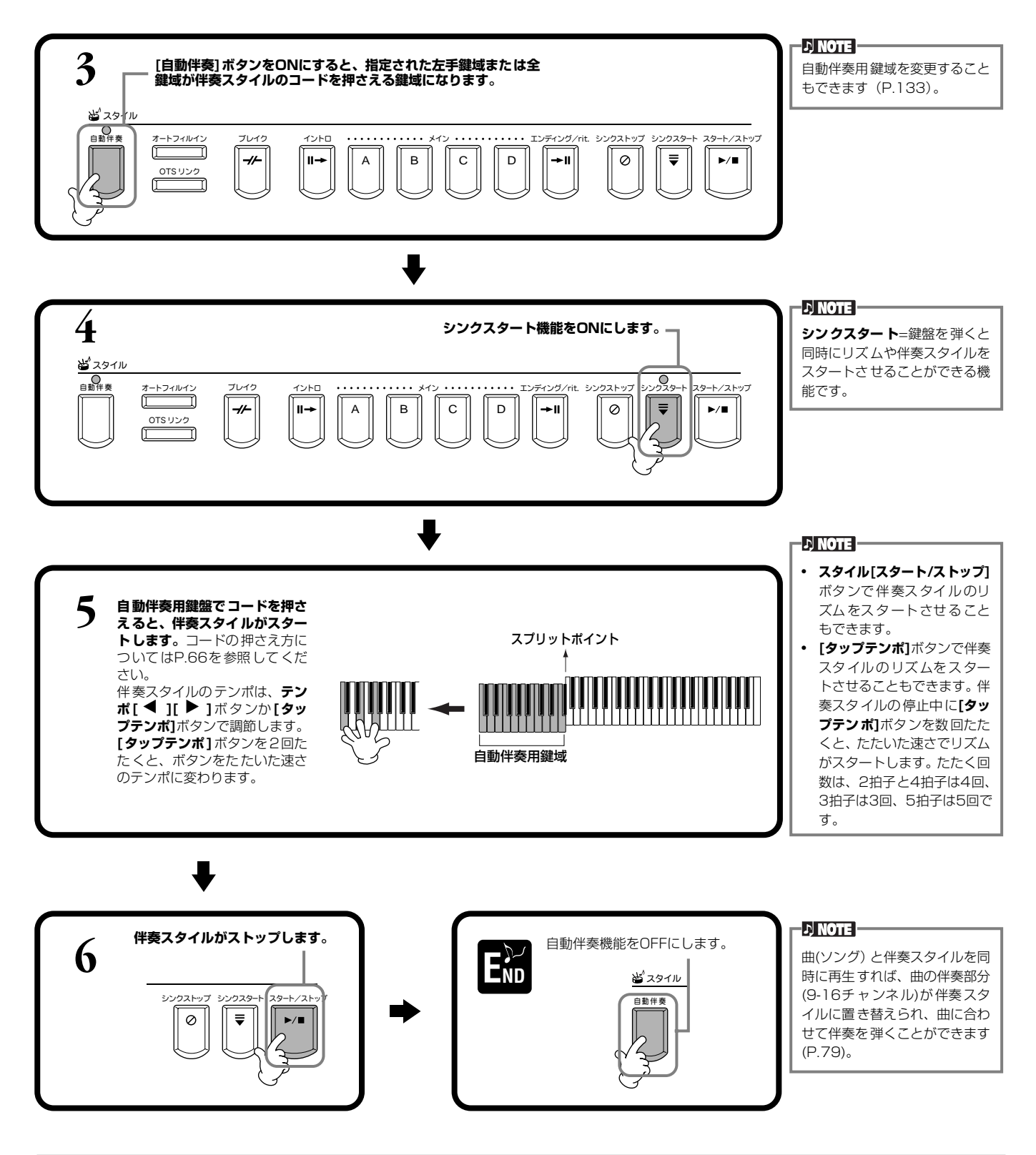

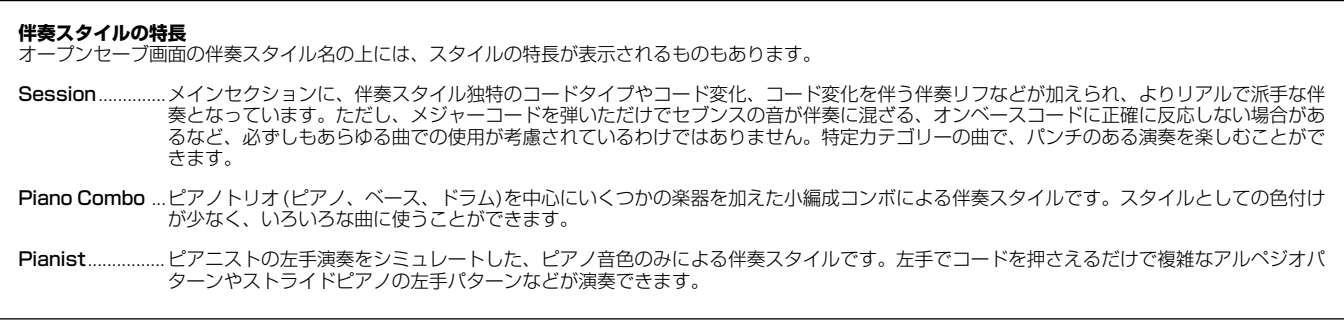

<span id="page-64-1"></span>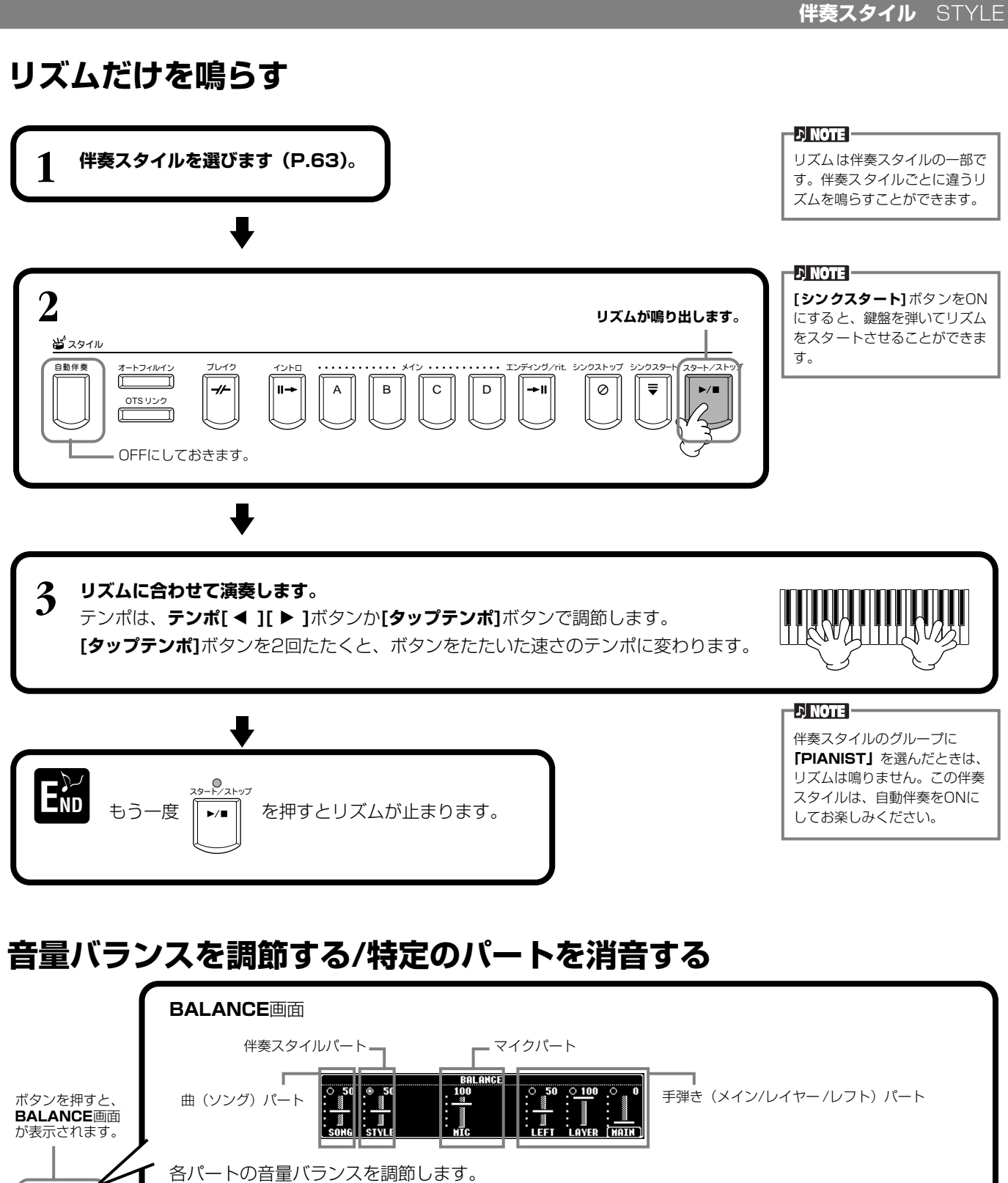

<span id="page-64-0"></span> $N522$ **D** NOTE **CHANNEL ON/OFF**画面 **チャンネル**=MIDIチャンネル パート (P[.152\)](#page-151-0)のことです。 CHANNEL ON/OFF CVP-206/204では下記のよ ボタンを押すと、 SHAVE STATE CHANNEL ON/OFF<br>
SHAVIO RHY2O BASSO CHD1O CHD2O PADO PHR1O PHR2O<br> **AGT AGT 6-** CH 1 AL 4 H<sup>12</sup> + PH **CHANNEL** うにチャンネルが割り振られて **ON/OFF**画面が います。 表示されます。**曲(ソング)**......... 1~16 **伴奏スタイル**....... 9~16 **[チャンネルオン/オフ]**ボタンを押して、**「STYLE」**ページを表示させ、 消音したい楽器を**「OFF」**にします。1つの楽器だけ鳴らす場合は鳴ら

> したいチャンネルのボタンを押し続けて**「SOLO」**にします。**「SOLO」** を解除するには、もう一度SOLOチャンネルのボタンを押します。

チャンネル オフ

## <span id="page-65-1"></span><span id="page-65-0"></span>コードの押さえ方

コードは、スプリットポイントより左側で押さえる鍵盤によって決まります。コードには7種類の押さえ方があります。コード の押さえ方は、CHORD FINGERINGページ(P[.134](#page-133-0))で選びます。CHORD FINGERINGページにはコードの押さえ方も表 示されます。

### **SINGLE FINGER(シングルフィンガー)**

自動伴奏用鍵盤を簡単なルールに従って押さえるだけで、メジャー、セブンス、マイナー、マイナーセブンスの4種類のコード を使った伴奏スタイルをつけることができます。押さえ方のルールは下のとおりです。

**メジャーコード:**コードのルート音(根音)の鍵盤を押

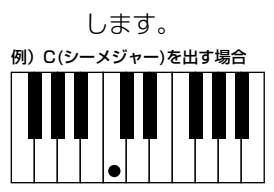

**マイナーコード:**コードのルート音とそれより左側の黒鍵を

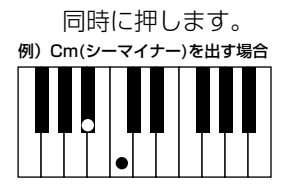

**セブンスコード:**コードのルート音とそれより左側の白 鍵を同時に押します。

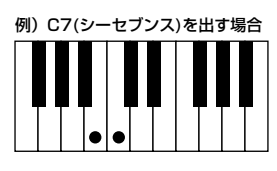

**マイナーセブンスコード:**コードのルート音とそれより左側の白 鍵と黒鍵を同時に押します。

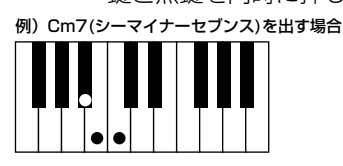

## **MULTI FINGER(マルチフィンガー)**

シングルフィンガーとフィンガードの両方の奏法が使えます。ただし、シングルフィンガーの押さえ方で、マイナー、セブン ス、マイナーセブンスコードを鳴らしたいときは、コードのルート音に一番近い白鍵や黒鍵を押してください。

### **FINGERED(フィンガード)**

伴奏スタイル用鍵盤で一般的なコードを押さえるだけで、選ばれている伴奏スタイルに合った自動伴奏が付きます。コードの押 さえ方は、次のページのとおりです。

## **FINGERED ON BASS(フィンガードオンベース)**

コードの押さえ方はフィンガードと同じですが、押さえたコードの一番低い音がベース音として鳴るので、コードを転回形で押 さえるとオンコードを鳴らすことができます。たとえば、Cメジャーコードを「EGC」と押さえるとC onEのコードが鳴ります。

### **FULL KEYBOARD(フルキーボード)**

全鍵域でコードを検出します。左手でベース音、右手でコードを弾いても、左手でコード、右手 でメロディを弾いてもフィンガードの押さえ方に基づいてコードが検出されます。

### **AI FINGERED(AIフィンガード)**

この奏法は基本的にはフィンガードと同じですが、鍵盤を2音以下しか押さえなくても、1つ前 に弾いたコードなどを基に適切なコードを推定して再生します。

### **AI FULL KEYBOARD(AIフルキーボード)**

全鍵域で通常のピアノ両手演奏をするだけで、コードを押さえなくても伴奏スタイルが再生され ます。特定のコードの弾き方にとらわれず、鍵盤のどこで演奏してもリズム、ベース、コードや フレーズによる自動伴奏がつきます。曲のアレンジによっては、AIフルキーボードでの演奏に合 わない場合もあります。

基本的にはフルキーボードと似ていますが、鍵盤を2音以下しか押さえなくても、1つ前に再生 されたコードなどを基に適切なコードを推定して伴奏スタイルが再生されます。ただし、9thと 11thは再生されません。

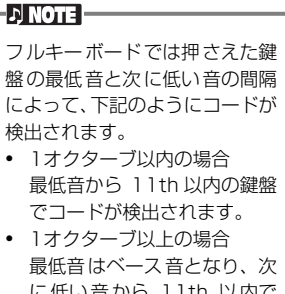

に低い音から 11th 以内で コードが検出されます。

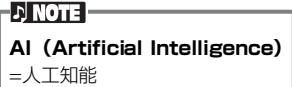

#### - EN NOTE -

AIフルキーボードでは、小節のは じめからだいたい8分音符問隔 でコードが検出されます。この間 隔以内で弾かれた短いコードは 検出されません。

### • フィンガードでの押さえ方一覧(Cコードの例)

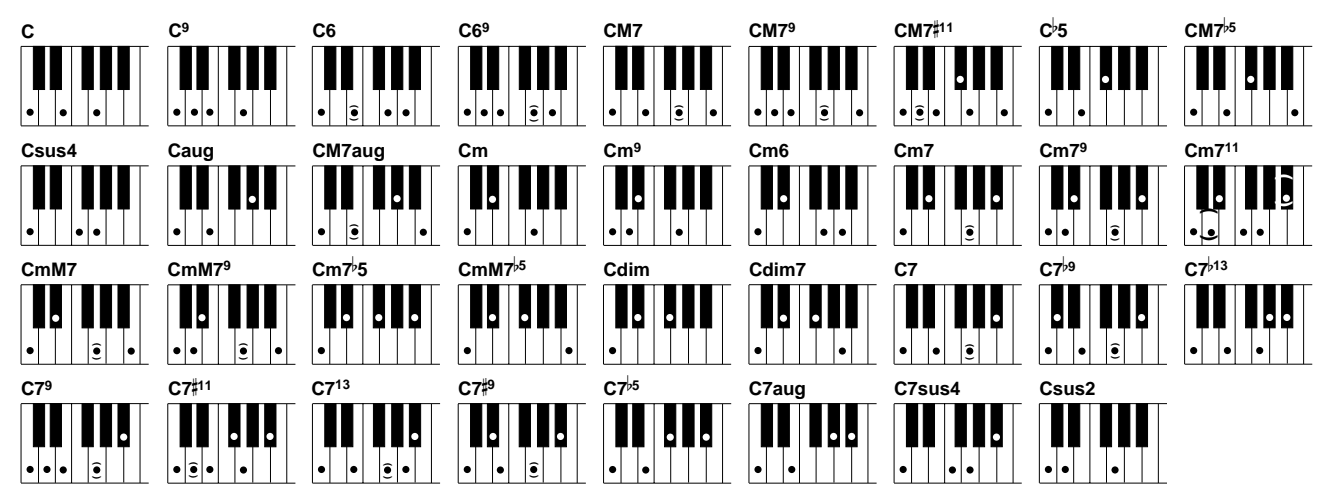

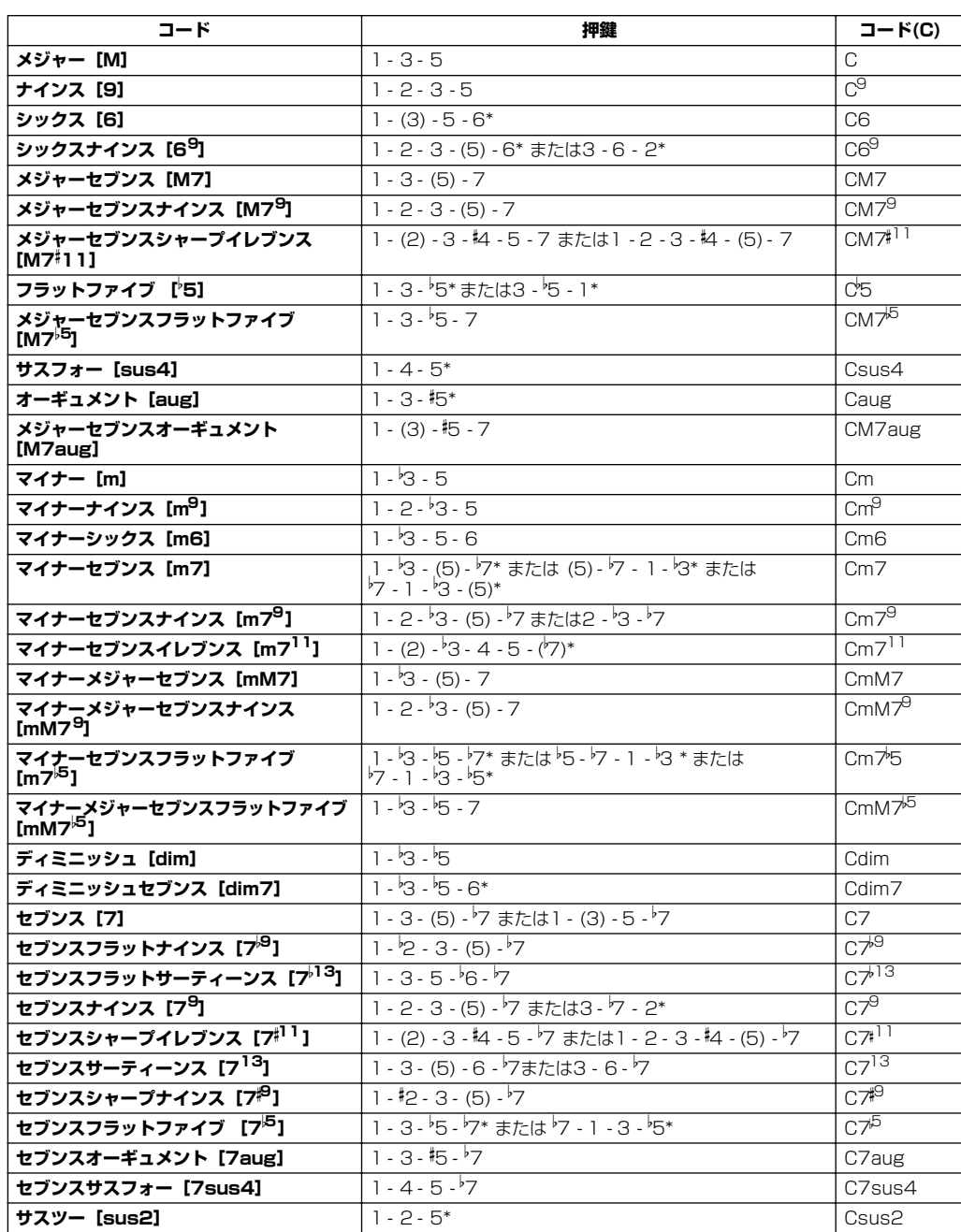

\*.....この転回形のみ。その他のコードはすべての転回形が使えます。

- **EDI NOTE :**
- カッコの中の音は省略される こともあります。
- FINGERED、FINGERED ON BASS、AI FINGEREDでは、 連続した3つの鍵盤(黒鍵を含 む)を押さえるとコードなし となり、リズムの演奏だけが 続きます(コードキャンセル 機能)。リズムだけを鳴らす場 合などに利用します。
- オクターブ違いの同じルート 音2つを弾いた場合、ルートだ けに基づいた伴奏が再生され ます。
- 完全5 度(1+5)を押さえる と、ルートと5度だけに基づい た伴奏が再生されます。
- 類似するコード間の変更で は、伴奏スタイルが前のコー ドのまま変化しない場合もあ ります(たとえば、あるマイ ナーコードに続けてマイナー セブンスが続いた場合など)。

### **D** NOTE

**CHORD FINGERING** ページ (P.[134\)](#page-133-0)では、知りたいコードを 指定するとフィンガードでのコー ドの押さえ方が表示されます。

## **伴奏スタイル** STYLE

#### 伴奏スタイルのパターンに変化を付ける MÃIN A/B/C/D, INTRO イントロ , ENDING エンディング , BREAK ブレイク

伴奏セクションを切り替えると、1曲の中で伴奏に変化を付けることができます。セクションに は、イントロ(前奏)、メイン (伴奏)、エンディング (後奏)、ブレイクがあります。

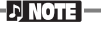

ここでは自動伴奏をONにして いますが、リズムだけを鳴らす場 合(P.[65](#page-64-1))でも同様の使い方が できます。

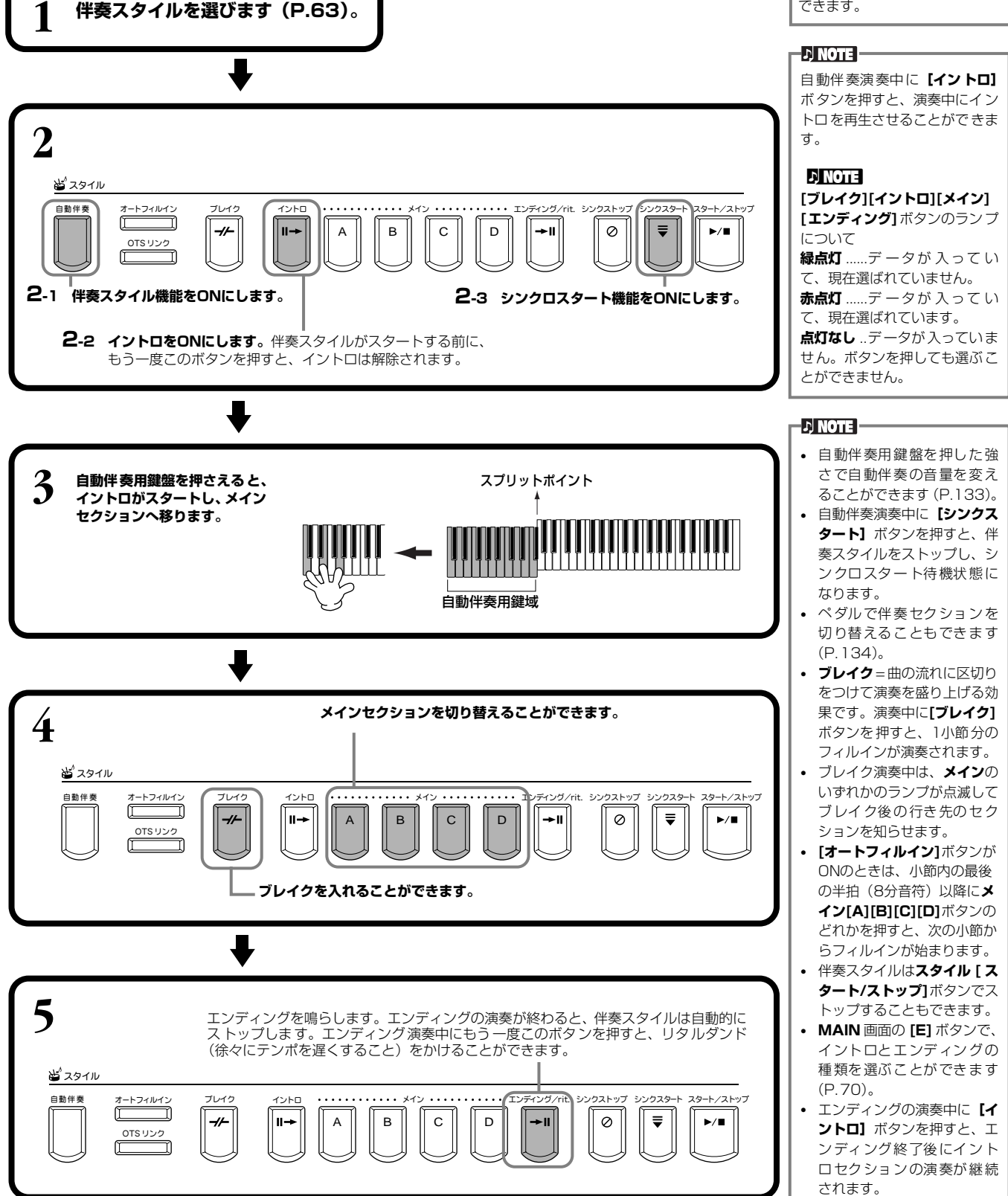

トされますが、自動伴奏演奏 中にスタイルを変更してもテ ンポは変わりません。 • **STOP ACMP**をONにする と、伴奏スタイルがストップ しているときに自動伴奏用鍵 盤でコードを押さえてコード とベースを両方鳴らすことが

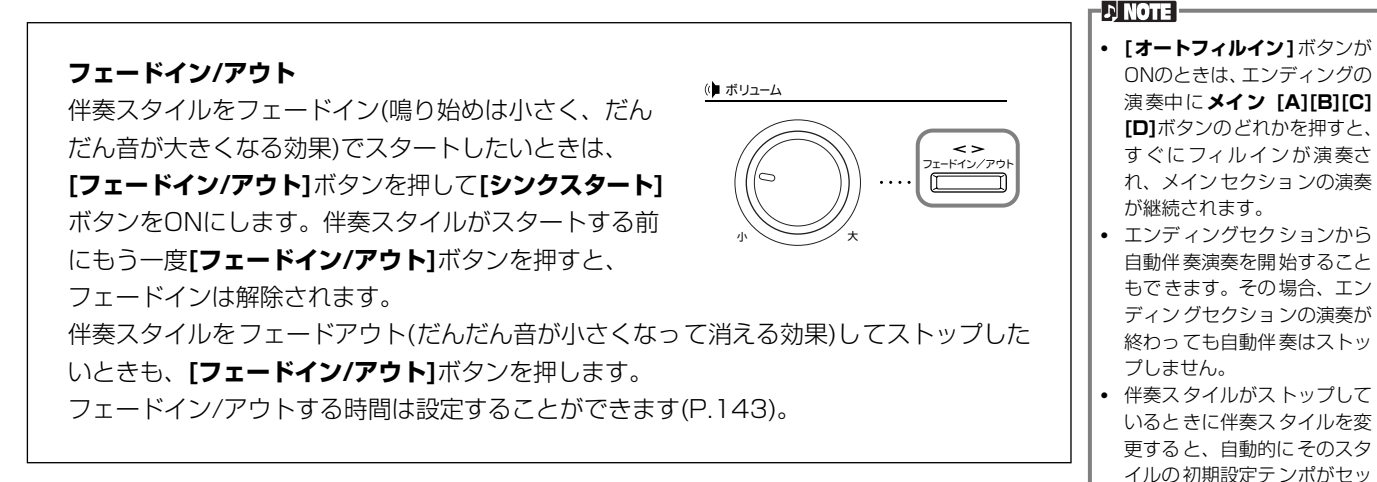

#### **鍵盤から指を離すと同時に伴奏スタイルをストップ させる** SYNC シンク . STOP ストップ

シンクロストップ機能を使うと、伴奏スタイル用鍵盤から指を離すと同時に伴奏スタイルがス トップします。また、自動伴奏用鍵盤を押さえると同時に伴奏スタイルが再スタートします。

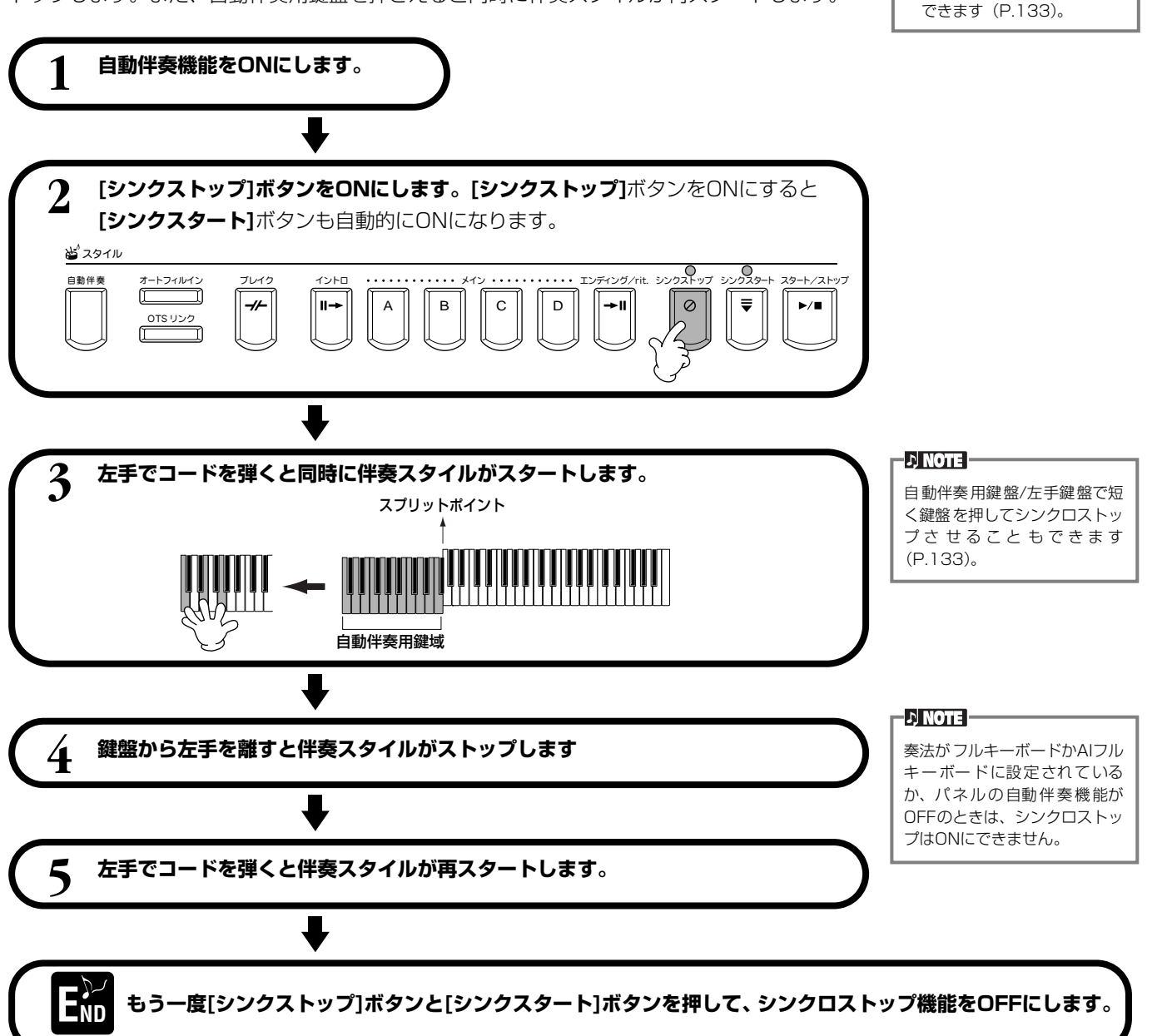

<span id="page-69-1"></span><span id="page-69-0"></span>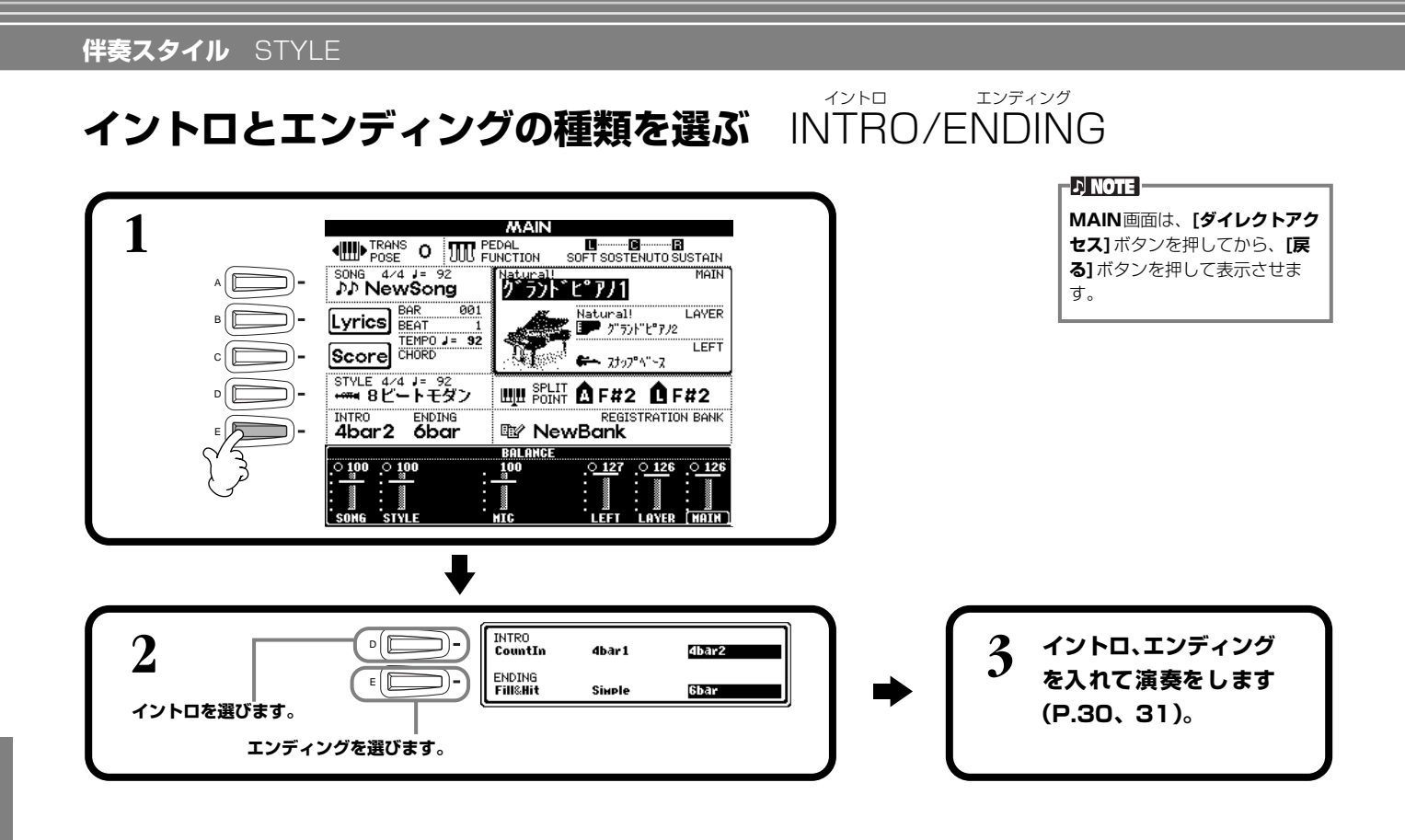

伴奏セクションが切り替わったときに目動でフィル **を入れる** AUTO FILL IN

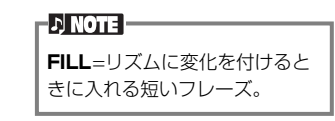

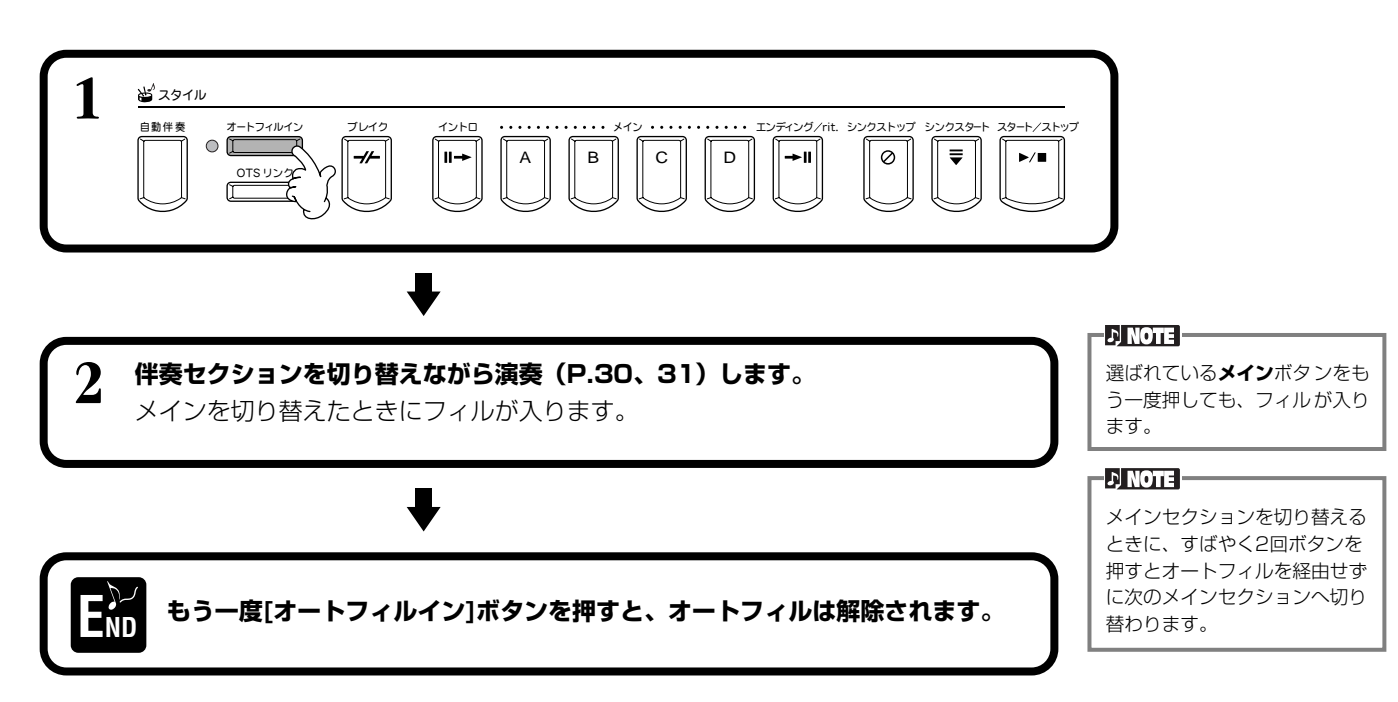

#### 選んだ伴奏スタイルに合ったパネル設定を呼ぶ ワン TOUCH タッチ SETTING セッティング

内蔵の伴奏スタイルには、各4種類のおすすめのパネル設定が用意されています。選んだ伴奏スタイルに合う音色やエフェクト をワンタッチで呼び出すことができます。

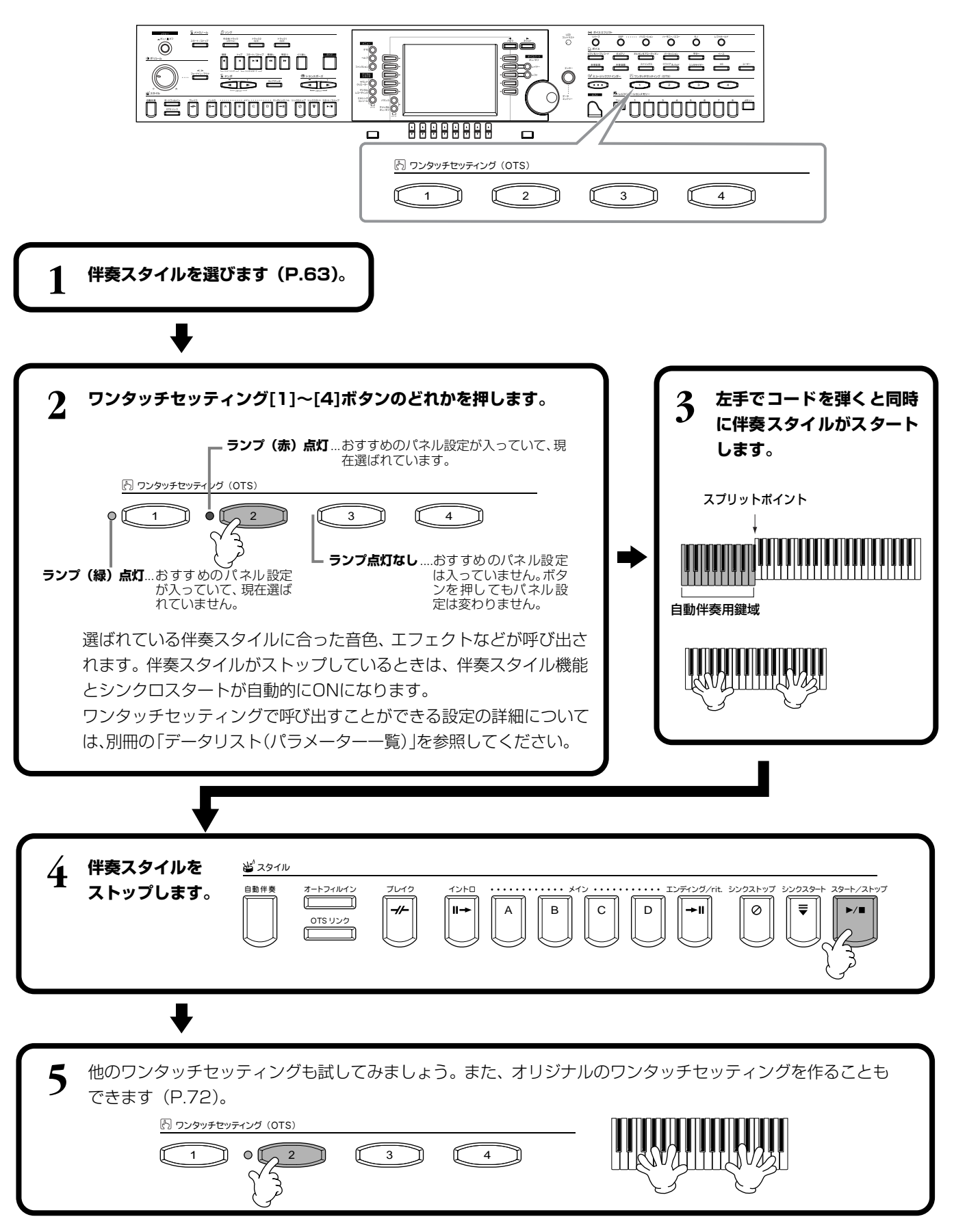

## **自動でワンタッチセッティング番号を切り替える** OTS LINK リンク

メインセクションの切り替えと連動させて、ワンタッチセッティング番号を自動的に切り替える ことができます。

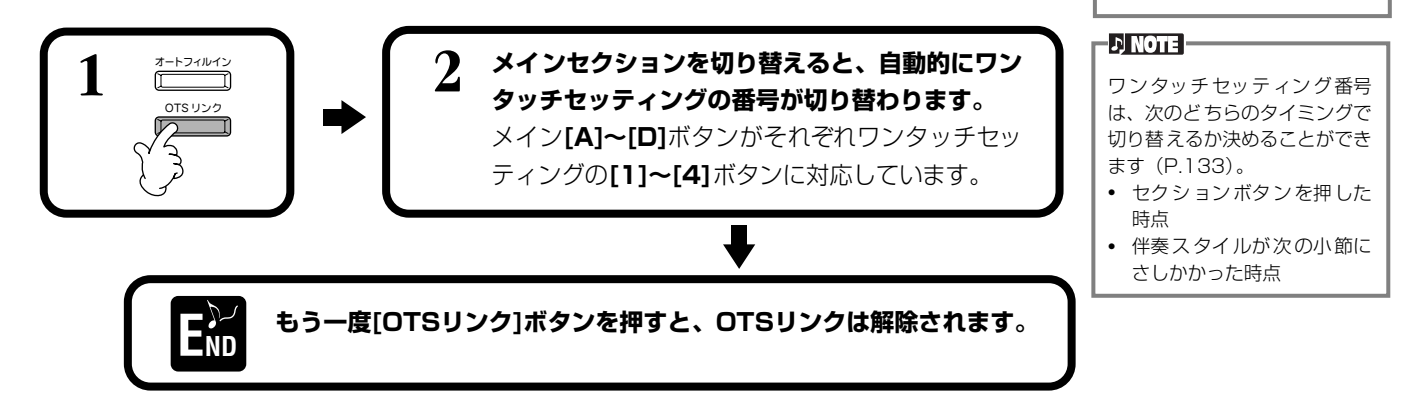

#### <span id="page-71-0"></span>**バネルの設定をワンタッチセッティンクに登録する** ONE TOUCH SETTING ワン タッチ セッティング

ここでは、オリジナルのワンタッチセッティング(伴奏スタイルごとに4設定)の登録方法をご紹介します。ワンタッチセッ ティングの各設定項目については、別冊の「データリスト(パラメーター一覧)」を参照してください。

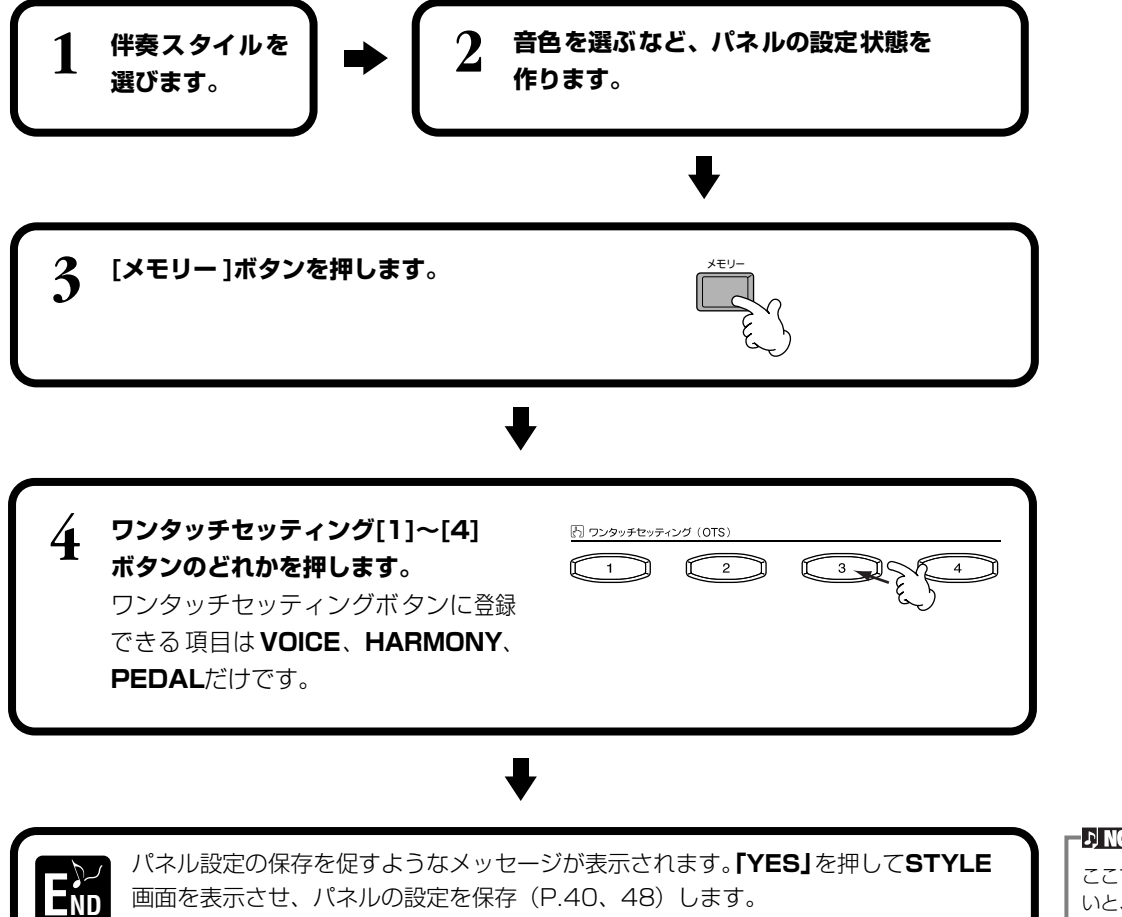

**D** NOTE

ここでパネルの設定を保存しな いと、伴奏スタイルを変更した ときに、登録した設定は消去さ れます。

**OTS**=One Touch Settingの

略です。

 $-$  D note  $-$
ミュージックファインダーの レコードとその内容は、おすすめ のパネル設定の一例にすぎませ ん。このほかにも、演奏する曲目 に応じて、自由にお好みの設定で

**EX NOTE** 

# <span id="page-72-0"></span>曲ごとのおすすめ伴奏スタイルを呼び出す MUSIC FINDER

演奏したい曲名から、音色や伴奏スタイルなどを選んでくれる機能です。弾きたい曲に合う伴奏 スタイルがうまく探せないという場合に、ワンタッチで伴奏スタイルやワンタッチセッティング などがセットされて便利です。また、ここで呼び出すことのできるおすすめの設定(レコード) は、作成、保存することもできます。ご自分で作った設定を保存して、必要に応じて呼び出して みましょう。

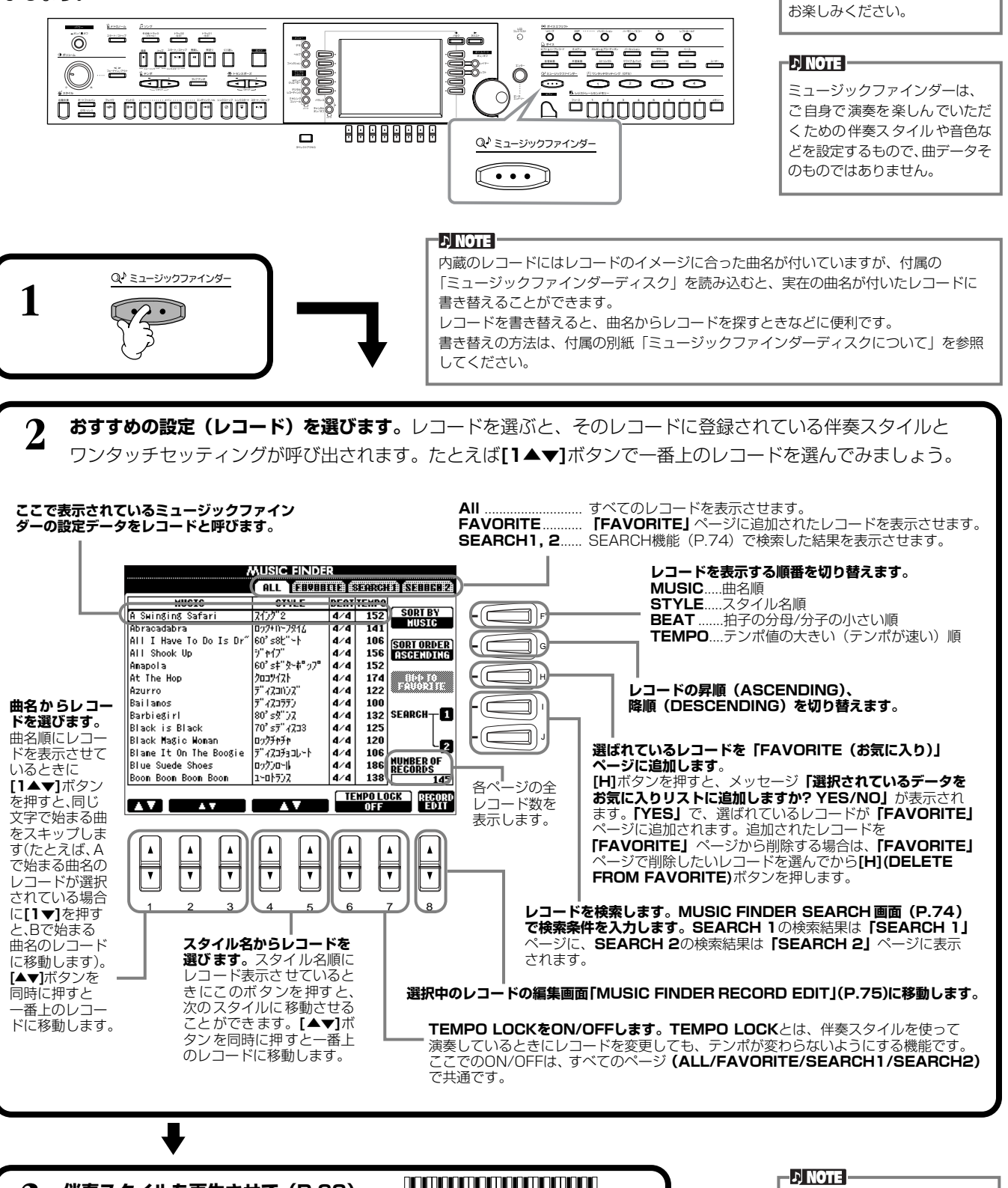

**3 伴奏スタイルを再生させて(P[.63\)](#page-62-0) 演奏してみましょう。**

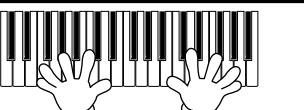

レコードは、**[データエントリー]** ダイアルと **[エンター ]**ボタンで 選ぶこともできます。

#### <span id="page-73-0"></span>おすすめスタイルを検索する ミュージック FINDER SEARCH ファインダー サーチ

曲名やキーワードなどから**MUSIC FINDER**の中のレコードを検索し、結果を表示させることができます。

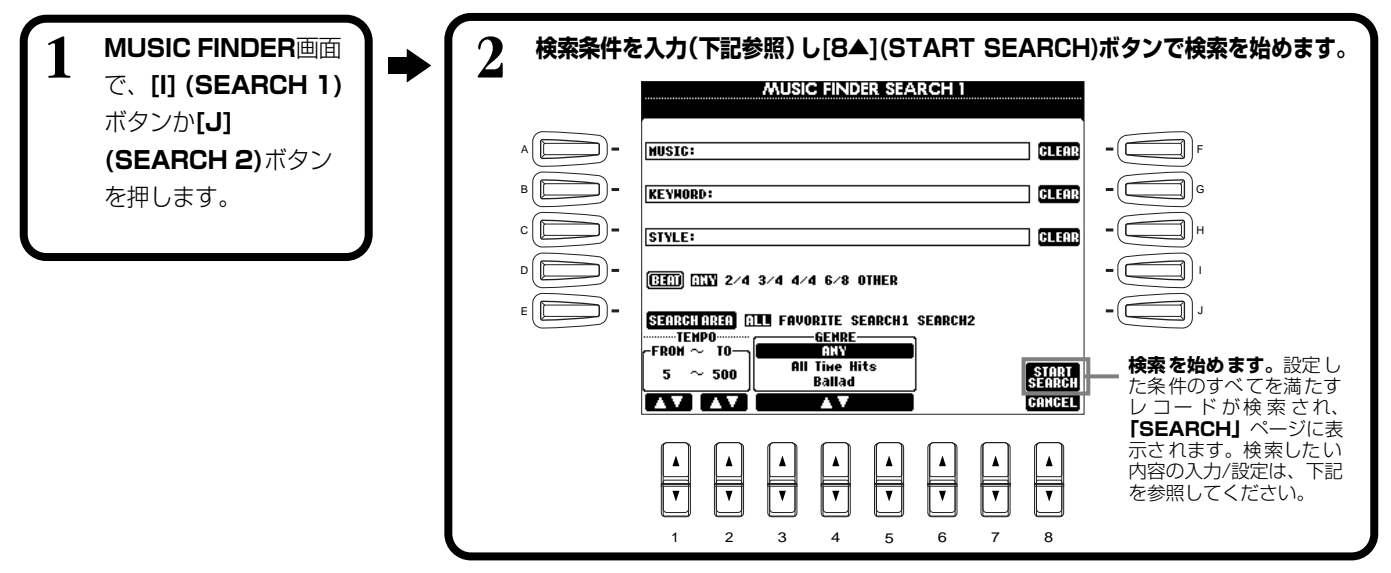

#### **■ [A] MUSIC(ミュージック)**

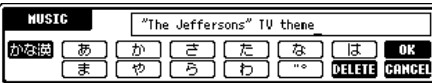

曲名で検索します。ボタンを押すと、曲名入力の画面が表示されます。 検索する曲名を入力(P[.49](#page-48-0))すると、すべてのレコードの中から、入力された文字 列を含むものが検索されます。

#### **■ [B] KEYWORD(キーワード)**

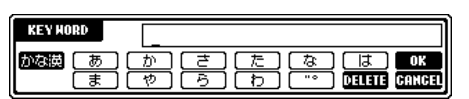

キーワードで検索します。ボタンを押すと、キーワード入力の画面が表示されます。 検索するキーワードを入力(P[.49](#page-48-0))すると、すべてのレコードの中から、入力され たキーワードを含むものが検索されます。複数のキーワードを、カンマ(、)で区 切って入力することもできます。その場合は、すべてのキーワードの内一つでも一 致するキーワードが入っているレコードが検索されます。

#### **■ [C] STYLE(スタイル)**

伴奏スタイル名で検索します。ボタンを押すと、**STYLE FILE SELECT**画面が表示されます。 **STYLE FILE SELECT**画面の**[A]~[J]**ボタンで、検索したい伴奏スタイルを選びます。各伴 奏スタイルがどんな曲におすすめなのか調べるのに便利です。

**DI NOTE** ここでの**STYLE FILE SELECT** 画面は検索のためにファイル名 を選ぶためだけのもので、伴奏ス タイルのファイルを呼び出すわ けではありません。

#### **■ [D] BEAT(ビート)**

拍子で検索します。

#### **■ [E] SEARCH AREA(サーチエリア)**

検索するページを選びます。SEARCH1か2を選ぶと、すでに検索されているレコードの中からさらに絞り込んで検索すること ができます。

#### **■ [F]~[H] CLEAR(クリア)**

左の項目の検索条件を消去します。

#### **■ [1▲▼] TEMPO FROM(テンポフロム)**

検索するレコードの最小テンポを設定します。**[▲▼]**ボタンを同時に押すとテンポの最小値にリセットされます。

#### **■ [2▲▼] TEMPO TO(テンポトゥー)**

検索するレコードの最大テンポを設定します。**[▲▼]**ボタンを同時に押すとテンポの最大値にリセットされます。

#### **■ [3▲▼]~[5▲▼] GENRE(ジャンル)**

検索するジャンルを選びます。選択範囲は、すべてのジャンル(ANY)、プリセットジャンル、あなたが登録した(P.[73](#page-72-0)) ジャンルです。

#### **■ [8▼] CANCEL(キャンセル)**

検索せずに、前の画面に戻ります。

**CVP-206/204 75**

プリセットのレコードも変更/消

**- DI NOTE** -

#### <span id="page-74-0"></span>**レコードを編集する** ミユージック FINDER RECORD EDIT ファインダー レコード エディット

選択中のレコードのデータを表示/変更/消去します。また、新しいレコードを登録します。

去できます。プリセットのレコー **MUSIC FINDER**画面で、「8▲▼1 (RECORD EDIT) ボタンを押します。 ドを変更/消去したくないときに は、編集したあとで新しいレコー ドとして登録しましょう。 **D** NOTE **2 レコードのデータを MUSIC FINDER RECORD EDIT** ミ ュージックファインダーのす べてのレコードは、まとめて1つ **変更/消去します。** のファイルとして保存すること  $\Box$ **HUSIC:A Suinging Safari** <u>) GLESS</u> -(⊂ A F **また、新しいレコー** ができます(P[.146](#page-145-0))。保存した a)° **KEYMORD:Bert Kaenpfert T** GLEAR - (c ファイルを呼び出すと、レコード **ドを登録します。** B の置き換え/追加を選ぶメッセー =ा । -ור STYLE: 7/77"2 <u>) GLESS</u> 操作方法について  $^\circ$ H ジが表示されます。 **REPLACE** ...現在のミュージッ DELETE<br>RECORD は、下記を参照して 。 I **(331)** 2/4 3/4 524 6/8 OTHER クファインダー全レコードが消 ください。 E **NEN**<br>Record J **FRUORITE** ON OFF 去され、ファイルから呼び出され -GENRE **Showtime** たレコードに置き替えられます。 152 Sina-alona **APPEND** ...ファイルから呼び .<br>Stairs **OK**<br>CANCEL মিস 出されたレコードは、空きレコー ド番号に追加されます。  $\blacktriangle$ 景 ⊺⊤ ⊺⊤ 1 2 3 4 5 6 7 8

### **■ [A] MUSIC(ミュージック)**

曲名を表示/変更/消去/登録します。ボタンを押すと、曲名入力の画面が表示されま す。

この画面で曲名を変更/消去/登録します。

### **■ [B] KEYWORD(キーワード)**

キーワードを表示/変更/消去/登録します。ボタンを押すと、キーワード入力の画面 が表示されます。 この画面でキーワードを変更/消去/登録します。複数のキーワードを、コンマ( **,** )

で区切って入力することもできます。

### **■ [C] STYLE(スタイル)**

伴奏スタイル名を表示/変更/消去/登録します。レコードを新しく登録するときは、必ず入力して ください。ボタンを押すと、**STYLE FILE SELECT**画面が表示されます。**STYLE FILE SELECT**画面の**[A]~[J]**ボタンで、変更/消去/登録したいファイルを選びます。

### **■ [D] BEAT(ビート)**

拍子を表示/変更/消去/登録します。**[C]**ボタンでファイルを変更すると、拍子も自動的に新しい ファイルの拍子に変わります。

### **■ [E] FAVORITE(フェーバリット)**

選択中のレコードを**「FAVORITE**(P[.73](#page-72-0))**」**に登録することができます。

### **■ [F]~[H] CLEAR(クリア)**

左の項目のデータを消去します。

### **■ [I] DELETE RECORD(デリートレコード)**

このレコードを消去します。消去したレコード番号は空き番号となります。ボタンを押すとレコードを削除するかどうか確認す るメッセージが表示されます。

- **YES** ..........................レコードを消去して画面を閉じます。
- **NO**.............................レコードを消去せずに画面を閉じます。
- **CANCEL**.................メッセージを閉じて、元の画面に戻ります。

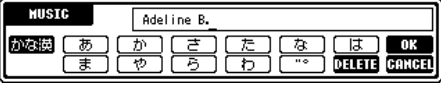

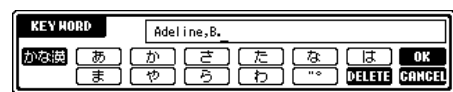

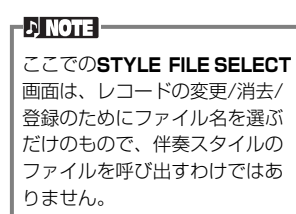

 $\Box$  note  $\Box$ 

ここでのビートの変更は検索の ためのもので、実際の伴奏スタ イルの拍子を変更するわけでは ありません。

#### **伴奏スタイル** STYLE

#### **■ [J] NEW RECORD(ニューレコード)**

レコードを新しく登録します。レコード番号は、空き番号の中でいちばん小さい番号が自動的に 登録されます。ボタンを押すと**「新規レコードを作成しますか? YES/NO/CANCEL」**が表示 されます。

**YES** ..........................レコードを登録して画面を閉じます。

**NO**.............................レコードを登録せずに画面を閉じます。

**CANCEL**.................メッセージを閉じて、元の画面に戻ります。

#### **■ [1▼▲] TEMPO(テンポ)**

選ばれている伴奏スタイルのテンポを表示/変更します。**[C]**ボタンで伴奏スタイルを変更すると、テンポも自動的に変更した 伴奏スタイルのテンポに変わります。

#### **■ [3▼▲]~[5▼▲] GENRE(ジャンル)**

選ばれているレコードが属するジャンルを表示/変更します。選択範囲は、すべてのプリセットジャンル、あなたが登録したす べてのジャンルです。

#### **■ [6▼▲] GENRE NAME(ジャンルネーム)**

ジャンル名を入力します。ボタンを押すと、ジャンル名入力の画面が表示されます。 この画面でジャンル名を変更/消去/登録します。ジャンルは200件まで登録する ことができます。入力したジャンル名は、現在のレコードが**[8▲](OK)**ボタンで書 き替えられたときか**[J](NEW RECORD)**で新規登録されたときに有効になりま す。レコードを書き替え/新規登録しないでMUSIC FINDER RECORD EDIT画面 を閉じた場合は、入力したジャンル名が消去されます。

#### **■ [8▲] OK(オーケー)**

レコードを変更します。ボタンを押すと**「このレコードを変更しますか? YES/NO/CANCEL」**が表示されます。

**YES** ..........................レコードを書き替えて画面を閉じます。

**NO**.............................レコードを書き替えずに画面を閉じます。

**CANCEL**.................メッセージを閉じて、元の画面に戻ります。

#### **■ [8▼] CANCEL(キャンセル)**

変更内容を取り消して、**MUSIC FINDER**画面に戻ります。

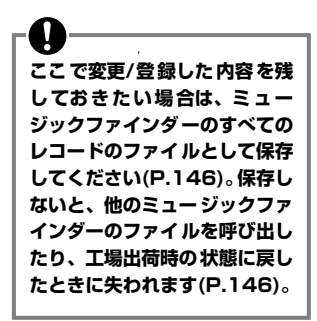

登録できるレコード数は、内蔵さ れていたレコードも含めて全部 で2500件です。

**DI NOTE -**

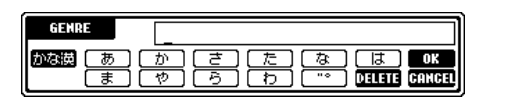

## <span id="page-76-0"></span>**曲の再生** SONG ソング

内蔵曲や録音機能(P.[96](#page-95-0))を使って録音した演奏、市販のディスクなどを再生します。この機能 では、再生されている曲と一緒に演奏したり、ガイド(P[.82](#page-81-0))やリピート(P.[81](#page-80-0))を使って練習す るなど、いろいろな使い方ができます。さらに、画面に楽譜や歌詞を表示させることもできます。

- DJ NOTE -

**ソング**=CVP-206/204 では、 再生される曲のことを指します。

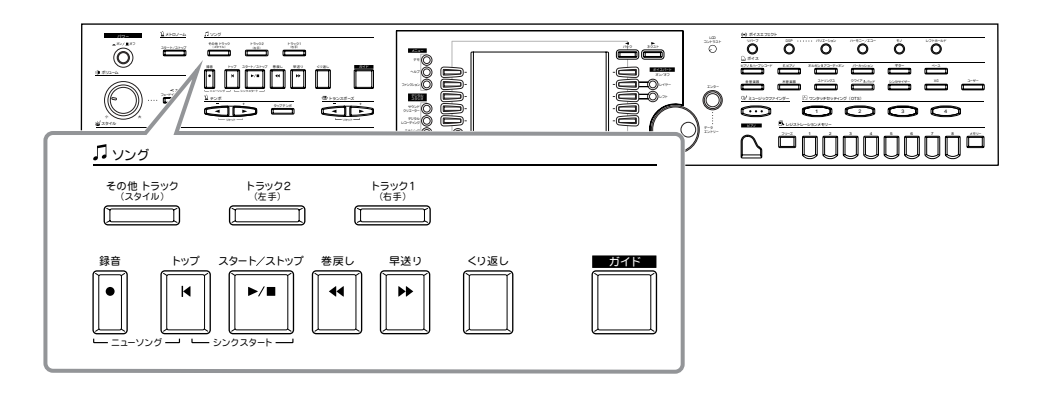

# 曲(ソング)の種類

- **● 内蔵曲 「ソングブック」**
- **● 市販のディスク曲**

**GENERAL** このロゴマークが付いたディスクには、GM規格に対応した曲データが入っています。

このロゴマークが付いたディスクには、XGフォーマットに対応した曲データが **XE** 入っています。XGでは、音色の拡張方式やエディット方式、エフェクト構成や タイプなどを規定して、「GMシステムレベル1」を大幅に拡張しています。

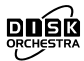

このロゴマークが付いたディスクには、ヤマハDOC(Disk Orchestra Collection) フォーマットに対応した曲データが入っています。

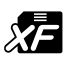

このロゴマークが付いたディスクには、ヤマハ独自のMIDIファイルフォーマットに 対応した曲データが入っています。

**● ご自分で録音(P[.96](#page-95-0))してCVP-206/204本体またはディスクに保存した曲**

#### **D** NOTE

市販のミュージックデータは著作 権で保護されていますので、個人 で楽しむ範囲でご利用ください。

#### **D** NOTE

再生させることができる曲の種 類については、P[.154も](#page-153-0)参照し てください。

<span id="page-77-1"></span>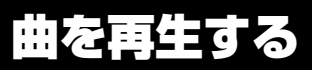

## <span id="page-77-2"></span><span id="page-77-0"></span>**内蔵曲を再生する**

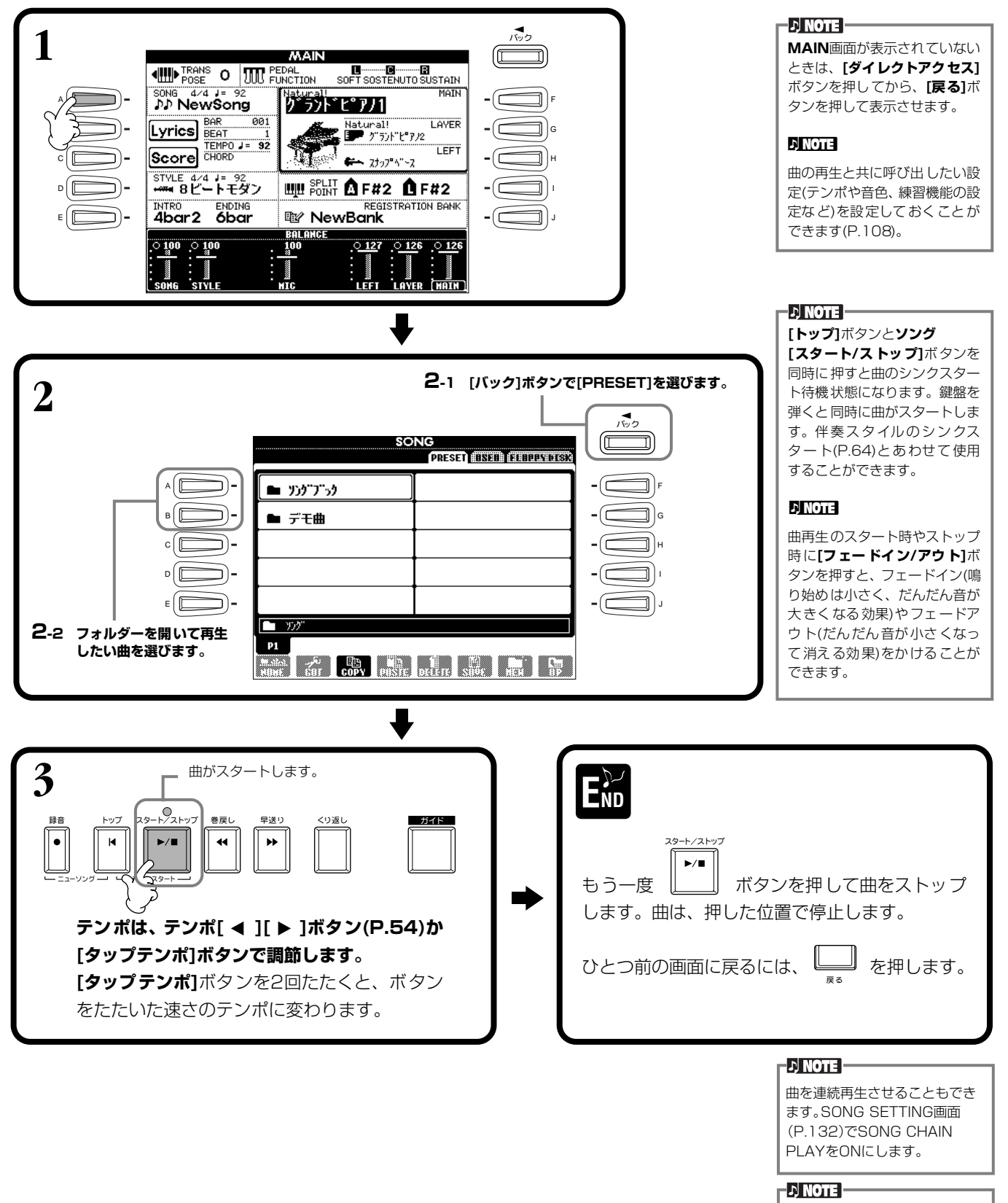

本体の言語モード(LANGUAGE) (P[.146\)](#page-145-1)を、再生する曲(ソン グ)のファイル名に適した言語に 設定してください。

**CVP-206/204 79**

### **曲の再生** SONG

**曲(ソング)と伴奏スタイルの同時再生** 曲と伴奏スタイルを同時に再生すれば、曲の9~16チャンネルが伴奏スタイルのチャンネル に置き替えられるので、自動伴奏機能を使って曲の伴奏部分を弾くことができます。 たとえば、下記の設定をしてから、曲に合わせてコードを弾いてみましょう。

- ・ 「自動伴奏」ボタン .................................ON
- ・ 「オートフィルイン」ボタン..................ON

**1 曲を選び、ソング[スタート/ストップ]ボタンで再生させておきます。**

### **2 伴奏スタイルを選びます。**

- **3 スタイル[スタート/ストップ]ボタンで、伴奏スタイルをスタートします。**
- **4 曲に合わせて、ブレイクを入れたり、セクションを切り替えたりします。セクションを 切り替えるとフィルが入ります。**

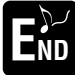

曲の再生がストップすると、伴奏スタイルの再生も同時にストップします。

伴奏スタイルだけ再生していると きに曲をスタートすると、伴奏ス タイルはストップします。ただし、 内蔵曲の中で伴奏スタイルを使用 している曲では、伴奏スタイルは ストップしません。

**D** NOTE -

 $-$  J note  $-$ 

内蔵曲の中には、伴奏スタイルを 使用した独自な形式で作られてい るものもあります。このような曲 では、再生をスタートさせると自 動的に伴奏スタイルもスタートし ます。

# <span id="page-79-1"></span><span id="page-79-0"></span>**ディスク曲を再生する**

ディスクをディスクドライブに差し込みます。

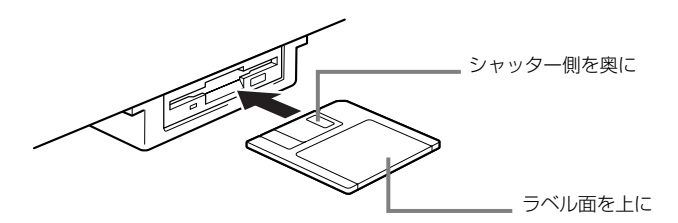

再生方法は、「内蔵曲を再生する(P.[78](#page-77-0))」と同様です。**SONG**画面では**「FLOPPY DISK」**を 選びます。

## **曲再生に関するその他の操作**

#### **■ 頭出し/巻戻し/早送りをする**

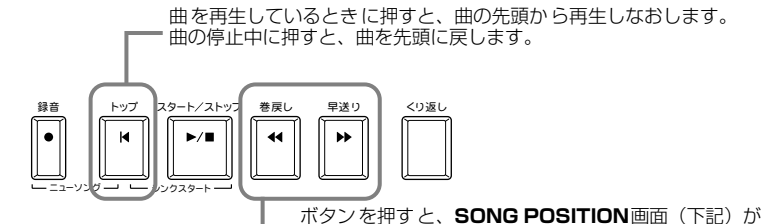

表示されます。**[戻る]**ボタンで**SONG**画面に戻ります。

#### **SONG POSITION画面**

**「BAR」**が選ばれているときは、**[巻き戻し][早送り]**ボタンで巻き戻し/ 早送りしたい小節数(曲の最初から数えた小節数)を指定します。 **「PHRASE MARK」**が選ばれているときは、**[巻き戻し][早送り]**ボタン でフレーズマーク番号を指定します。

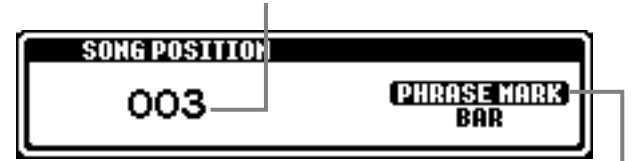

曲にフレーズマークが入っているときだけ**「PHRASE MARK」**が

表示されます **「BAR」**と**「PHRASE MARK」**を**[J]**ボタンで切り替え、小節数(BAR) とフレーズマーク数のどちらで巻き戻し/早送りするかを指定 します。

#### **■ 音量バランスを調節する/特定のチャンネルを消音する**

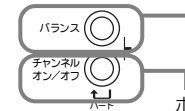

ボタンを押すと、**BALANCE**画面(P[.65\)](#page-64-0)が表示されます。

ボタンを押すと、**CHANNEL ON/OFF**画面(下記)が表示されます。

**CHANNEL ON/OFF画面**

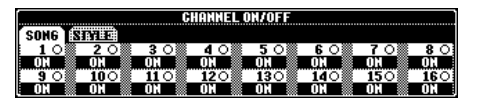

**[チャンネルオン/オフ]**ボタンで**「SONG」**ページを表示させ、消音したいチャンネルを**「OFF」** にします。1チャンネルだけで鳴らす場合は鳴らしたいチャンネルのボタンを押し続けて**「SOLO」** にします。**「SOLO」**を解除するには、もう一度**SOLO**チャンネルのボタンを押します。

#### **DI NOTE L**

最初に「フロッピーディスクの取 り扱いについて」(P[.7](#page-6-0))をお読み ください。

#### **J NOTE**

ディスクを入れたときに、曲(ソ ング)を自動で呼び出さないよう にすることもできます(P.[145\)](#page-144-0)。

#### **DI NOTE**

曲のテンポに関係なく一定のテ ンポが設定されているミュー ジックデータをCVPで再生した 場合、小節番号は実際の曲の小節 番号とは一致せず、単に曲の進行 を示す目安となります。

#### **J NOTE**

曲 データ の容量 が大き いと、 CVP本体に読み込めず、選曲で きないことがあります。容量の上 限のめやすとしてはおよそ 200KB ~300KB ですが、曲 データの内容により異なります。

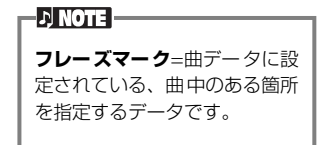

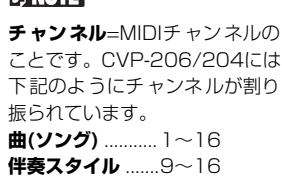

JN MATEL

# <span id="page-80-1"></span>特定のパートを消音する TRACK1/TRACK2/EXTRA TRACKS

特定のパート(トラック1/トラック2/その他トラック)を消音して曲を再生することができます。たとえば、右手や左手のパー トを消音して、そのパートの手弾き練習をすることができます。

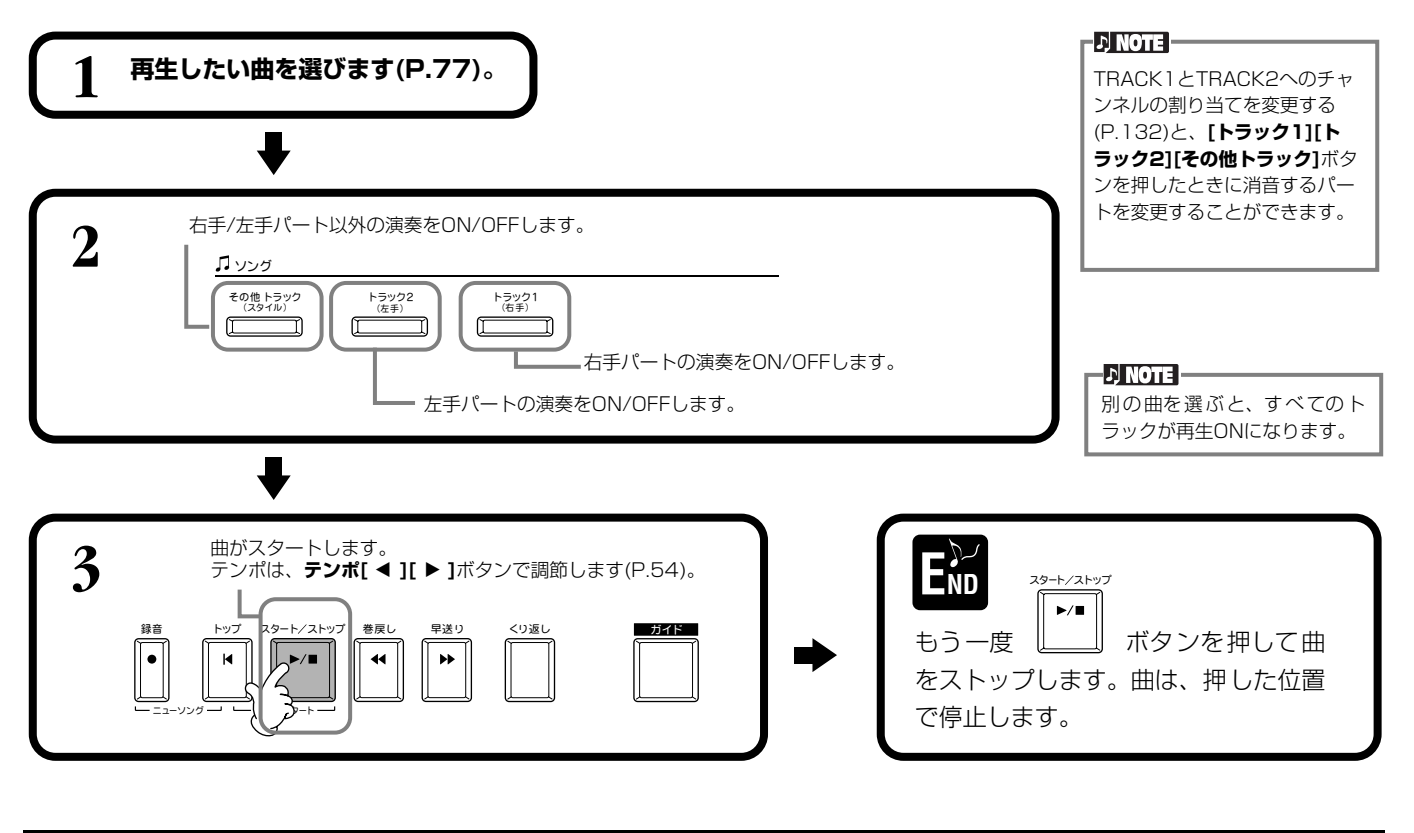

#### <span id="page-80-0"></span>定の範囲を繰り返し再生する エー -B REPEAT ビー リピート

曲のある特定の範囲(A点とB点)を指定して、繰り返し再生することができます。

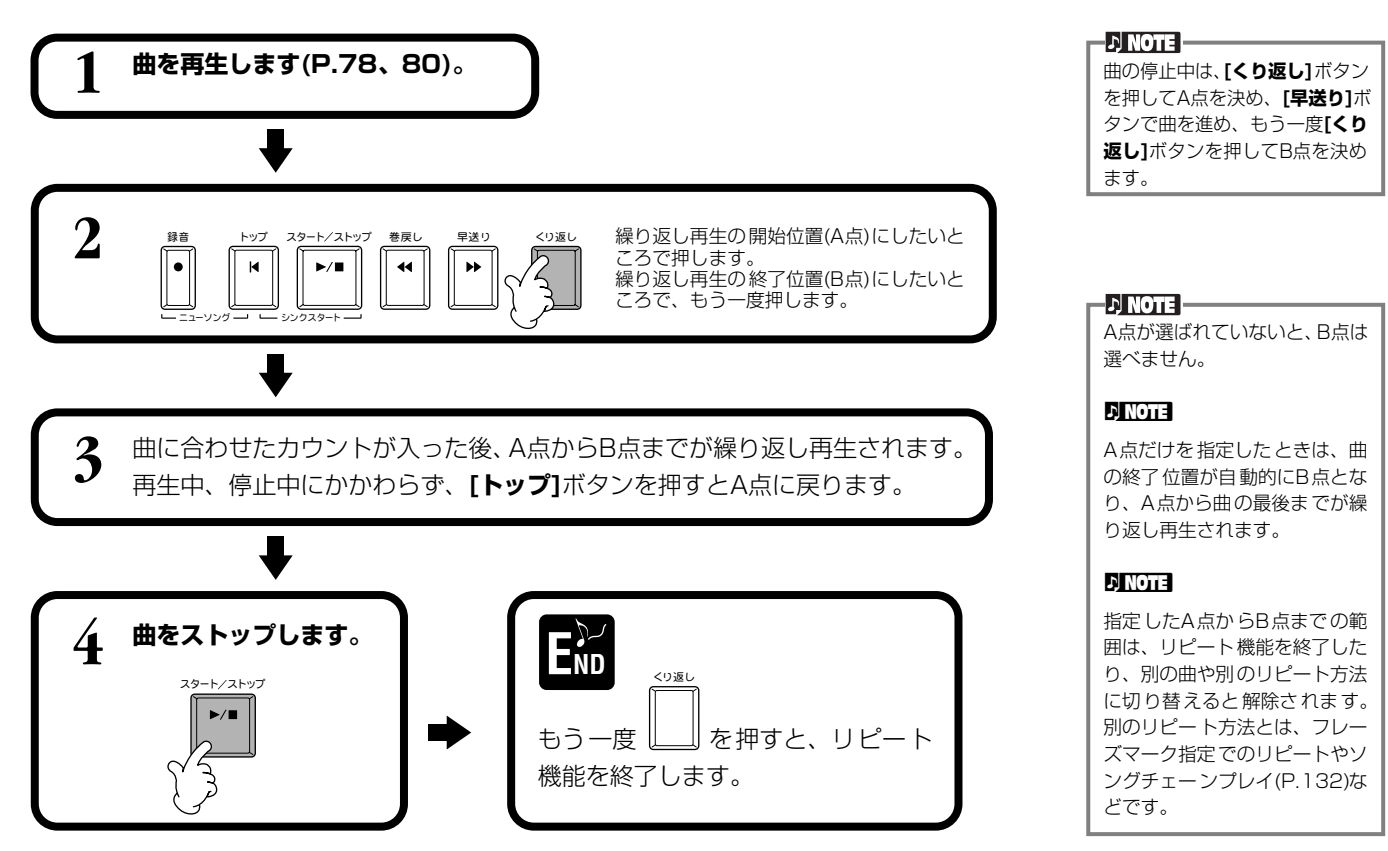

#### <span id="page-81-0"></span>異議能を使う **GÜIDE**

鍵盤ガイドランプが、鍵盤を弾くタイミングや音譜の長さ、押さえる鍵盤位置を示してくれます。 また、マイクを使って(CVP-206のみ)弾き語りするときに、歌と手弾きの演奏とのタイミングを 合わせたりすることもできます。

 $\neg$  Note  $\neg$ **SONG SETTING**画面(P.[132\)](#page-131-0) で鍵盤ガイドランプのON/OFF ができます。

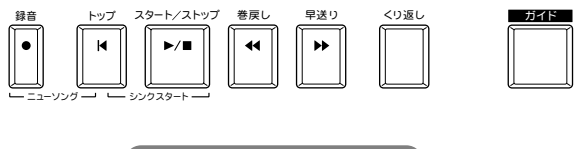

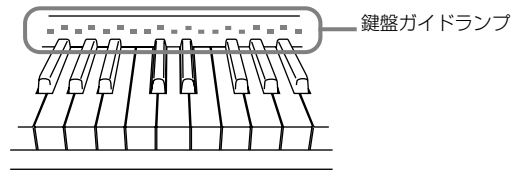

### **練習機能の種類**

#### **鍵盤演奏用**

### **■ Follow フォロー Lights ライツ**

鍵盤ガイドランプを見ながら、弾く鍵盤位置を確認します。鍵盤を弾くタイミングがくると、 鍵盤ガイドランプが点灯します。正しい鍵盤を弾くまで伴奏が待っていてくれるので、自分の ペースで練習できます。

#### アカンプガイド機能

曲データにコードデータが入っていて**[自動伴奏]**がONの場合は、自動伴奏用鍵盤の鍵盤ガイ ドランプでコードの押さえ方を確認できます。**「GUIDE LAMP」**をONにすると(P[.132\)](#page-131-0)、 コードを弾く練習もできます。ガイドランプに合わせてコードを弾く練習をしてみましょう。

#### ■ Any Key **エニー**

鍵盤を弾くタイミングだけを練習します。どの鍵盤を弾いても正しい音でメロディが鳴り ます。正しいタイミングで鍵盤を弾くと、メロディがスムーズに流れます。

#### **D** NOTE

鍵盤ガイドランプを点灯させる タイミング(GUIDE LAMP TIMING)を選ぶことができます (P.[132](#page-131-0))。

#### **J NOTE**

コードの押さえ方はコード チューター (P.[134\)](#page-133-0)で確認する こともできます。

#### **DI NOTE**

コードの押さえ方で**「SINGLE FINGER」「FULL KEYBOARD」 「AI FULL KEYBOARD」**を 選んでいるときは、アカンプガ イド機能は使えません。

#### **カラオケ用**

### ■ Karao-Key

歌うタイミングで鍵盤を押すと曲の伴奏部分が進みます。どの鍵盤を押しても伴奏部分が進みます。歌に合わせて伴奏の タイミングをコントロールすることができるので、弾き語りするときに便利です。

# **ガイド機能を使って練習する**

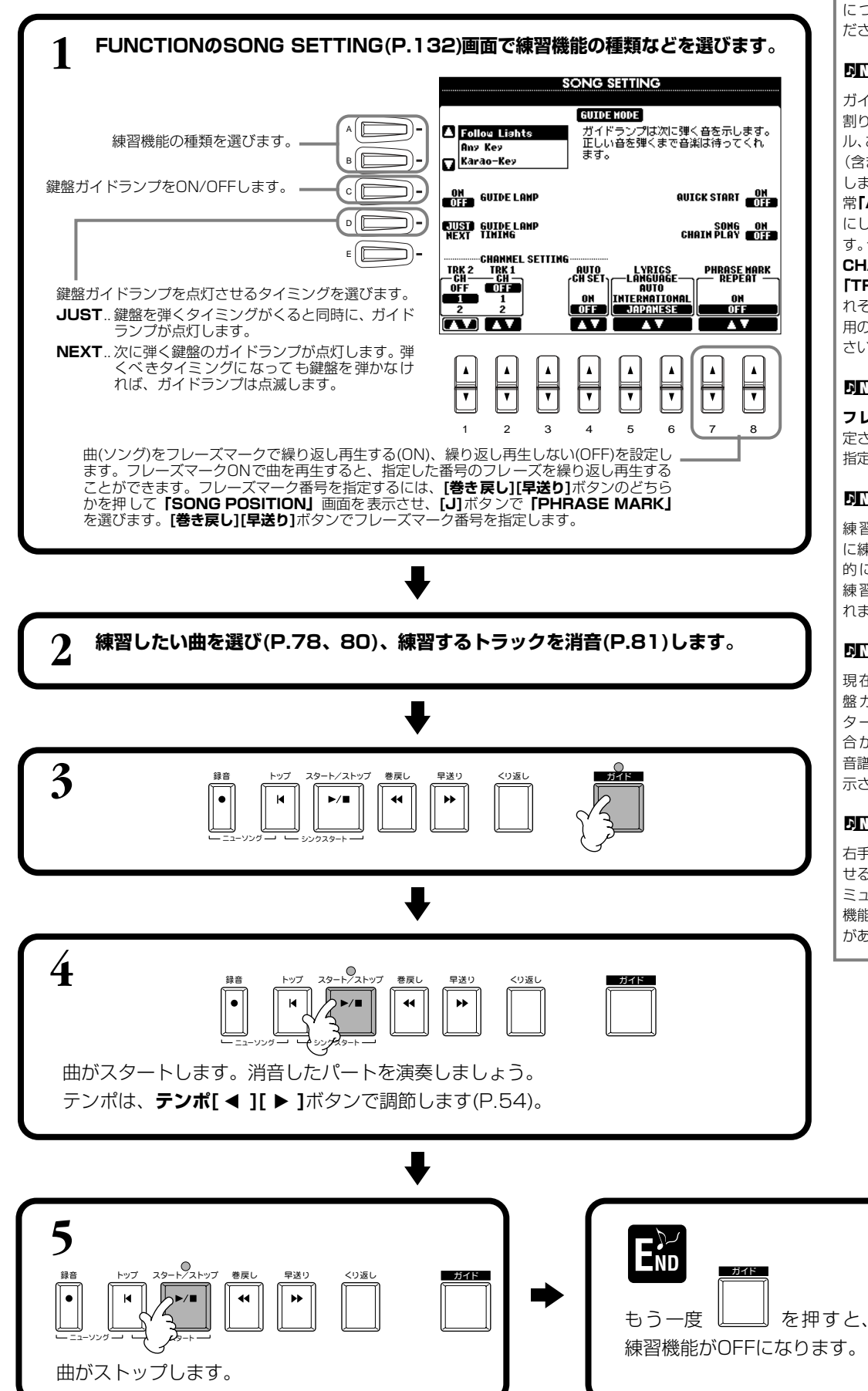

#### **EN NOTE**

**SONG SETTING**画面の詳細 についてはP[.132を](#page-131-0)参照してく ださい。

#### **D** NOTE

ガイドランプは、トラック1/2に 割り当てられたソングチャンネ ル、および曲中のコードデータ (含まれている場合)を基に点灯 します。ソングチャンネルは、通 常**「AUTO CH SET」**を**「ON」** にしておけば自動で設定されま す。うまく設定されない場合は、 **CHANNEL SETTING**の **「TRK1 CH」「TRK2 CH」をそ** れぞれ右手パート用、左手パート 用のチャンネルに合わせてくだ さい。

#### **DI NOTE**

**フレーズマーク**=曲データに設 定されている、曲中のある箇所を 指定するデータです。

#### **D** NOTE

練習するトラックの消音をせず に練習機能に入ったときは、自動 的にTRACK1かTRACK1、2が 練習するトラックとして指定さ れます。

#### **D**, **NOTE**

現在のメイン音色によっては鍵 盤ガイドランプは、1 ~2 オク ターブ異なる鍵盤で点灯する場 合があります。88鍵の外にある 音譜は、鍵盤ガイドランプでは表 示されません。

#### **D** NOTE

右手/左手パートを独立して鳴ら せるように作られていない ミュージックデータの場合、練習 機能が効果的に機能しないこと があります。

#### <span id="page-83-0"></span>を表示させる **SCORE**

曲に合わせて楽譜を表示させます。内蔵のデモや自作の曲などの楽譜を見ながら演奏することができます。

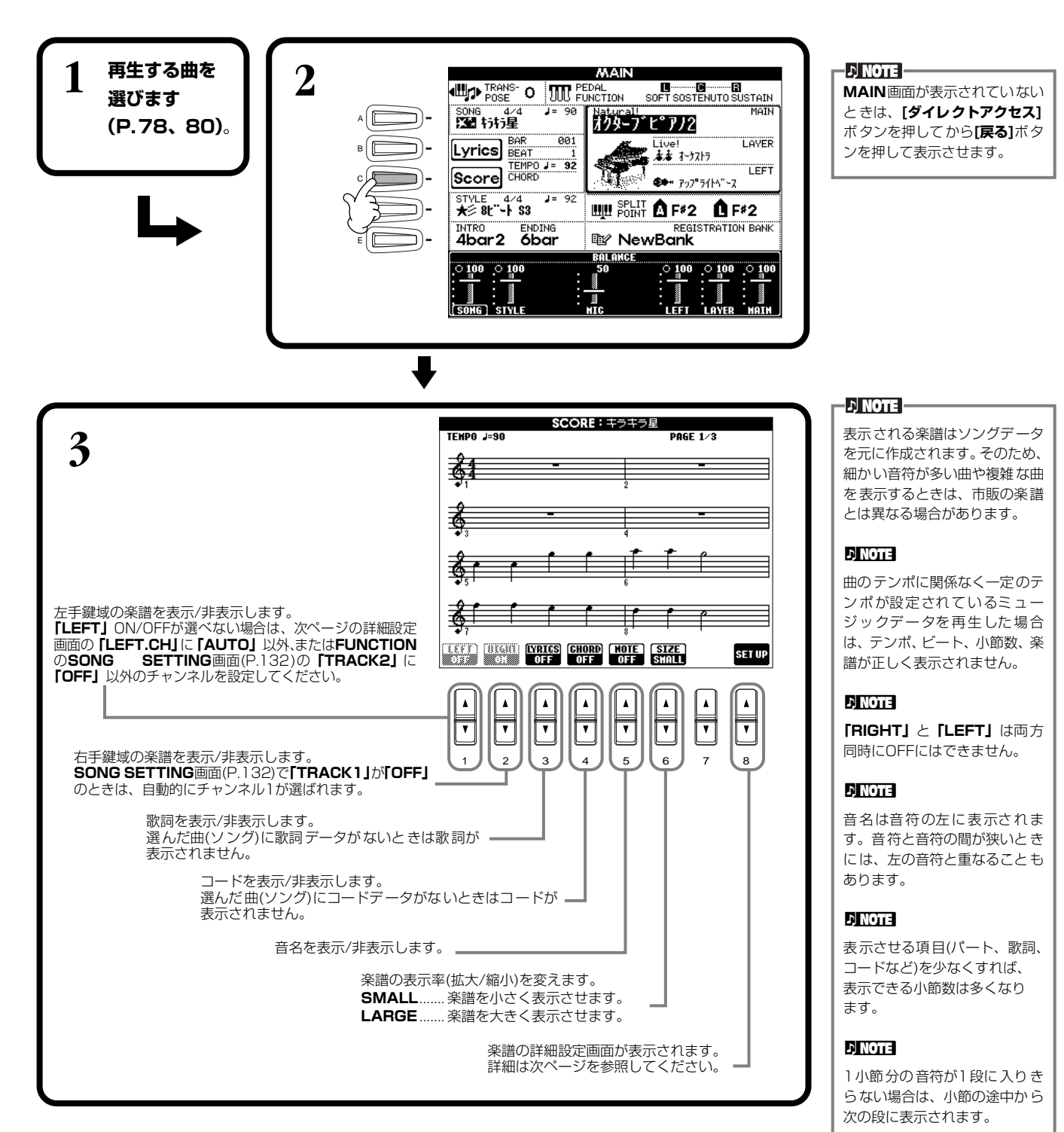

**D**, NOTE

照してください。

音符を入力して曲データを作る ことはできません。曲データの 作り方についてはP[.100](#page-99-0)を参

#### **84 CVP-206/204**

#### **楽譜の詳細設定画面**

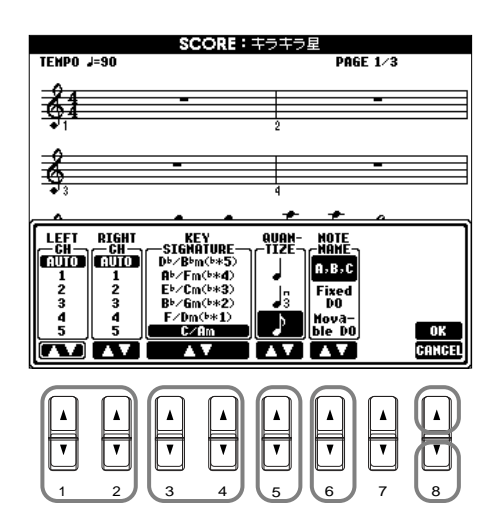

#### **DI NOTE -**

**チャンネル**=MIDIチャンネルの ことです。CVP-206/204では 下記のようにチャンネルが割り 振られています。 **曲(ソング)データ**... 1~16 **伴奏スタイル** ..........9~16

**DI NOTE** 

**「LEFT」**と**「RIGHT」**を同じチャ ンネルに設定したときは、右手鍵 域と左手鍵域の楽譜が2段譜で 表示されます。

#### **■ [1▲▼] LEFT CH(レフトチャンネル)/[2▲▼] RIGHT CH(ライトチャンネル)**

LEFTチャンネル(左手パート用のチャンネル)/RIGHTチャンネル (右手パート用のチャンネル)を設定します。曲(ソング)を変 更すると、チャンネルは**AUTO**に戻ります。

**AUTO(オート)**..............................右手パートと左手パートのチャンネルを自動で割り振ります。**FUNCTION**の**SONG SETTING**画面(P[.132](#page-131-0))で指定されているチャンネルと同じチャンネルに設定されます。

**1~16**...............................................1~16チャンネルのどれかを設定します。

**OFF (オフ) (LEFT CHのみ)**......チャンネルを設定しません。

#### **■ [3▲▼]、[4▲▼] KEY SIGNATURE(キーシグネチャー)**

キーシグネチャーとは、楽譜表示上調性(ハ長調、ホ短調など)のことです。ここでは、ソング再生を停止しているときの位置で の、楽譜表示上の調性を変更します。選んだソングデータにキーシグネチャーが正しく設定されていない場合など、これを使う と有効です。

調性については下記の「調号と調性の関係一覧」を参照してください。

#### 調号と調性の関係一覧

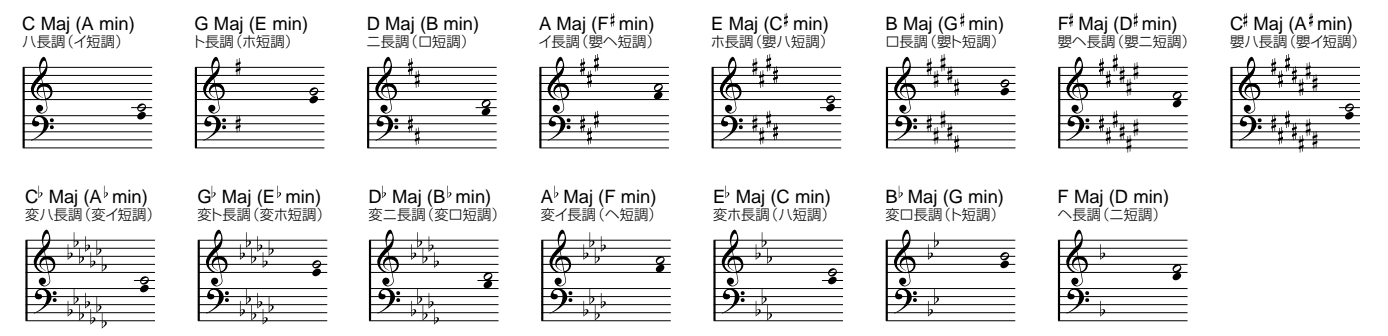

は長調、 は短調の主音を表しています。

#### **■ [5▲▼] QUANTIZE(クオンタイズ)**

楽譜に表示される音符のタイミングのずれを修正して、楽譜を見やすくすることができます。 曲(ソング)で使っている最小の音符を選んでください。 クオンタイズする値: 3連32分音符、32分音符、3連16分音符、16分音符、

3連8分音符、8分音符、3連4分音符、4分音符

#### **DI NOTE**

たとえば、4分音符と8分音符が 録音されている曲なら、♪(8分 音符)でクオンタイズします。 「クオンタイズする値」より細か い音符や休符は、楽譜に表示され ません。

**曲の再生** SONG

#### **■ [6▲▼] NOTE NAME(ノートネーム)**

SCORE画面(P.[84](#page-83-0))で「NOTE」をONにしたときに表示される、音名、階名の種類を選びます。

**ABC(エービーシー)**............................C D E F G A Bが表示されます。

**FIXED DO(フィックストド)**............言語によって、下記のように表示が切り替わります。言語は**HELP**画面の **「LANGUAGE(P.[53](#page-52-0))」**で設定します。 英語 ....................................... Do Re Mi Fa Sol La Ti ドイツ語................................Do Re Mi Fa Sol La Si フランス語............................ Ut Re Mi Fa Sol La Si スペイン語............................ Do Re Mi Fa Sol La Si イタリア語............................ Do Re Mi Fa Sol La Si

日本語.................................... ド レ ミ ファ ソ ラ シ

**MOVABLE DO(ムーバブルド)**.......各調の主音がドとして表示されます。たとえば、ト長調(主音がソ)のときは、ソがド として表示されます。**「FIXED DO」**と同じように、言語によって表示が切り替わり ます。

#### **■ [8▲] OK(オーケー)**

詳細設定画面を閉じて、楽譜作成を開始します。本体パネルの**[エンター ]**ボタンでも行なえます。

#### **■ [8▼] CANCEL(キャンセル)**

設定を変更せずに詳細設定画面を閉じます。本体パネルの**[戻る]**ボタンでも行なえます。

**EX NOTE** 曲が停止しているときは、 **[バック][ネクスト]**ボタンまた はペダル(P[.134\)](#page-133-1)で楽譜のペー ジをめくる(前後1ページずつ)こ とができます。

# 歌詞**を表示させる** LYRICS

曲に合わせて歌詞を表示させます。弾き語りやカラオケなどを楽しむことができます。 \* マイクが使えるのはCVP-206のみです。

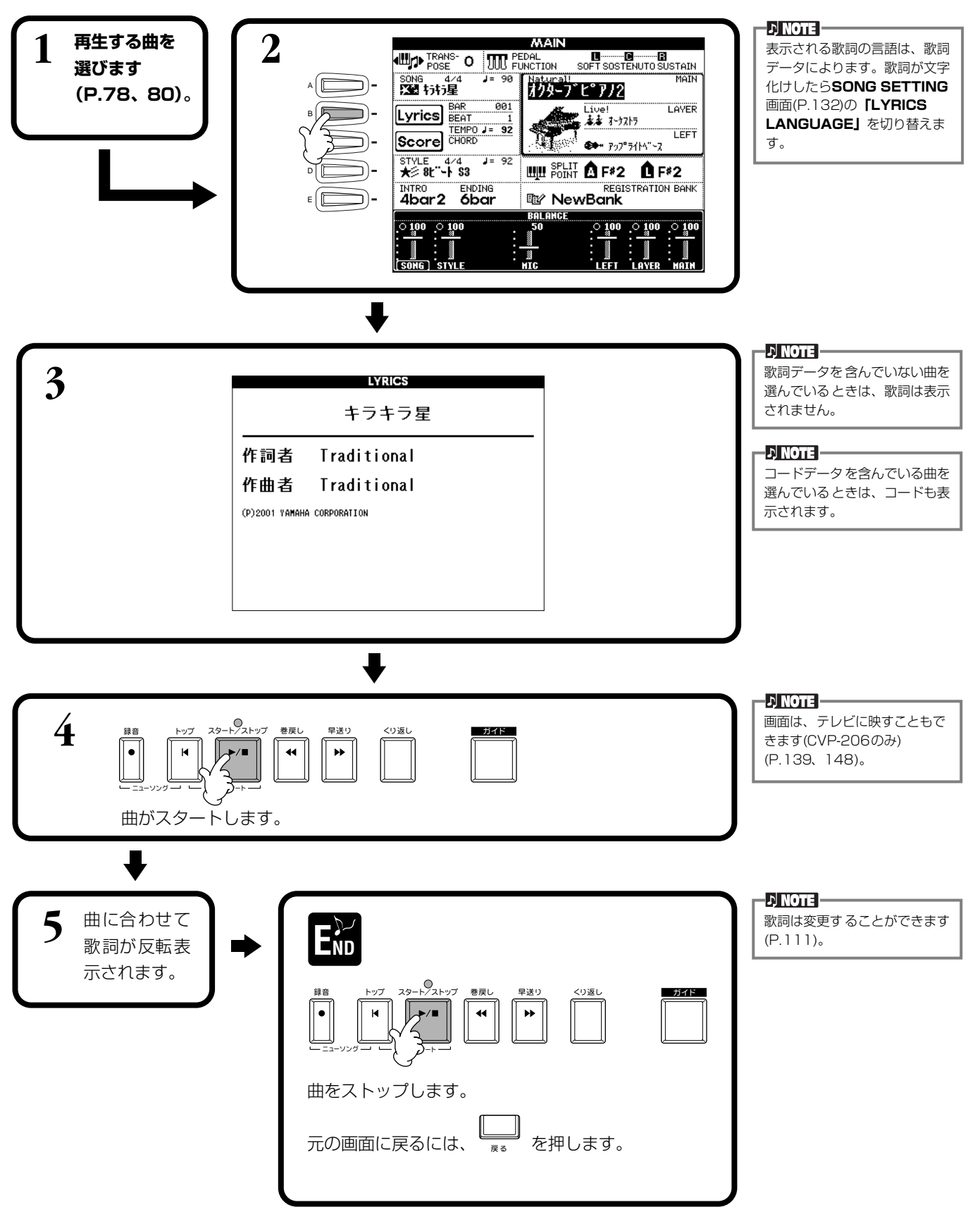

**バネル設定の登録** REGISTRATION レジストレーション MEMORY メモリー

パネルの設定をそのままボタンに登録して、好きなときに呼び出すことができます。登録する項目を選んで、好きな音色や伴奏 スタイルなどを個別に登録することもできます。

<span id="page-87-0"></span>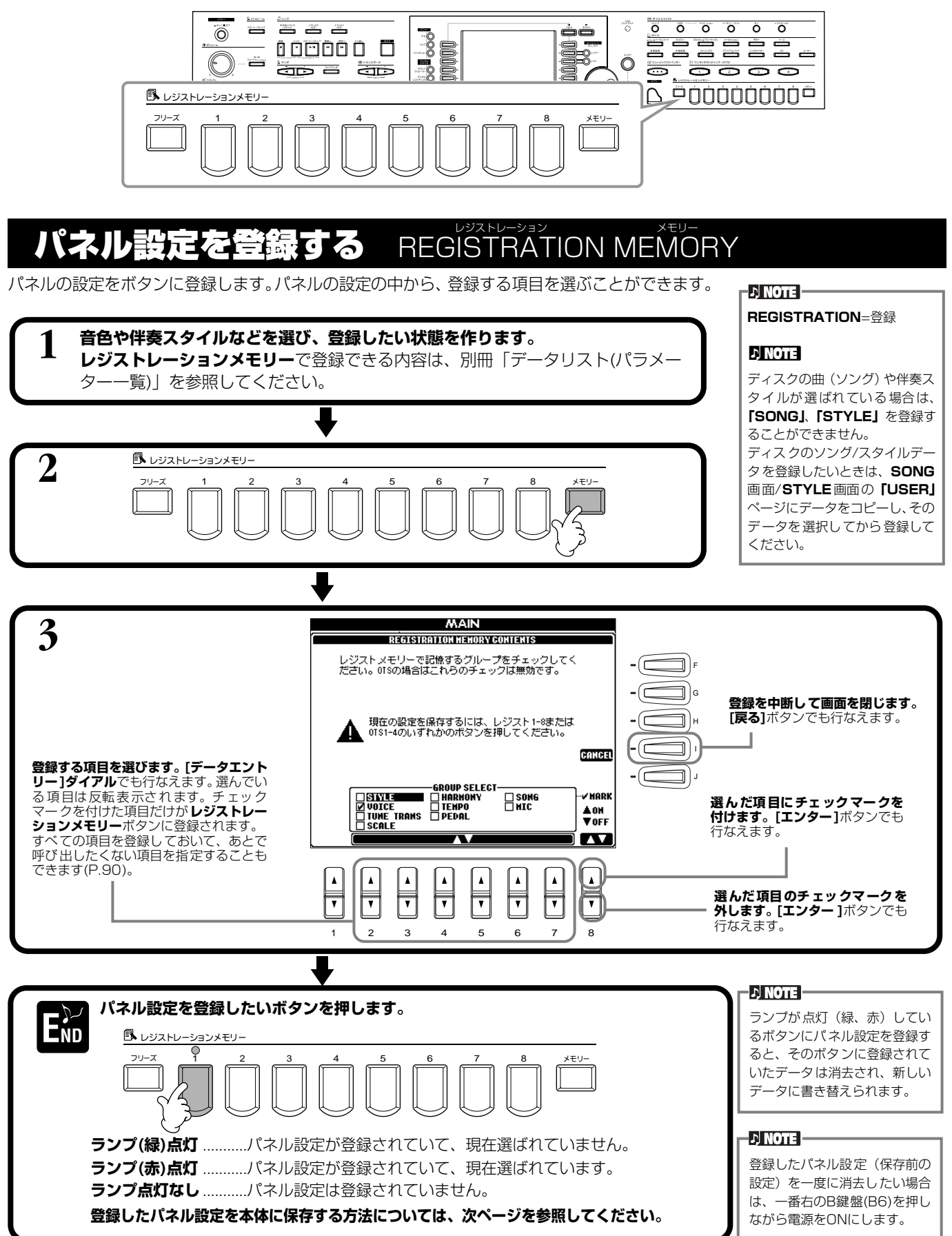

## <span id="page-88-0"></span>**登録したパネル設定を本体に保存する**

**レジストレーションメモリー [1]~[8]**ボタンに登録された設定を、1つのファイルとして本体に保存します。

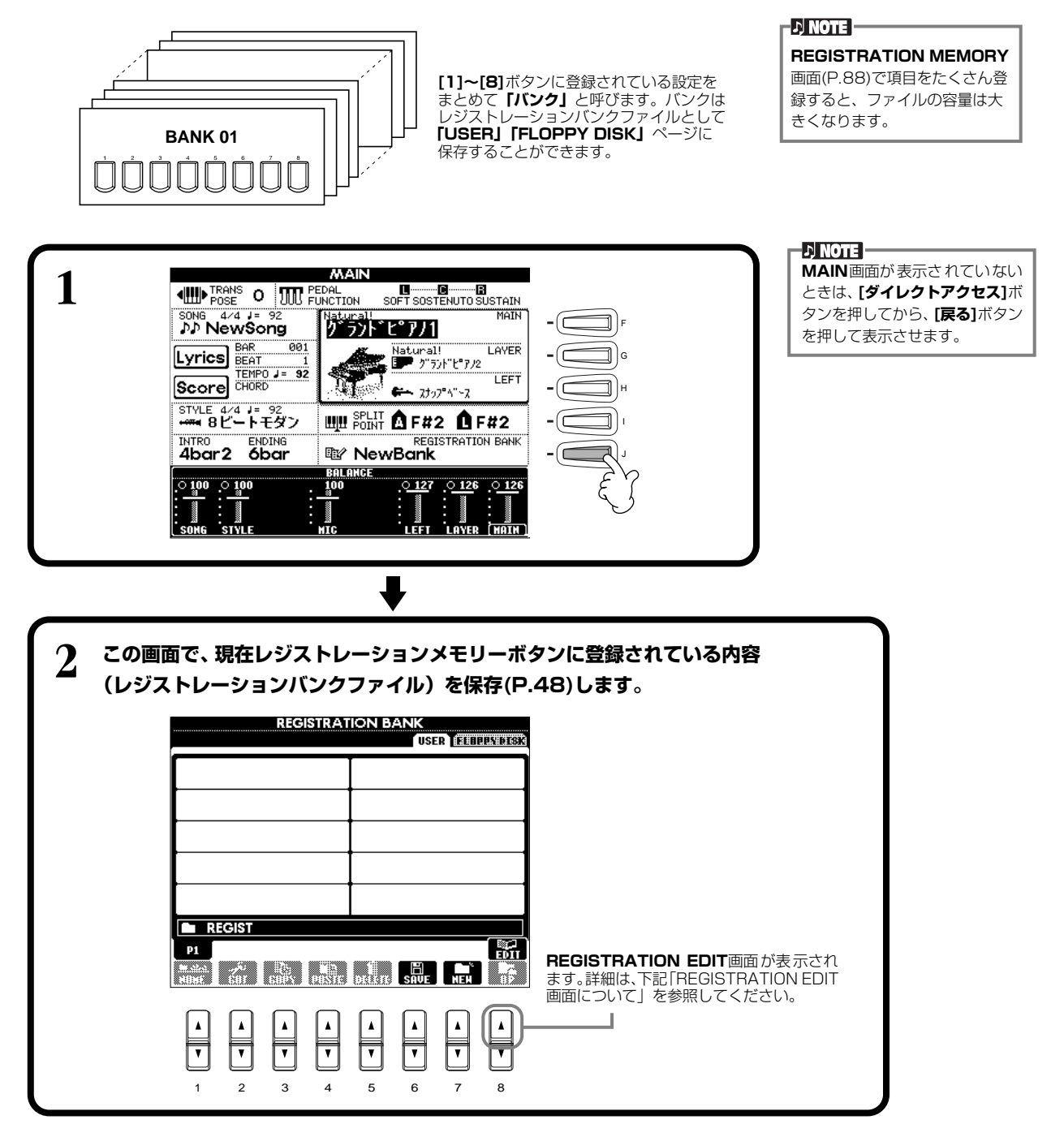

#### **REGISTRATION EDIT画面について**

**REGISTRATION EDIT**画面には、現在のバンクの登録内容(レジスト)が表示されます。登録されているレジストは 画面に名前が表示され、対応するレジストレーションメモリーボタンは緑ランプが点灯しています。この画面では、下記 要領でレジストの選択/名前付け/消去ができます。

**選択** ............... **[A]~[J]**ボタンを押します。レジストはレジストレーションメモリー**[1]~[8]**ボタンと連動していますの で、ここでレジストを選ぶと、対応するレジストレーションメモリーボタンが押された状態(赤ランプ点灯) になります。

**名前付け**........「基本操作」の「ファイル/フォルダーに名前を付ける(P[.45](#page-44-0))」と同様です。

**消去** ...............「基本操作」の「ファイル/フォルダーを消去する(P[.47](#page-46-0))」と同様です。

**ここで名前付け/消去した結果は、[8 ▼](UP)ボタンを押してREGISTRATION BANK 画面に戻り保存(P[.48\)](#page-47-0)します。**

# <span id="page-89-0"></span>登録したパネル設定を呼び出す

登録した項目は、すべて呼び出すことも、呼び出したくない項目を指定することもできます。たとえば、自動伴奏を使った演奏 中に**レジストレーションメモリー**ボタンを押しても、突然伴奏スタイルが変更されたりしないようにすることができます。

### **登録した項目を呼び出す**

必要に応じて、最初に**REGISTRATION BANK**画面(P[.89](#page-88-0))でバンクを選びます。

**呼び出したいパネル状態が登録されているボタン(緑ランプ点灯)を押します。**

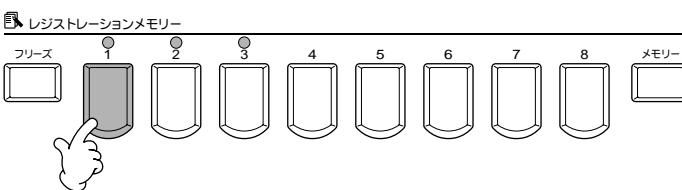

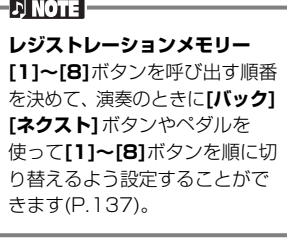

FULL CALD THE SEPS FREEZE

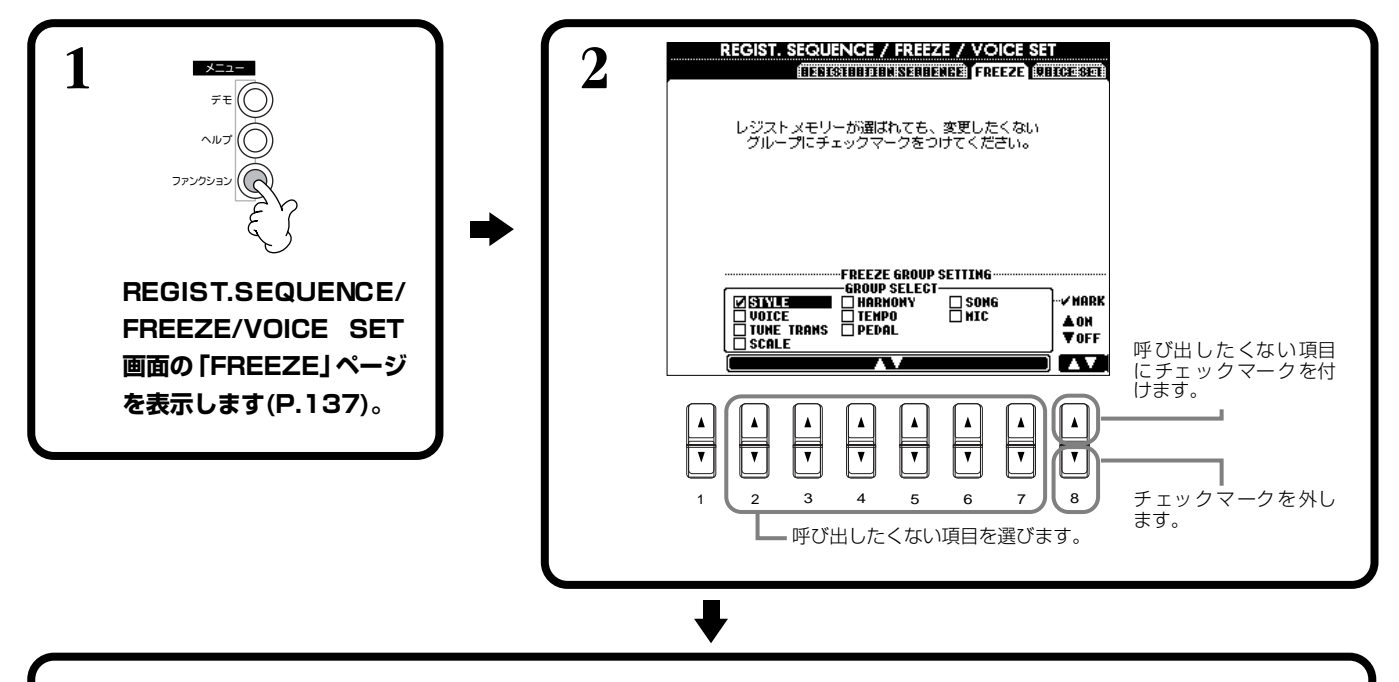

**3 [フリーズ]ボタンをONにして、チェックマークを付けなかった項目だけがレジストレーションメモリーボタンを 押したときに本体パネルに呼び出されるようにします。**

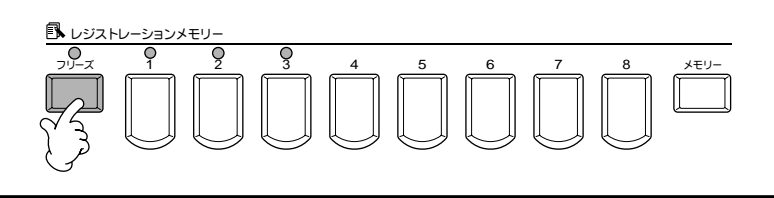

**4 呼び出したいパネル状態が登録されているボタン(緑ランプ点灯)を押します。**

#### 音色(VOICE ボイス )を編集する SOUND サウンド CREATOR クリエーター

SOUND CREATORの機能を使うと、既存のVOICE(音色)を編集し、オリジナルのVOICEを作 ることができます。作ったVOICEは、USER VOICEとして保存することにより、必要なときに 呼び出して使うことができます。

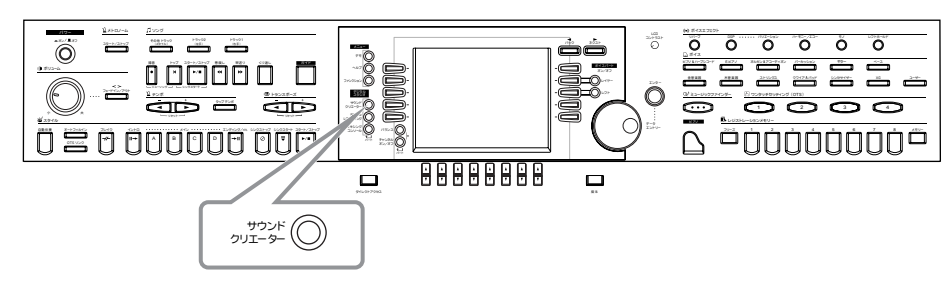

#### - J) NOTE -

- VOICEの編集は、SONGやSTYLE の再生中にリアルタイムで行 なうことができます。
- 選んでいる音色によっては、エ ディットの効果がわかりにく い場合があります。

# 操作手順

**ます(P[.48](#page-47-0))。**

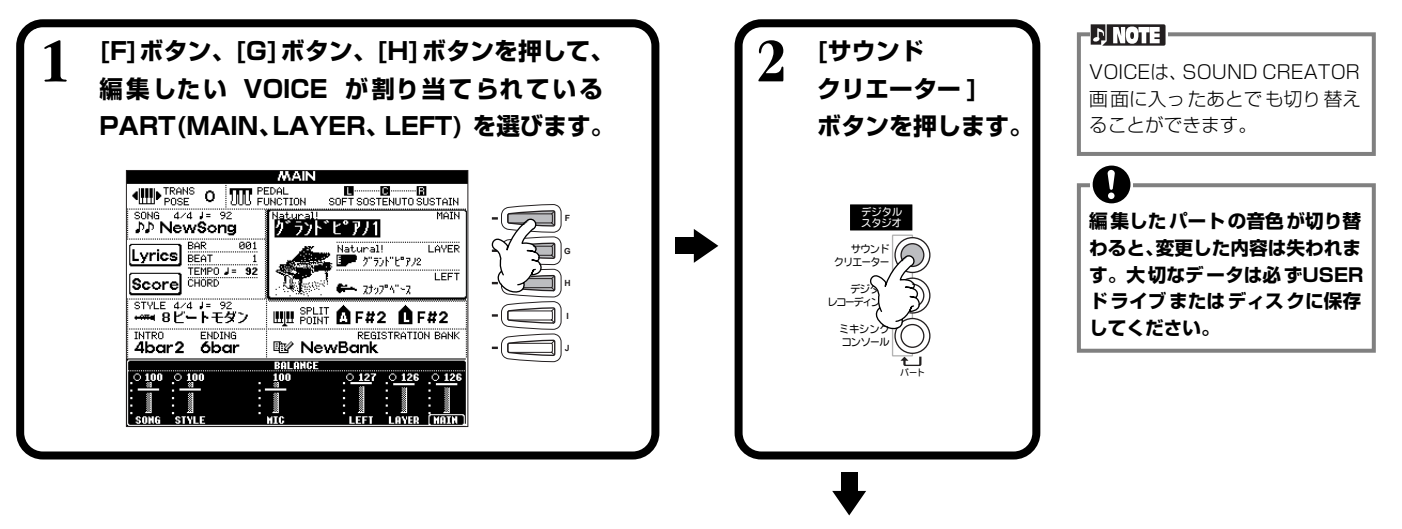

<span id="page-90-0"></span>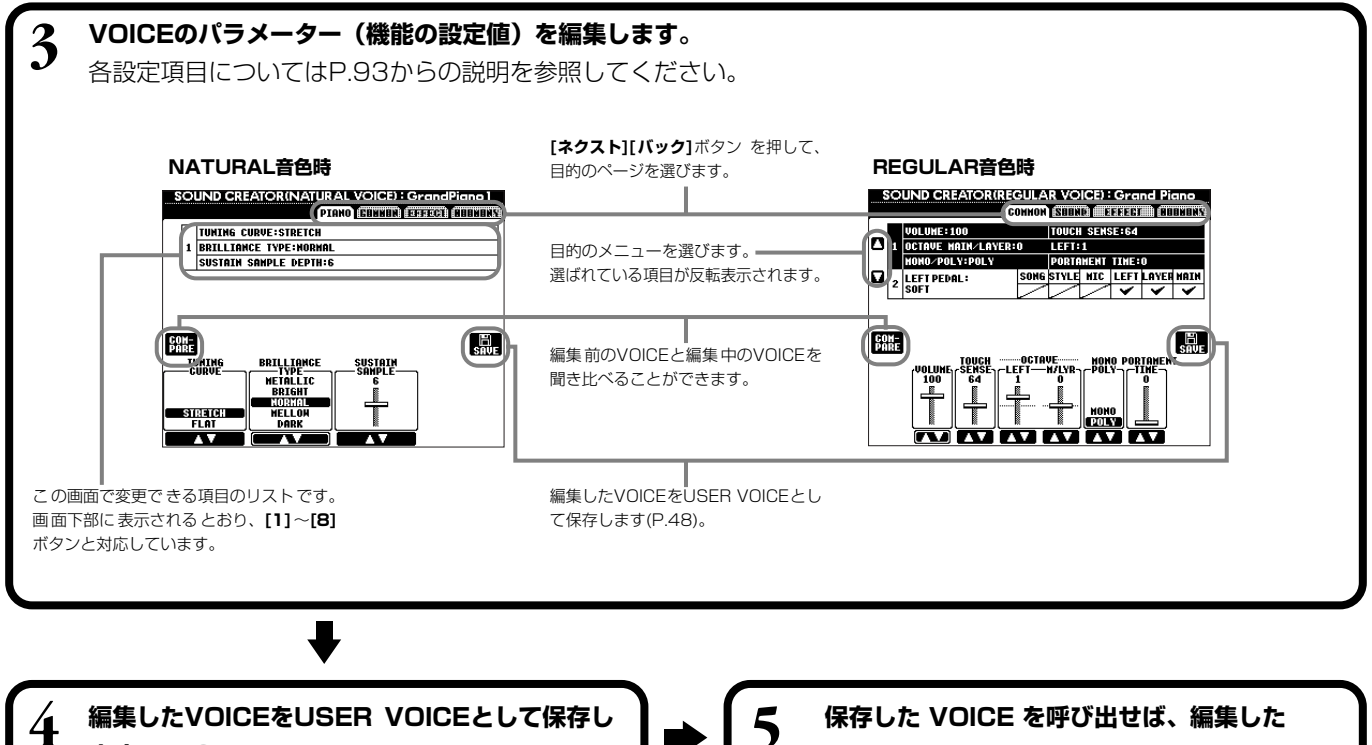

**VOICEを演奏することができます。**

#### SOUND CREATOR で設定できる項目 サウンド クリエーター

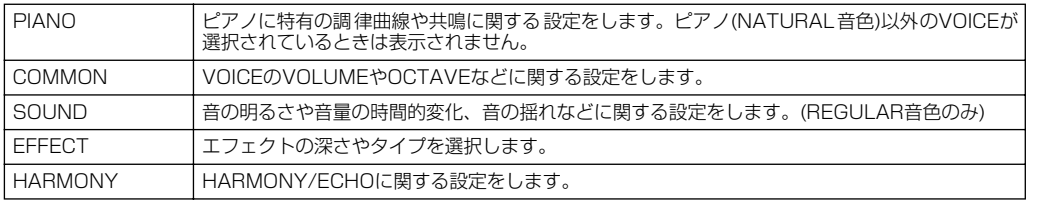

以下の設定項目はSOUND CREATOR以外の機能からも設定できます。一方で変更した内容 は、もう一方にも反映されます。

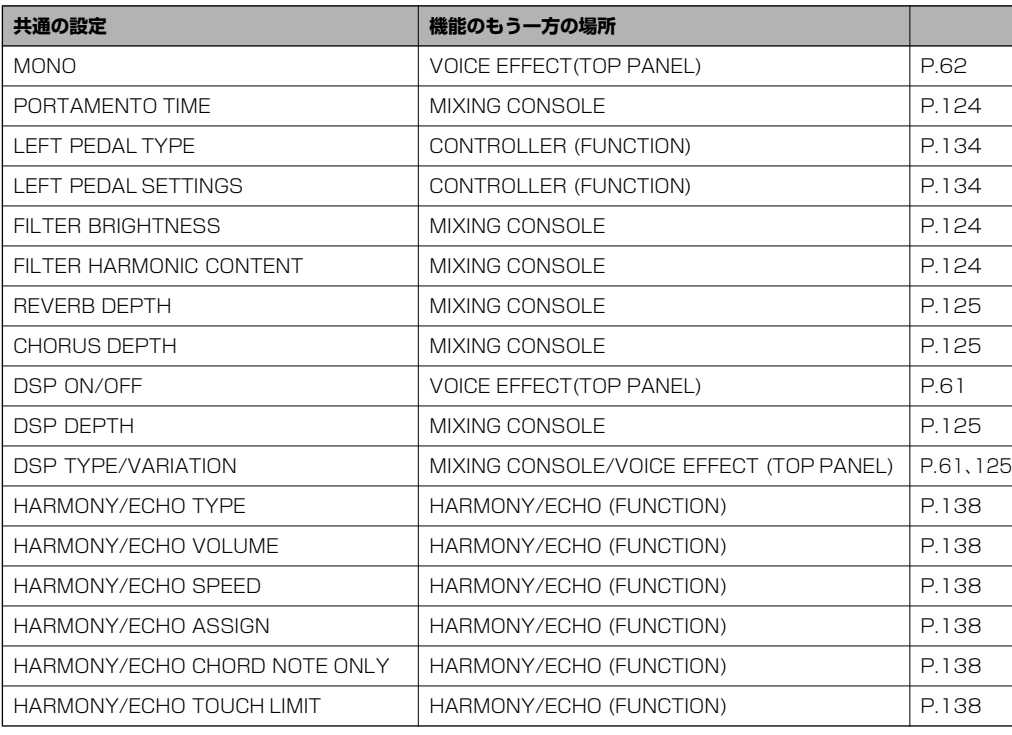

#### **DI NOTE**

選 んだVOICEの種類(REGULAR 音色、NATURAL音色)によって、 設定できる項目は異なります。

#### **DI NOTE**

SOUND CREATORの 設定値 が MAINパートの音色のみに反映さ れるパラメーターもあります。

#### **NATURAL VOICE(音色) と REGULAR VOICE(音色)について**

CVP-206/204には、膨大なウェーブ容量をフルに活用し、きめ細かい演奏表現を可能に するNATURAL音源と、他の機器やSONGデータとの互換性を実現するXG音源の2つの音 源が搭載されています。このNATURAL音源を使って発音するVOICE(音色)をNATURAL 音色、XG音源を使って発音するVOICEをREGULAR音色と呼びます。

最大同時発音数は、音源ごとに決められています。

通常、SONGやSTYLE はXG 音源を使って再生されますので、鍵盤で弾くVOICE に NATURAL音色を選べば、SONGやSTYLEに最大同時発音数以上の演奏情報が含まれてい ても、影響を受けることなく演奏することができます。

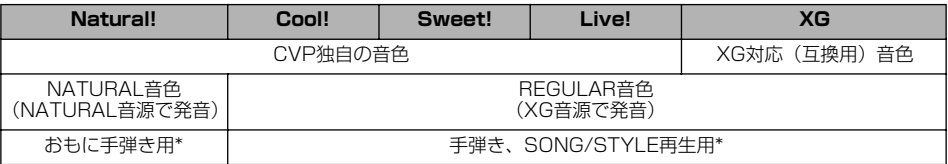

\* STYLEによっては、NATURAL 音色を使うものがあります。また、通常XG音色(P.[155\)](#page-154-0)で再生されるSONG(曲) を、自動的にCVP-206/204が持つ豊かな音色で再生させるように設定することもできます(P[.123\)](#page-122-0)。

#### -DI NOTE -

XG音源を使って発音するVOICE はさらに、CVP独自の音色(Cool!、 Sweet!、Live!)とXG音色に分け ることができます。

## <span id="page-92-0"></span>**PIANO ピアノ (NATURAL ナチュラル 音色のPIANO ピアノ VOICE ボイス 選択時のみ)**

以下の機能は、P[.91](#page-90-0)の操作手順3に対応しています。

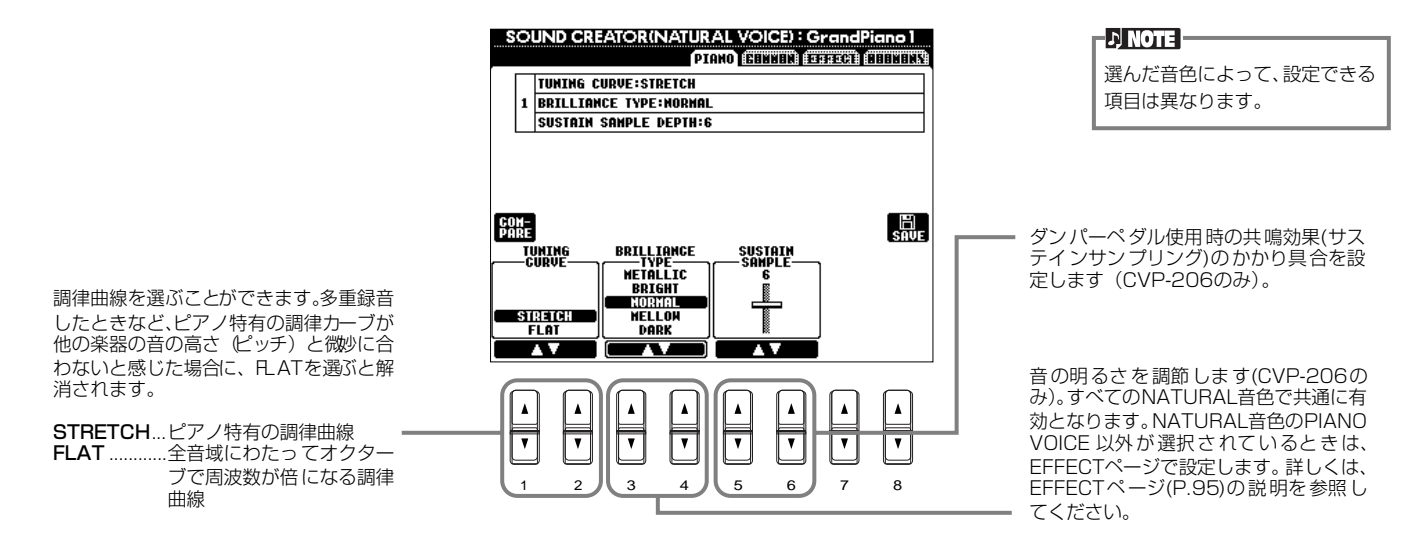

# **COMMON コモン**

以下の機能は、P[.91](#page-90-0)の操作手順3に対応しています。

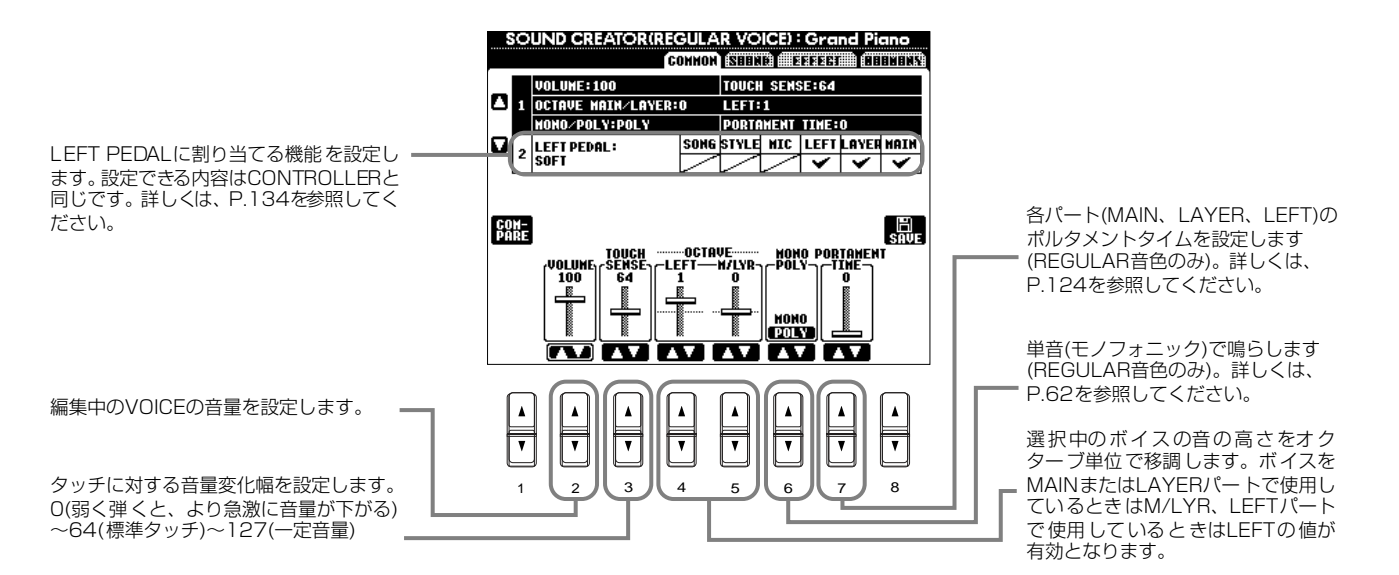

#### SOUND(REGULAR音色のみ) **レギュラー**

以下の機能は、P[.91](#page-90-0)の操作手順3に対応しています。

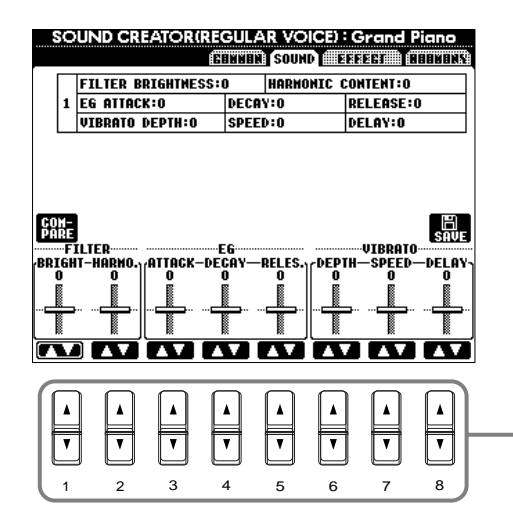

FILTER、EG、VIBRATOを設定します。 このあとの説明を参照してください。

#### **■ FILTER(フィルター ) (BRIGHTNESS、RESONANCE)(ブライトネス、レゾナンス)**

フィルターとは特定の周波数帯域だけを通過させ、他の周波数帯域の信号をカットすること によって音質を変化させる機能です。

• BRIGHTNESS(ブライトネス) フィルターのカットオフ周波数(どの周波数 帯の信号以上をカットするか)を設定して、 音の明るさを調整します(図参照)。値を高 くするほど、明るい音になります。

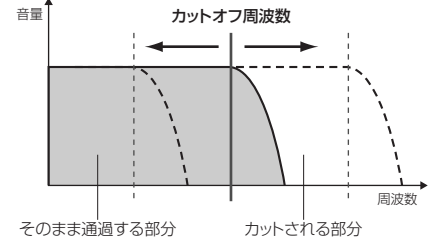

#### **DI NOTE**

フィルターを使って、シンセサイ ザーのような電子的なサウンド を作り出すこともできます。

周波数

**DI NOTE** BRIGHTNESS...明るさ、輝き

• HARMONIC CONTENT(ハーモニックコ **DI NOTE** 音量 レゾナンス…共鳴、共振 ンテンツ) カットオフ周波数付近の音量を持ち上げる (レゾナンス)機能です(図参照)。値を高く するほど、レゾナンス効果が強くなります。

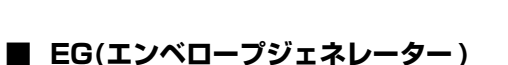

EG(エンベロープジェネレーター )により、時間経過の中でどのように音量が変化していくかを設定することができます。こ れにより、「音の立ち上がりや減衰が早い」(パーカッションなど)であるとか、「余韻が長い」(ピアノなど)といった生楽器が 持つさまざまな音の特性を作り出すことができます。

- ATTACK(アタック).. 鍵盤を押さえたとき、0から最大の出力レベルに達する までの時間を設定します。値を小さくするほど、音の立 ち上がりが早くなります。
- DECAY(ディケイ)..... 最大の出力レベルから減衰してサステインレベル(鍵盤 を押さえている間持続する一定のレベル)に達するまで の時間を設定します。値を小さくするほど、減衰のしか たが早くなります。

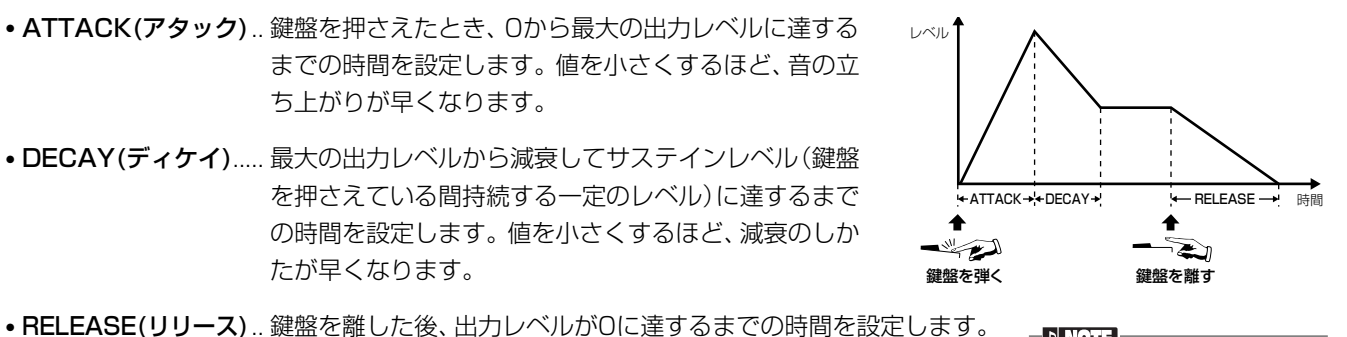

**EDINOTE** RELEASE の値を大きく設定す ると、余韻(サステイン)を長くす ることができます。

- **VIBRATO(ビブラート)**
	- ・ DEPTH(デプス) ........ ビブラート効果の深さを決定します(図参照)。 値を高くするほど、 ビブラートが深くかかります。

値を小さくするほど、音の消え方が早くなります。

- ・ SPEED(スピード)..... ビブラート効果の速さを決定します(図参照)。
- · DELAY(ディレイ)..... 鍵盤を弾いてからビブラート効果がかかり始めるまで の時間の長さを決定します。設定値が高いほど、ビブ ラートがかかるまでの時間が長くなります (図参照)。

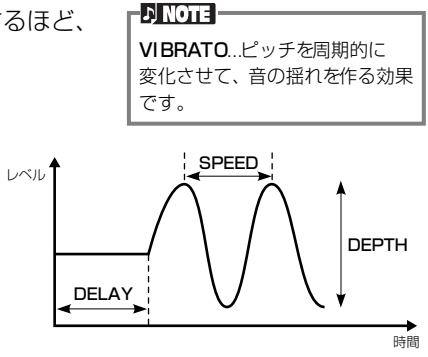

## <span id="page-94-0"></span>**EFFECT エフェクト**

以下の機能は、P[.91](#page-90-0)の操作手順3に対応しています。

NATURAL 音色用のエフェクト(REVERB、 CHORUS、DSP)タイプを選びます(NATURAL 音色選択時)。REGULAR音色時はDSPのタ イプとVARIATIONを設定します。エフェク トのしくみについてはP.[127](#page-126-0)を、エフェクト タイプについては別冊データリストを参照し てください。

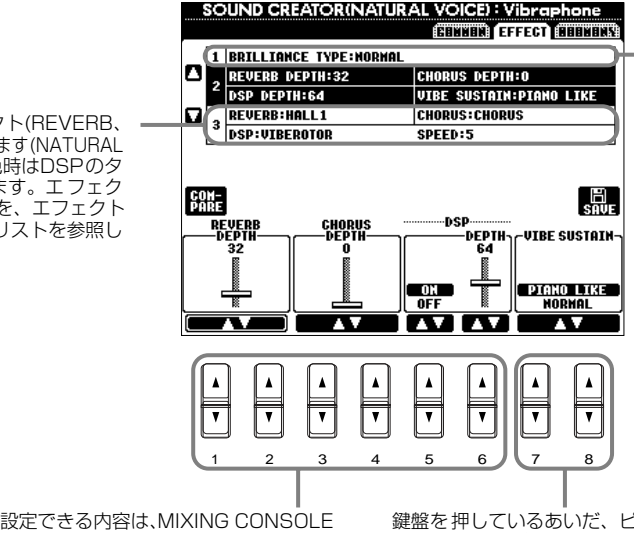

鍵盤を押しているあいだ、ピアノと同じ ように音が延びる(PIANO LIKE)か、ビ ブラフォン本来の動きと同じようにサス テインペダルを踏んでいるときだけ音が 延びる (NORMAL) かを選択します (VIBRAPHONE VOICE選択時のみ)。

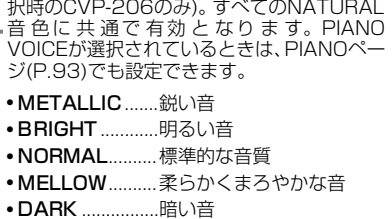

音の明るさを調節します(NATURAL音色選

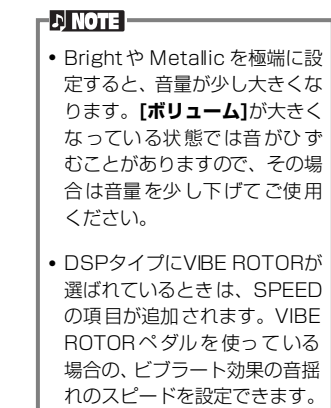

# **HARMONY ハーモニー**

以下の機能は、P[.91](#page-90-0)の操作手順3に対応しています。

てください。

と同じです。詳しくは、P[.125を](#page-124-0)参照し

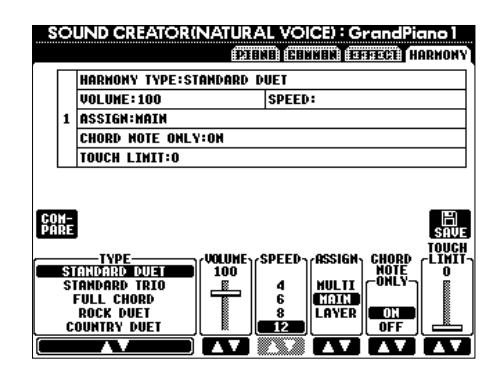

設定できる内容は、FUNCTIONのHARMONY/ECHOと同じです。P.[139](#page-138-1)を参照してください。

## <span id="page-95-0"></span>演奏を録音して曲を作る SONG CREATOR ソング

自分の演奏を録音し、本体またはディスクに保存することができます。簡単な操作で録音できる「クイック録音(P.[97](#page-96-0))」、アン サンブルの曲を多重録音できる「多重録音(P[.98](#page-97-0))」、楽器を演奏しなくてもデータ入力で録音できる「ステップ録音(P.[100](#page-99-1))」 があります。曲には、鍵盤演奏用の音色(MAIN/LAYER/LEFT)だけでなく、エフェクトや自動伴奏パートも含まれます。録音 した曲は本体やディスクに保存できます(P[.40](#page-39-0)[、48](#page-47-0))。

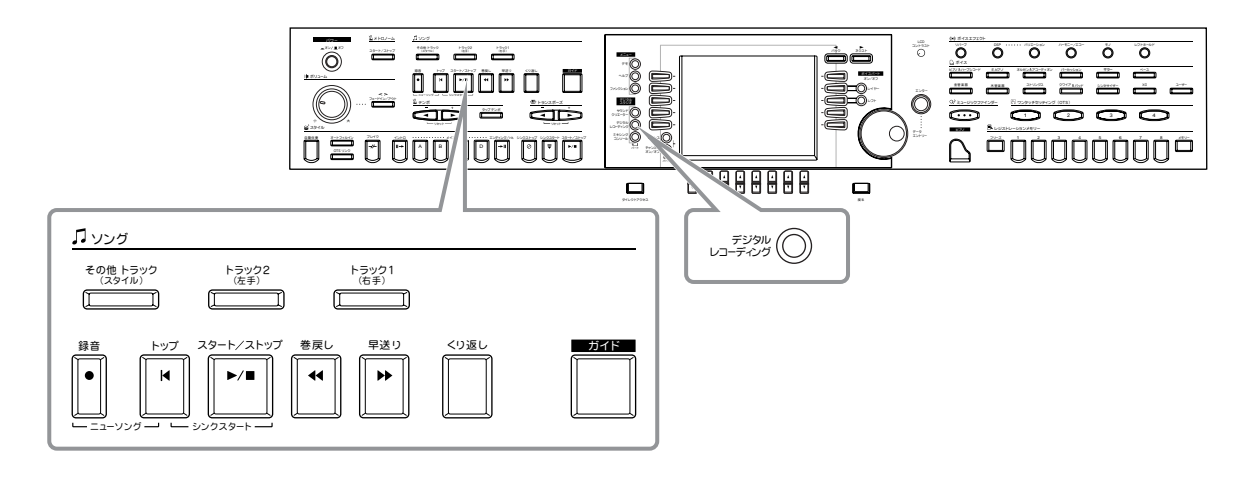

## 曲の録音について

ご自分の演奏を録音するには、下記の2つの方法があります。

#### **■ リアルタイム録音**

実際に演奏しながら録音していく方法です。リアルタイム録音には、下記の2つの方法があ ります。

#### クイック録音(P[.97](#page-96-0))

練習中のピアノ曲を録音して聞いてみるなど、もっとも手軽にできる録音方法です。右手、 左手、自動伴奏の3つのパートを選んで、右手演奏だけ録音したり、右手演奏と自動伴奏を 同時に録音したりすることができます。

#### 多重録音(P[.98](#page-97-0))

バンドやオーケストラのように複数の楽器を使う演奏を録音できます。楽器ごとに演奏を録 音してアンサンブル曲を作ってみましょう。また、本体またはディスクに入っている曲に自 分の演奏を重ねて録音したり、一部を上書き録音したりすることもできます。

#### **■ ステップ録音(P[.100\)](#page-99-1)**

MIDIイベント(ソングデータを構成する最小単位のデータ)を個々に入力して、曲を録音して いく方法です。

譜面を書いていくように、音の高さや長さなどを選んで録音することができます。楽器を演 奏しなくても簡単に曲を作ることができます。

#### **■ 録音した曲の編集(P[.106\)](#page-105-0)**

クイック録音、多重録音、ステップ録音で録音した曲を編集します。 一度録音した曲を(リアルタイム録音で)部分的に再録音する場合は、パンチイン/アウト 機能(P[.105\)](#page-104-0)を使います。

#### **ENNOTE**

• 本体に保存できる容量は、何も保 存されていないときで約1.5MB です。また、2DD/2HDディスク の容量は、何も保存されていない ときで 約 720/1440KB です。 これらの空き容量を、ボイス、ス タイル、ソング、レジストなどで 共通に使用します。 • マイク (CVP-206のみ) で歌っ た声は録音できません。 • CVP-206/204で録音した曲 は、SMF(スタンダードMIDI ファイルフォーマット0)にな ります。SMFについてはP[.154、](#page-153-1) [155を](#page-154-0)参照してください。 • 録音した曲データは、再生時 MIDI OUTから出力すること もできます(P.[141](#page-140-0))。 • MIXING CONSOLEで曲(ソン グ)を編集し、その内容を曲デー

タに記憶させることができます (P[.108\)](#page-107-1)。

• 曲(ソング)に合わせて弾く手 弾き音の音色を、曲データに記 憶させることができます (P[.108\)](#page-107-1)。

<span id="page-96-0"></span>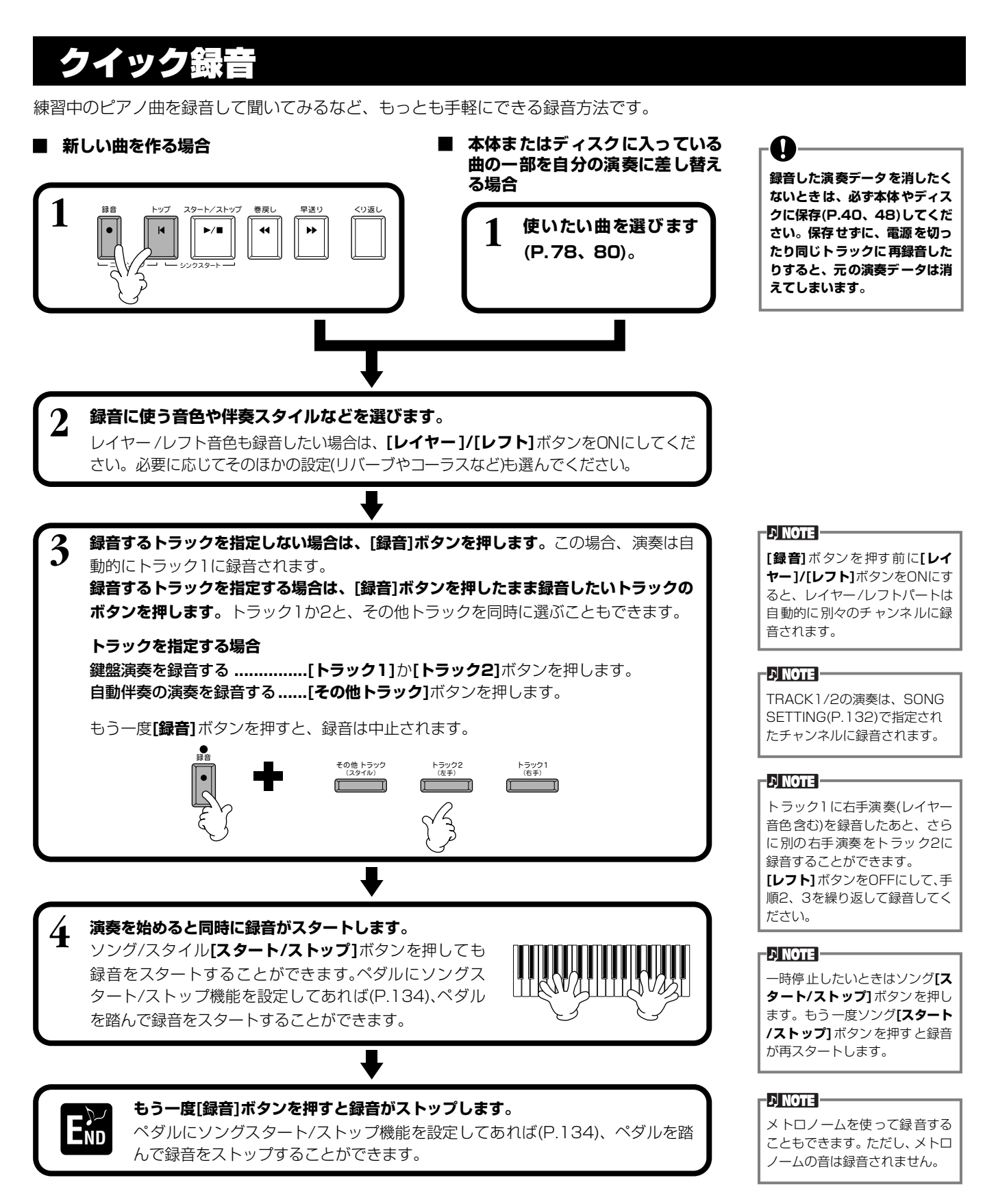

#### **■ 再生してみよう**

**[トップ]**ボタンで曲を先頭に戻して、ソング**[スタート/ストップ]**ボタンを押し、今録音した演奏を再生します。 再生が終わると自動的にストップし、曲の先頭に戻ります。

録音した曲データは**SONG CREATOR(1-16)**画面で編集(P.[109](#page-108-0))することもできます。 **録音したデータは、ソングオープンセーブ画面で[6▼]ボタンを押して保存(P.[40](#page-39-0)[、48\)](#page-47-0)してください。**

# <span id="page-97-0"></span>多重録音

1つの曲で最大16チャンネルにそれぞれ別々の楽器演奏を録音し、アンサンブルの曲を作り上げることができます。 チャンネルとパートの構成は次の表の通りです。

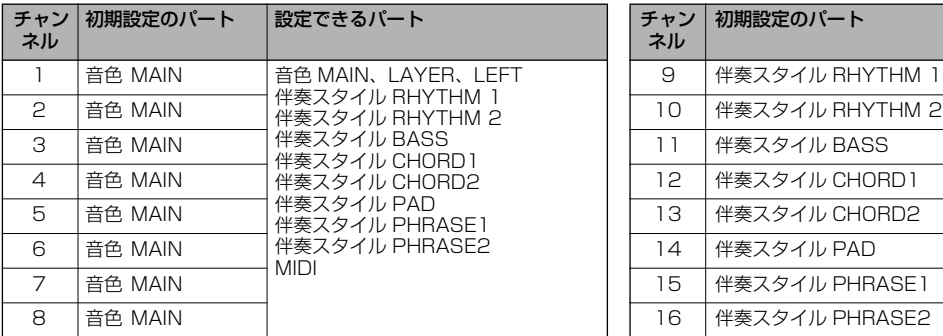

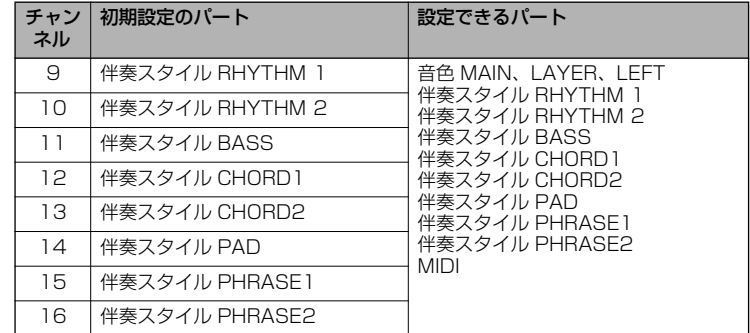

#### **伴奏スタイルの構成パートについて**

RHYTHM............ 伴奏の中心となるリズムパートです。通常、ドラムキットの1つが使われます。

BASS ................... ベースパートです。アコースティックベース、シンセベースなど、各スタイルに合ったベース音が使 われます。

CHORD .............. ピアノやギターなどの音で作られるリズミカルなコードの伴奏パートです。

PAD..................... ストリングス、オルガン、クワイアなどの音を使った長く伸びるコードの響きを付けるパートです。

PHRASE............ パンチのきいたブラスセクションやコードアルペジオなど、さまざまな装飾音を付けるパートです。

A **録音した演奏データを消したく ないときは、必ず本体やディスク に保存(P[.40](#page-39-1)[、48](#page-47-0))してくださ い。保存せずに、電源を切ったり 同じトラックに再録音したりす ると、元の演奏データは消えてし まいます。**

■ 新しい曲を作る場合 ■ 本体またはディスクに入っている曲の一部を自分 **の演奏に差し替える場合**

 $1$  **a**  $\frac{1}{\| \bullet \|}$   $\frac{1}{\| \bullet \|}$   $\frac{1}{\| \bullet \|}$   $\frac{1}{\| \bullet \|}$   $\frac{1}{\| \bullet \|}$   $\frac{1}{\| \bullet \|}$   $\frac{1}{\| \bullet \|}$   $\frac{1}{\| \bullet \|}$   $\frac{1}{\| \bullet \|}$   $\frac{1}{\| \bullet \|}$   $\frac{1}{\| \bullet \|}$   $\frac{1}{\| \bullet \|}$   $\frac{1}{\| \bullet \|}$   $\frac{1}{\| \bullet \|}$   $\frac{1}{\| \bullet \|}$   $\$ 録音 トップ スタート/ストップ 巻戻し 早送り くり返し コ W Α → ← シンクスタート **D** NOTE -**2 [録音]ボタンを押したまま[1▼▲]~[8▼▲]ボタンを押して、録音するチャンネ ルを「REC」にします。**複数のチャンネルを同時に選ぶこともできます。 自動で選ばれます。REC .............. 録音チャンネル ON................. 再生チャンネル OFF............... 消音チャンネル もう一度**[録音]**ボタンを押すと、録音は中止されます。

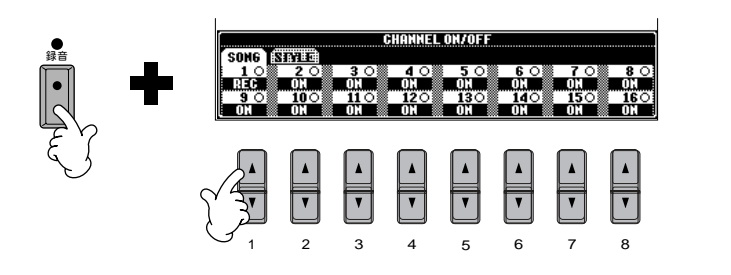

複数のチャンネルを同時に 「REC」にしたときは、パートは

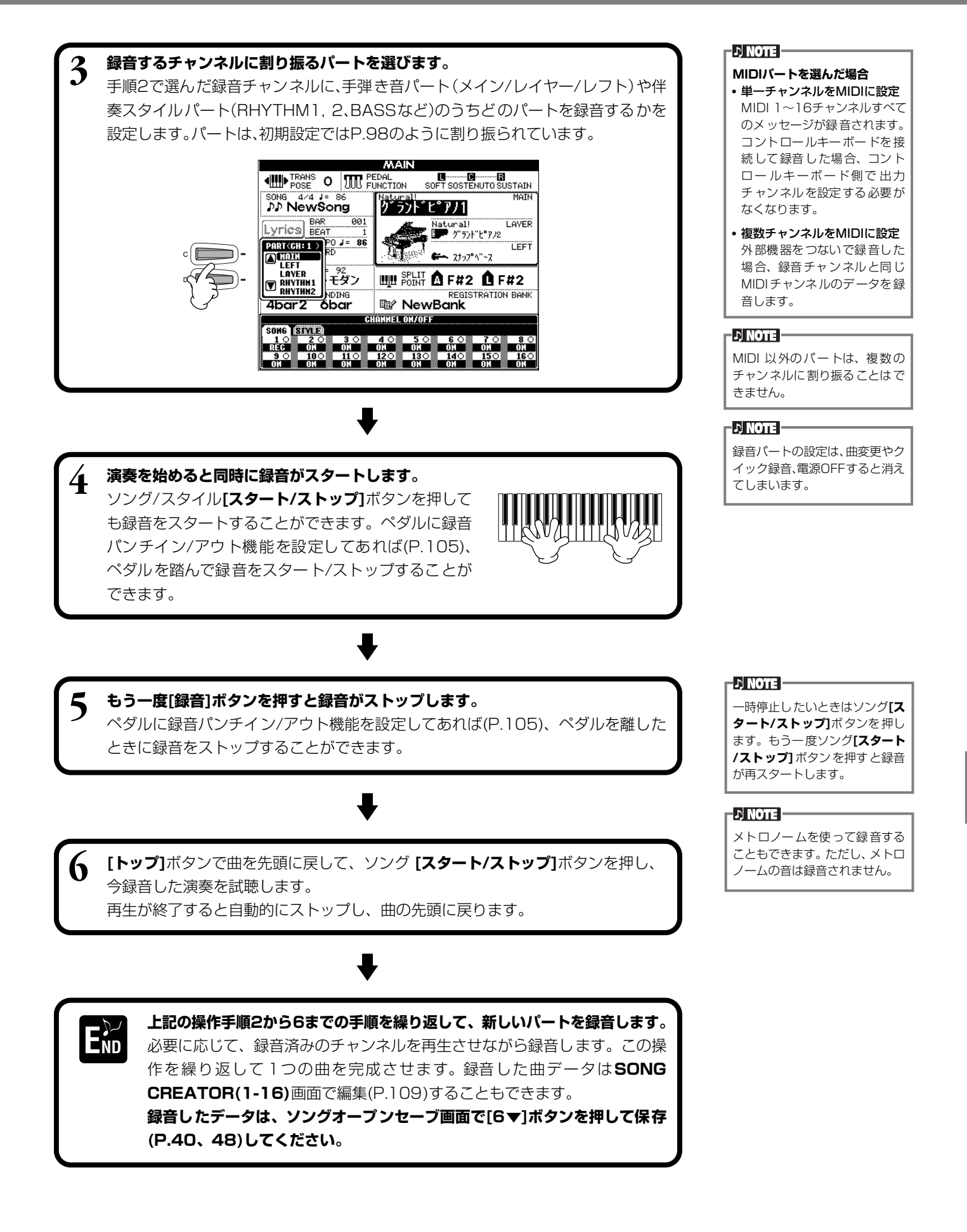

#### <span id="page-99-1"></span><span id="page-99-0"></span>ステップ録音 ステップ RECORD レコード

演奏をしなくても、音譜や休符のデータをひとつずつ入力して曲を作ることができます。 メロディとコードは、別々に録音します。

### **操作手順**

<span id="page-99-2"></span>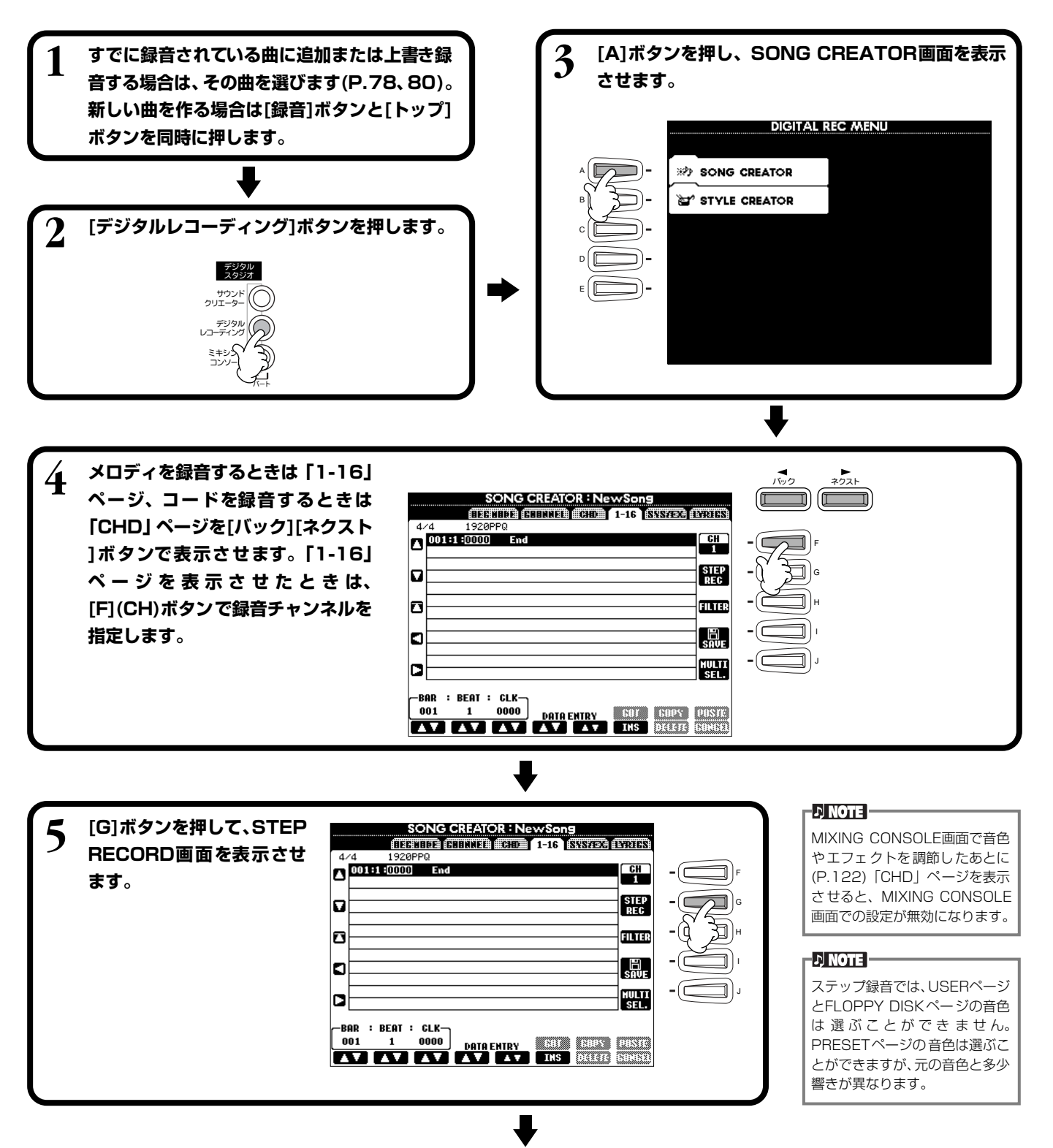

<span id="page-100-0"></span>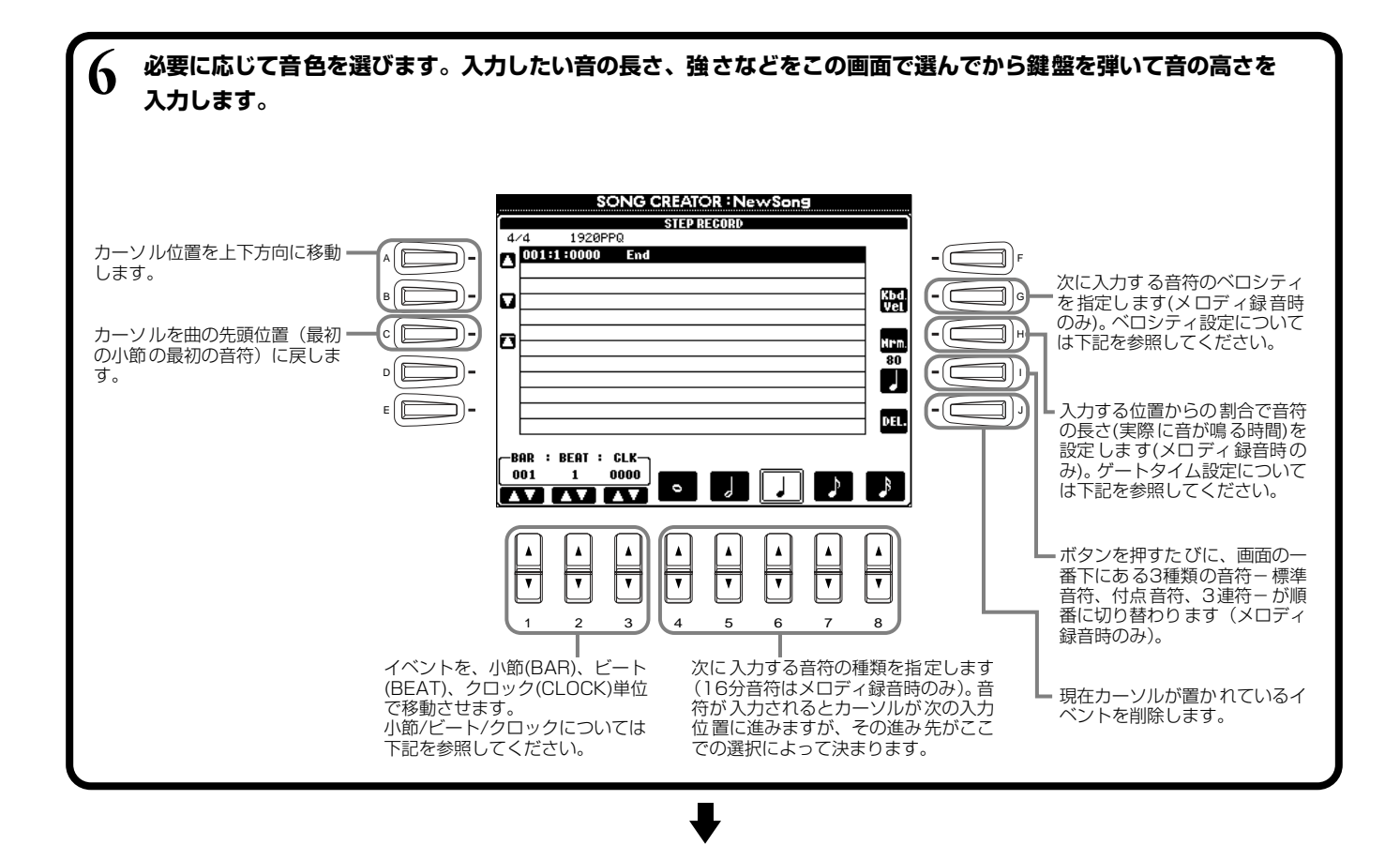

**[戻る]ボタンを押してSTEP RECORD画面を閉じ、[I](SAVE)ボタンで録音データを保存(P.[48](#page-47-0)) END します。**

#### **■ 小節/ビート/クロックについて**

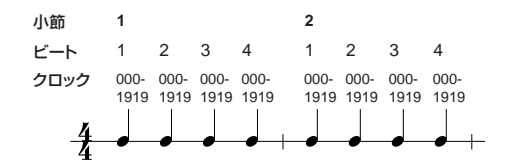

#### **■ ベロシティの設定について**

設定できる項目とベロシティ値は下記のようになります。

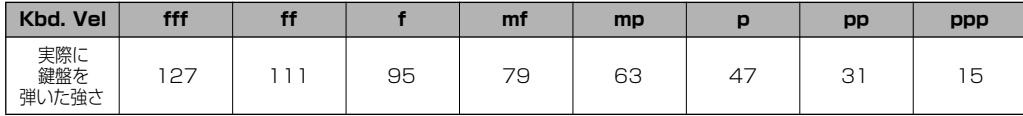

#### **■ ゲートタイムの設定**

次の項目が設定できます。

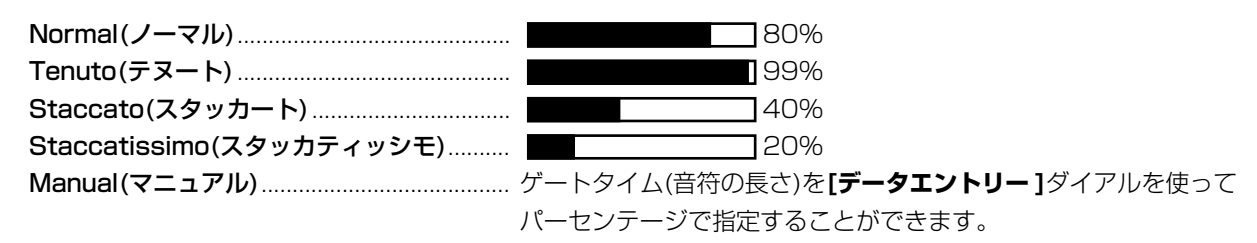

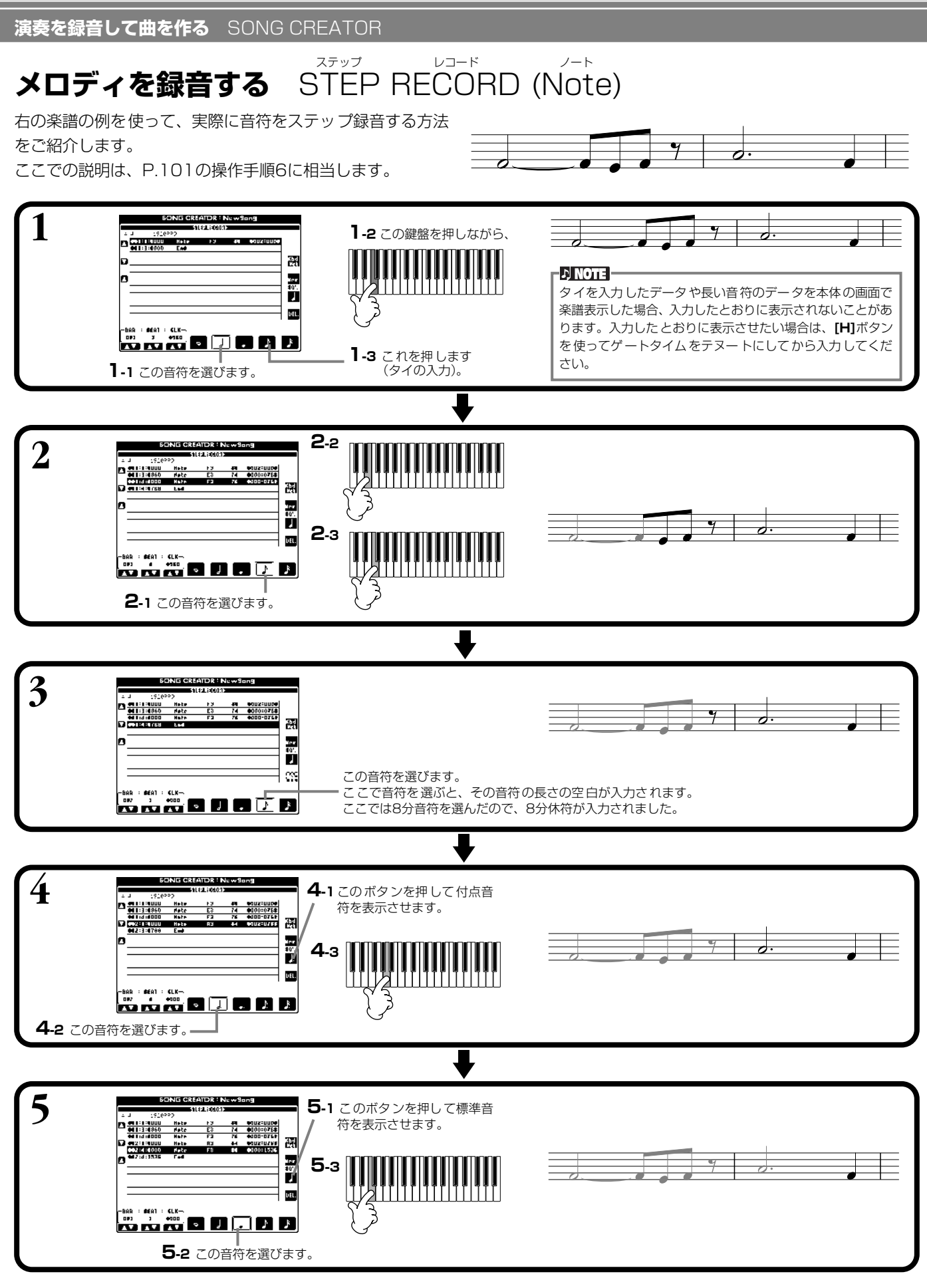

#### **■ 再生してみよう**

**[C](▲)**ボタンでカーソルを曲の先頭位置に移動させてソング**[スタート/ストップ]**ボタンを押し、録音した曲を試聴しま す。録音したデータを確定するには**[戻る]**ボタンを押します。確定したデータは**SONG CREATOR(1-16)**画面で編集 (P[.109\)](#page-108-0)することもできます。

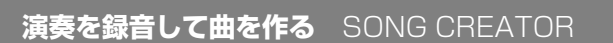

#### 自動伴奏のコードチェンジを録音する ステップ RECORD (Chord ) レコード コード

コードステップ録音は、正確な位置に1つずつ自動伴奏用のコードチェンジを録音することができる機能です。演奏しながら コードチェンジを入力していくわけではないので、メロディの録音を行なう前に、複雑なコード進行や伴奏を簡単に作ることが できます。ここでの説明は、P[.101](#page-100-0)の操作手順6に相当します。

### **コード/セクション(コードステップ)の入力**

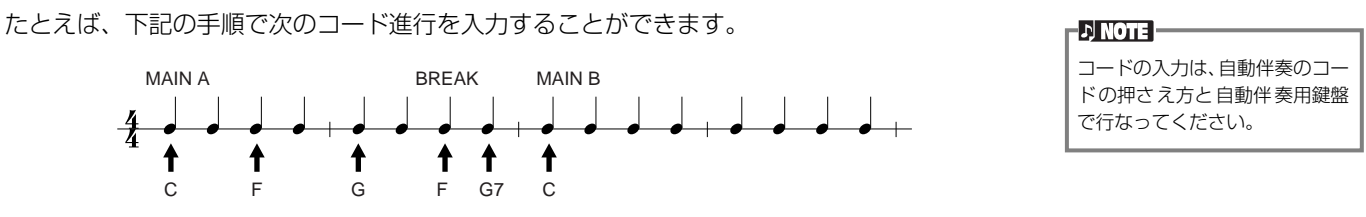

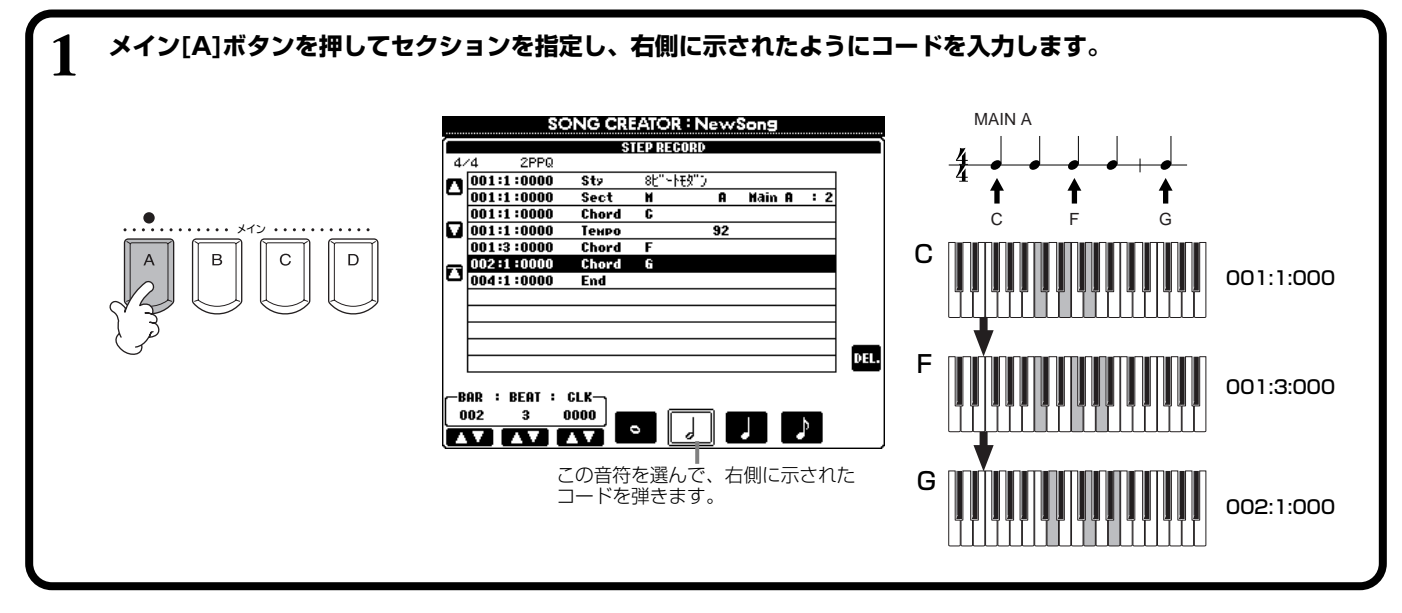

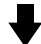

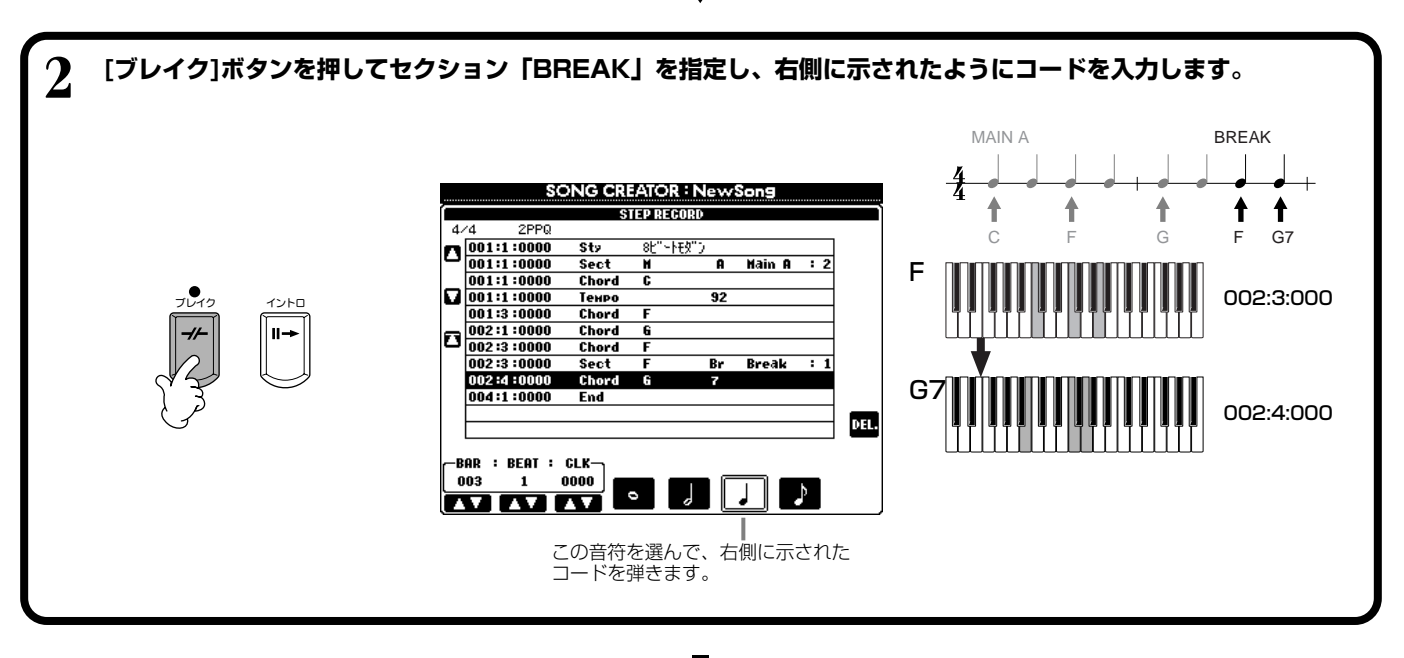

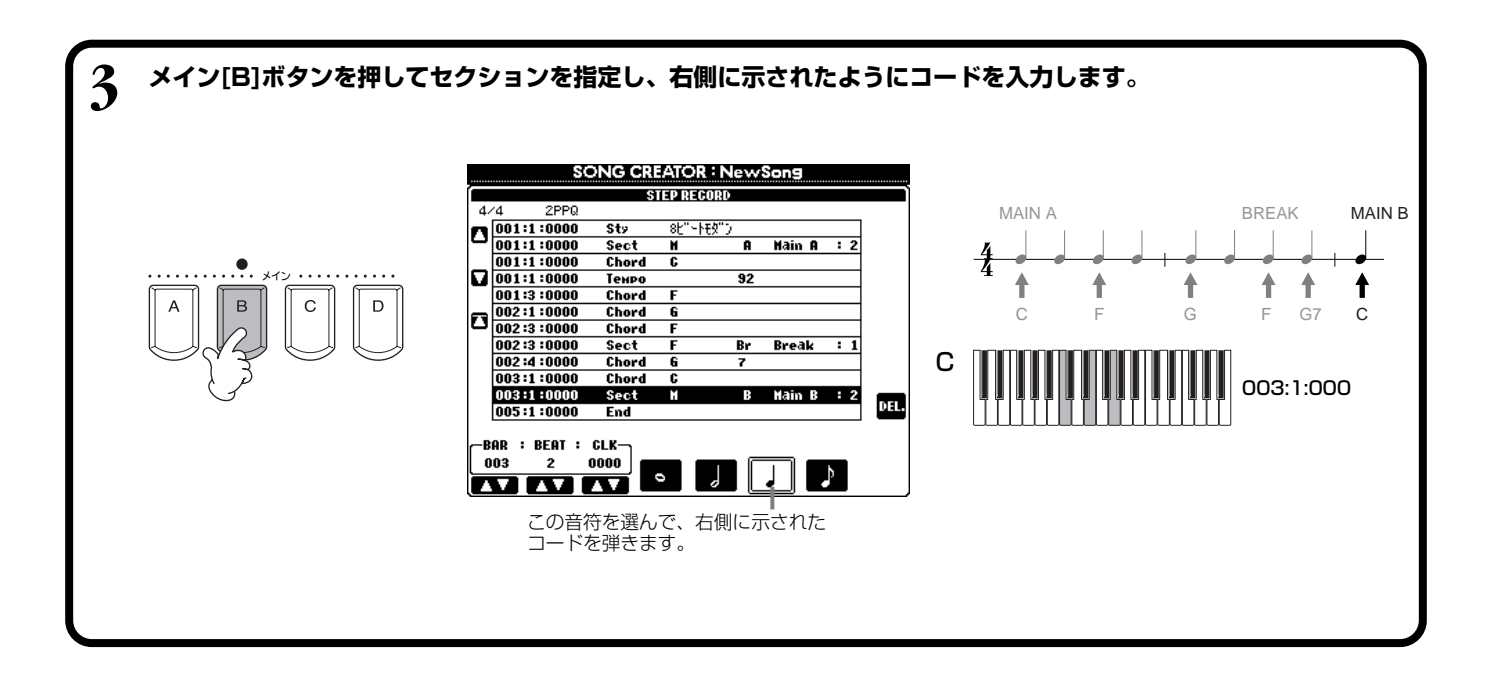

#### **■ 再生してみよう**

**[C](▲)**ボタンでカーソルを曲の先頭位置に移動させてソング**[スタート/ストップ]**ボタ ンを押し、録音した曲を試聴します。録音したデータを確定するには**[戻る]**ボタンを押し ます。確定したデータは**SONG CREATOR(CHD)**画面で編集(P.[110\)](#page-109-0)することもでき ます。

入力したデータを曲データに変換するには**SONG CREATOR(CHD)**画面(P[.110](#page-109-0))で **[F](EXPAND)**ボタンを押します。

**D** NOTE

フィルインを入力したいときは、 **[オートフィルイン]**ボタンをON にしてから**メイン[A]~[D]**ボタ ン(フィルインと同時に切り替え るセクション)を押します。

#### -DI NOTE -

**「END」の位置について**

**STEP RECORD**画面では、曲 データの終わり位置に「END」が 表示されます。曲の最後に入力さ れたセクションがエンディング の場合、「END」は自動的にエン ディングデータに続けて記録さ れます。曲の最後に入力されたセ クションがエンディング以外の 場合、「END」の位置は入力され たセクションの2小節あとにな ります。 「END」の位置は移動させること もできます。

#### 音の始め方/終わり方/上書き方法を選ぶ レック<br>REC MODE

クイック録音や多重録音で、録音の始め方や終わり方などを設定します。 操作への入り方はP[.100](#page-99-2)の操作手順1~3を行なったあと、**[バック][ネクスト]**ボタンで**REC MODE**の画面を表示させます。

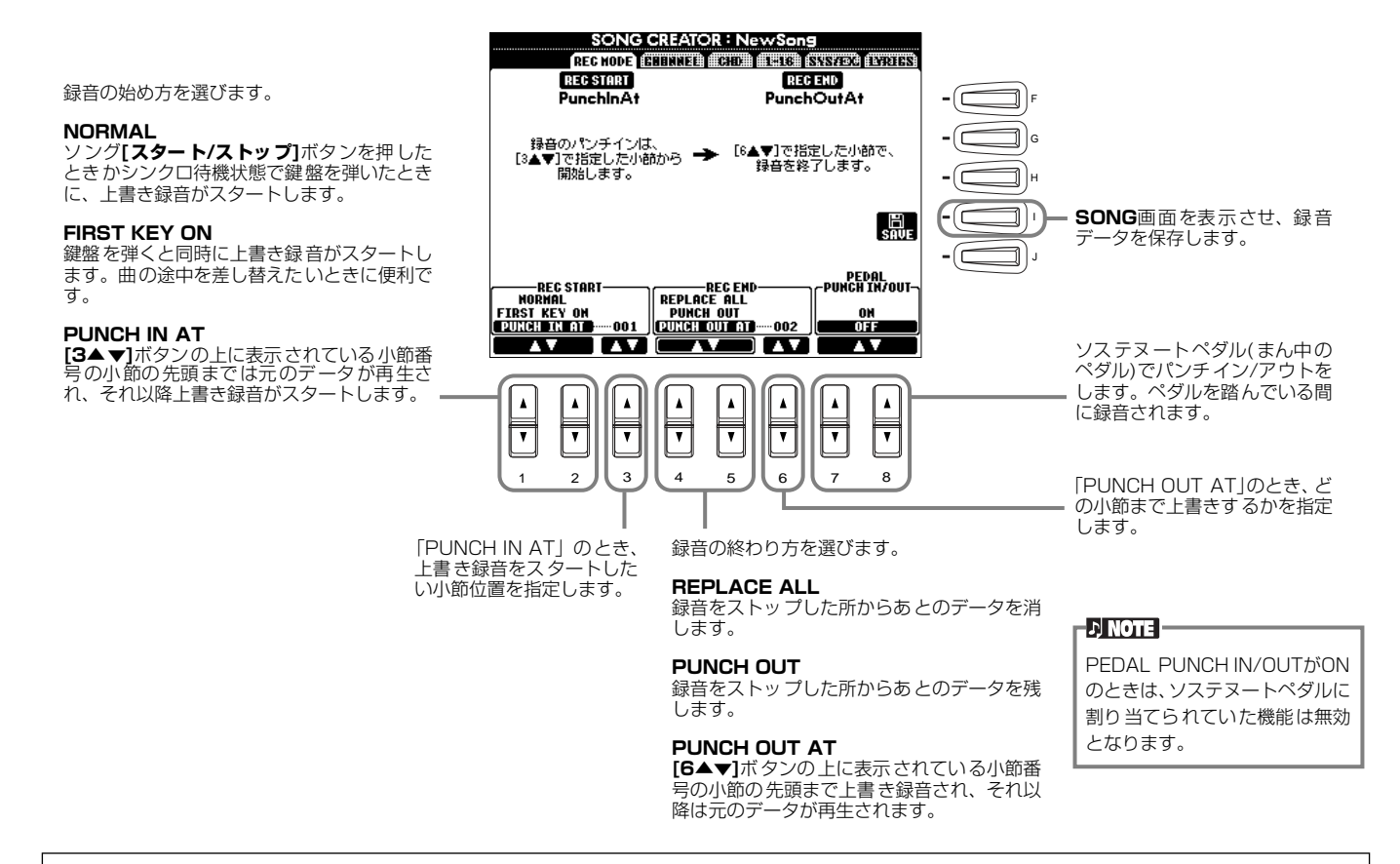

#### <span id="page-104-0"></span>**パンチイン/アウトについて**

録音済みのチャンネルを部分的に録音し直すことができます。下の図は、8小節中の5小節めまでの録音をやり直す場合の イメージ図です。

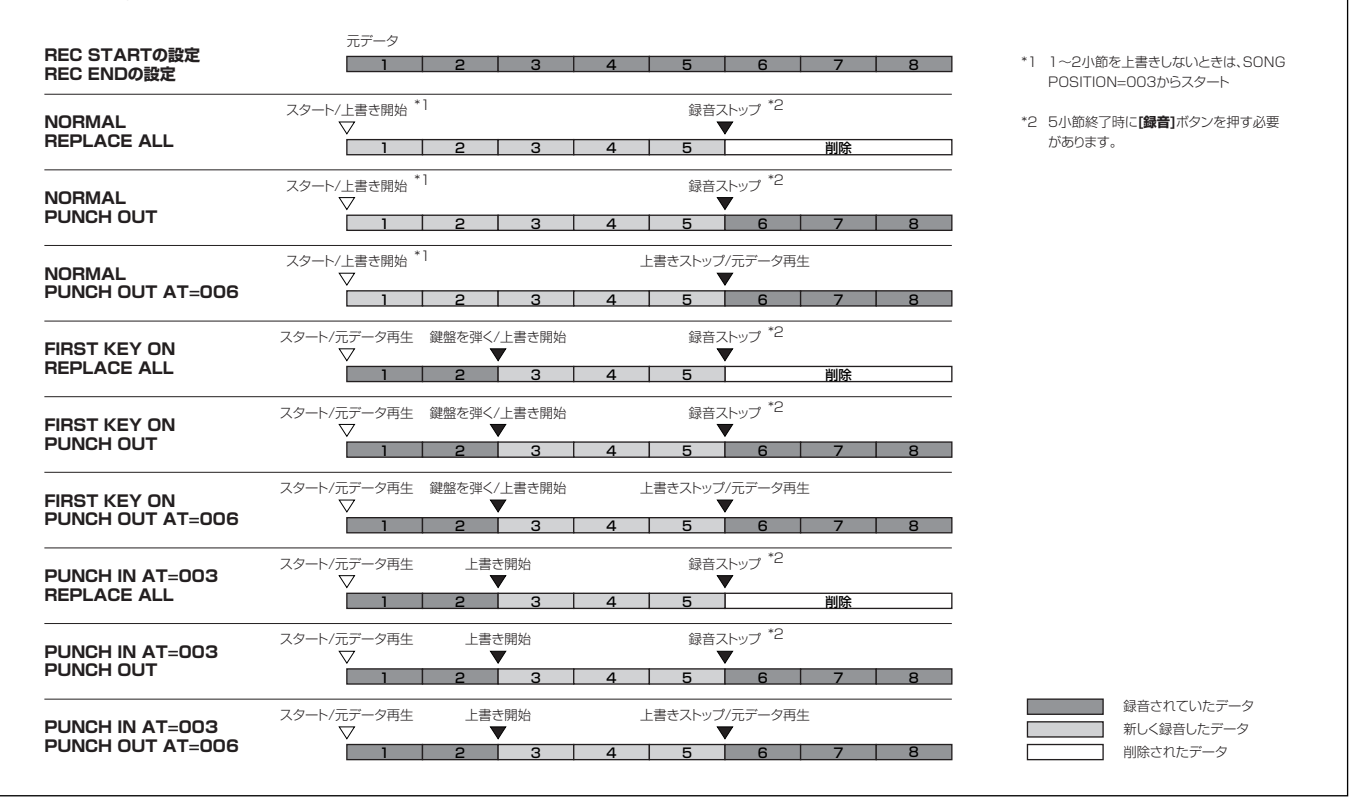

# <span id="page-105-0"></span>」た曲を編集す

クイック録音、多重録音、ステップ録音で録音した曲を編集します。

#### **チャンネルに関する編集をする** CHANNEL チャンネル

操作への入り方はP[.100](#page-99-2)の操作手順4と同様です。下記画面は**[バック][ネクスト]**ボタンで表示させます。

## **QUANTIZE クオンタイズ**

クオンタイズはすでに録音された曲の発音のタイミングを修正する機能です。 たとえば、次の楽譜は正確な4分音符と8分音符で書かれています。

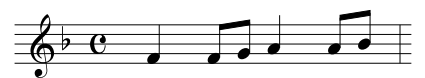

このフレーズをどんなに正確に弾いたつもりでも、実際の拍より少しだけ前や後ろにずれる可能性があります。クオンタイズ は、クオンタイズサイズ(下記参照)で、曲(指定されたチャンネル)中のすべての音符を正確なタイミングに並べます。

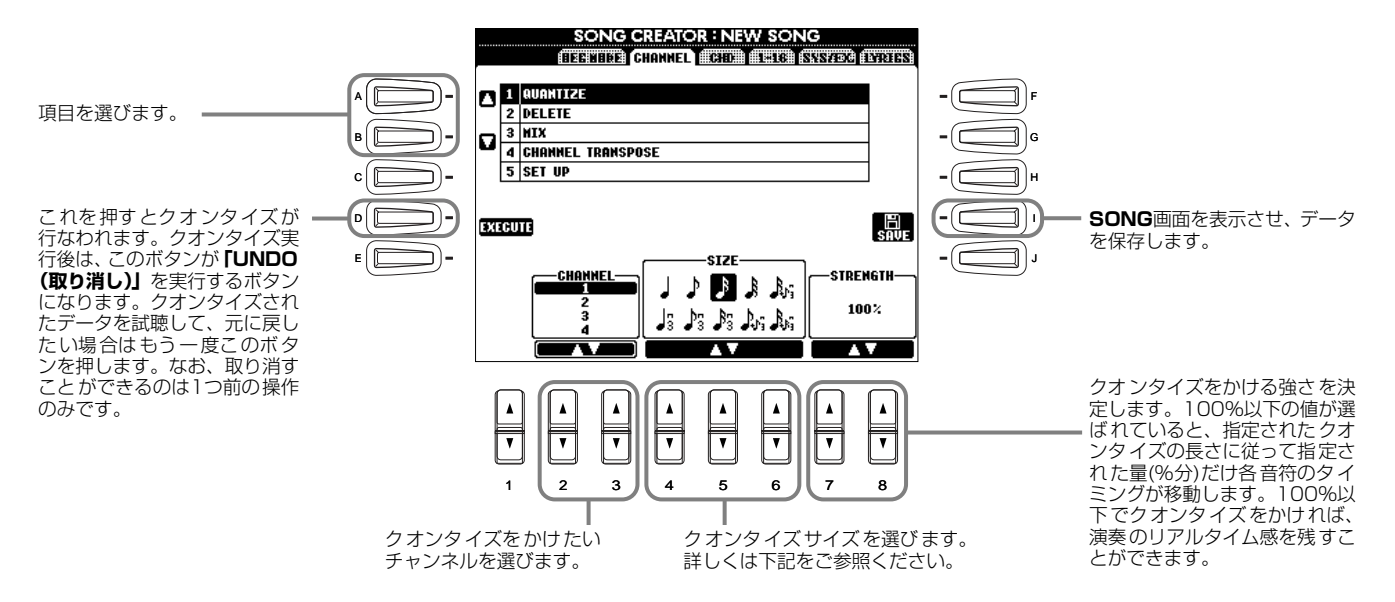

#### **■ クオンタイズサイズについて**

クオンタイズをかけるチャンネルの中で一番短い音符に合わせて、クオンタイズサイズを設定します。たとえば、4分音符と 8分音符の両方の音符が録音されているデータの場合、クオンタイズサイズとして8分音符を選びます。もし、この例でクオ ンタイズサイズを4分音符に設定してクオンタイズを実行した場合、8分音符は4分音符単位の位置に移動してしまいます。

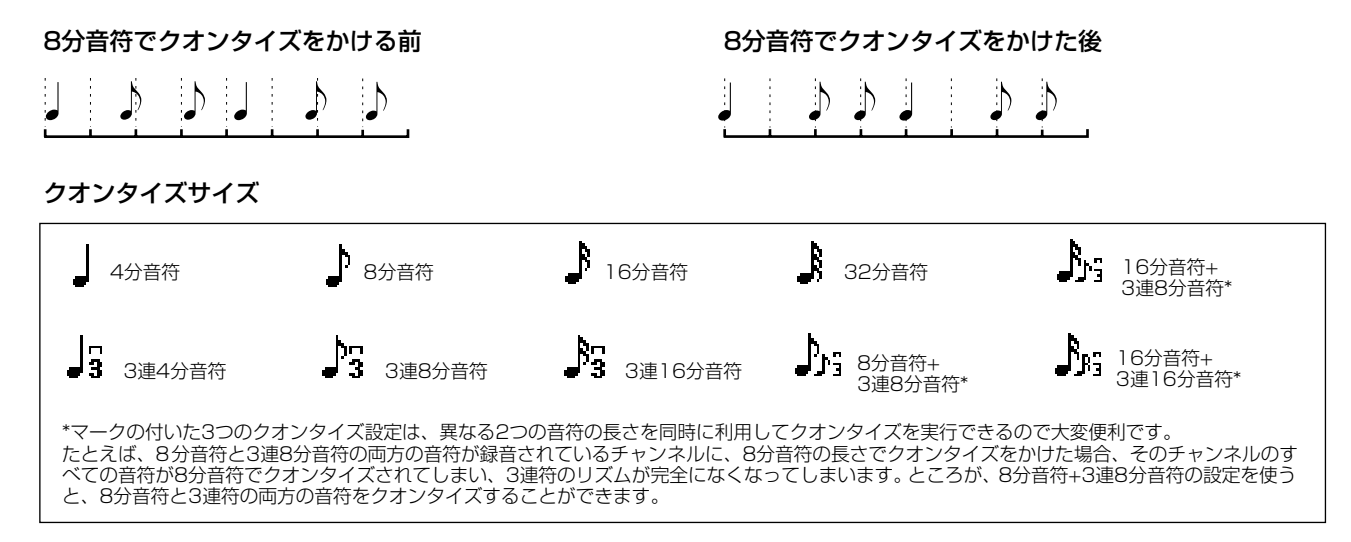

#### **DELETE デリート**

曲(指定したチャンネル)のデータを削除します。

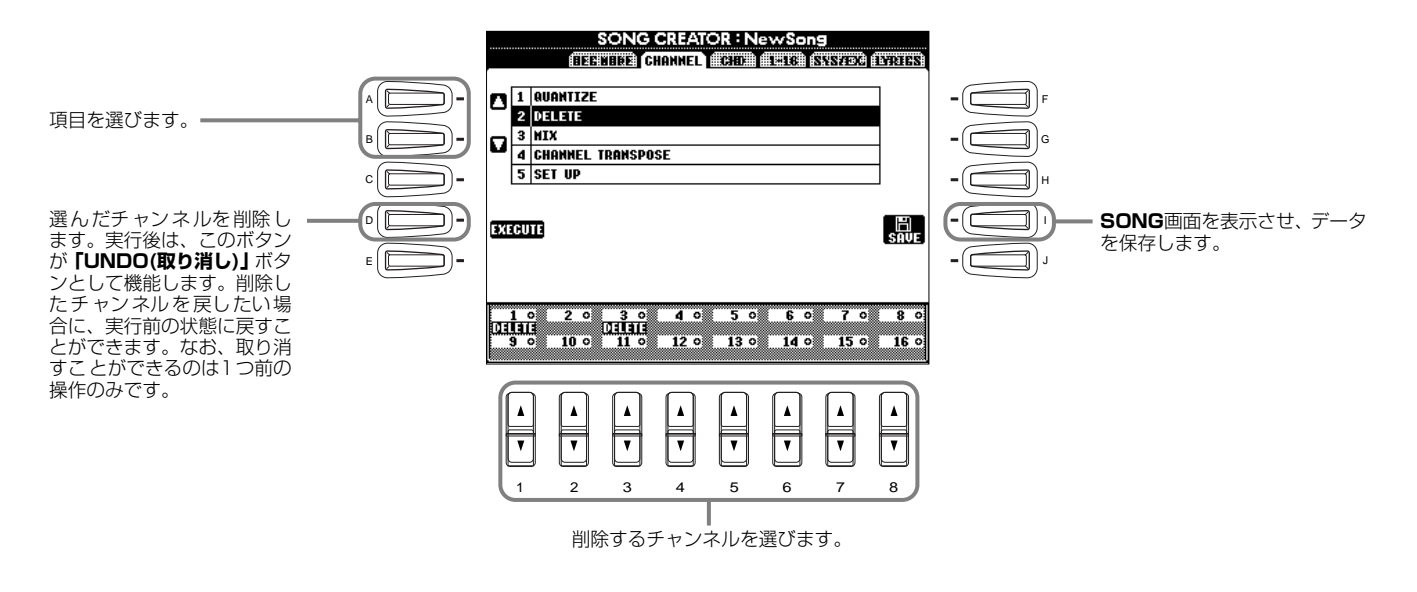

#### **MIX ミックス**

指定した2つのチャンネルのデータをミックスして、別のチャンネルにコピーすることができます。また、あるチャンネルから 別のチャンネルにデータをコピーすることができます。

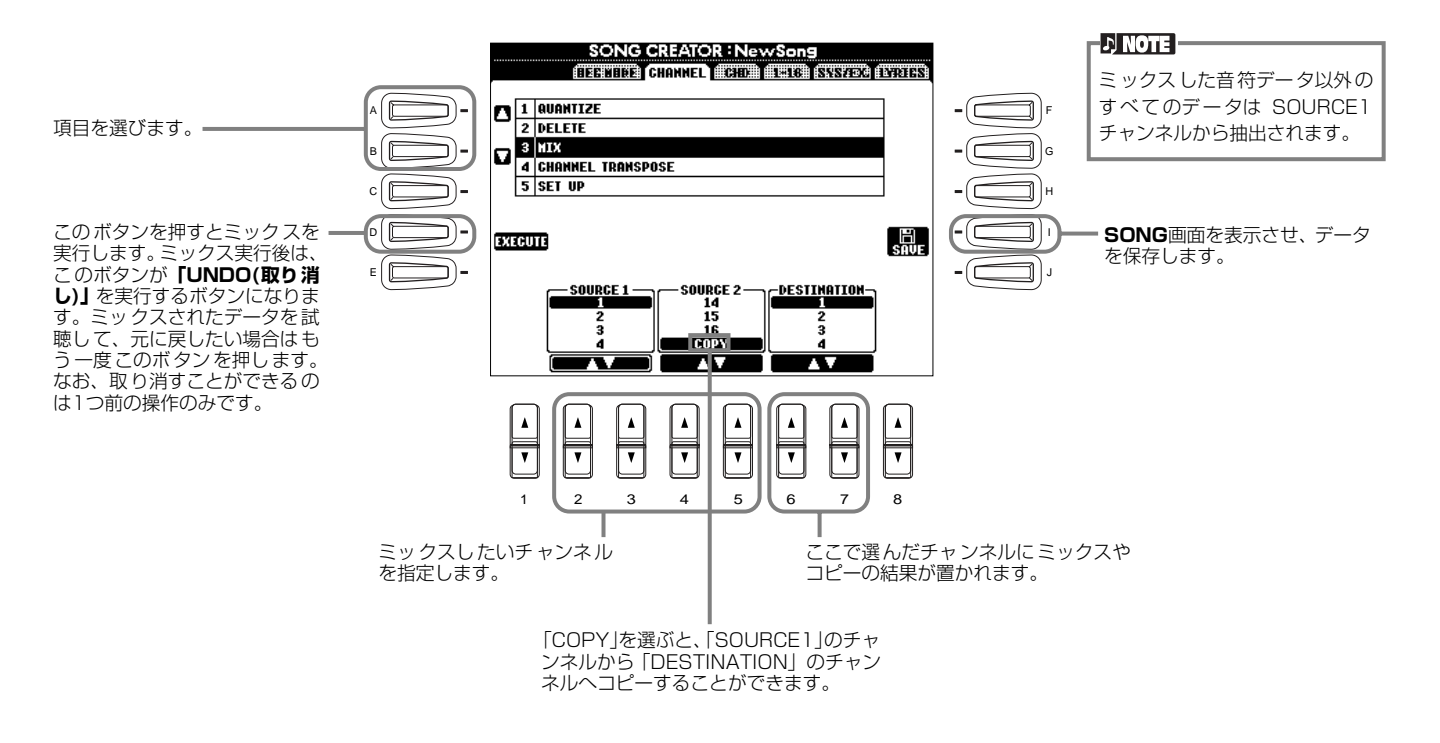

## **CHANNEL チャンネル TRANSPOSE トランスポーズ**

データを含むチャンネルの音の高さを、それぞれ上下2オクターブの範囲で、半音単位で変更することができます。

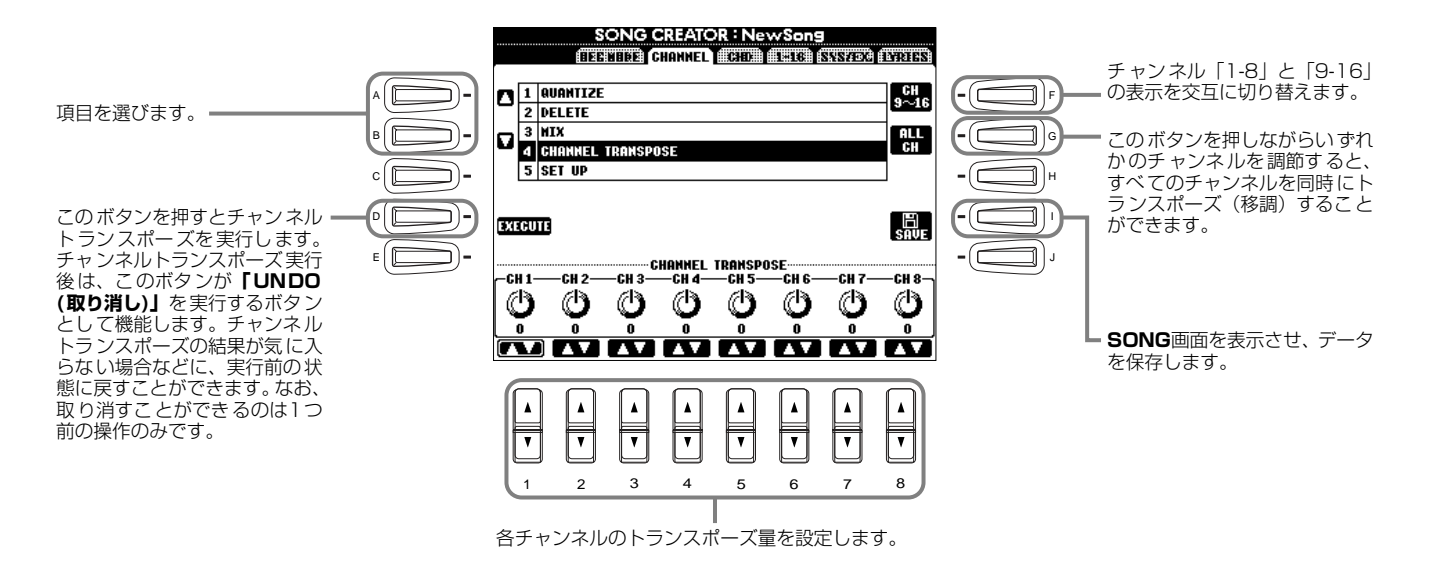

<span id="page-107-1"></span><span id="page-107-0"></span>**SET UP アップ セット**

音色や音量、テンポなど曲の初期設定値を、現在のミキシングコンソールやパネルの設定値に書き替えることができます。

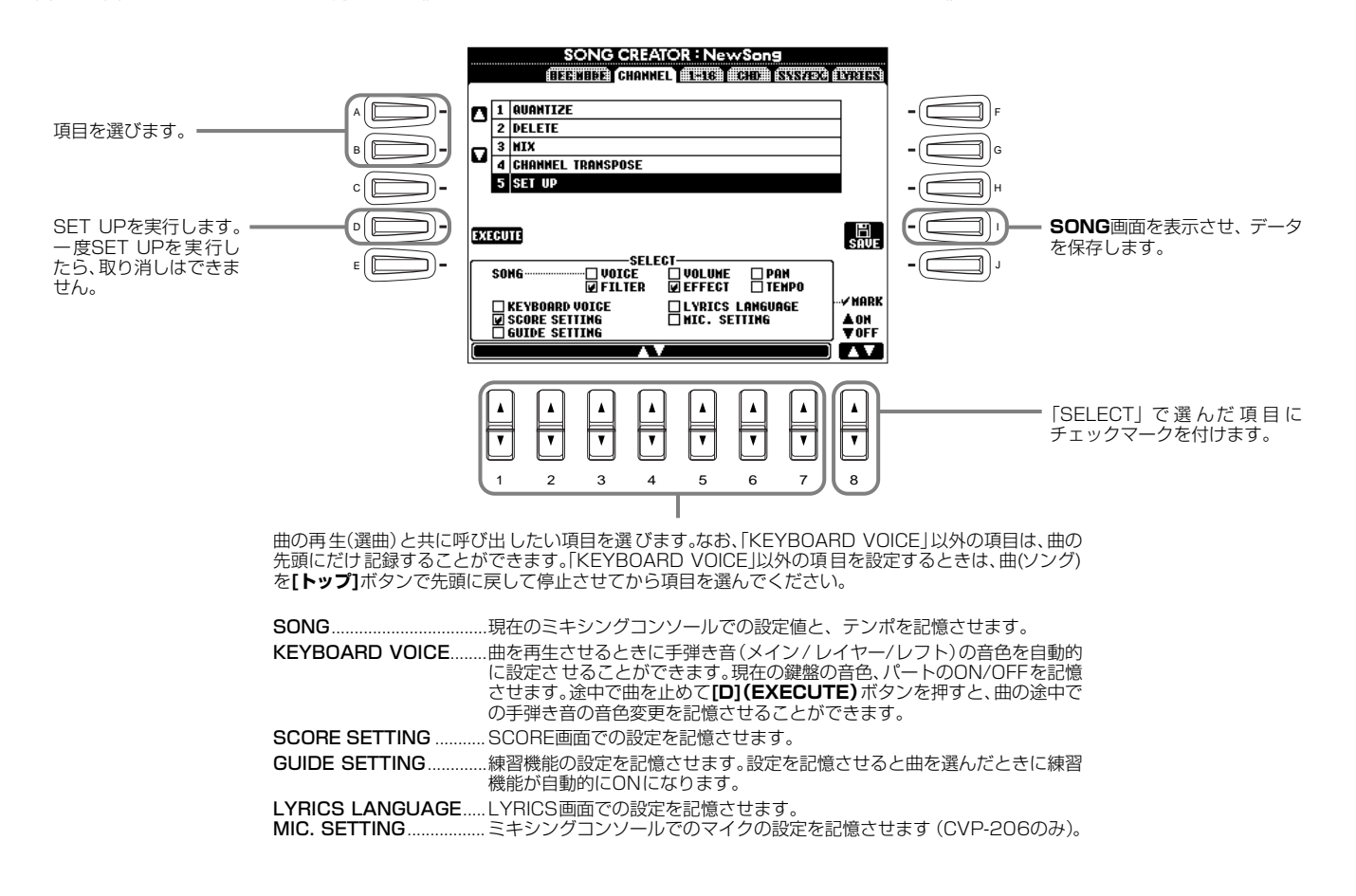
# <span id="page-108-1"></span><span id="page-108-0"></span>**ノートイベントを編集する** 1-16

ノートイベントを編集します。操作への入り方はP[.100](#page-99-0)の操作手順4と同様です。下記画面は**[バック][ネクスト]**ボタンで表示 させます。

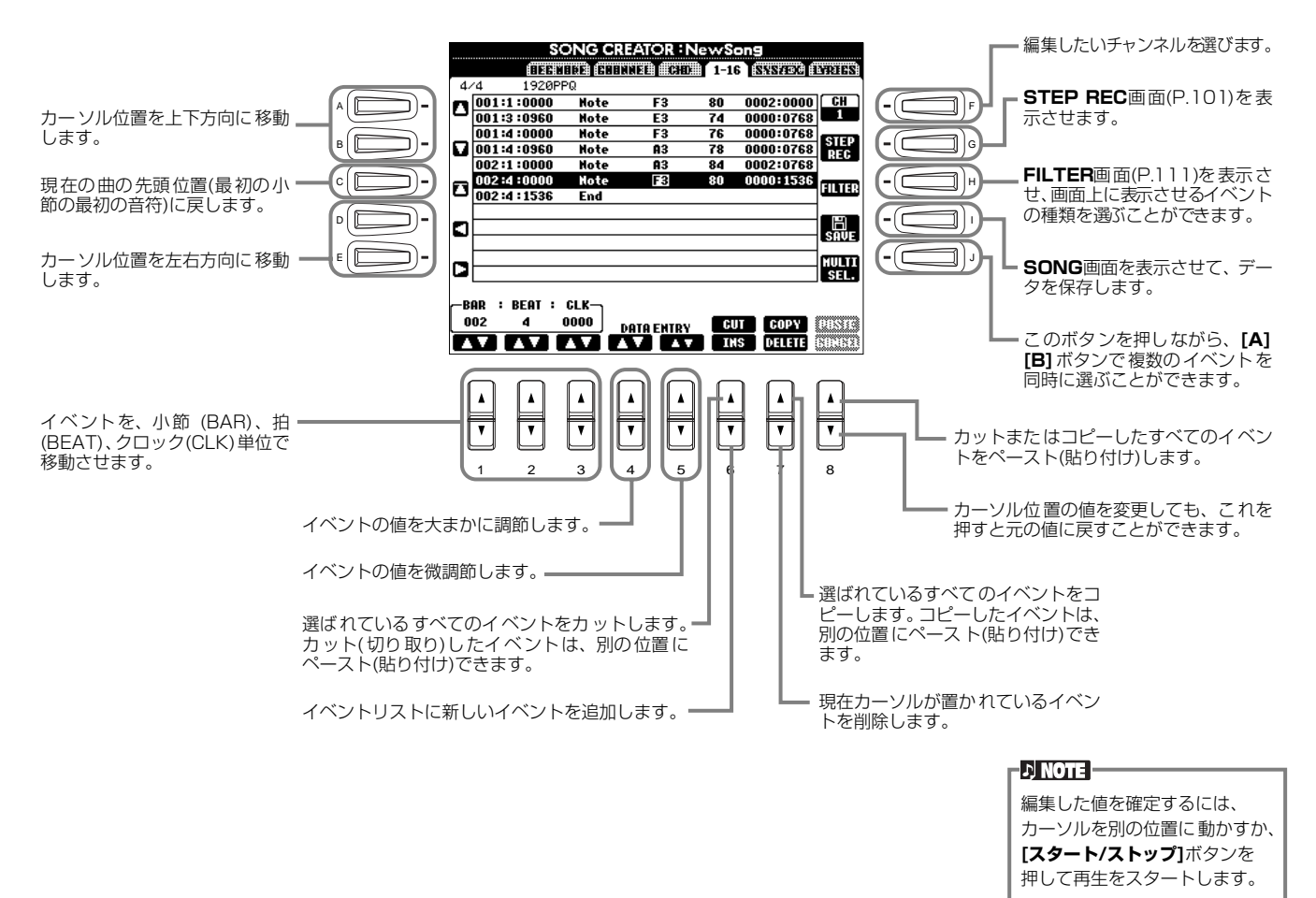

#### **ノートイベント**

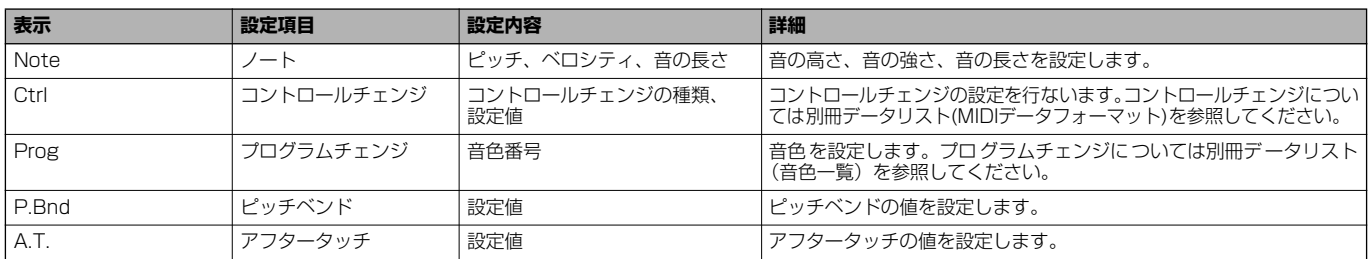

#### **D** NOTE

ステップ録音で録音した音色 (Prog)は、再生すると元の音色 と多少響きが異なります。

## **コードイベントを編集する** CHD コード

#### コードイベントを編集します。

操作への入り方はP[.100](#page-99-0)の操作手順4と同様です。下記画面は**[バック][ネクスト]**ボタンで表示させます。**[F](EXPAND)** ボタン以外の操作方法は、「ノートイベントを編集する(P.[109](#page-108-0))」と同様です。

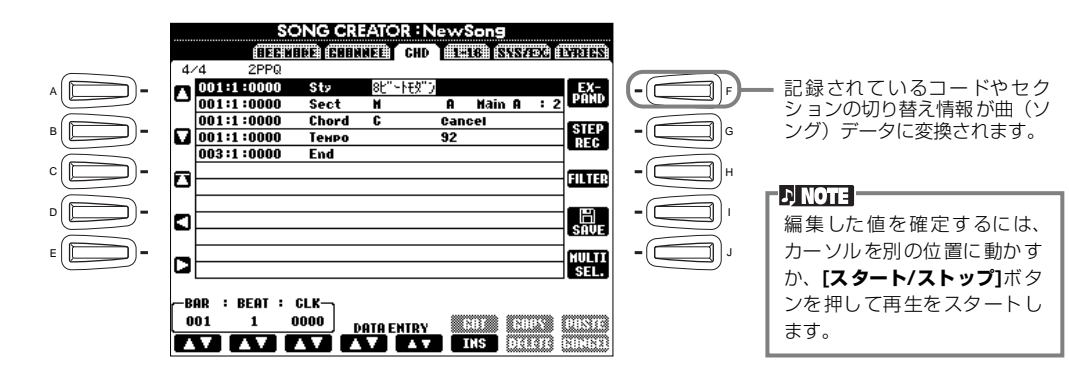

#### **コードイベント**

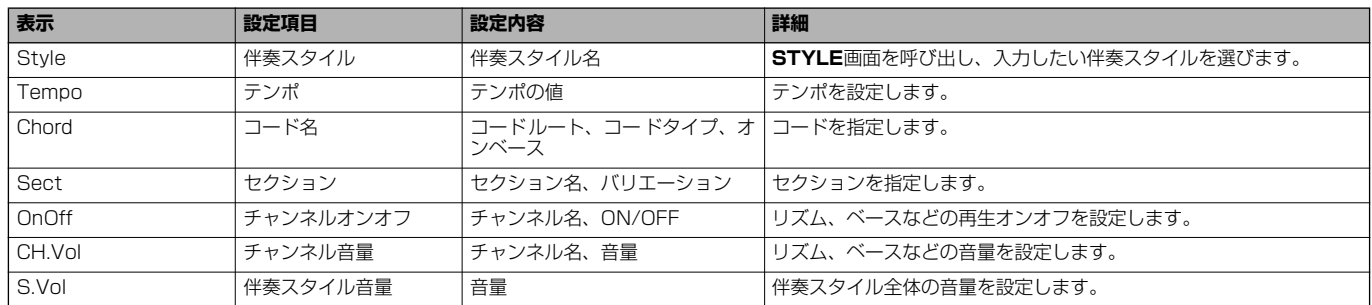

システムエクスクルーシブ

# **システムイベントを編集する** SYS/EX. (System Exclusive)

### システムイベントを編集します。

操作への入り方はP[.100](#page-99-0)の操作手順4と同様です。下記画面は**[バック][ネクスト]**ボタンで表示させます。操作方法は、 「ノートイベントを編集する(P.[109](#page-108-0))」と同様です。

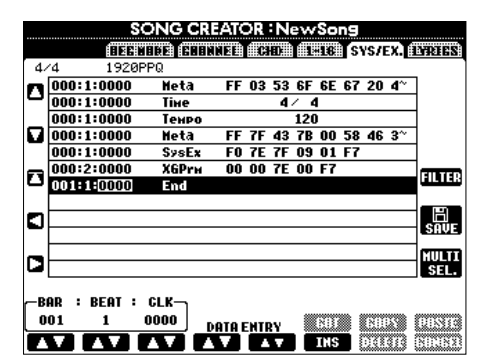

#### **システムイベント**

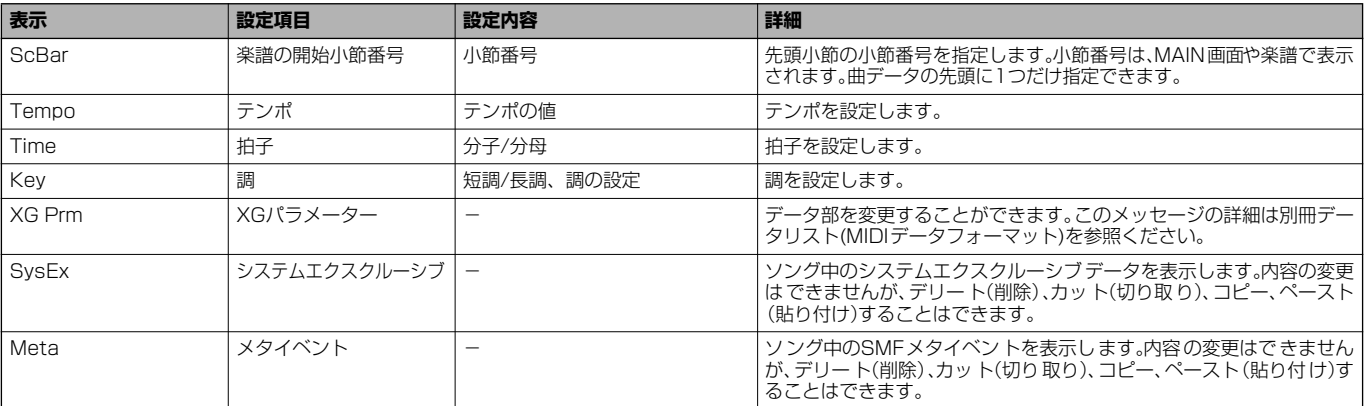

# <span id="page-110-1"></span>**歌詞イベントを入力/編集する** LYRICS リリックス

曲に、曲名や歌詞などを入れることができます。また、歌詞を書き換えることもできます。歌詞イベントについては下記を参照 してください。操作への入り方はP.[100](#page-99-0)の操作手順4と同様です。下記画面は**[バック][ネクスト]**ボタンで表示させます。操作 方法は、「ノートイベントを編集する(P.[109](#page-108-0))」と同様です。 ここでは、例として内蔵曲「キラキラ星」の歌詞の一部を書き替えます。

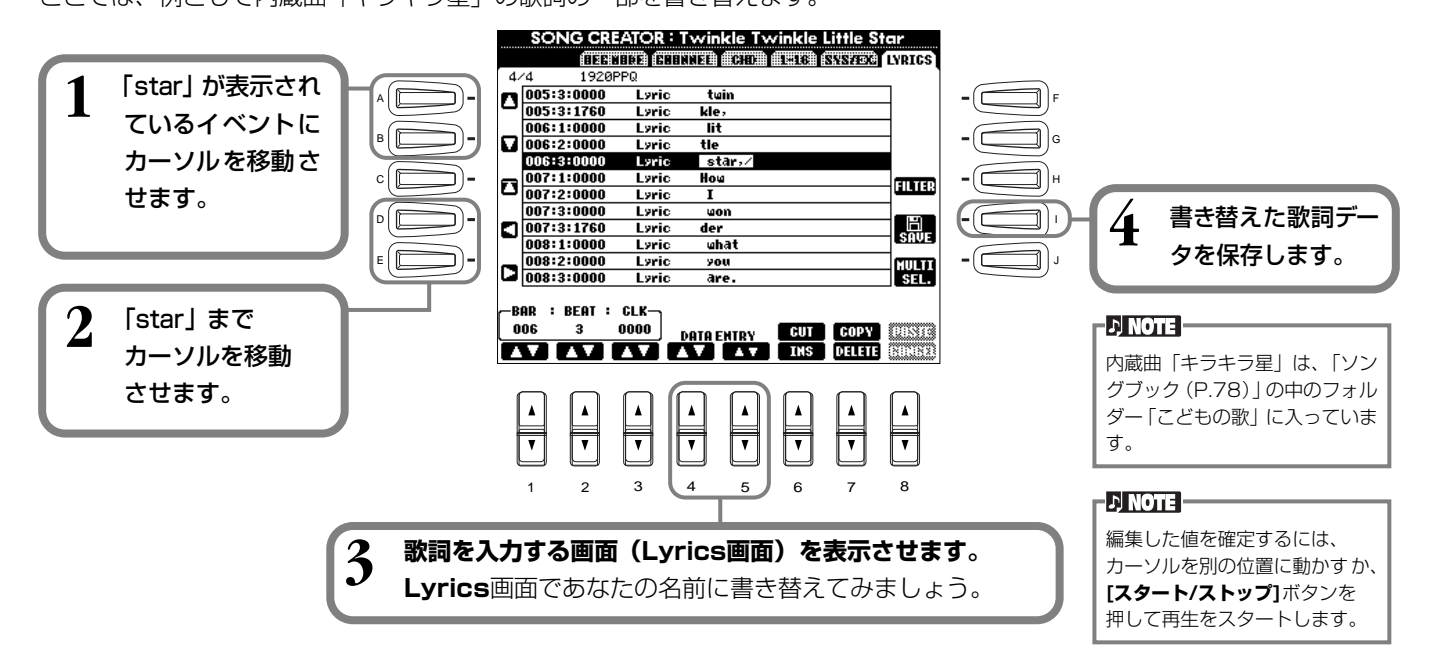

#### **歌詞イベント**

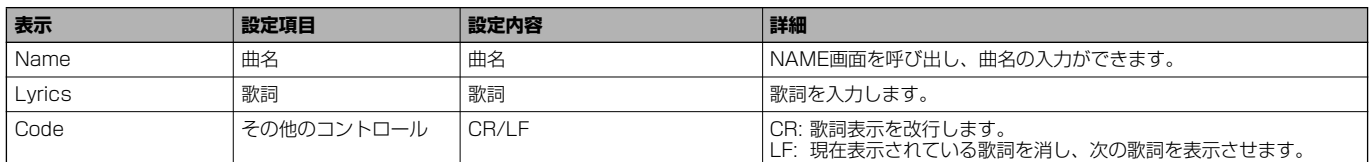

### <span id="page-110-0"></span>**表示させるイベントの種類を選ぶ** FILTER フィルター

編集画面上に表示させるイベントの種類を選ぶことができます。表示させるイベントの種類を選ぶには、イベント名の左にある ボックスにチェックマークを付けます。ボックスからチェックマークを外すと、そのイベントタイプはリスト上に表示されなく なります。ここでの画面は「1-16」~「LYRICS」ページ(P[.109](#page-108-0)~P[.111](#page-110-1))で**[H](FILTER)**ボタンを押して表示させます。

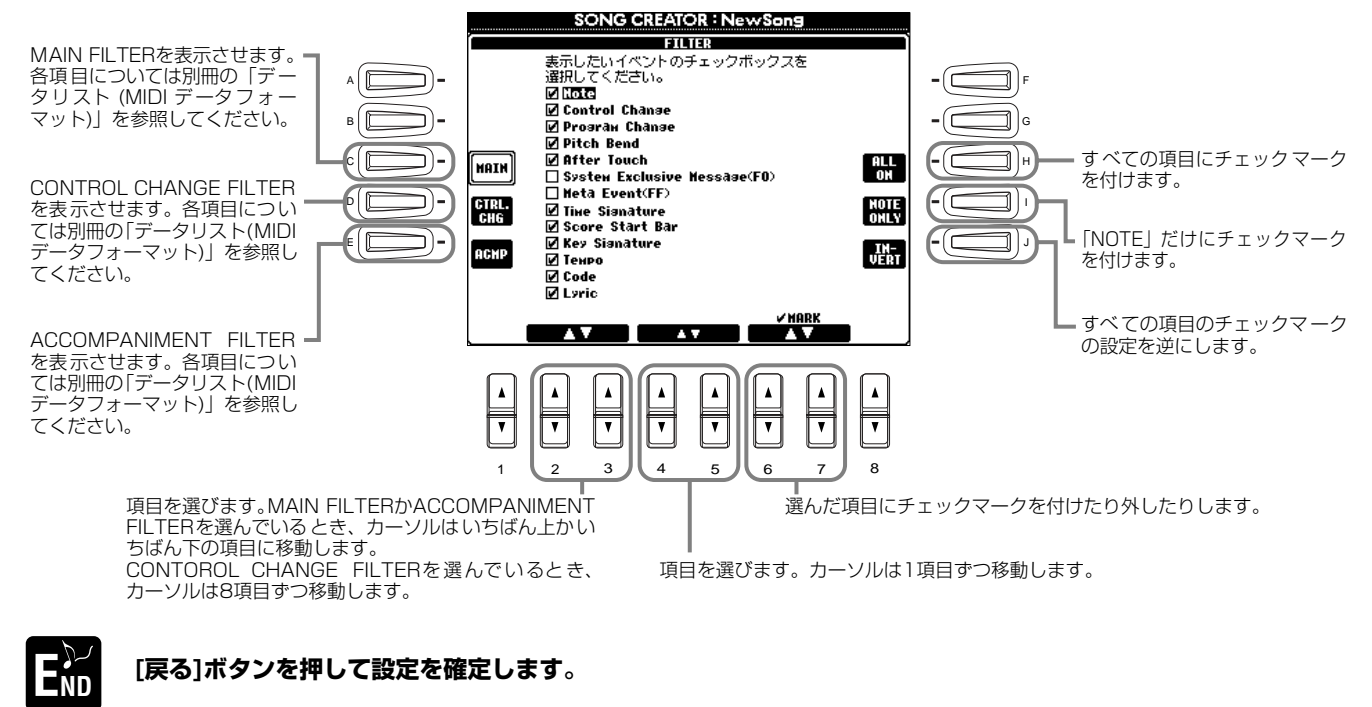

# 伴奏スタイルを作る STYLE CREATOR スタイル クリエーター

オリジナルの伴奏スタイルを作って、プリセットの伴奏スタイルと同じように自動伴奏で使用できます。

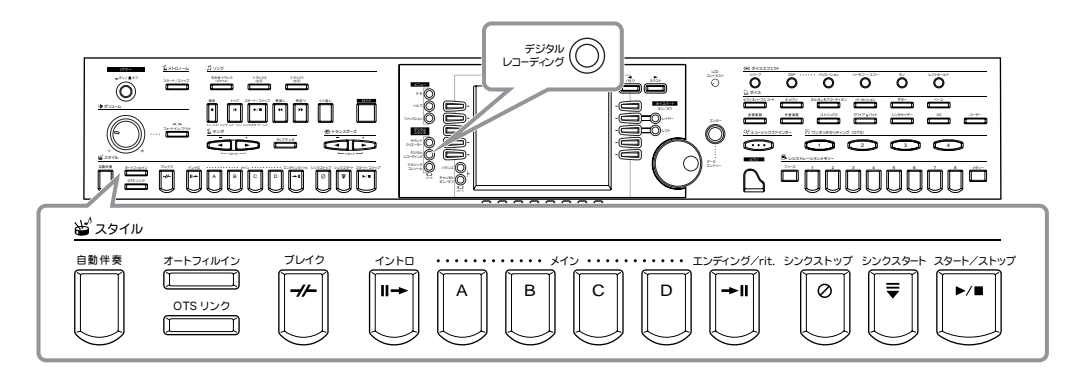

# 伴奏スタイルの作成について

伴奏スタイルを構成するチャンネルは、右記のようになっています。各セクショ ンの1チャンネルずつに伴奏パターンを録音し、伴奏スタイルを作りあげます。

# ■ リアルタイム録音 (P[.114\)](#page-113-0)

楽器を演奏して伴奏スタイルを録音します。内蔵の伴奏スタイルの中から自 分の作りたい伴奏スタイルにもっとも近いイメージのものを選んで一部を 差し替えたり、新しく伴奏スタイルを作ったりすることができます。

# **リアルタイム録音の特徴**

### • **ループ方式であること**

自動伴奏は数小節の伴奏パターンの演奏をくり返す(ループ)ものですが、録音も同じようにループ方式になります。たと えば2小節のメインセクションの録音をスタートさせると、2小節の録音が何回もくり返されます。一度録音したデータはそ の次の「ループ」からは演奏されますので、耳で録音データの確認ができます。

### • **オーバーダブ方式であること**

オーバーダブとは、一度録音したチャンネルに、元のデータを消さずに重ねて録音する方法のことです。スタイル録音では、 削除しないかぎり、一度録音したデータが消えることはありません。たとえば2小節のメインセクションの録音をスタート させると、2小節の録音が何回もくり返されます。一度録音したデータはその次の「ループ」からは演奏されます。その録 音データを耳で確認しながら、さらに重ねて新しいノートデータを録音していく方式です。

## **■ ステップ録音(P[.115\)](#page-114-0)**

譜面を書いていくように、音の高さや長さなどを選んで録音することができます。楽器を演奏しなくても簡単に伴奏スタイ ルを作ることができます。

### **■ 伴奏スタイルの組み立て(P[.116\)](#page-115-0)**

内蔵されているプリセットの伴奏スタイルからさまざまなパターンを混ぜ 合わせて伴奏スタイルを作ることができます。たとえば、オリジナルの8 ビートスタイルを作る場合、8ビート1スタイルからリズムパターンを取り 出し、8ビート2スタイルのベースパターンを利用し、60's 8ビートスタ イルのコードパターンを利用する、といったようにさまざまな要素を組み 合わせて1つの伴奏スタイルを作ることができます。

### **■ 伴奏スタイルの編集(P[.117\)](#page-116-0)**

リアルタイム録音、ステップ録音、伴奏スタイルの組み立てで録音した伴 奏スタイルを編集します。

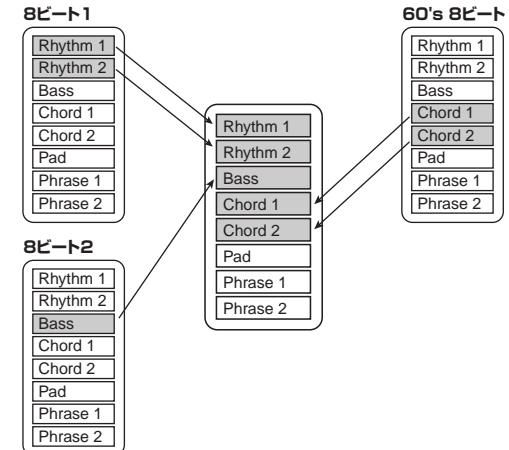

**セクション チャンネル**

RHYTHM 1, RHYTHM 2, BASS, CHORD 1, CHORD 2, PAD, PHRASE 1, PHRASE 2

伴奏スタイルの構成パートについ てはP.[98を](#page-97-0)参照してください。

**DI NOTE** 

INTRO A~D

MAIN A~D FILL IN  $A \sim D$ BREAK ENDING A~D

伴奏スタイル録音で録音された パターンです (P[.120\)](#page-119-0)。

自動伴奏用鍵盤で弾いたコード によって作られます(P[.66\)](#page-65-0)。

PARAMETER画面で編集されま す。これらの設定項目は、自動伴 奏用鍵盤でコードを弾いたとき、 元となるパターンのノート(音符) かどれくらい変換されるのかを決

定します(P[.120\)](#page-119-0)。

# <span id="page-112-2"></span>スタイルファイルフォーマット(SFF)について

**ソースパターン**

-ト (音符)

変換の折り返し点) **6** NOTE LIMIT(発音音域) **7** RTR(コードチェンジ後の発音)

**発音**

**その他**

**1** SOURCE ROOT (元となるコードのルート) **2** SOURCE CHORD (元となるコードのタイプ)

- コードチェンジ(自動伴奏用鍵域)

**3** NTR (コードルート変更に対する処理) **● NTT (コードタイプ変更に対する処理)** 

**6** HIGH KEY (コードルート変更に対するノート

スタイルファイルフォーマット(SFF)は、 ヤマハの自動伴奏のノウハウを集大成した統 一フォーマットです。エディット機能を使う ことにより、SFFを利用して自由にオリジナ ルの伴奏スタイルを作ることができます。 右の図は、伴奏が再生される過程を示していま す(これは、リズムチャンネルには無効です)。 図中の元となるパターン (ソースパターン) は、オリジナルのスタイルデータです。伴奏 スタイル録音(P.[113](#page-112-0))で、このソースパ ターンが録音されます。右図のように、実際 の伴奏の出力先は、ソースパターンに入力さ れたさまざまな項目の設定とコードチェンジ (自動伴奏用鍵盤で弾いたコード)によって決 まります。

# <span id="page-112-0"></span>操作手順

<span id="page-112-1"></span>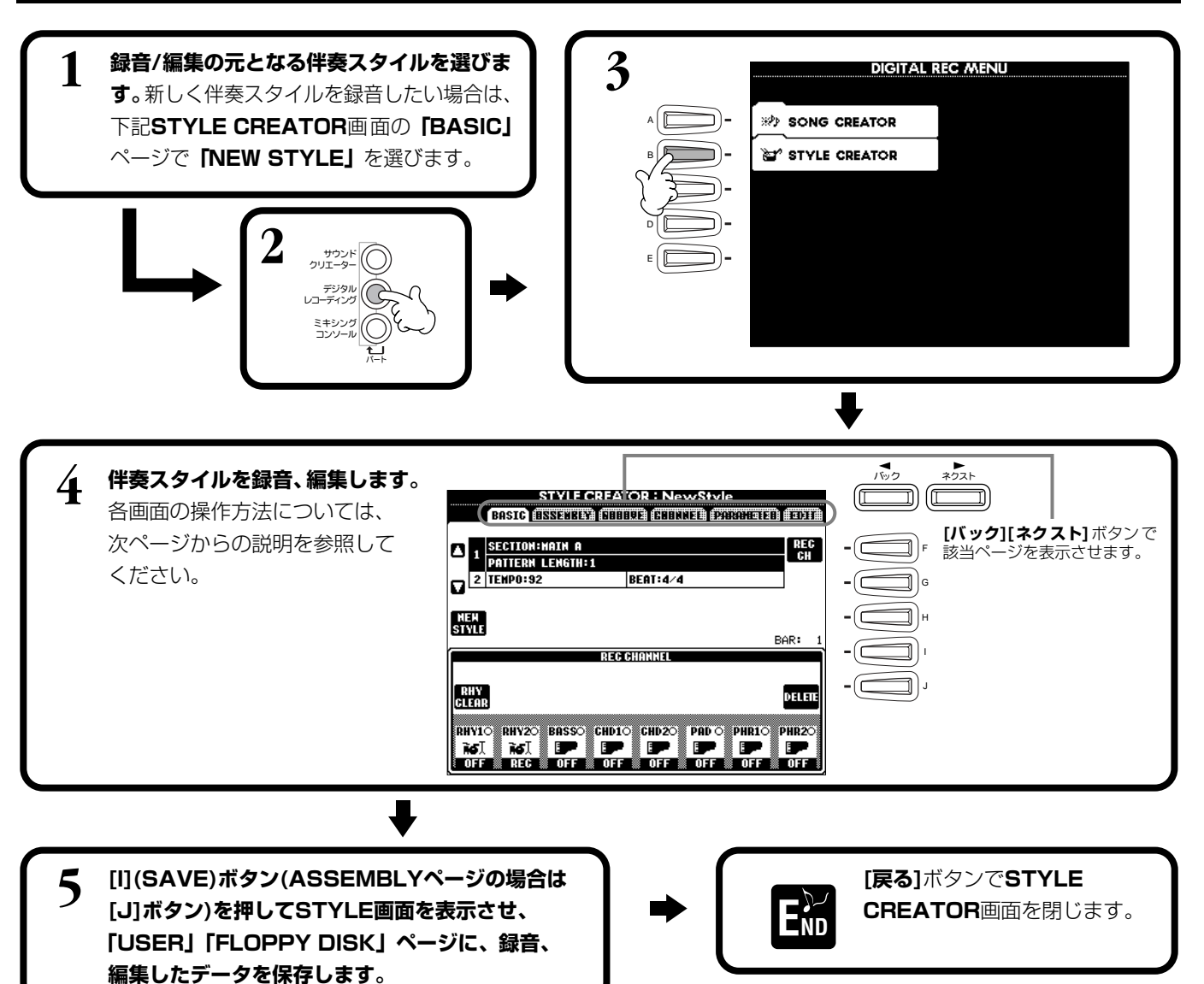

**CVP-206/204 113**

#### <span id="page-113-0"></span>リアルタイム録音 BASIC

内蔵の伴奏スタイルデータを基に伴奏スタイルを作ったり、新しく伴奏スタイルを作ったりすることができます。この画面は P[.113](#page-112-1)の手順4に相当します。

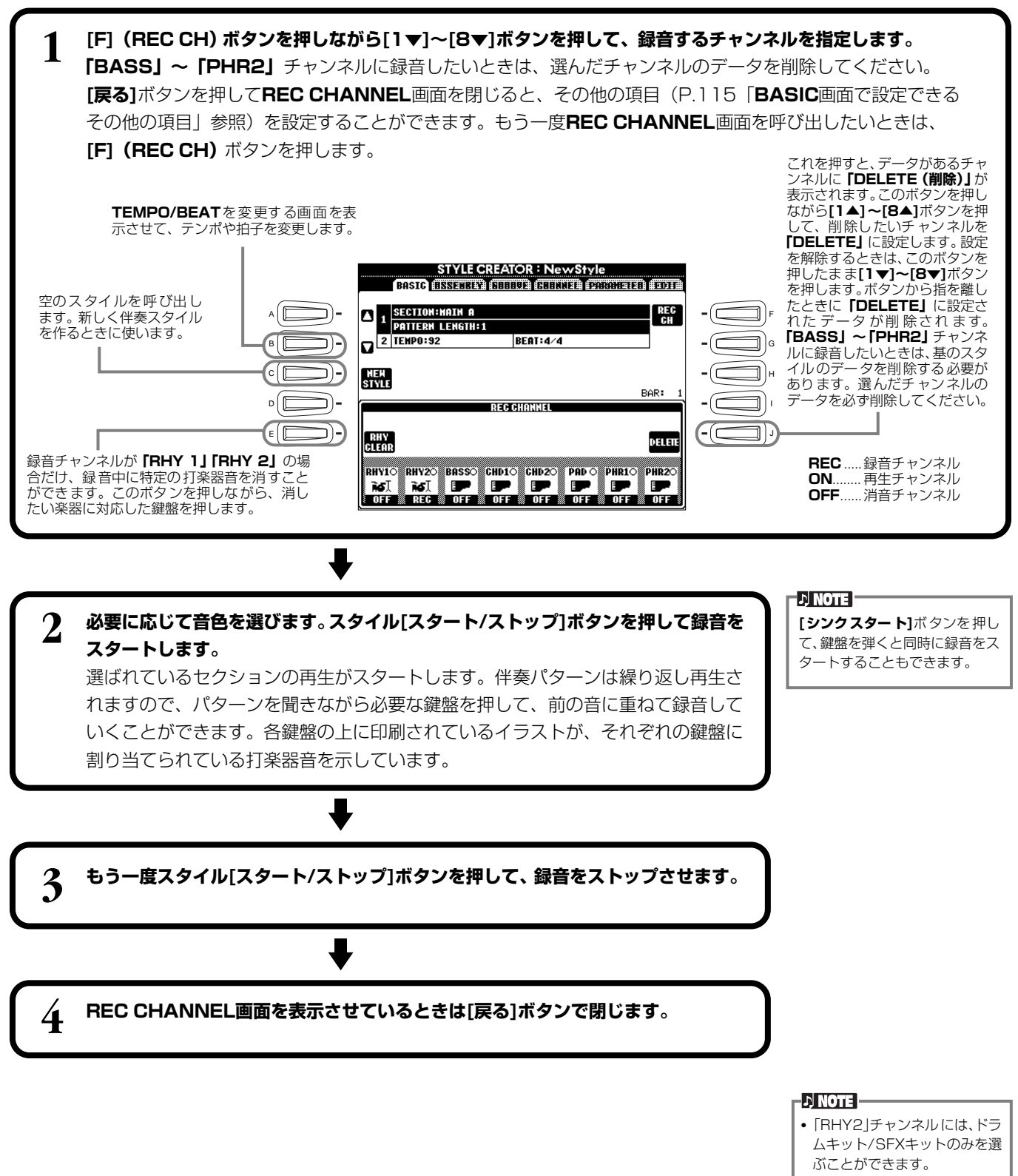

•「BASS」~「PHR2」チャンネル には、ドラムキット/SFXキッ トを除くすべての音色を選ぶ ことができます。

<span id="page-114-1"></span>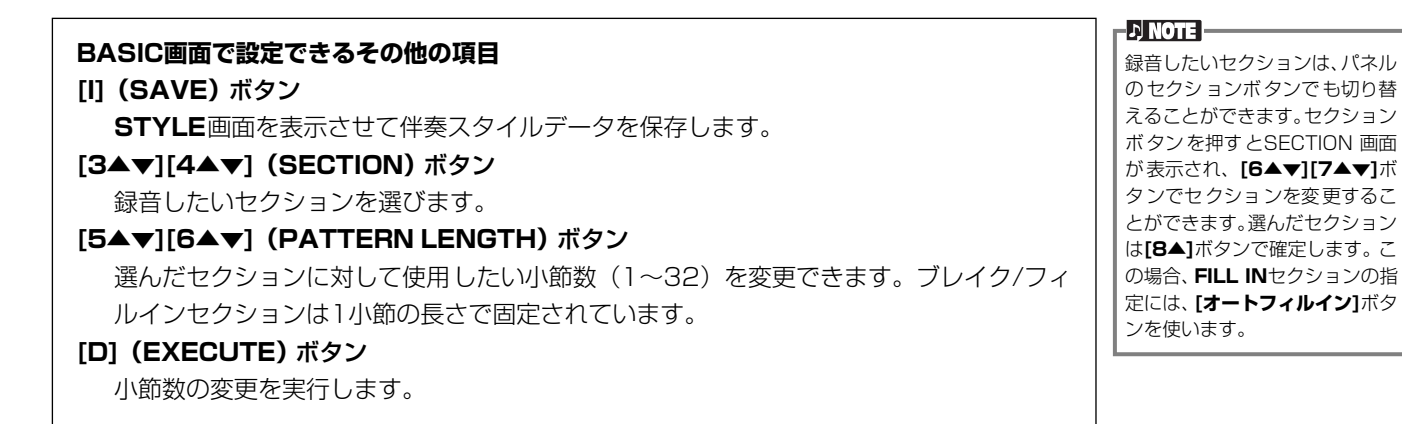

#### <span id="page-114-2"></span>**録音時の注意**

伴奏スタイルの基礎となるコードはソースコードと呼ばれます。その他のコードは、このソース コードを基にしてノート(音符)を変換して発音されます。メイン/フィルインセクションを録音 するとき(ソースコードがCM7の場合)は、以下の点に注意してください。

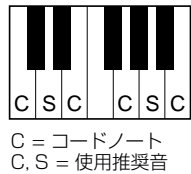

- ベースチャンネルやフレーズチャンネルを録音するときは、使用推奨音だけを使うといろいろ なコードで使いやすい伴奏スタイルを作ることができます(継過音として短く使う音はその他 の音でも構いません)。
- コードチャンネルやパッドチャンネルを録音するときは、CM7のコードノートだけを使うといろいろなコードで使いや すい伴奏スタイルを作ることができます(継過音として短く使う音はその他の音でも構いません)。
- 初期設定のソースコードは CM7 になっていますが、弾きやすいコードに変えることもできます。詳しくは「スタイル ファイルフォーマットの項目を設定する(P.[120](#page-119-0))」を参照してください。

イントロとエンディングセクションを録音するときは、ソースコードとは無関係にコード進行まで含めて録音してくださ い。このときPARAMETERページのNTRをROOT TRANSPOSEに、NTTをHARMONIC MINORかMELODIC MINOR にすると、再生時にコードタイプの違いによるノート(音符)変換はされず、メジャー系かマイナー系の変換とコードの ルートだけがノート(音符)変換されます。

#### <span id="page-114-0"></span>ステップ録 ステップ **STEP RECORD** レコード

演奏をしなくても、音譜や休符のデータをひとつずつ入力して伴奏スタイルを作ることができます。 この画面は、P[.113](#page-112-1)の操作手順4.に相当します。

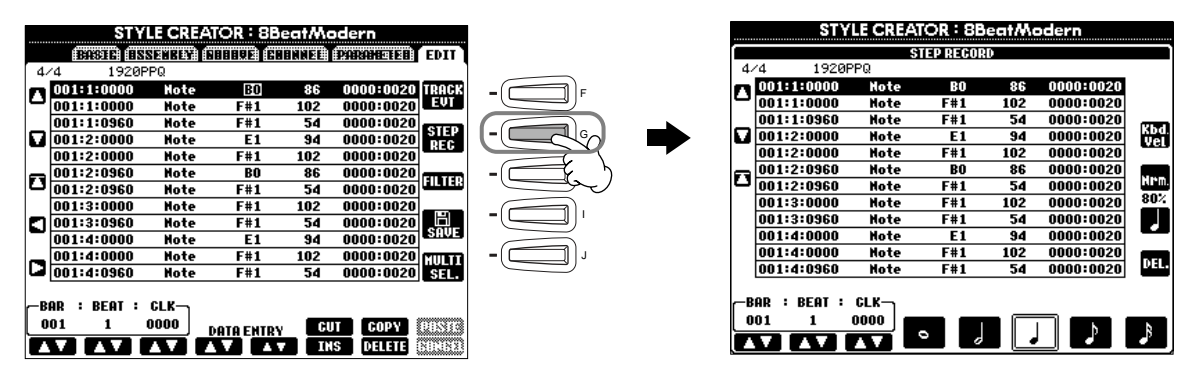

以下に示すポイントを除いて、録音の手順は曲のステップ録音(P[.100](#page-99-1))と同じです。EDITページで各イベントを編集するこ ともできますが、編集の手順も曲の編集(P[.109](#page-108-1))と同じです。

- 曲(ソング)の録音ではエンドマークの位置が自由に変更できますが、伴奏スタイル作成では変更できません。これは、選 んだセクションによって自動的に伴奏スタイルの長さが決められるからです。たとえば、4小節の長さのセクションを基に して伴奏スタイルを作成する場合、エンドマークの位置は自動的に4小節目の最後に設定され、STEP RECORD画面で変更 することはできません。
- 曲(ソング)の録音では**[F](REC CH)**ボタンで録音チャンネルを変更することができますが、伴奏スタイルの録音では **[F](TRACK)**ボタンはイベント(ノート、コントロールチェンジなど)とコントロール(システムエクスクルーシブなど)の切 り替えに使います。録音チャンネルは、あらかじめ他の画面(P.[114](#page-113-0) BASICページなど)で設定してください。

# <span id="page-115-0"></span>伴奏スタイルの組み立て ASSEMBLY

個々のパターン(リズム、ベース、コードなど)を編成し、オリジナルの伴奏スタイルを作ります。ここでの説明は、P.[113](#page-112-1) の操作手順4に相当します。

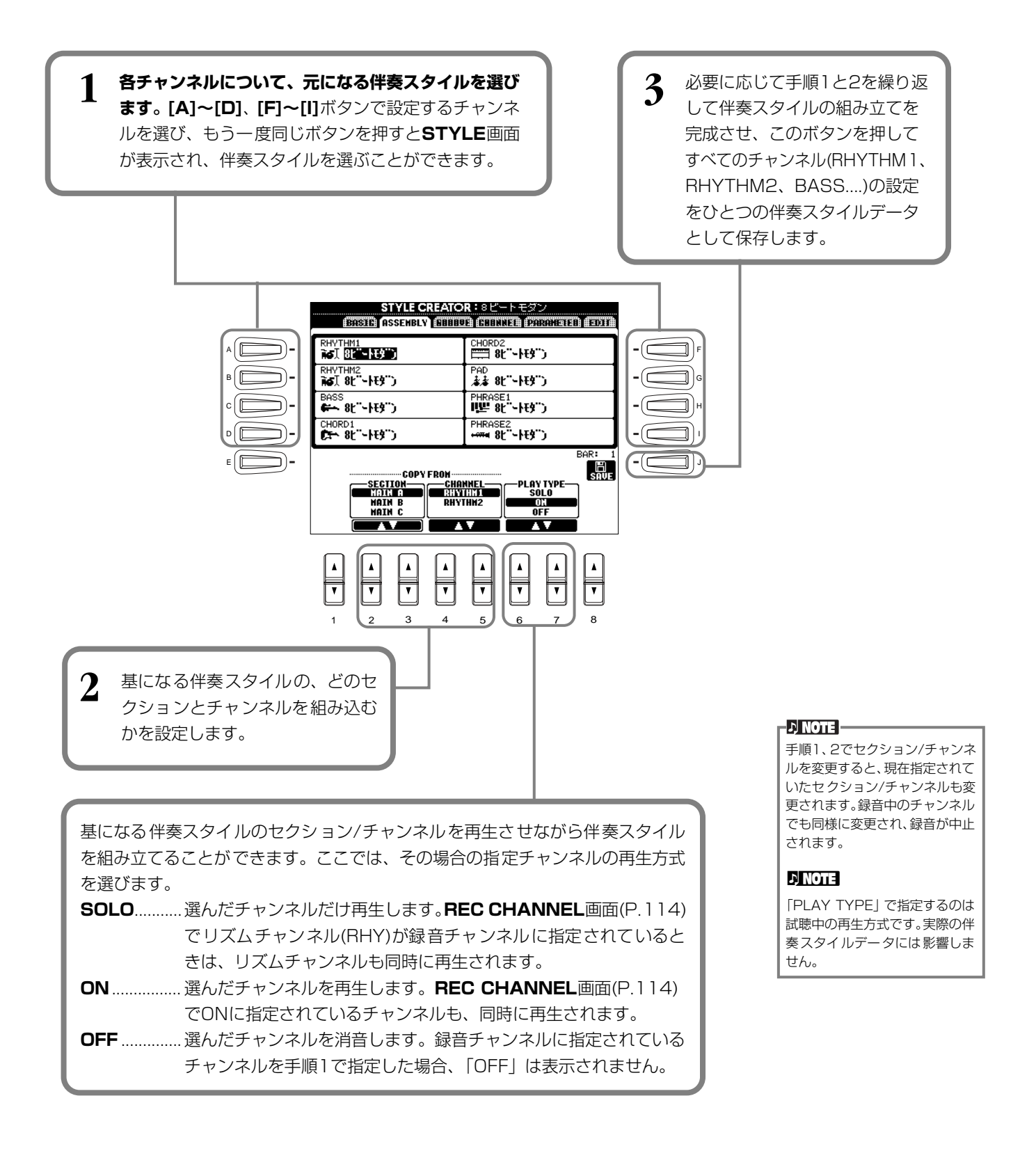

# <span id="page-116-0"></span>作成した伴奏スタイルを編集する

#### **リズムのノリを変える** グルーブ GROOVE/DYNAMICS ダイナミクス

グルーブとダイナミクスの設定項目はオリジナルの伴奏スタイルのリズムの「ノリ」を、幅広く変化させることができます。 ここでの説明は、P[.113](#page-112-1)の操作手順4.に相当します。

# ■ GROOVE

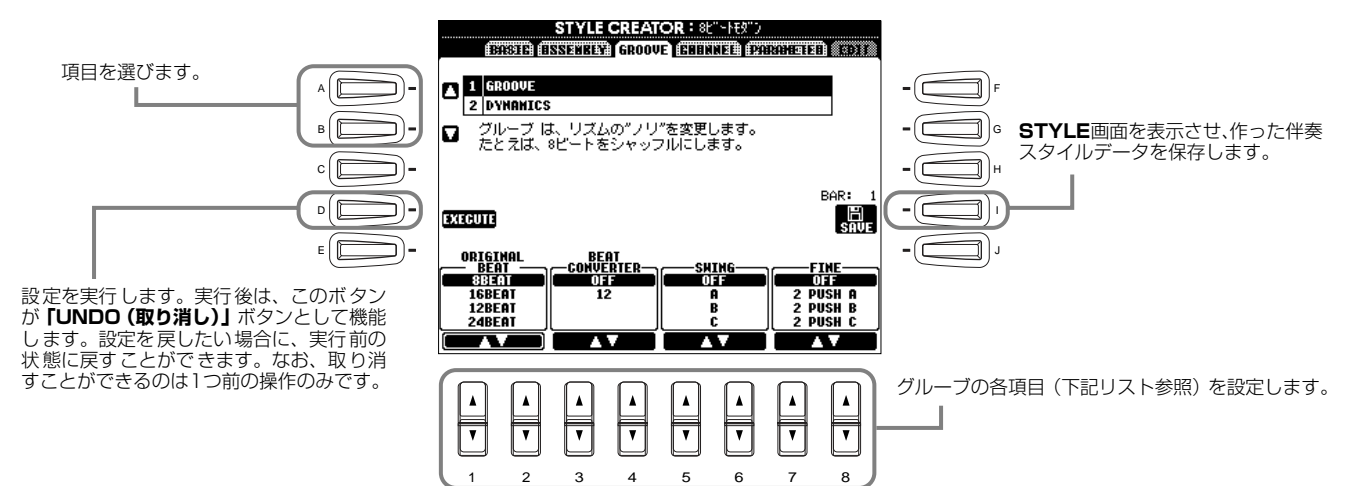

#### **グルーブ設定項目**

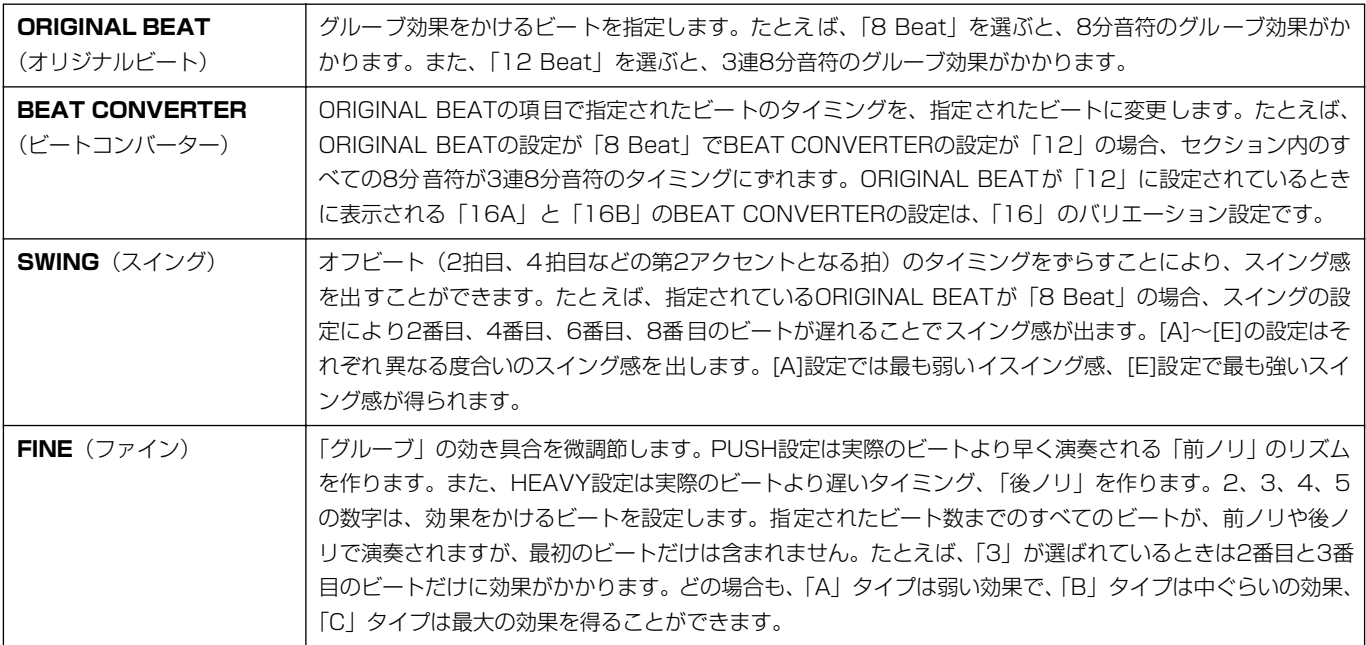

# **■ DYNAMICS** ダイナミクス

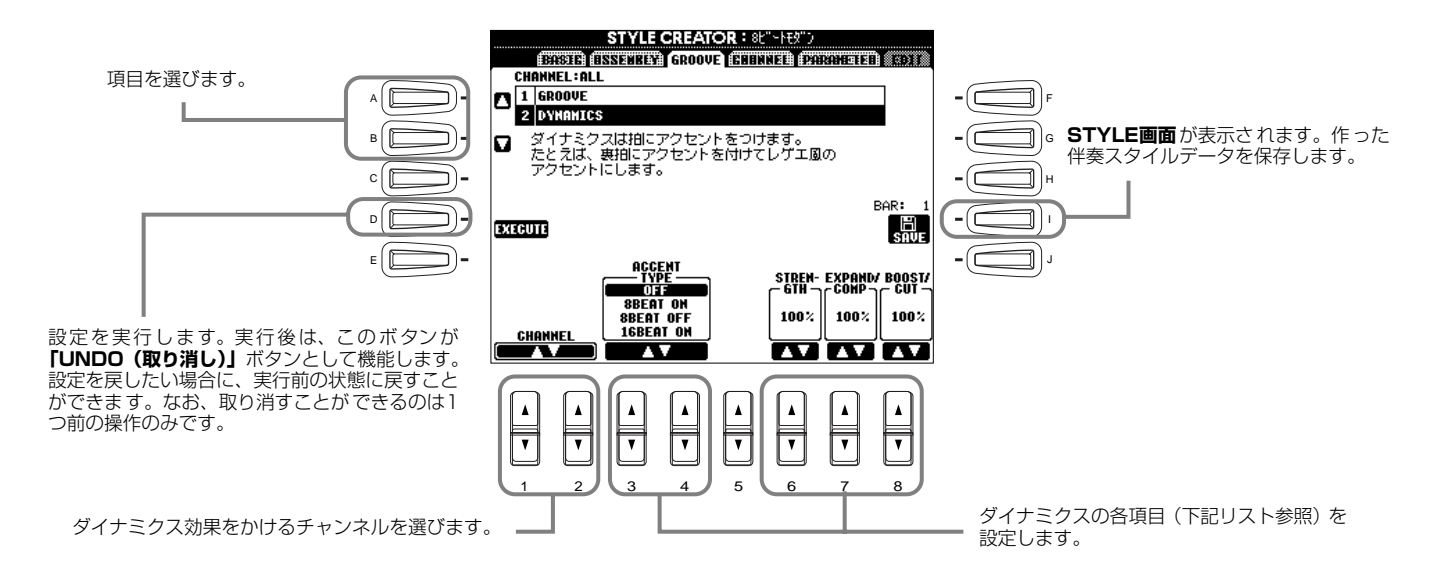

#### **ダイナミクス設定項目**

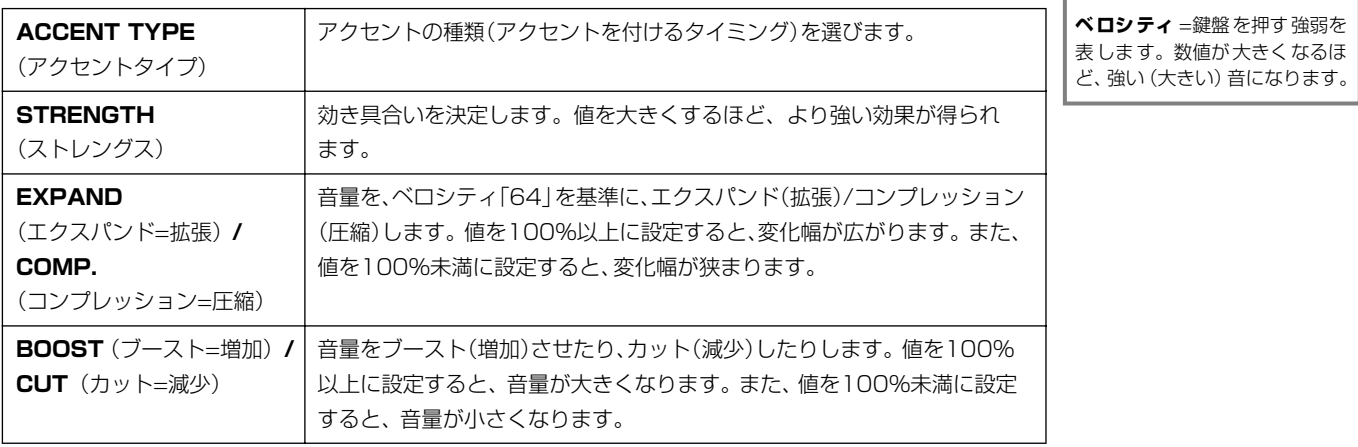

 $\Box$  note

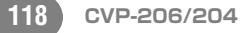

# **チャンネル内のデータを編集する** CHANNEL チャンネル

録音された伴奏スタイルデータを編集するために、「クオンタイズ」など、5種類の機能が用意されています。ここでの説明は、 P[.113](#page-112-1)の操作手順4に相当します。

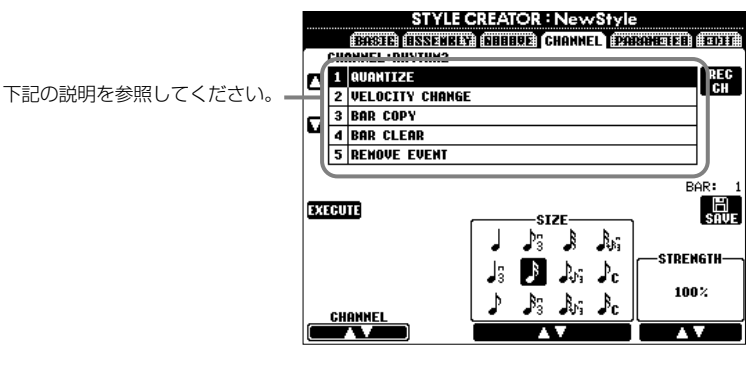

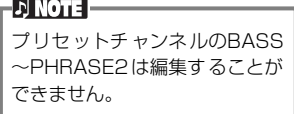

# ■ QUANTIZE

P[.106](#page-105-0)を参照してください。

# **■ VELOCITY** ベロシティ **CHANGE** チェンジ

**[1▲▼][2▲▼](CHANNEL)**ボタンで指定したチャンネルにあるすべての音符のベロシティを、**[4▲▼][5▲▼] (BOOST/CUT)**ボタンでブースト(増やす)したり、カット(減らす)したりすることができます。

# ■ **BAR COPY**

指定したチャンネル内で、1小節または複数の小節のデータを別の位置にコピーすることができます。**[4▲▼](TOP)**、 **[5▲▼](LAST)**ボタンで、コピー元の範囲(最初の小節と最後の小節)を指定します。**[6▲▼](DEST)**ボタンで、 コピー先の位置(最初の小節)を指定します。

# ■ BAR CLEAR

指定したチャンネル内の指定した範囲の小節からすべてのデータを消去します。**[4▲▼](TOP)**、**[5▲▼](LAST)**ボ タンで、消去される範囲(最初の小節と最後の小節)を指定します。

# ■ REMOVE EVENT

指定したチャンネルから、指定したイベントを取り除くことができます。**[4▲▼]~[6▲▼](EVENT)**ボタンで、取り除 くイベントタイプを選びます。

# <span id="page-119-0"></span>**スタイルファイルフォーマットの項目を設定する** PARAMETER パラメーター

録音した伴奏スタイルを自動伴奏機能を使って演奏する際、左手鍵域でコードを弾いたときにどのようにノート(音符)変換し て鳴らすかを決めることができます。各項目間の関係は、P[.113](#page-112-2)の「スタイルファイルフォーマット(SFF)について」を参 照してください。ここでの説明は、P[.113](#page-112-1)の操作手順4に相当します。

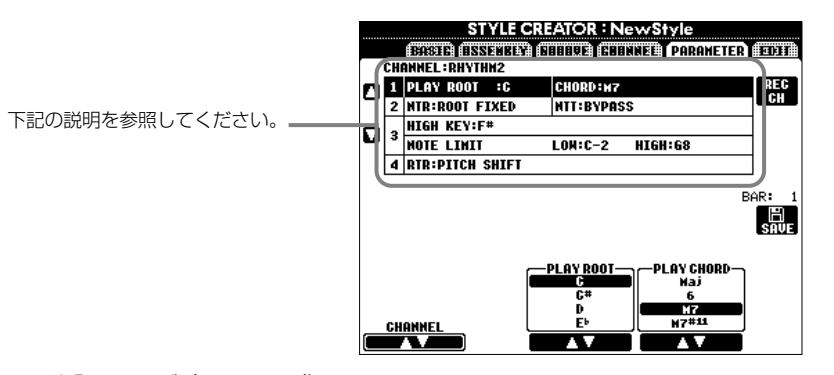

# **■** SOURCE ROOT/CHORD

これらの項目では、ソースパターンを録音するときに何のキーで演奏するか設定します。 **BASIC** ページで基となる伴奏スタイルのチャンネルデータを削除すると、元の設定に関係なく CM7 が自動的に設定されます。

ソースルート/コードを初期設定のCM7から別のコードに変更すると、新しく設定したソース ルート/コードに従ってコードノートや使用推奨音が変わります。コードノートと使用推奨音に ついては、P[.115](#page-114-2)を参照してください。

#### **ソースルートCの場合**

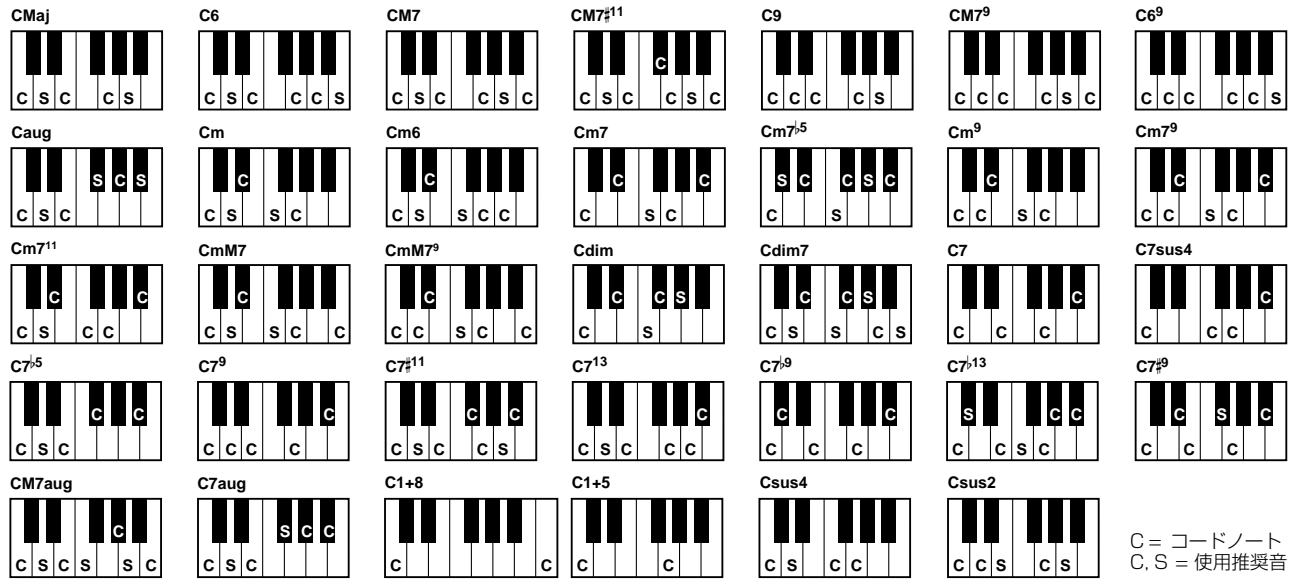

# <span id="page-119-1"></span>**E** NTR (Note Transposition Rule) /NTT (Note Transposition Table)

#### **• NTR (ノートトランスポジションルール)**

ソースパターンのノート変換のコードルート変更に対する処理を設定します。2つの設定ができます。

#### ROOT TRANS(ルートトランスポーズ)

ルート音がノート変換されたとき、各音符間の音程が維持されます。たとえば、Cの キーでのC3、E3、G3の音はFにノート変換されたときにはF3、A3、C4の音になり ます。メロディラインがあるチャンネルに対してこの設定を使います。

# $\equiv$  8

#### ROOT FIXED(ルートフィックスト)

コードの構成音は、できるだけ1つ前のコードの構成音に近い範囲から選ばれます。 たとえば、CのキーでのC3、E3、G3の音はFにノート変換されたときにはC3、F3、 A3の音になります。コードチャンネルに対してこの設定を使います。

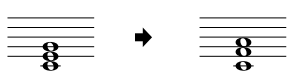

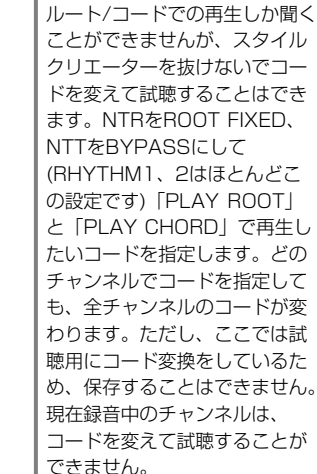

伴奏スタイル作成中はソース

**DI NOTE** 

#### **• NTT(ノートトランスポジションテーブル)**

ソースパターンのノート変換のコードタイプ変更に対する処理を設定します。6種類の変換パターンがあります。

BYPASS (バイパス) ノート変換されません。

MELODY(メロディ)

メロディラインのノート変換に最適です。**「PHRASE 1」**と**「PHRASE 2」**のようなメロディチャンネルに使用します。 CHORD(コード)

コードのノート変換に最適です。**「CHORD 1」**と**「CHORD 2」**がピアノやギターのようなコード演奏を含むときに使 用します。

#### BASS(ベース)

ベースラインのノート変換に最適です。基本的にメロディのノート変換と同じですが、フィンガリングが**「FINGERED ON BASS」**のときは、オンベースコードも認識します。主にベースライン用として使います。

#### MELODIC MINOR(メロディックマイナー)

ソースコードがメジャーコードで、マイナーコードに変換されるとき、メジャー音階の長3度の音が半音低くなります。ま た、マイナーコードからメジャーコードに変換されるとき、短3度の音が半音高くなります。他の音は変わりません。

#### HARMONIC MINOR (ハーモニックマイナー)

ソースコードがメジャーコードで、マイナーコードに変換されるとき、メジャー音階の長3度の音と長6度の音が半音低くな ります。また、マイナーコードからメジャーコードに変換されるとき、短3度の音と短6度の音が半音高くなります。他の音は 変わりません。

# **■ HIGH KEY/NOTE LIMIT**

#### **• HIGH KEY(ハイキー)**

コードのルート変更に対する、再生音のノート 変換のオクターブ折り返し点を設定します。こ の折り返し点を境に、再生音のオクターブが切 り替わります。NTRの設定(P[.120](#page-119-1))で 「ROOT TRANS」が選ばれているときにだけ、 この設定をすることができます。

#### **• NOTE LIMIT(ノートリミット)**

スタイルチャンネルに録音される音色の発音域 (最高音と最低音)を設定します。発音域の設定 によって、現実的でない音(高いベース音や低い ピッコロの音など)を鳴らさないようにすること ができます。発音される音は、発音域の範囲の中 から生成されます。

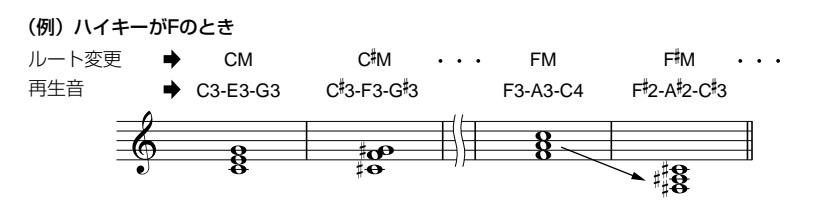

#### (例)最低音が「C3」で最高音が「D4」のとき

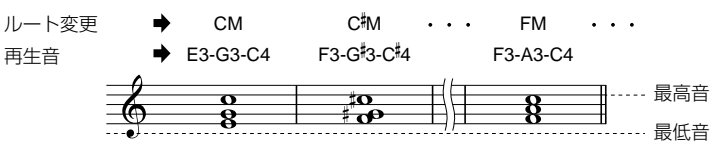

#### **■ RTR (Retrigger Rule )** リトリガー ルール

コードチェンジしたときに、現在鳴っている音をどう処理するかを設定します。

**STOP(ストップ)**

#### 現在鳴っている音が止まります。

#### **PITCH SHIFT(ピッチシフト)**

現在鳴っている音が、次のコードのノートに差し替えられます。

#### **PITCH SHIFT TO ROOT(ピッチシフトトゥールート)**

現在鳴っている音が、次のコードのルート音に差し替えられます。ただし、ノートのオクターブは現在鳴っている音のオ クターブのままです。

#### **RETRIGGER(リトリガー)**

現在鳴っている音がキーオフし、次のコードのノートで再発音します。

#### **RETRIGGER TO ROOT(リトリガートゥールート)**

現在鳴っている音がキーオフし、次のコードのルート音で再発音します。ただし、ノートのオクターブは現在鳴っている 音のオクターブのままです。

# 音重ハフン人や音巴なとを調即する - MIXING CONSOLE

画面全体がミキシングコンソールとして、幅広いコントロール機能を提供します。

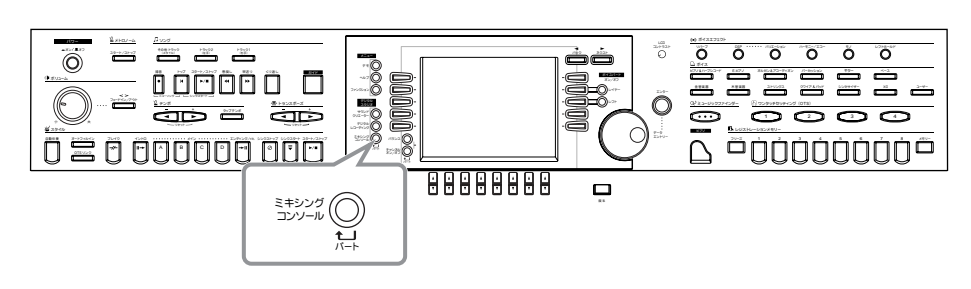

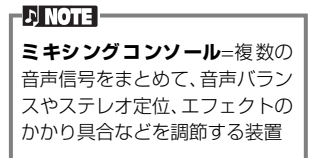

**[バランス]**ボタンと**[チャンネル オン/オフ]**ボタンで、シンプルなミキシングコンソールを呼び出すこともできます(P[.65](#page-64-0))。

# 操作手順

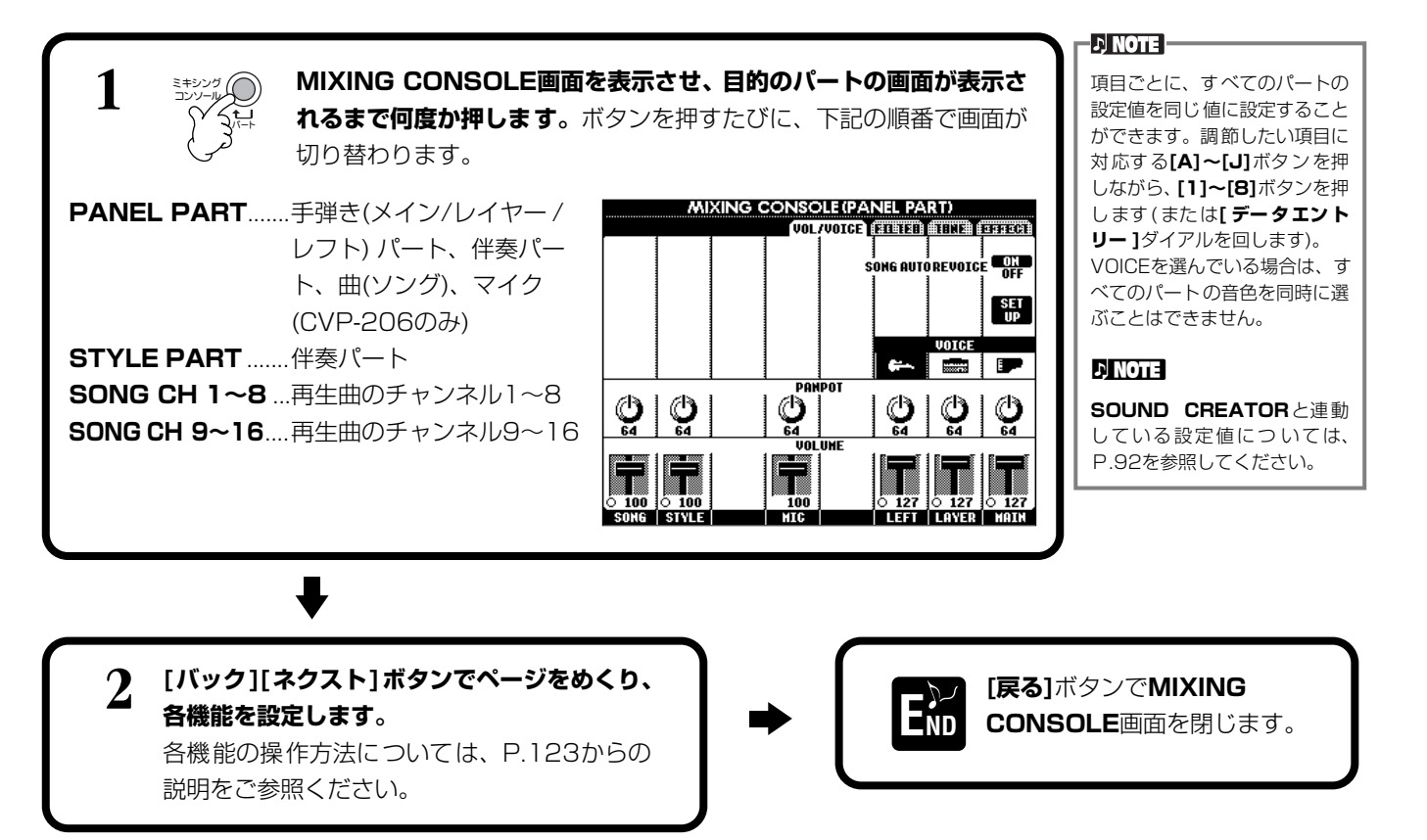

### <span id="page-121-0"></span>**■ 各機能について**

- **VOL/VOICE(VOLUME/VOICE)(ボリューム/ボイス)(P[.123\)](#page-122-0)** 各パート/チャンネルの音量や音色に関する設定をします。また、通常XG音色(P.[155](#page-154-0))で再生される曲(ソング)を、自動的 にCVP-206/204が持つ豊かな音色で再生させる設定(オートリボイス)もここで行ないます。より本物の楽器に近い音 色で曲を再生することができます。
- **FILTER(フィルター )(P.[124](#page-123-0))** 音色にパンチを付けたり、音色の明るさを調節したりします。
- **TUNE(チューン)(P.[124](#page-123-1))** 音の高さ(ピッチ)に関する調節をします。
- **EFFECT(エフェクト)(P.[125](#page-124-0))** エフェクトのかかり具合などを調節します。

# <span id="page-122-0"></span>音量**バランスや音色を設定する** VOL/VOICE(VOLUME/VOICE)

ここでの説明は、P[.122](#page-121-0)の操作手順2に相当します。

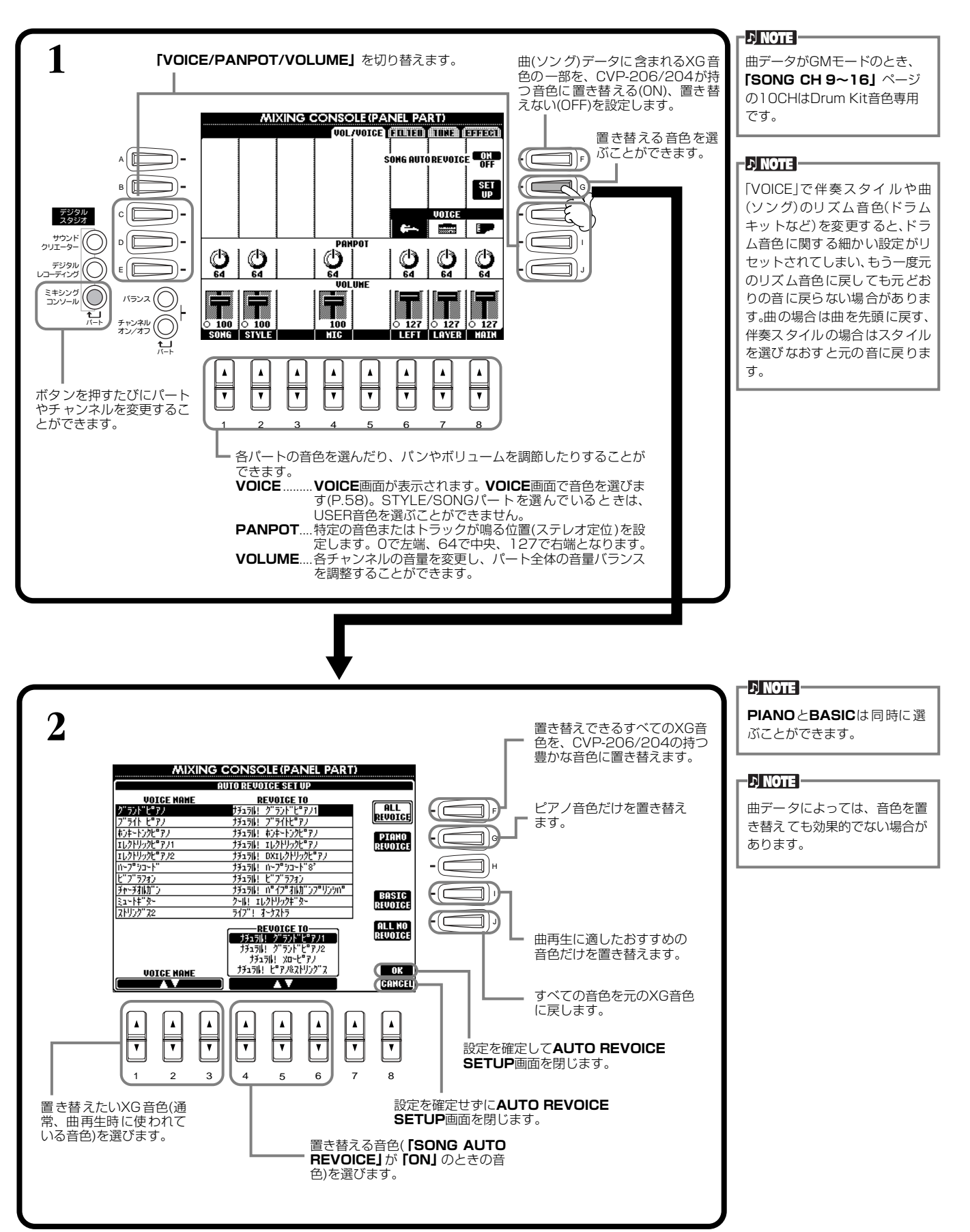

#### <span id="page-123-0"></span>**を調節する FILTER** フィルター

ここでの説明は、P[.122](#page-121-0)の操作手順2に相当します。

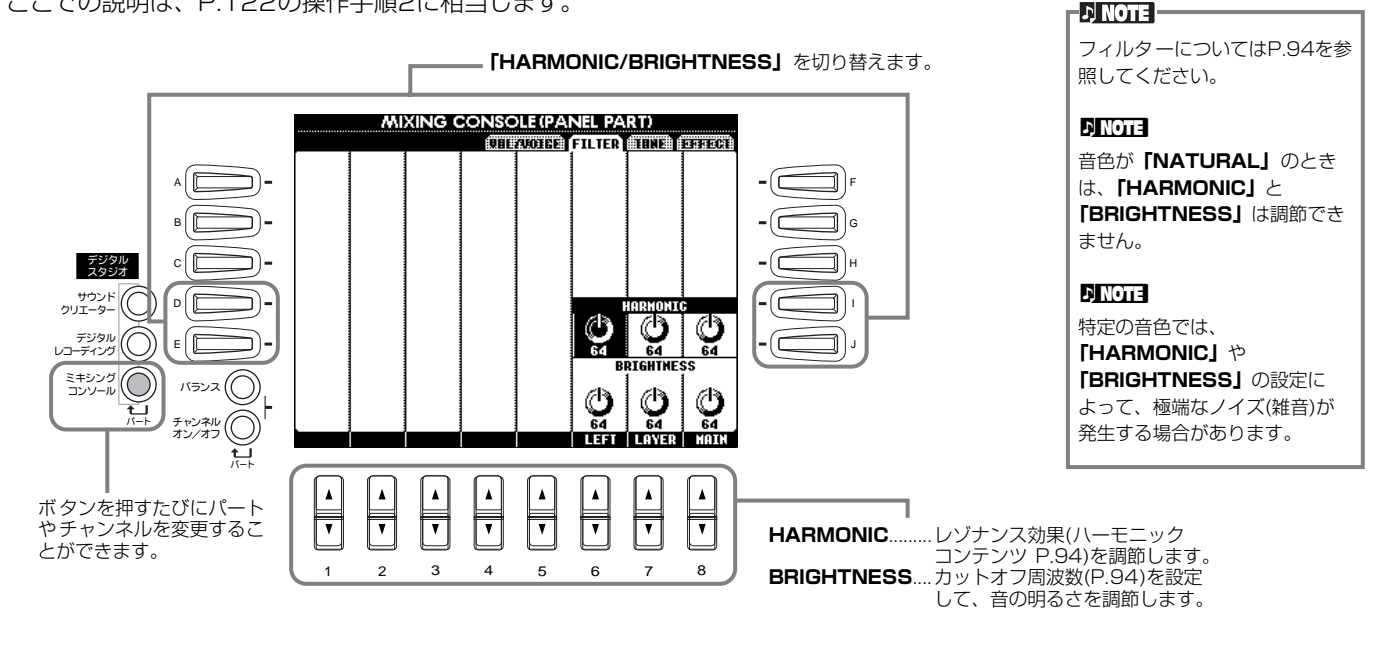

#### <span id="page-123-2"></span><span id="page-123-1"></span>音の高さ(ピッチ)を調節する **TUNE**

ここでの説明は、P[.122](#page-121-0)の操作手順2に相当します。

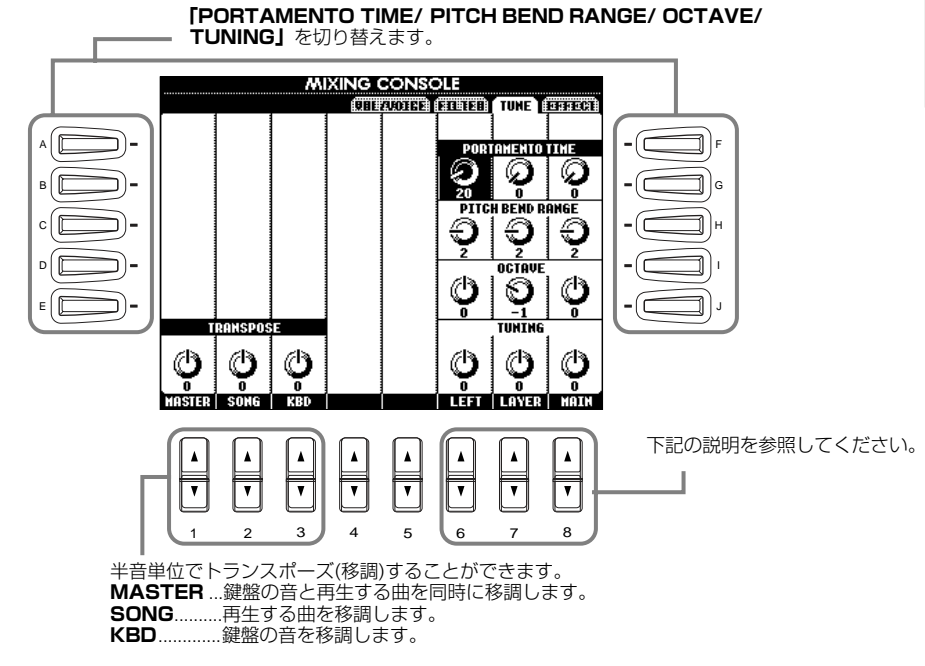

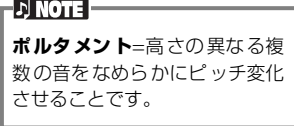

### **ED NOTE**

音色が**「NATURAL」**のとき は、**「PORTAMENTO TIME」** は調節できません。

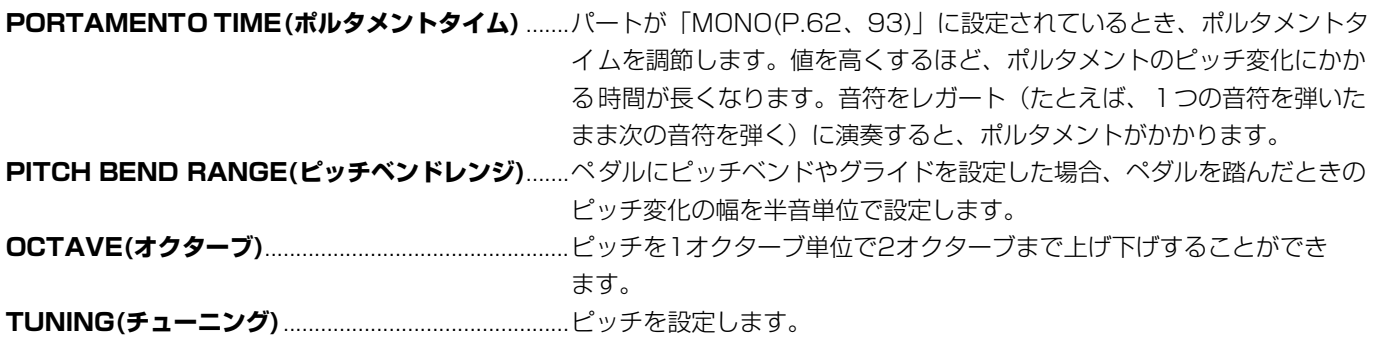

#### <span id="page-124-1"></span><span id="page-124-0"></span>エフェクトを調節する **EFFECT**

ここでの説明は、P[.122](#page-121-0)の操作手順2に相当します。

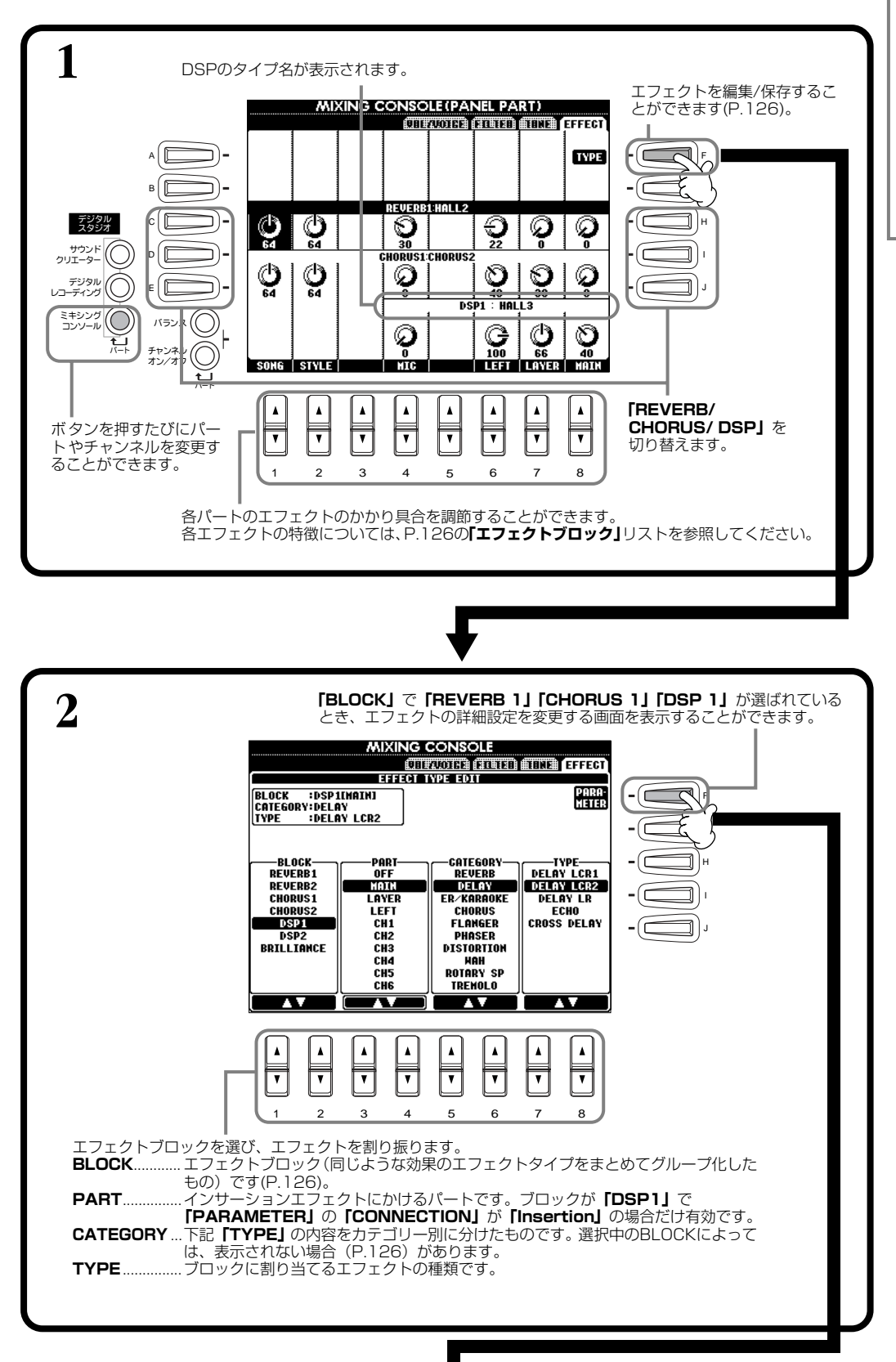

#### **DI NOTE** CVP-206/204には、

REVERB(リバーブエフェクト 用)、CHORUS(コーラスエフェ クト用)、DSP(エフェクト全般 用)のエフェクトがNATURAL ボイス、REGULARボイスの それぞれに用意されています。 詳しくはエフェクトブロック リスト(P.[126\)](#page-125-0)を参照してく ださい。

### **音量バランスや音色などを調節する** MIXING CONSOLE

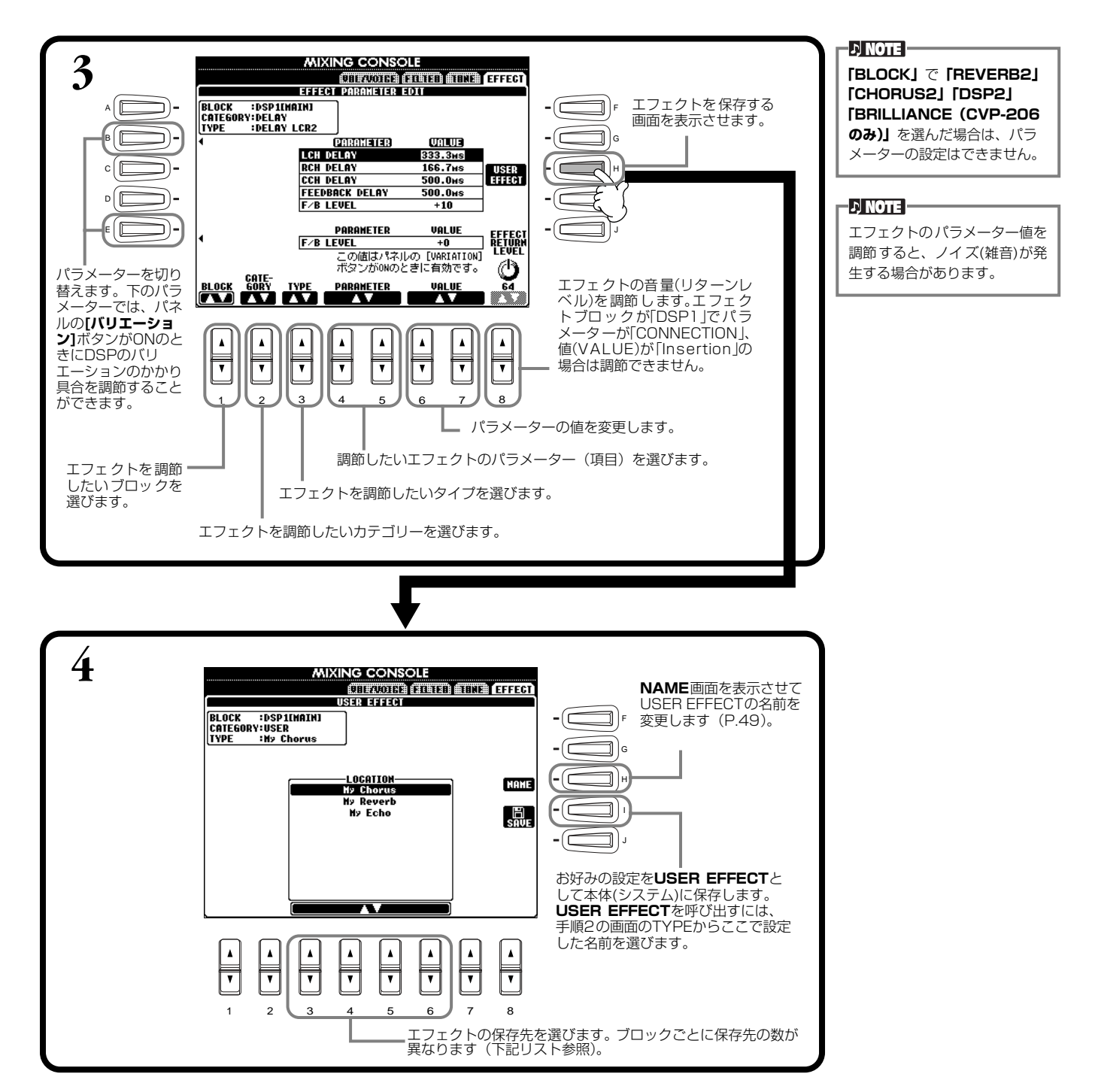

#### <span id="page-125-0"></span>**エフェクトブロック**

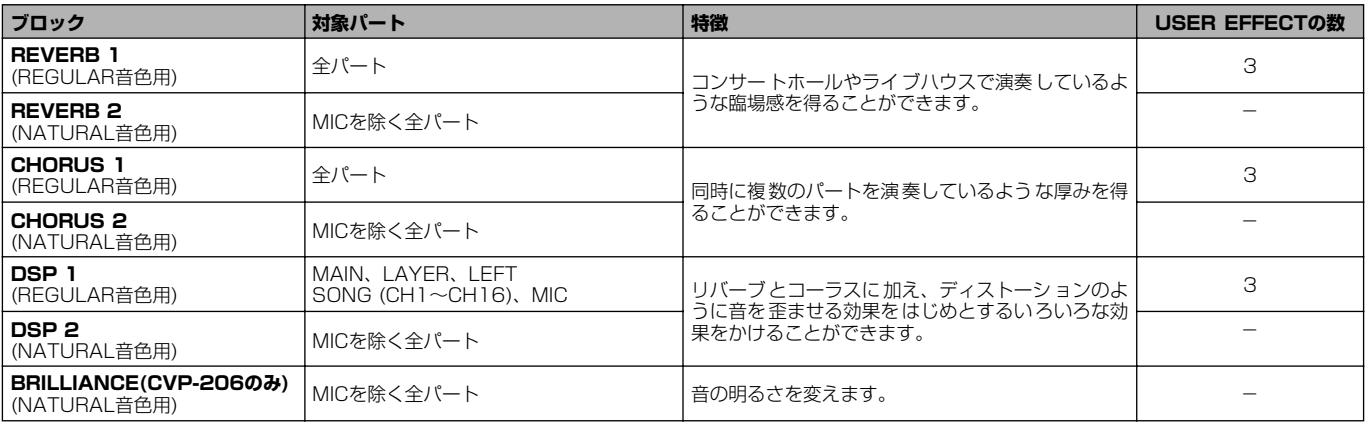

# **エフェクトのしくみについて**

以下のデジタルエフェクトが、NATURAL音色(P[.92](#page-91-1))用とREGULAR音色(P.[92](#page-91-1))用に、独立して用意されています。パネル操 作で、各タイプ/デプス/パラメーターを設定できます。

- **REVERB(リバーブ)** ................................通常はスタイルに適した設定が選択されています。NATURAL音色時は、主に音色 (VOICE)に適した設定が選択されます。
- **CHORUS(コーラス)** ...............................通常はスタイルに適した設定が選択されています。NATURAL音色時は、主に音色 (VOICE)に適した設定が選択されます。
- **DSP(デジタルシグナルプロセッサー )** .......通常は音色に適した設定が選択されています。また、タイプごとに、VARIATION(効 果の表情を変えた設定)が用意されており、パネルの**[バリエーション]**ボタンでON/ OFFすることができます。ただし、NATURAL音色を選んでいる場合は、**[バリエー ション]**ボタンは無効となります。

以下のイラストは、CVP-206/204のパネル操作で設定できるエフェクトパラメーターの関係を図にしたものです。

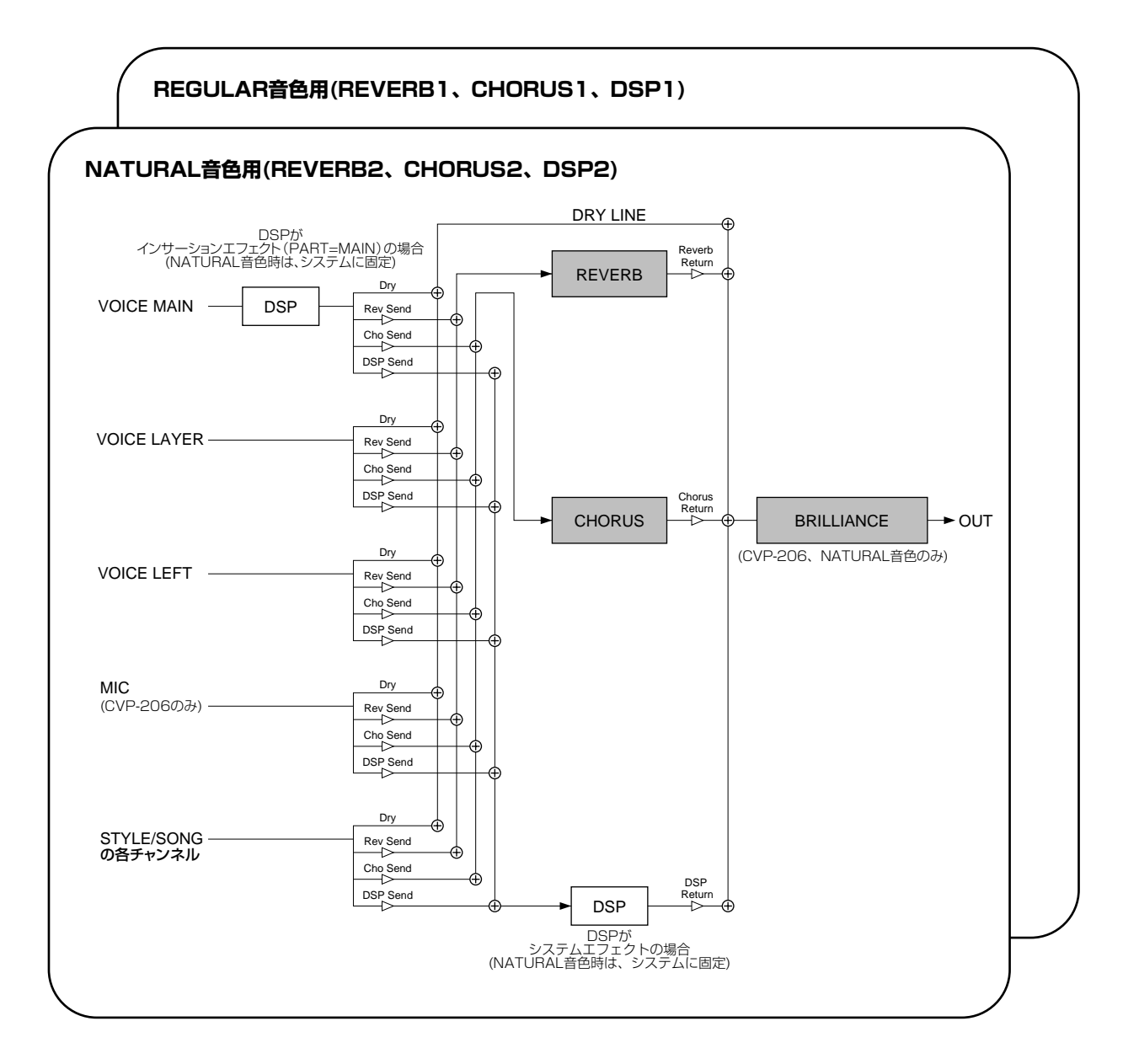

# 便利なその他の諸設定 FUNCTION

ペダルやディスクに関する機能設定や、CVP-206/204をさらに便利に使いこなすための細かい設定ができます。

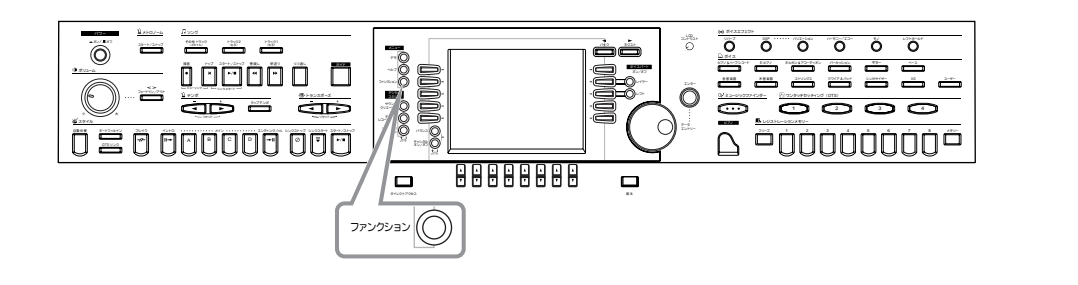

# 操作手順

<span id="page-127-0"></span>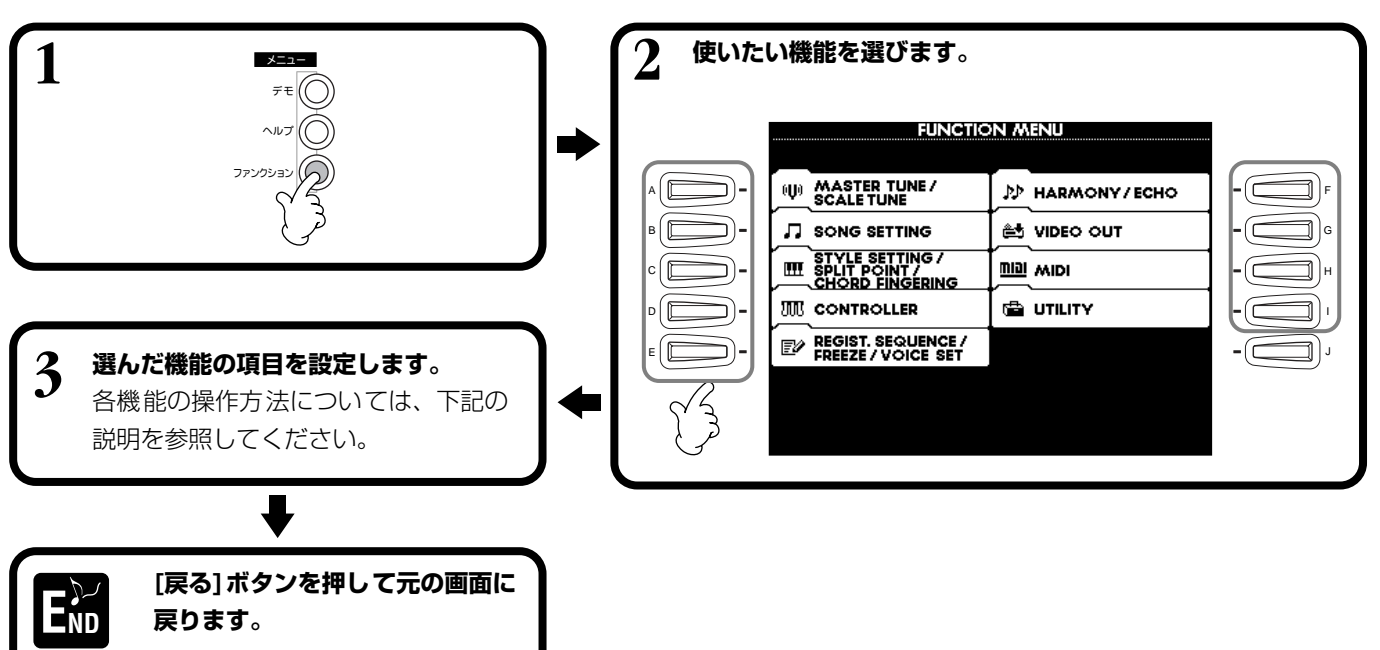

#### **音の高さ(ピッチ)/音律(調律法)を調整する TUNE /SCALE スケール TUNE チューン チューン**

# **■ MASTER マスター TUNE チューン (P.[130](#page-129-0))**

音の高さ(ピッチ)を微調整します。合奏のときなどに、他の楽器とピッチを正確に合わせることができます。

# ■ SCALE TUNE(P.[130](#page-129-1))

音律(調律法)を選びます。その曲が作られたときの音律で演奏することによって、当時の響きを味わうことができます。

#### **曲(ソング)再生に関する設定をする SONG SETTING (P.[132\)](#page-131-0) ソング セッティング**

曲(ソング)再生に関する設定をしたり、練習機能の種類を選んだりします。

#### 自動伴奏に関する設定をする STYLE SETTING/SPLIT POINT/CHORD FINGERING **スタイル セッティング スプリット ポイント フィンガリング**

# ■ STYLE SETTING/SPLIT POINT(P.[133](#page-132-0))

自動伴奏に関する設定をしたり、スプリットポイントを決めたりします。

# **■ CHORD コード FINGERING フィンガリング (P.[134](#page-133-0))**

自動伴奏のコードの押さえ方(フィンガリング)を決めます。画面上にコードの構成音が表示されるので、コードの押さえ方 を確認することができます。

# **ペダルや鍵盤の音に関する設定をする CONTROLLER コントローラー**

# ■ **PEDAL(P.[134](#page-133-1))**

すべてのペダル(別売りのフットコントローラー/フット スイッチ含む)に、伴奏スタイルをスタート/ストップし たり、フィルインを入れるスイッチとして使うなど、い ろいろな機能を割り当てます。

# **■ KEYBOARD キーボード /PANEL パネル (P.[136](#page-135-0))**

鍵盤のタッチ感(鍵盤を弾く強さによって音の強弱を変 える)を変えたり移調させるパートを指定したりします。

# **レジストシーケンス/フリーズ/ボイスセット の設定をする**

**REĞIST. SEQUENCE/FREEZE/VOICE SET** 

# **■ REGISTRATION レジストレーション SEQUENCE シーケンス (P[.137](#page-136-0))**

REGISTRATION MEMORY[1]~[8]ボタンに登録さ れたパネル設定を呼び出す順を決めて[バック][ネクスト ]ボタンやペダルで順に切り替えることができます。

# **■ FREEZE フリーズ (P.[137](#page-136-1))**

REGISTRATION MEMORYで登録したパネル設定の うち、呼び出したくない項目を指定することができま す。

# ■ **VOICE** SET(P.[138](#page-137-0))

音色を選んだときに、各音色に割り当てられている設定 を呼び出すかどうかを決定します。

# **ハーモニーやエコーの設定をする HARMONY ハーモニー /ECHO エコー (P.[138](#page-137-1))**

鍵盤の音にかけるハーモニーやエコーの種類を選び、かかり 具合を調節します。

#### **CVPの画面をテレビ画面に映す VIDEO OUT (CVP-206のみ)(P.[139](#page-138-0)) ビデオ アウト**

CVP-206の画面をテレビ画面に映したときの、画面サイ ズ、文字、背景色などを選びます。画面表示はVIDEO OUT 端子に接続されたテレビやビデオモニターに出力させるこ とができます。画面の背景色と同様に表示文字の大きさや色 も設定します。

#### **MIDI ミディ に関する設定をする MIDI MIDI**

# ■ **SYSTEM(P.[140](#page-139-0))**

システムメッセージ(クロック、スタート/ストップ、エ クスクルーシブなど)やローカルON/OFFを設定しま す。

# **■ TRANSMIT トランスミット (P.[141](#page-140-0))**

どのMIDIチャンネルを通じてどのパートの演奏情報を 送信するのかを指定します。また、チャンネルごとに送 信されるデータの種類を指定します。

# **■ RECEIVE レシーブ (P[.142](#page-141-0))**

CVP-206/204のMIDI受信チャンネルごとのMIDI受 信パート(どのパートをどのチャンネルで受信するか)を 指定します。また、チャンネルごとに受信するデータの 種類を指定します。

# **■ ROOT ルート (P.[142](#page-141-1))**

自動伴奏のベース音として認識されるチャンネルを設 定します。

# **■ CHORD コード DETECT ディテクト (P.[142](#page-141-2))**

自動伴奏のコード押鍵として認識されるチャンネルを 設定します。

# **その他の諸設定 UTILITY**

# ■ **CONFIG1** (P[.143](#page-142-0))

フェード/メトロノーム/パラメーターロック/タップ音 に関する設定をします。

# ■ **CONFIG2** (P[.144](#page-143-0))

画面調整/スピーカー /ボイスナンバー表示に関する設 定をします。

# **■ DISK ディスク (P.[145](#page-144-0))**

ディスクからディスクへのコピー、ディスクのフォー マットなどをします。

# ■ **OWNER(P.[146](#page-145-0))**

電源を入れたときに表示される画面の「Owner Name」 を入力したり、画面に表示される言語を切り替えたりし ます。

# ■ SYSTEM RESET(P.[146](#page-145-1))

CVP-206/204の設定を工場出荷時と同じ状態に戻し ます。工場出荷時の状態に戻す項目を指定することもで きます。

また、ご自分で作った設定をファイルとして保存し、必 要に応じて呼び出すこともできます。

#### さ(ピッチ)/音律を調整する <del>マスター</del><br>\STER TUNE/SCALE

ここでの説明は、P[.128](#page-127-0)の操作手順3に相当します。

#### <span id="page-129-0"></span>**音の高さ(ビッチ)を微調整する** MASTER IUNE マスター チューン

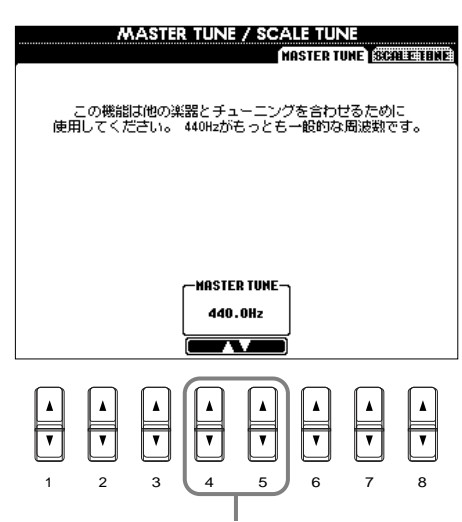

鍵盤全体の基準ピッチを、414.8Hz~466.8Hz の範囲でチューニングします。4または5の**[▲▼]** ボタンを同時に押すと基本設定(440.0Hz)に戻り ます。

#### <span id="page-129-1"></span>音律(調律法)を選ぶ スケール SCALE TUNE チューン

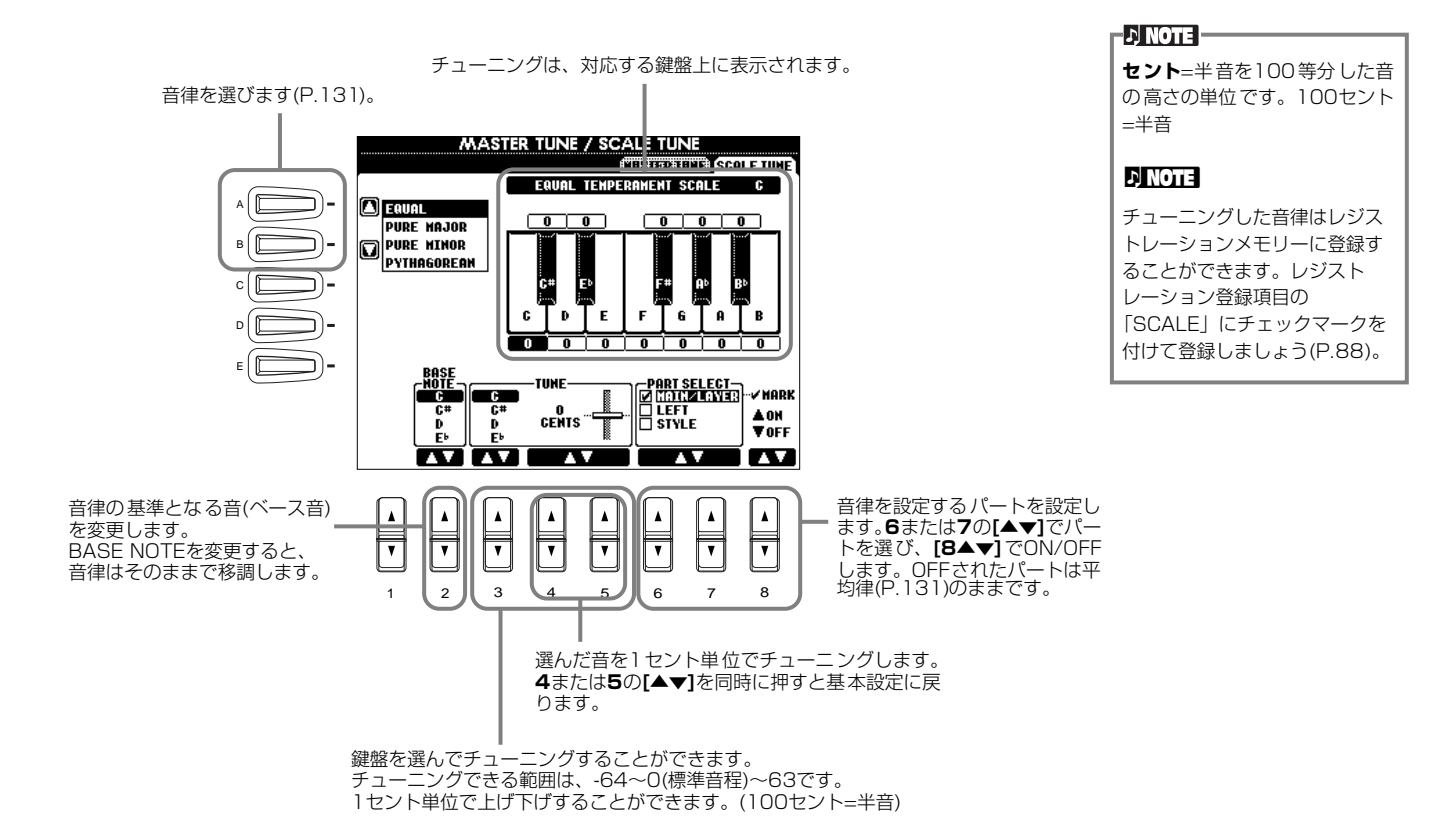

### **DI NOTE**

**Hz(ヘルツ)**=音の高さ(1秒間に 音波が何回振動するか)を示す単 位です。

#### **DI NOTE**

ドラ ム/SFXキット音色の音の 高さ(ピッチ)は調整することが できません。

# <span id="page-130-0"></span>**音律について**

# <span id="page-130-1"></span>■ EQUAL TEMPERAMENT(平均律)

1オクターブを12の間隔で等分した音律です。現在もっともポピュラーな、ピアノの調律法です。

# ■ PURE MAJOR(純正律長調)/PURE MINOR(純正律短調)

自然倍音を基準とするため、主要3和音が美しく純粋に響くのが特長です。現在でも合唱のハーモニーなどにみられます。

#### **■ PYTHAGOREAN (ピタゴラス音律)**

ギリシャ時代の哲学者ピタゴラスによって考えられた、5度音程だけの組み合わせからできた音律です。3度はうなりが生 じますが5度と4度の音程が美しく、旋律の演奏に向いています。

# **■ MEAN-TONE(中全音律)**

**ピタゴリアン**

ピタゴラス音律の3度のうなりをなくすために改良された音律です。16世紀後半から18世紀後半までにかけて広く普及し、 ヘンデルも使用しました。

# ■ WERCKMEISTER(ヴェルクマイスター音律)/KIRNBERGER(キルンベルガー音律)

中全音律とピタゴラス音律を組み合わせた音律で、それぞれその組み合わせ方が異なります。転調により曲想が変化するの が特長です。バッハやベートーベン時代に使用され、現在でもその時代の曲をパープシコード(=チェンバロ)などで演奏す るときにしばしば用いられます。

# **■ ARABIC アラビック (アラブ音律)1、2**

アラブ音楽を演奏するときに使用される音律です。

#### 各音律のチューニング(ベース音Cの例 単位: セント)

本体上では、下記表の数値を4捨5入した値になります。

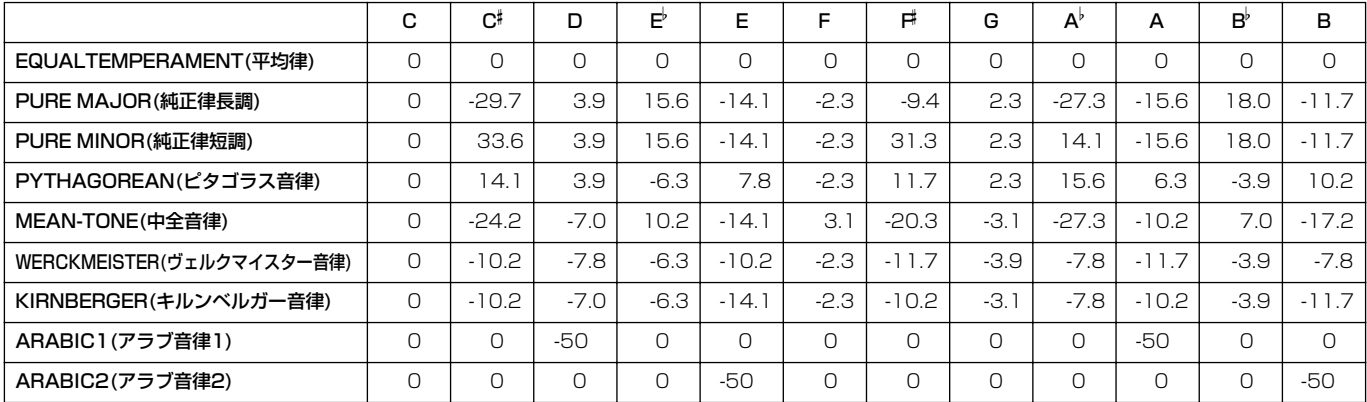

#### <span id="page-131-0"></span>生に関する設定をする <sub>ンング</sub><br>ONG SETTING

ここでの説明は、P[.128](#page-127-0)の操作手順3に相当します。

同じフォルダー内の曲を表示順に続けて 再生させます。

クイックスタート=曲の最初の 小節で[START/STOP] ボタン を押すと、曲頭の休符を再生せず に最初の音符から再生されます。 市販のディスクの中には音源の 設定のために先頭小節が空に

**DI NOTE** 

クイックスタートをON/OFFします。

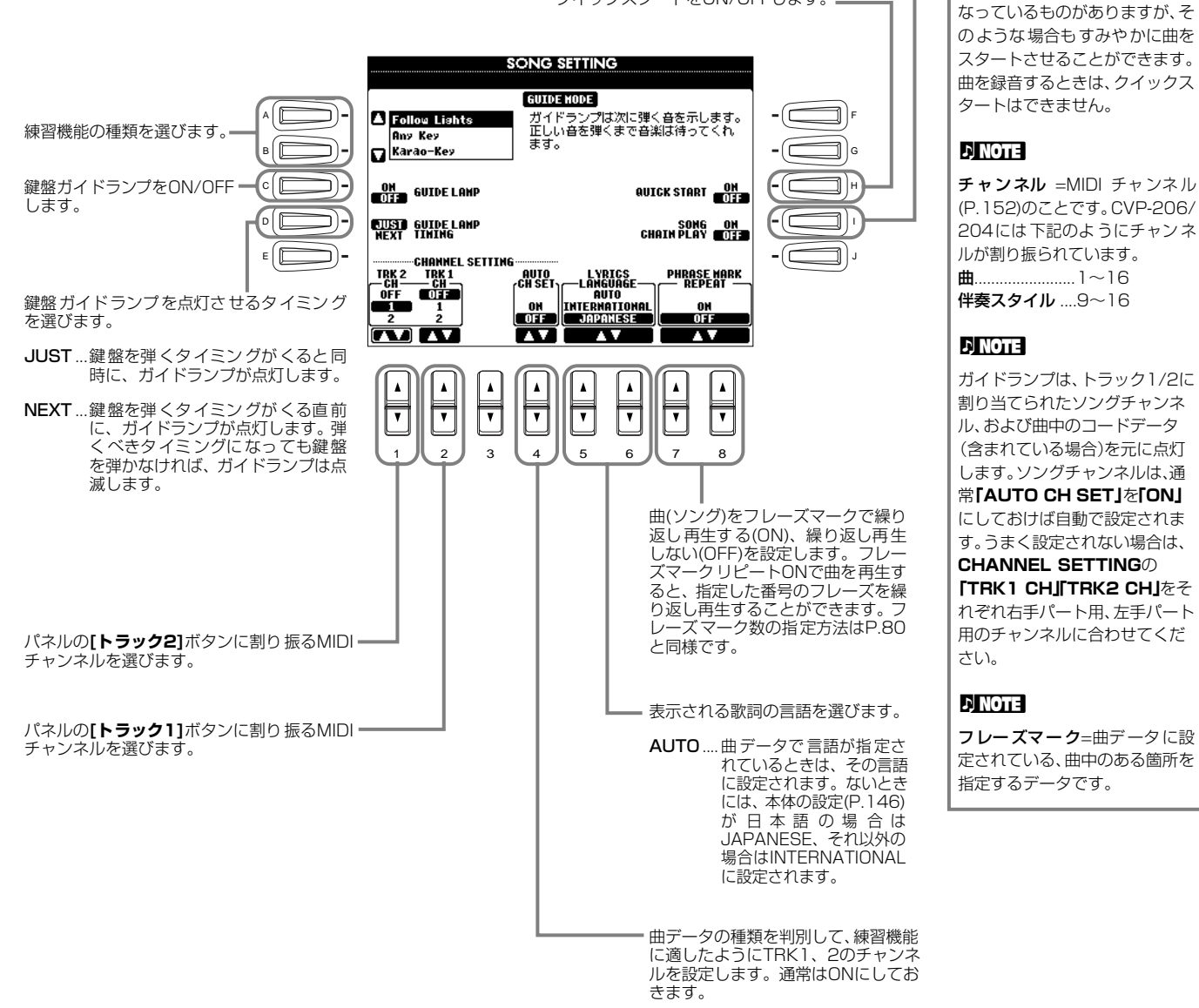

#### 動伴奏に関する設定をする スタイル SETTIING セッティング /SPLIT スノリット POINT ポイント /CHORD コード FINGERING フィンガリング

ここでの説明は、P[.128](#page-127-0)の操作手順3に相当します。

#### <span id="page-132-0"></span>**自動伴奏に関する設定をする/スプリットポイントを設定する** スタイル セッティング スプリット ポイント

STYLE SETTING /SPLIT POINT

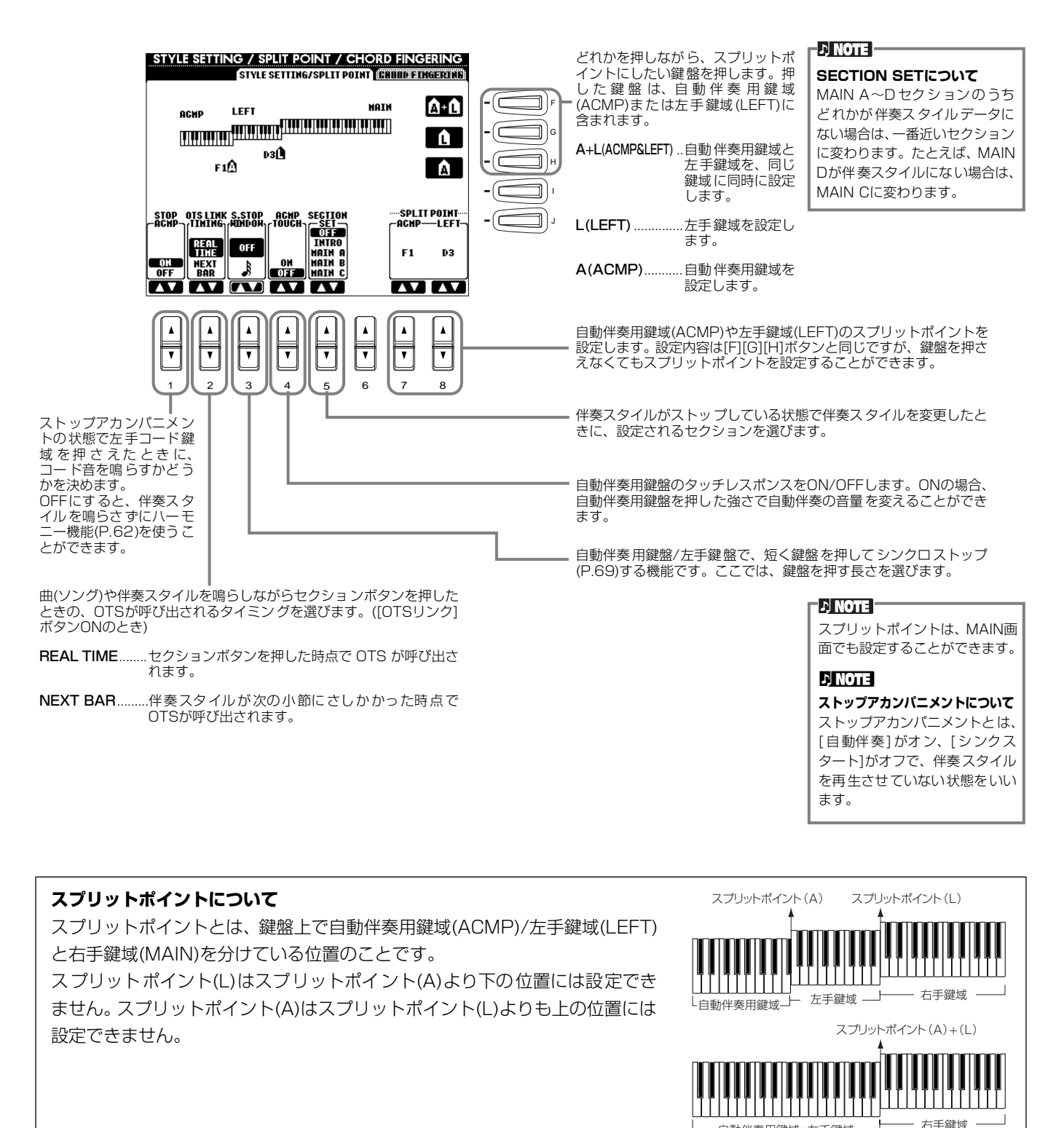

自動伴奏用鍵域+左手鍵域

#### <span id="page-133-0"></span>**目動伴奏のコードの押さえ万(フィンカリンク)を決める** CHORD FINGERING コード フィンガリング

自動伴奏のコードの押さえ方を決めます。CHORD TUTOR(コードチューター)では、コードの押さえ方を簡単に知ることが できます。

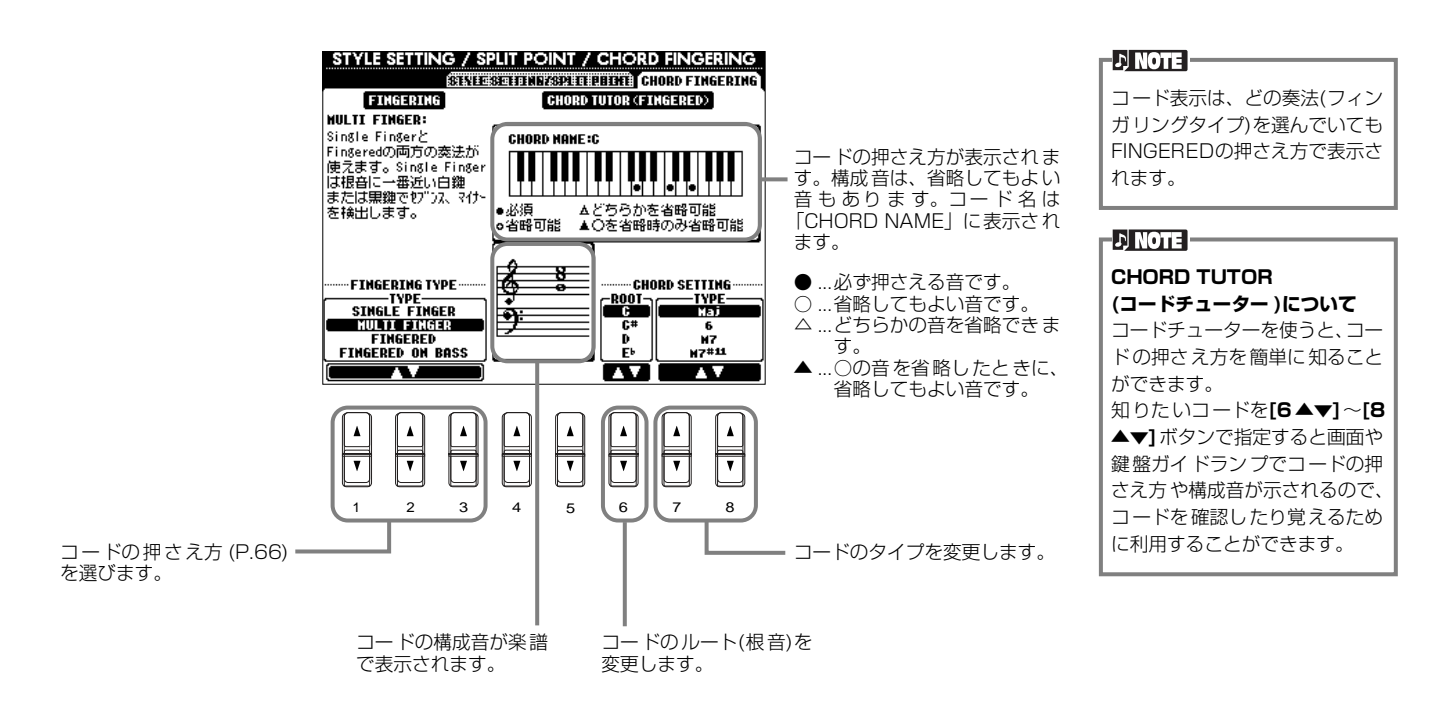

#### <span id="page-133-2"></span>ペダルや鍵盤の音に関する設定をする CONTROLLER

ここでの説明は、P[.128](#page-127-0)の操作手順3に相当します。

<span id="page-133-1"></span>**ペダルに機能を割り当てる** PEDAL ペダル

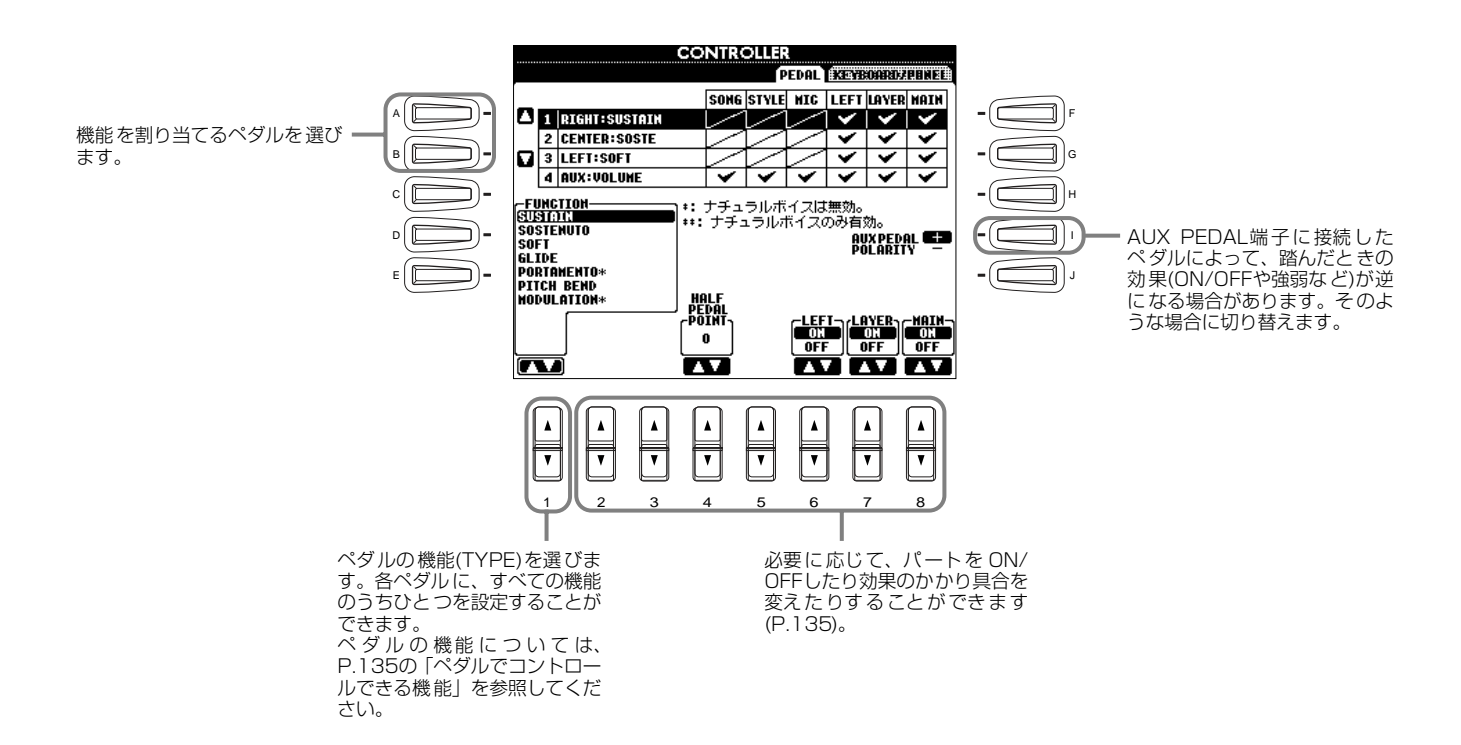

# <span id="page-134-0"></span>**ペダルでコントロールできる機能**

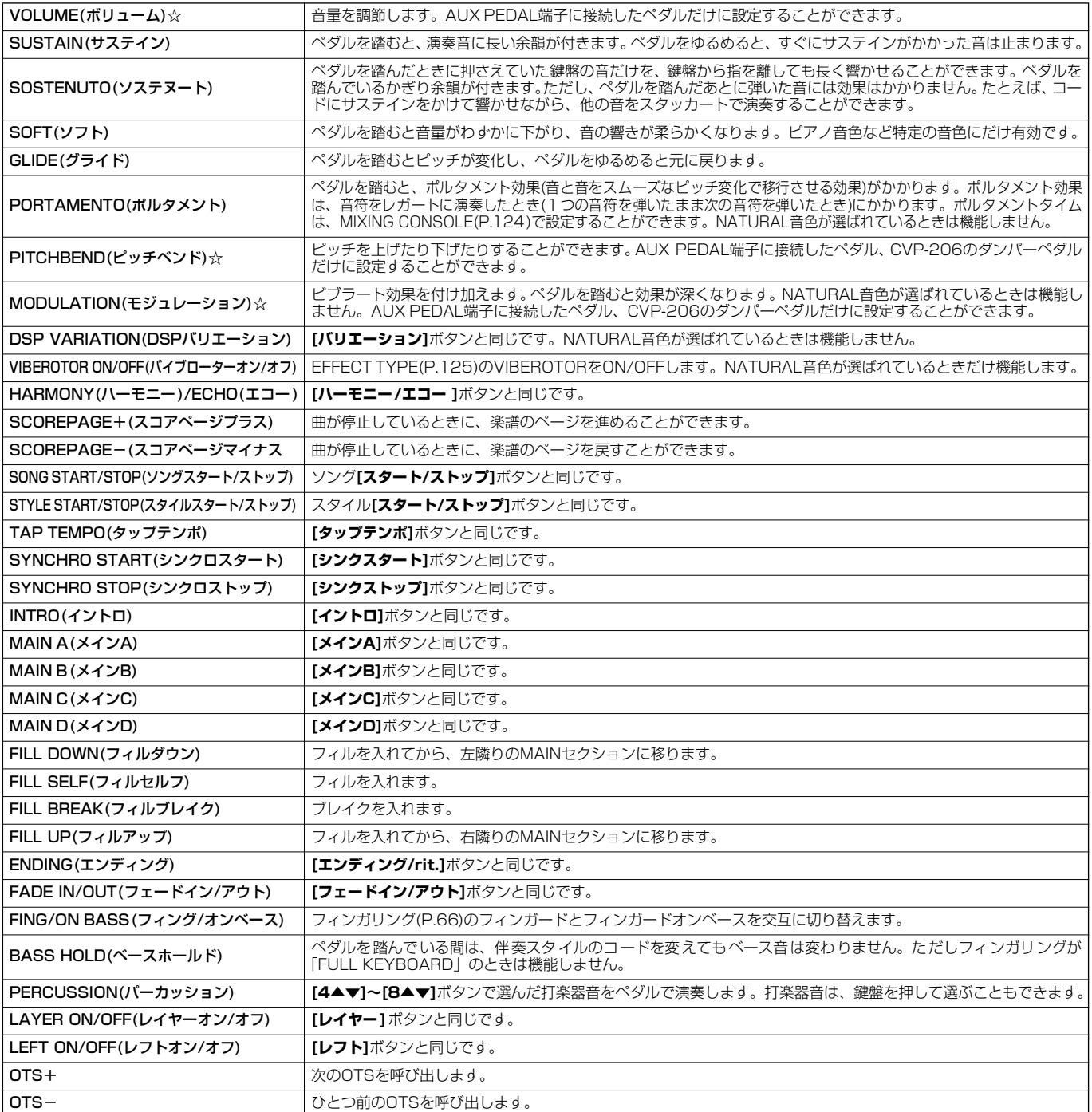

☆:別売りのペダルを使う場合は、YAHAMA FC7をお使いください。

### **機能ごとの設定**

ペダルに割り当てた機能ごとに設定できる項目が変わります。

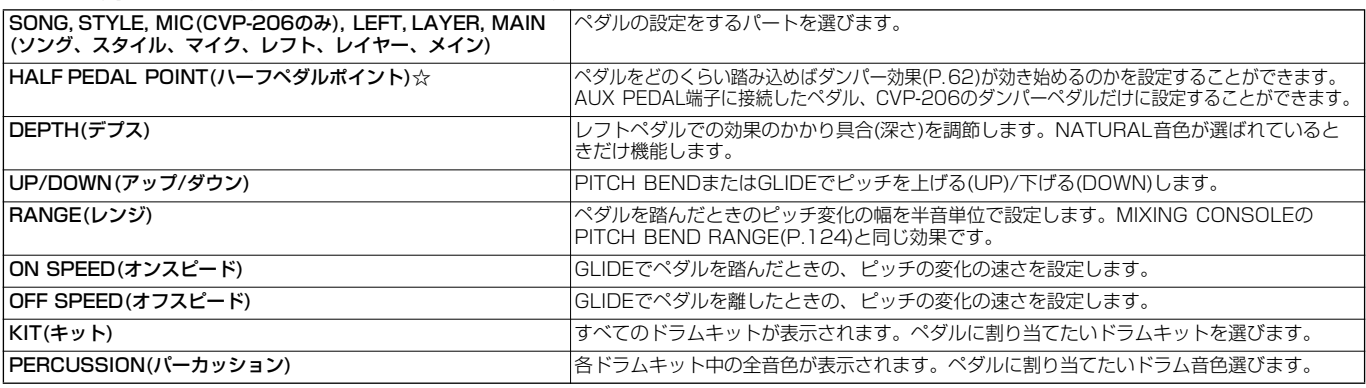

☆:別売りのペダルを使う場合は、YAHAMA FC7をお使いください。

#### <span id="page-135-0"></span>**タッチ感を変える/移調する** KEYBOARD /PANEL キーボード パネル

# **KEYBOARD キーボード TOUCH タッチ**

鍵盤を弾く強さによる音の強弱の付きかた(タッチ感)を選びます。

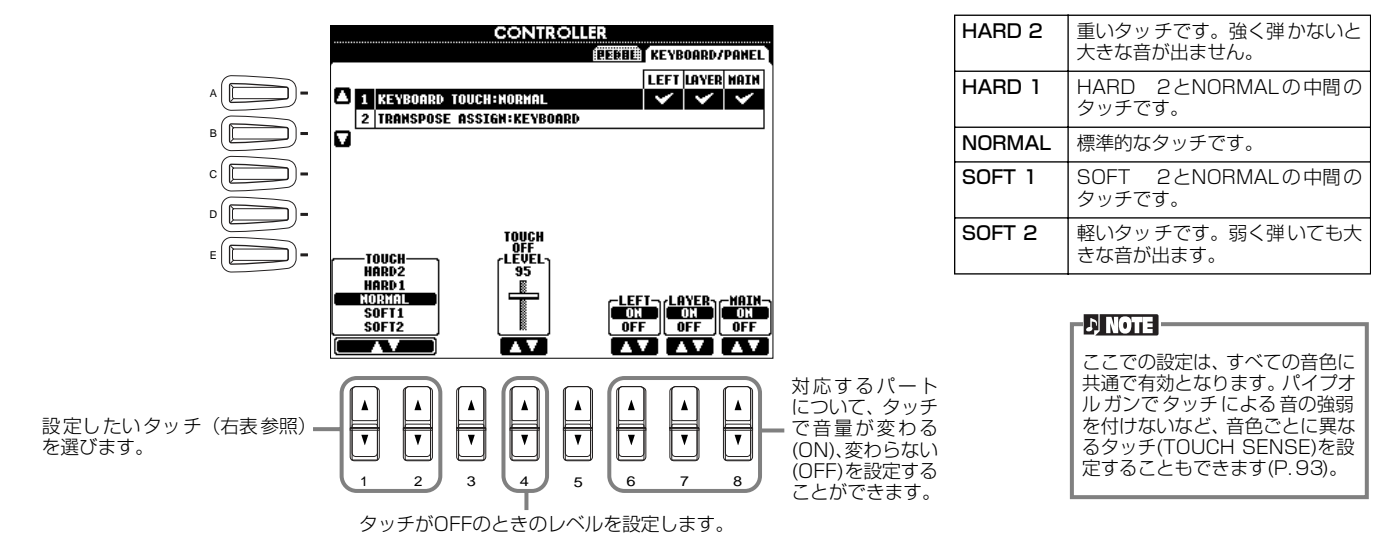

# <span id="page-135-1"></span>**TRANSPOSE トランスポーズ ASSIGN アサイン**

**トランスポーズ**ボタンの機能を決定します。

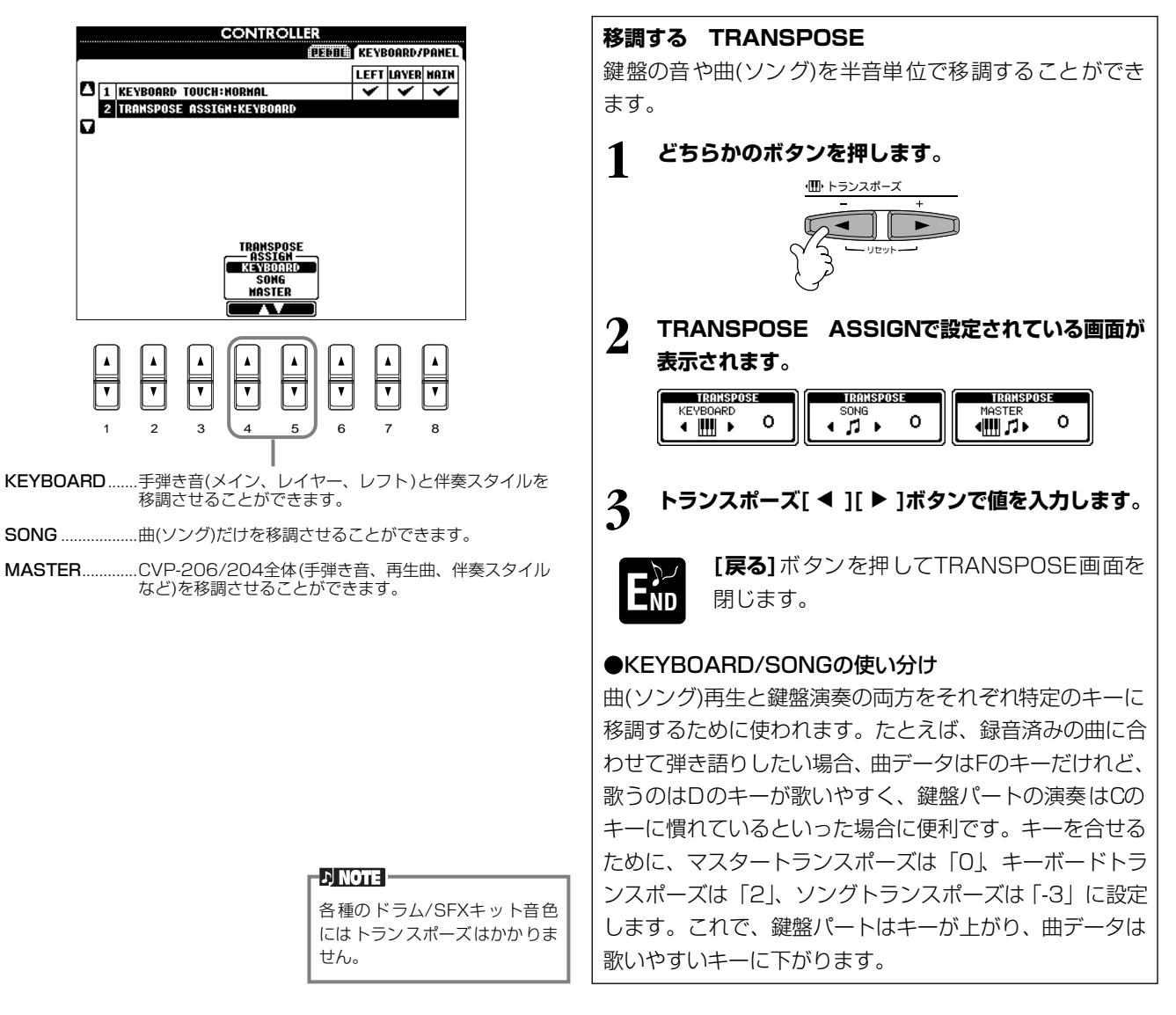

ペダルでレジストシーケンスを 進めている場合、ペダルをしばら く踏んだままにしておくと、レジ ストシーケンスを最初に戻すこ とができます(MAIN画面右上で 番号を囲んでいたボックス表示 が消えます)。もう一度ペダルを 踏むことにより、シーケンスの最 初のレジストレーションナン

**DI NOTE -**

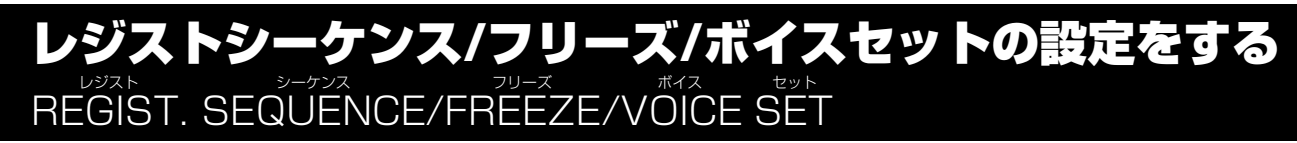

ここでの説明は、P[.128](#page-127-0)の操作手順3に相当します。

#### <span id="page-136-0"></span>**レジストレーションメモリーを呼び出す順番を決める** REGISTRATION SEQUENCE レジストレーション シーケンス

レジストレーションメモリー**[1]~[8]**ボタンに登録されたパネル設定は通常**[1]~[8]**ボタンを 押して切り替えますが、ここでは**[1]~[8]**ボタンを呼び出す順番を決めて、演奏のときに**[バッ ク][ネクスト]**ボタンやペダルを使って**[1]~[8]**ボタンを順に切り替えるよう設定することがで きます。ここで組んだレジストレーションを呼び出す順番のことを「レジストシーケンス」と呼 びます。

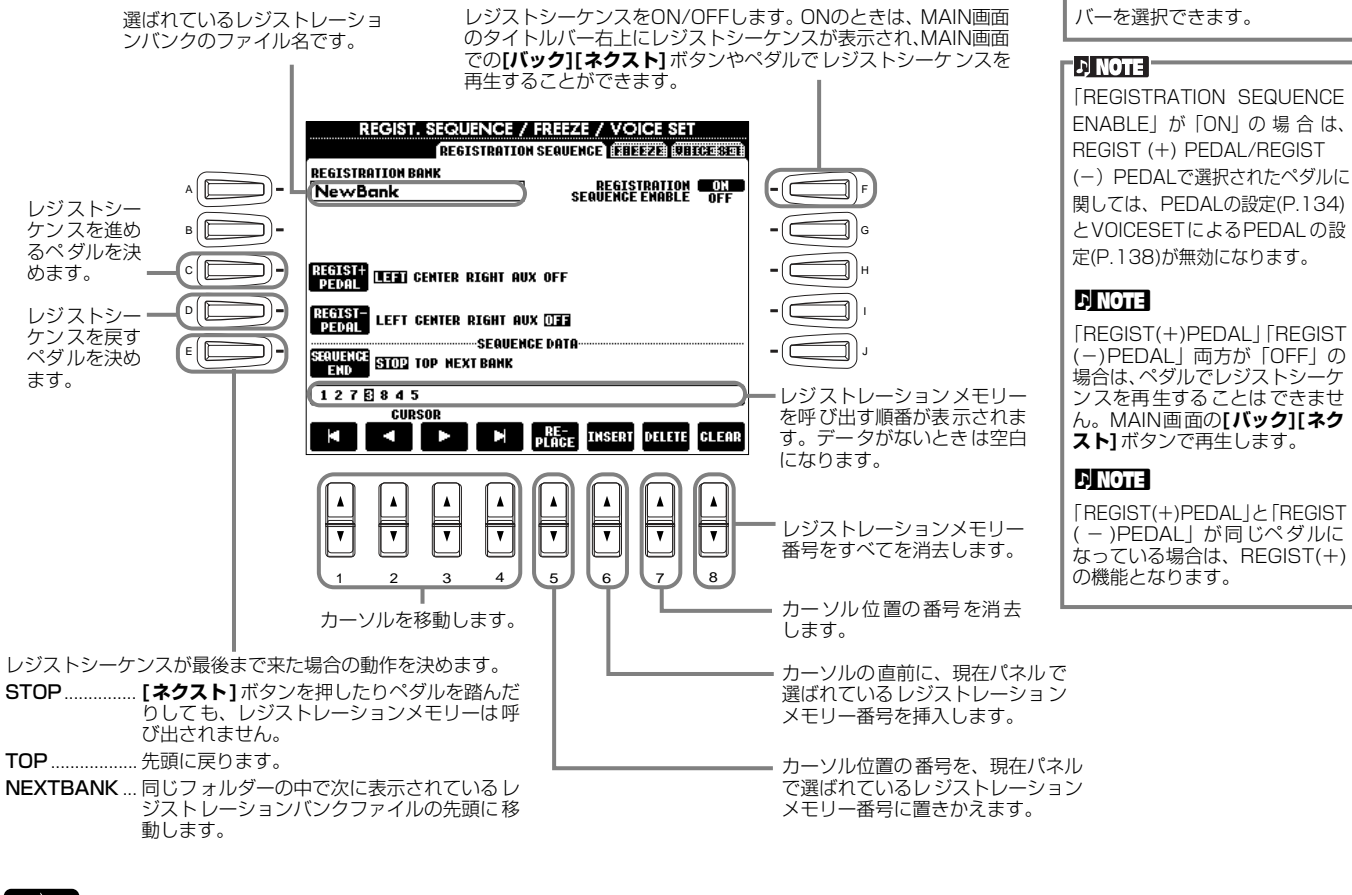

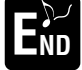

[戻る]ボタンを押して設定を確定します。

**EN NOTE** レジストシーケンスデータはレ ジストバンクファイルの一部で す。レジストシーケンスデータを 保存したいときは現在のレジス トバンクファイルを保存(P[.40](#page-39-0)[、](#page-47-0) [48\)](#page-47-0)しましょう。レジストバンク ファイルを保存しないと、設定し たレジストシーケンスデータは、 レジストバンクを変更したとき に消去されます。

#### <span id="page-136-1"></span>**パネル設定を固定する** FREEZE フリーズ

REGISTRATION MEMORYで登録したパネル設定のうち、呼び出したくない項目を指定することができます。 操作手順についてはP[.90](#page-89-0)を参照してください。

#### <span id="page-137-0"></span>**目動の音色設定をON/OFFする** VOICE SET ボイス セット

音色を変更する(音色ファイルを選ぶ)場合は、必ずその音色に合った設定(サウンドクリエーターで設定するパラメーターと 同じ)が自動的に設定されます。このページでは、音色ごとの設定をパートごとにON(有効)/OFF(無効)することができます。 たとえば、プリセットの音色はそれぞれLEFT PEDALの設定を持っていますが、この画面でOFFにしておくと、音色を変えて もLEFT PEDALの設定が変更されません。

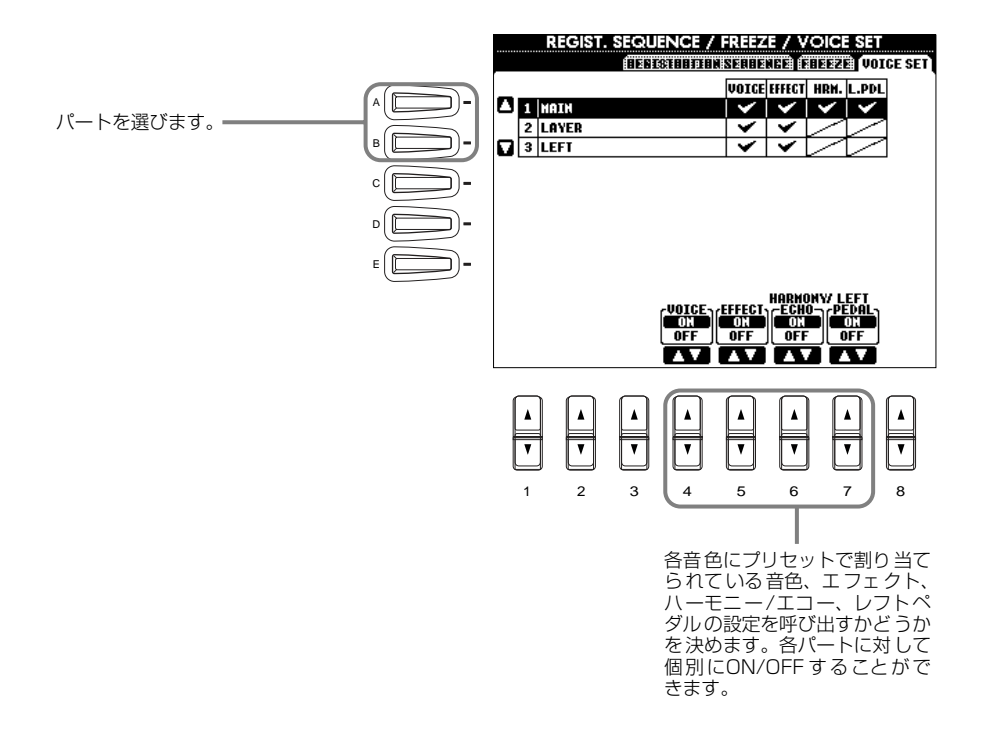

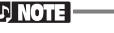

通常はすべてONにしておくこ とをおすすめします。

#### **DI NOTE -**

レイヤー/ レフトパートには、 ハーモニー/エコー、レフトペダ ルの設定はできません。

# <span id="page-137-1"></span>ハーモニーやエコーの設定をする HARMONY/ECHO

ここでの説明は、P[.128](#page-127-0)の操作手順3に相当します。

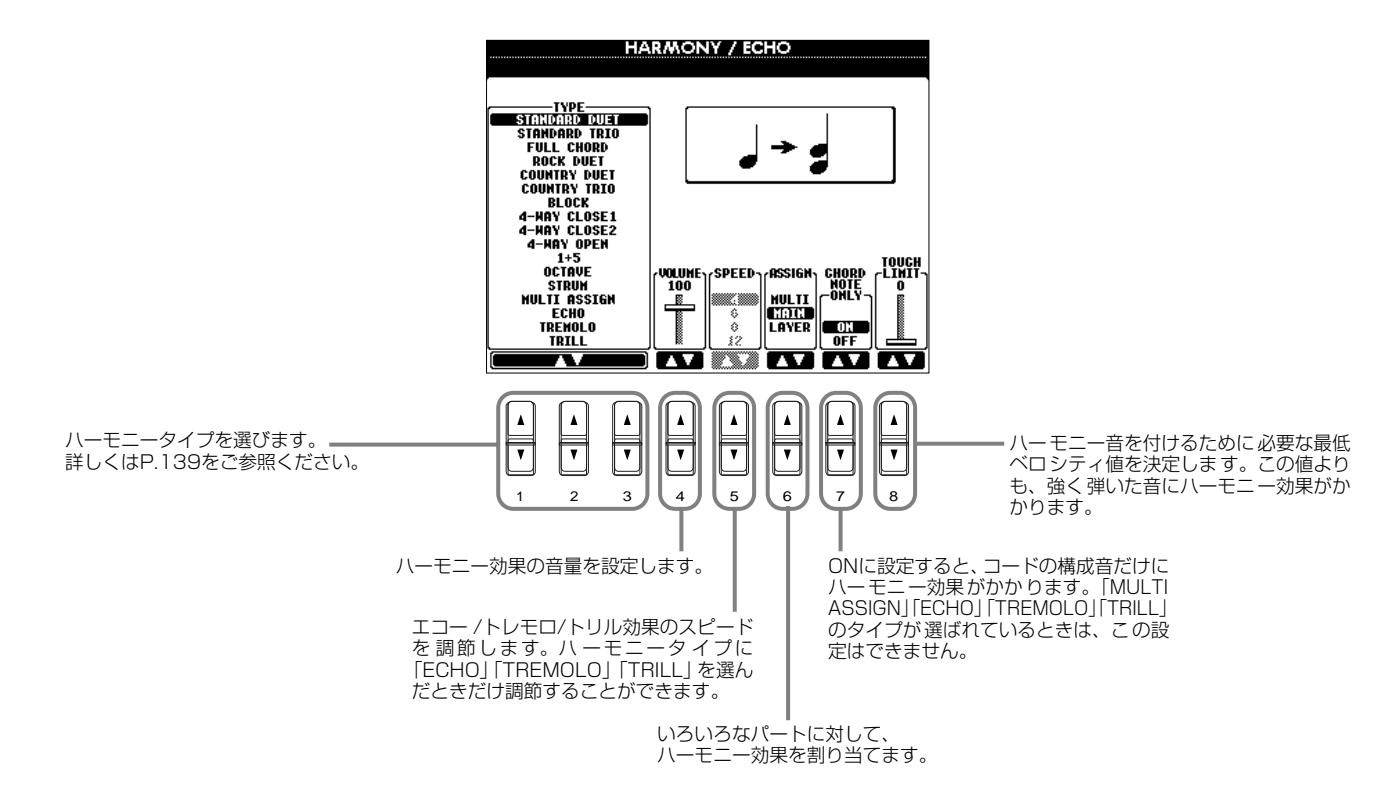

# <span id="page-138-1"></span>**ハーモニータイプ(TYPE タイプ )について**

# **「STANDARD スタンダード DUET デュエット 」~「STRUM ストラム 」が選ばれているとき**

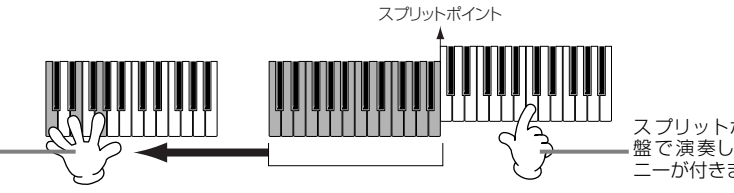

スプリットポイントより右側の鍵 盤で演奏したメロディにハーモ ニーが付きます。

# **「MULTI マルチ ASSIGN アサイン 」が選ばれているとき**

右手鍵域で同時に弾いた音を、自動的に別々のパート(音色)に割り当てます。2つの音を続けて鳴らした場合、1つめはメイン 音色、2つめはレイヤー音色で演奏されます。

# **「ECHO エコー 」が選ばれているとき**

スプリットポイントより左側の鍵 盤で演奏したコードでハーモニー をコントロールします。

エコー効果が、設定されているテンポで鍵盤の音にかかります。

#### **「TREMOLO 」が選ばれているとき トレモロ**

トレモロ効果が、設定されているテンポで鍵盤の音にかかります。

# **「TRILL トリル 」が選ばれているとき**

鍵盤で押さえている2音が、設定されているテンポで交互に鳴ります。

# **ハーモニー効果の割り当て(ASSIGN アサイン )について**

# **MULTI マルチ**

追加されるハーモニー音の1~4つめの音を自動的に別々のパート(音色)に割り当てます。たとえばメイン、レイヤーパートが ONになっていて「STANDARD DUET」タイプが選ばれている場合、鍵盤で弾いた音はメイン音色で演奏され、付加される ハーモニー音はレイヤー音色で演奏されます。

# **MAIN メイン**

ハーモニーはメインパートだけに付けることができます。

## **LAYER**

ハーモニーはレイヤーパートだけに付けることができます。レイヤーパートがOFFの場合は、ハーモニー効果は付きません。

#### <span id="page-138-0"></span>CVPの画面をテレビ画面に映 ビデオ OUT アウト (CVP-206のみ)

ここでの説明は、P[.128](#page-127-0)の操作手順3に相当します。

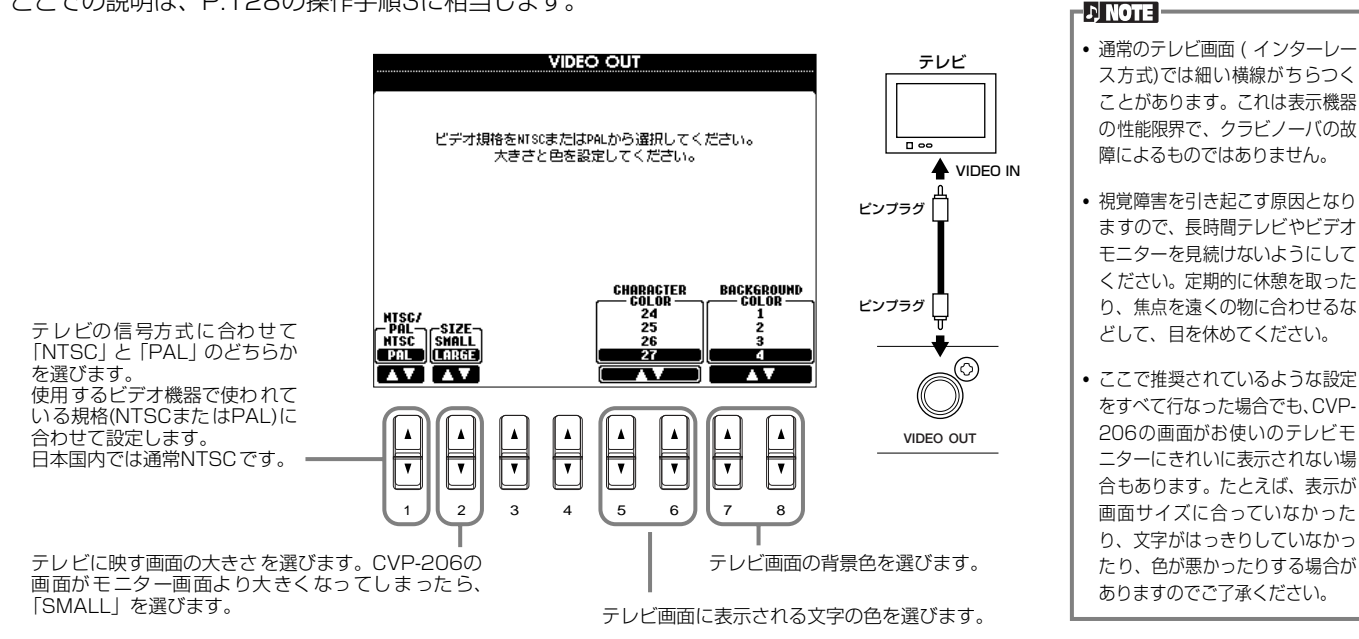

#### MIDIに関する設定をする **MIDI**

MIDIに関する設定をします。設定は、ひとまとめにして「USER」ページに保存し、必要に応じて呼び出すことができます。 MIDIについて詳しくは、「MIDIって何? (P[.151](#page-150-0))」を参照してください。

ここでの説明は、P[.128](#page-127-0)の操作手順3に相当します。

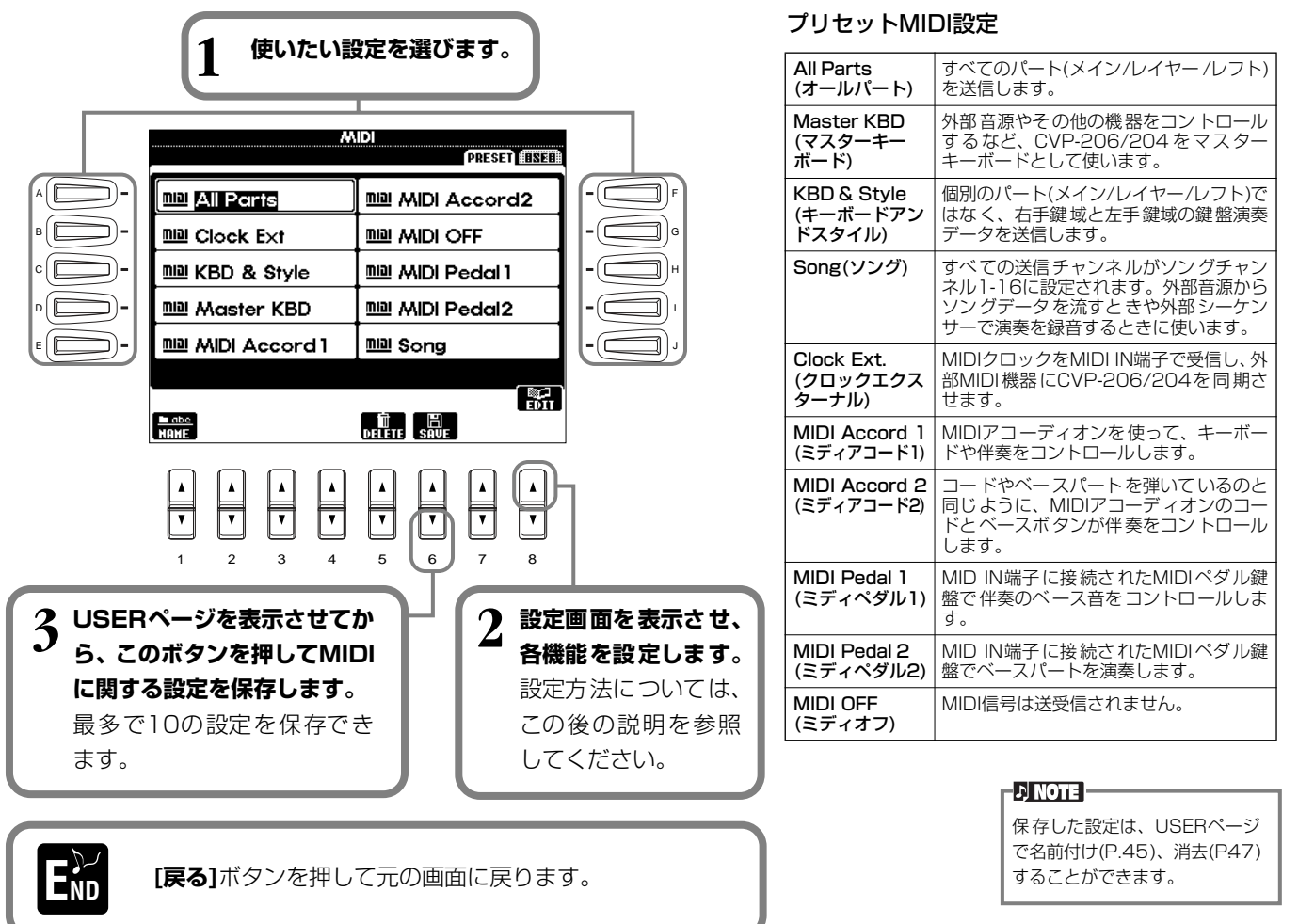

# <span id="page-139-0"></span>**システム(ローカルコントロール、クロックなど)を設定する** SYSTEM システム

上記手順2で設定画面を表示させます。

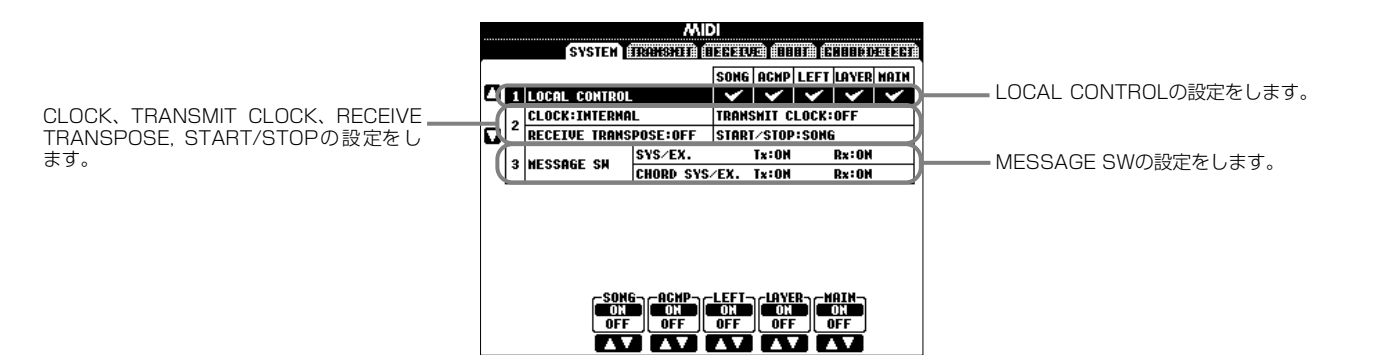

# **LOCAL ローカル CONTROL コントロール**

ローカルコントロールをパートごとにON/OFFします。CVP-206/204は、鍵盤を弾いて内蔵の音源を鳴らすしくみになって います。この状態をローカルコントロールONと呼びます。ローカルコントロールをOFFにすると、「鍵盤」と「音源」が切り 離され、鍵盤を弾いてもCVP-206/204からは音が出なくなります。CVP-206/204から音が出なくなっても鍵盤を弾いた 演奏情報をMIDI出力させることはできますので、音を鳴らさずに外部音源を鳴らしたいときに、ローカルコントロールをOFF にします。

# $\mathbf{C} \mathbf{L} \mathbf{D} \mathbf{C} \mathbf{C} \mathbf{K}$  **(Discrept)**  $\mathbf{A} \mathbf{D} \mathbf{C} \mathbf{C} \mathbf{C} \mathbf{K}$  ,  $\mathbf{A} \mathbf{C} \mathbf{C} \mathbf{C} \mathbf{K}$  ,  $\mathbf{A} \mathbf{D} \mathbf{C} \mathbf{C} \mathbf{K}$  ,  $\mathbf{A} \mathbf{C} \mathbf{C} \mathbf{C} \mathbf{C} \mathbf{K}$  ,  $\mathbf{A} \mathbf{C} \mathbf{A$

#### **■ CLOCK クロック**

CVP-206/204 を内部クロック (INTERNAL) でコントロールするか、外部機器から受け取った MIDI クロック (EXTERNAL)でコントロールするのかを設定します。CVP-206/204を単独で使用したり、MIDIクロックによる同期演 奏のマスターとして使用したりする場合はINTERNALを選択します。外部シーケンサー、MIDIコンピューター、その他の MIDI機器と一緒にCVP-206/204を使う場合、外部機器のMIDIクロックにCVP-206/204を同期させたいときは、この 機能をEXTERNALに設定します。後者の場合、外部機器がCVP-206/204のMIDI IN端子に接続されており、MIDIクロッ ク信号が外部機器からきちんと送信されている必要があります。

#### **■ TRANSMIT CLOCK トランスミット クロック**

MIDIクロック信号の送信をON/OFFします。OFFに設定されているとき、MIDIクロック信号やスタート/ストップデータ は送信されません。

# ■ RECEIVE TRANSPOSE

トランスポーズ受信の項目をOFFに設定しているときは、CVP-206/204が受信した音符 データは移調されません。ONに設定しているときは、現在のキーボードトランスポーズ (P[.136\)](#page-135-1)の設定に従って、受信した音符データが移調されます。

# ■ START/STOP

受信したFA/FCメッセージを曲(ソング)、伴奏スタイルどちらに送るかを切り替えます。

**DI NOTE FA/FC**=曲(ソング)、伴奏スタ イルをスタート、ストップする MIDIメッセージです。FAがス タート、FCがストップのメッ セージです。

#### **MESSAGE SW スイッチ メッセージ**

- ŠŸS/EX. Tx(TRANSMIT) MIDIシステムエクスクルーシブデータの送信をON/OFFします。
- **システム エクスクルーシブ レシーブ SYS/EX. Rx(RECEIVE)**

外部機器から送られるMIDIエクスクルーシブデータの受信をON/OFFします。

**コード システム エクスクルーシブ トランスミット ■ CHORD SYS/EX. Tx(TRANSMIT)** MIDIコードエクスクルーシブデータ(コード検出:ルートとタイプ)の送信をON/OFFします。

# **コード システム エクスクルーシブ レシーブ ■ CHORD SYS/EX. Rx(RECEIVE)** 外部機器から送られるMIDIコードエクスクルーシブデータの受信をON/OFFします。

# <span id="page-140-0"></span>**MIDIデータを送信する** TRANSMIT トランスミット

どのMIDIチャンネルからどのパートをMIDI出力するかを指定します。

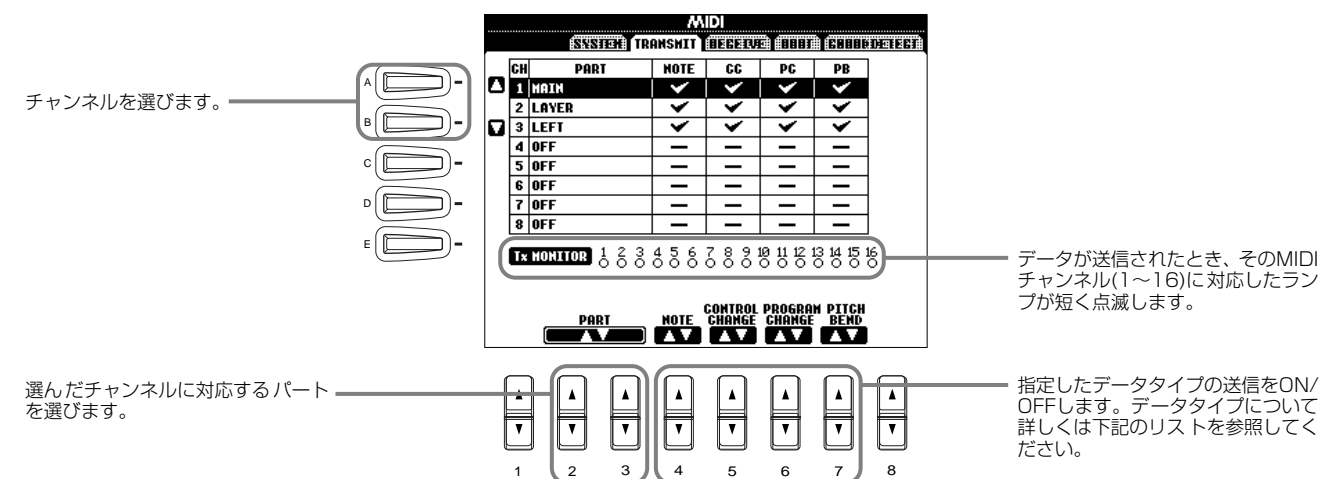

### <span id="page-140-1"></span>TRANSMIT/RECEIVE画面でのデータタイプ

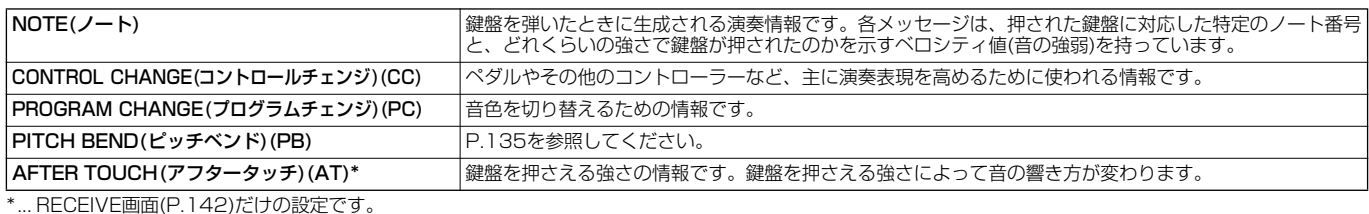

**CVP-206/204 141**

# <span id="page-141-0"></span>**MIDIデータを受信する** RECEIVE レシーブ

どのMIDIチャンネルからどのパートにMIDI入力するかを指定します。

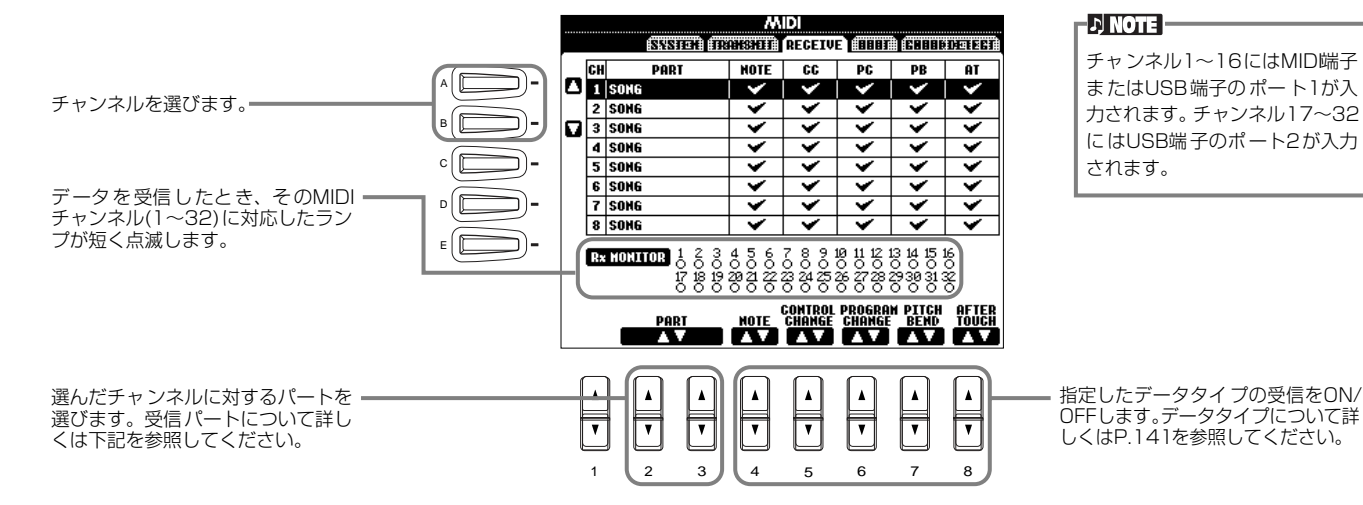

#### MIDI受信パート

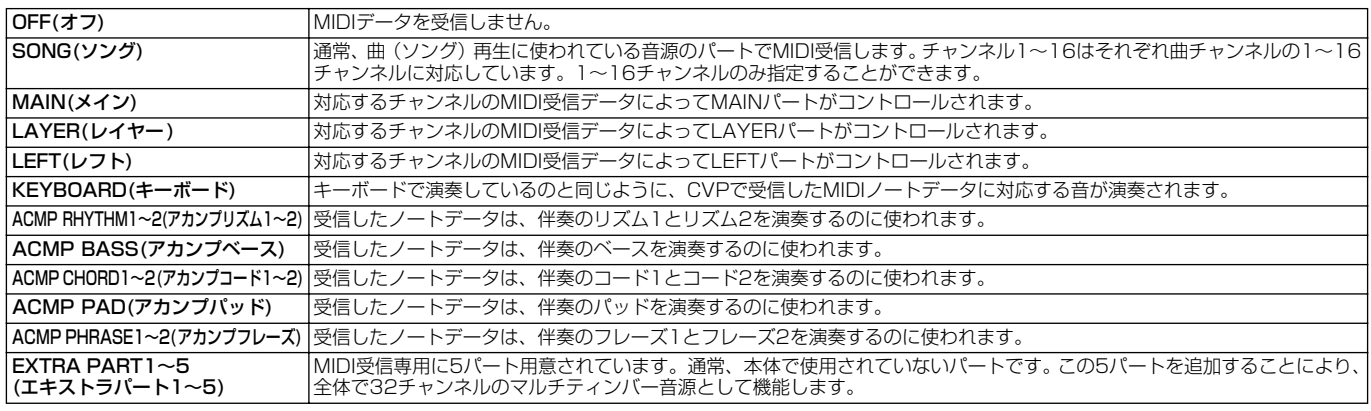

## <span id="page-141-1"></span>**ルートチャンネルを設定する** ROOT ルート

ONに設定されているチャンネルで受信したノートON/OFF情報が、自動伴奏のルート音として認識されます。ルート音の検出 は、自動伴奏機能のON/OFFやパネルトのスプリットポイントの設定に関係なく行なわれます。

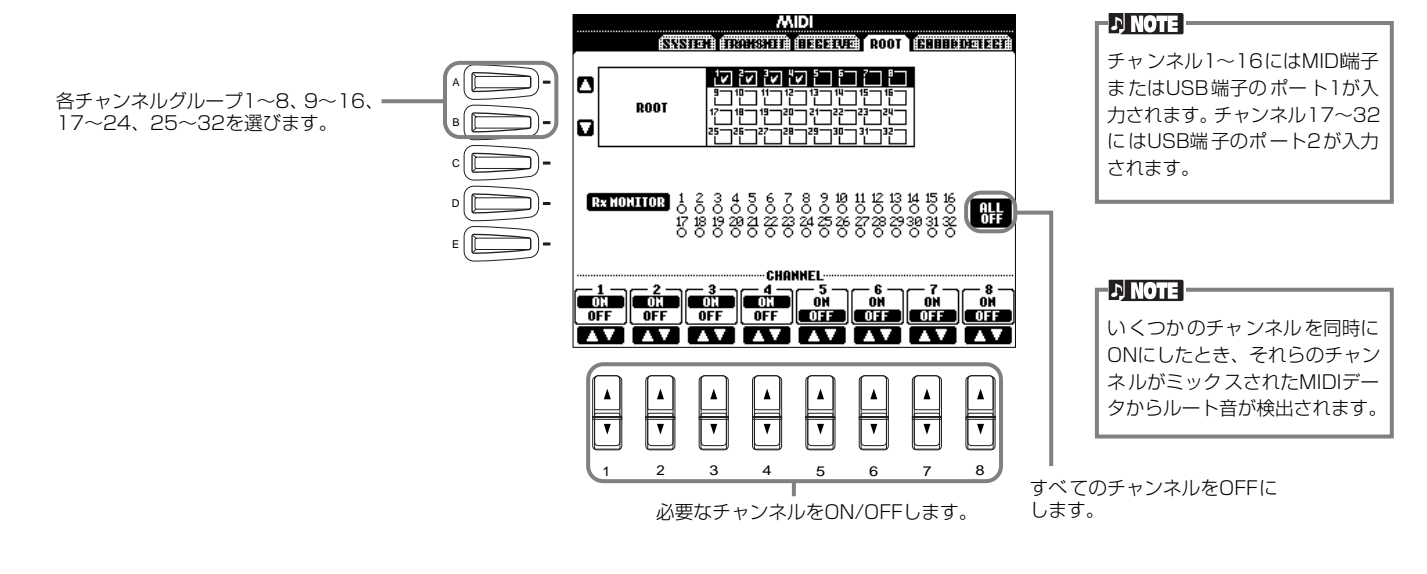

#### <span id="page-141-2"></span>**コードチャンネルを設定する** コード CHORD DETECT ディテクト

ONに設定されているチャンネルで受信したノートON/OFF情報が、自動伴奏のコード押鍵として認識されます。検出される コードは、フィンガリングモードによって異なります。コードの検出は、自動伴奏機能のON/OFFやパネル上のスプリットポ イントの設定に関係なく行なわれます。操作方法は、上記のルートチャンネルを設定する方法と同じです。

#### その他の諸設定 UTILIT ユーティリティ

ここでの説明は、P[.128](#page-127-0)の操作手順3に相当します。

# <span id="page-142-0"></span>**フェード/メトロノーム/パラメーターロック/タップ音に関する設定をする** CONFIG 1 コンフィグ

# FADE IN TIME/FADE OUT TIME/FADE OUT HOLD TIME

伴奏スタイルや曲(ソング)をフェードイン/アウトする時間を設定します。

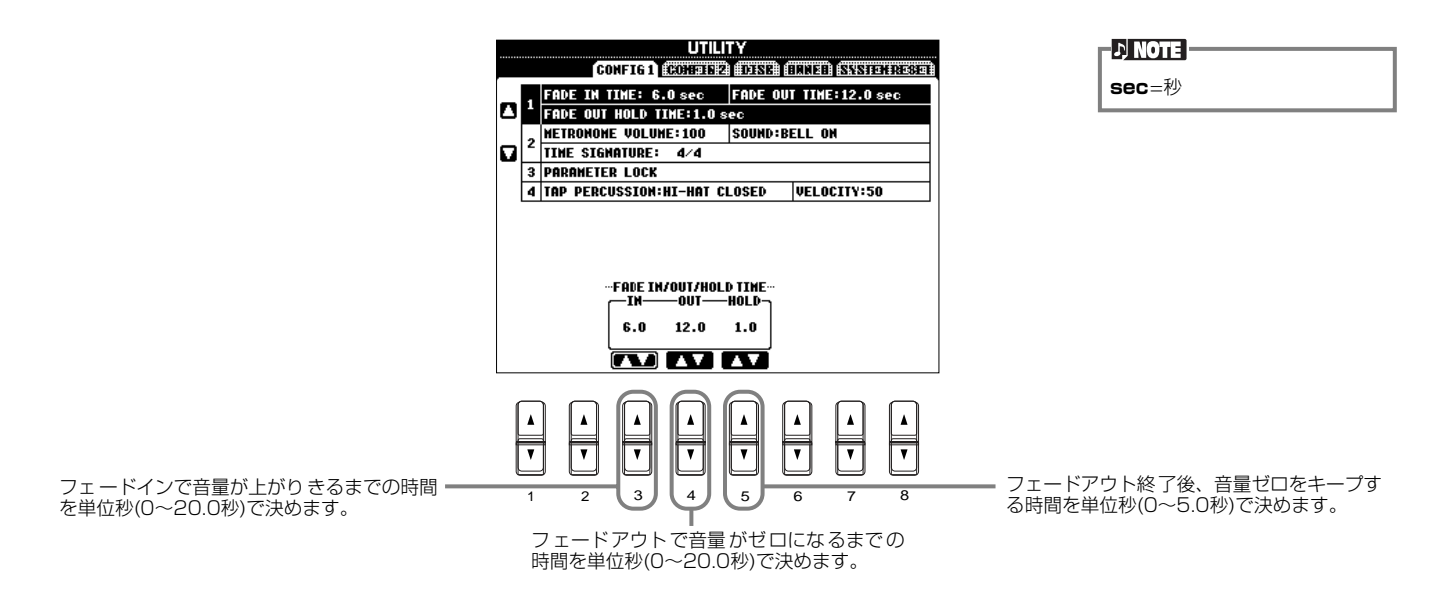

# **METRONOME メトロノーム**

メトロノームに関する設定をします。

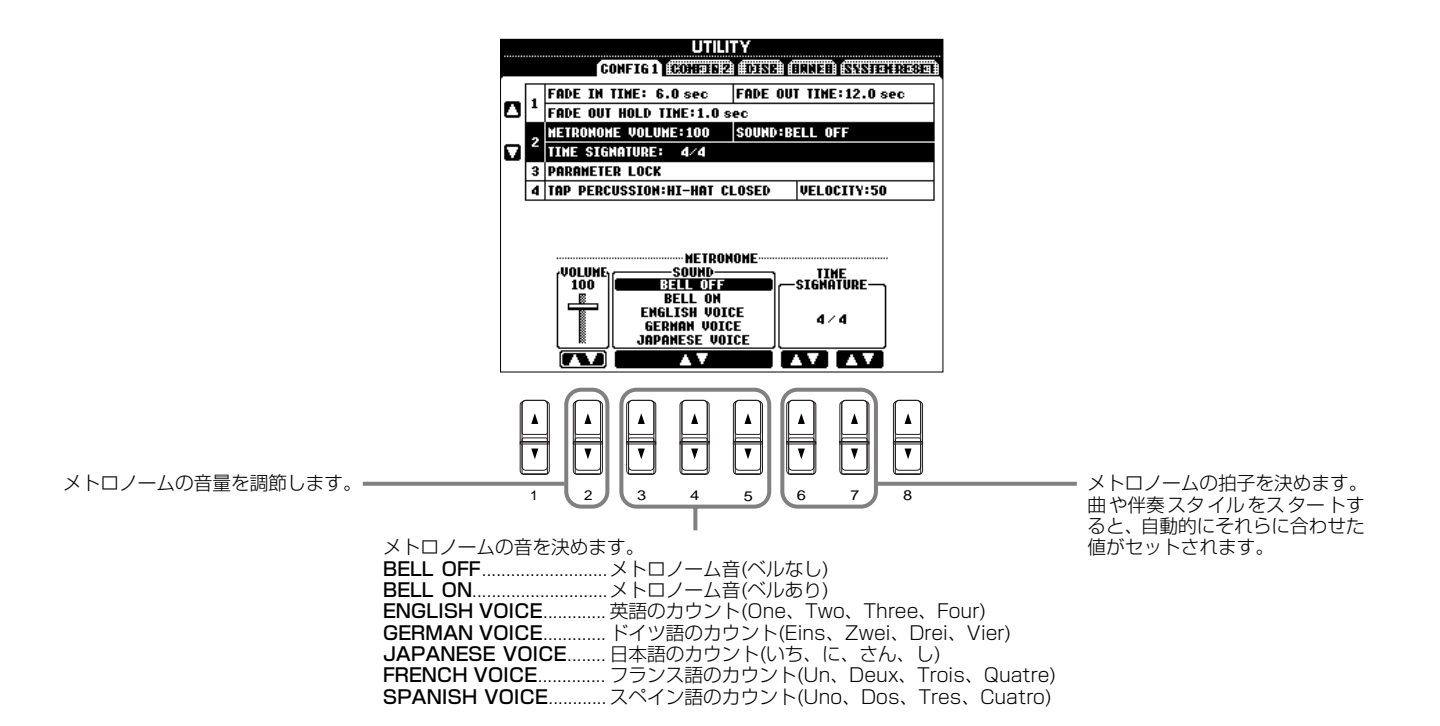

#### **PARAMETER LOCK ロック パラメーター**

特定の設定を固定して、レジストレーションメモリー、ワンタッチセッティング、ミュージックファインダーなどを使ったとき に自動的に変更させないようにします。固定された設定は、本体パネルのボタンからは変更することができます。

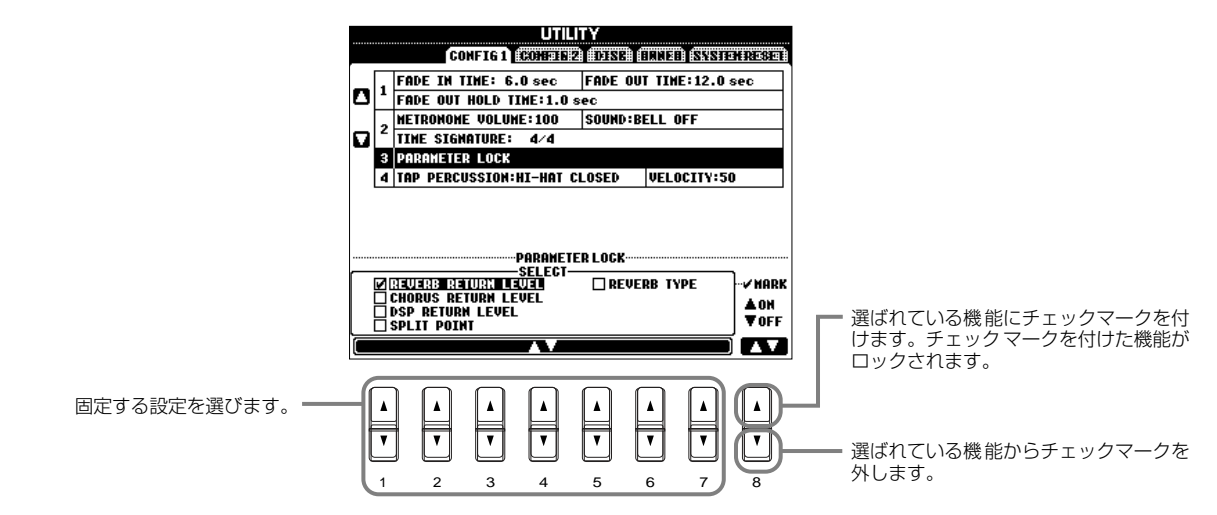

#### $\mathbf{T} \tilde{\mathbf{A}} \mathbf{P} \mathbf{C} \tilde{\mathbf{O}} \tilde{\mathbf{U}} \mathbf{N} \mathbf{T}$ **タップ**

タップスタート(P[.55](#page-54-0))するときのタップ音に関する設定をします。

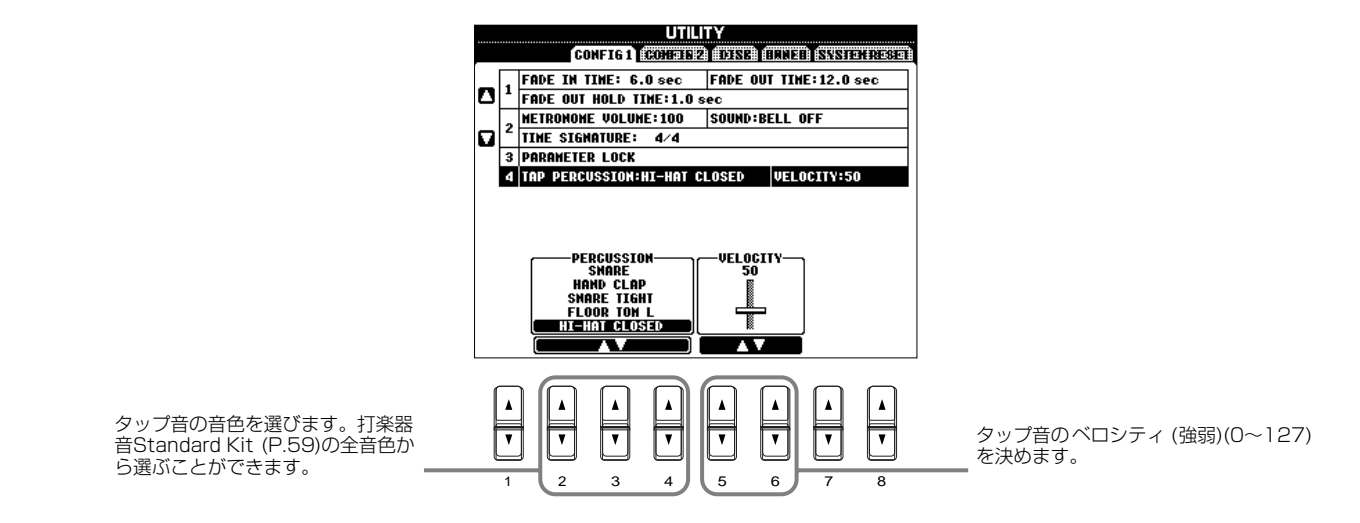

<span id="page-143-0"></span>**画面調整/スピーカー/ボイスナンバー表示に関する設定をする** CONFIG コンフィグ CONFIG2

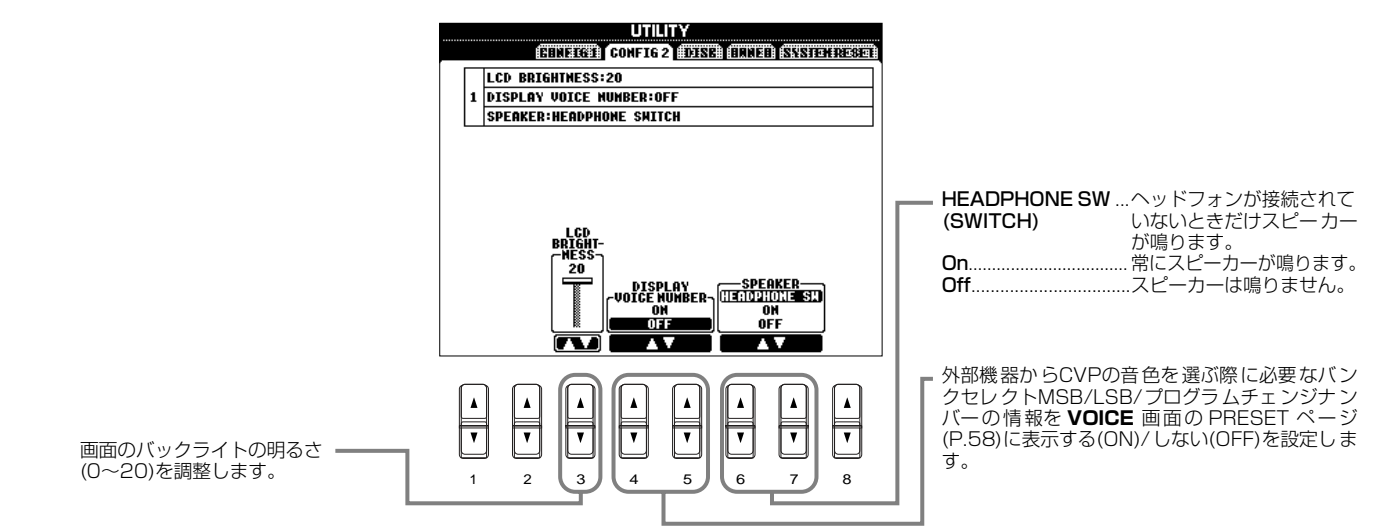
<span id="page-144-0"></span>ディスク

## <span id="page-144-2"></span>**ディスクのコピー、フォーマット(初期化)などをする** DISK

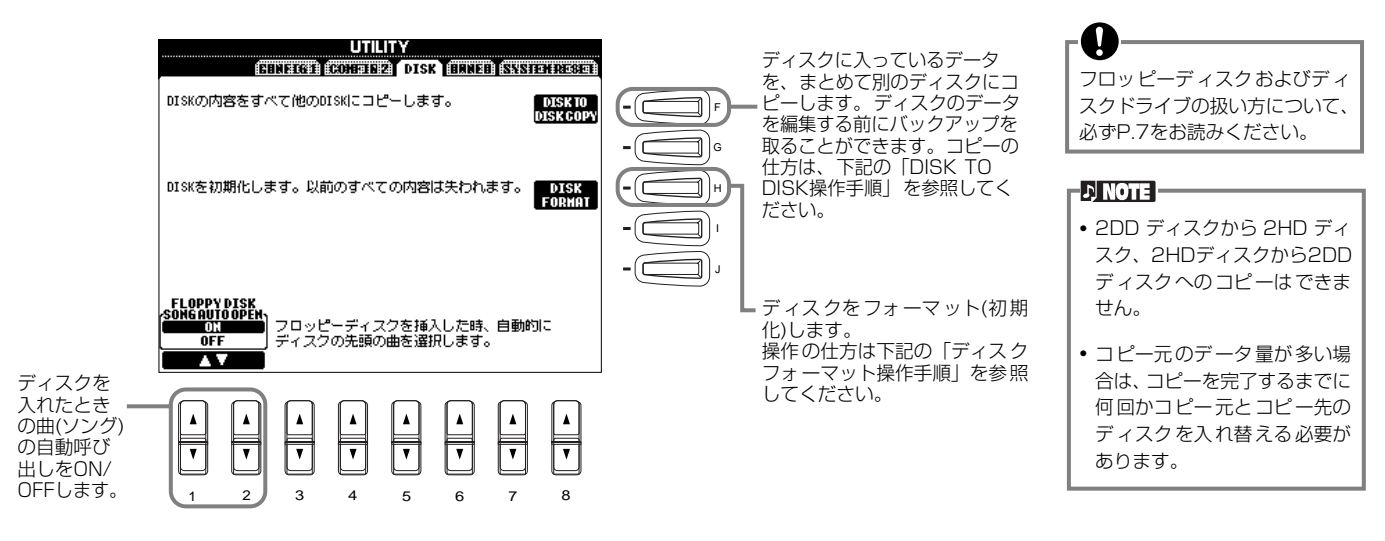

#### <span id="page-144-1"></span>**DISK TO DISK(ディスクトゥーディスク)操作手順**

下図のように、コピー元のディスクのデータを本体にいったんコピーした後に、コピー先のディスクにコピーします。

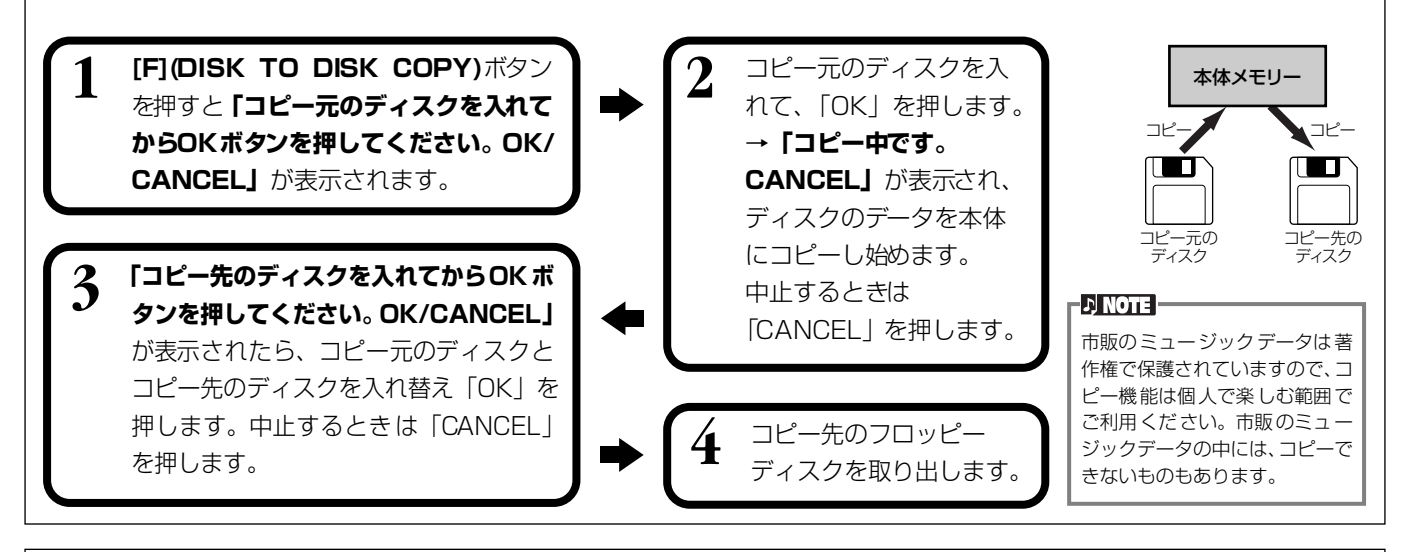

<span id="page-144-3"></span>**ディスクフォーマット操作手順**

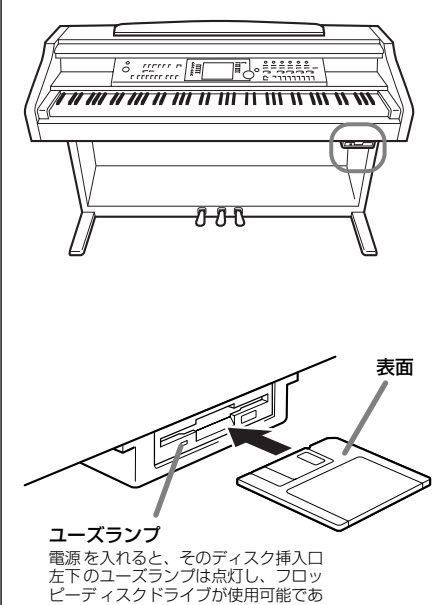

ることを示します。

新しいディスクや他の機器で使っていたディス クはそのままでは使うことができませんので、最 初にフォーマット(初期化)します。フォーマッ トをすれば、ディスクに入っているデータを一度 に削除することもできます。

録音用ディスクを、シャッター側を奥に、ラベル 面を上にしてディスクドライブに差し込みます。 上記**UTILITY**画面の「DISK」ページで**[H](DISK FORMAT)**ボタンを押すと、フォーマットが始 まります。

フォーマットとは、その機器本体 が対応している収納方式をディ スクに指定しておくことです。 ディスクの収納方式にはいくつ かの種類があるため、本体に合っ た収納方式を知らせておく必要 があります。 2DDのディスクは720KB、 2HDのディスクは1.44MBに フォーマットされます。

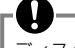

E DI NOTE **e** 

ディスクをフォーマットすると、 すべてのデータが削除されてし まいます。必要なデータが入って いないかどうか確認してから フォーマットしましょう。

#### <span id="page-145-7"></span><span id="page-145-3"></span>**個人情報に関する設定をする** OWNER オーナー

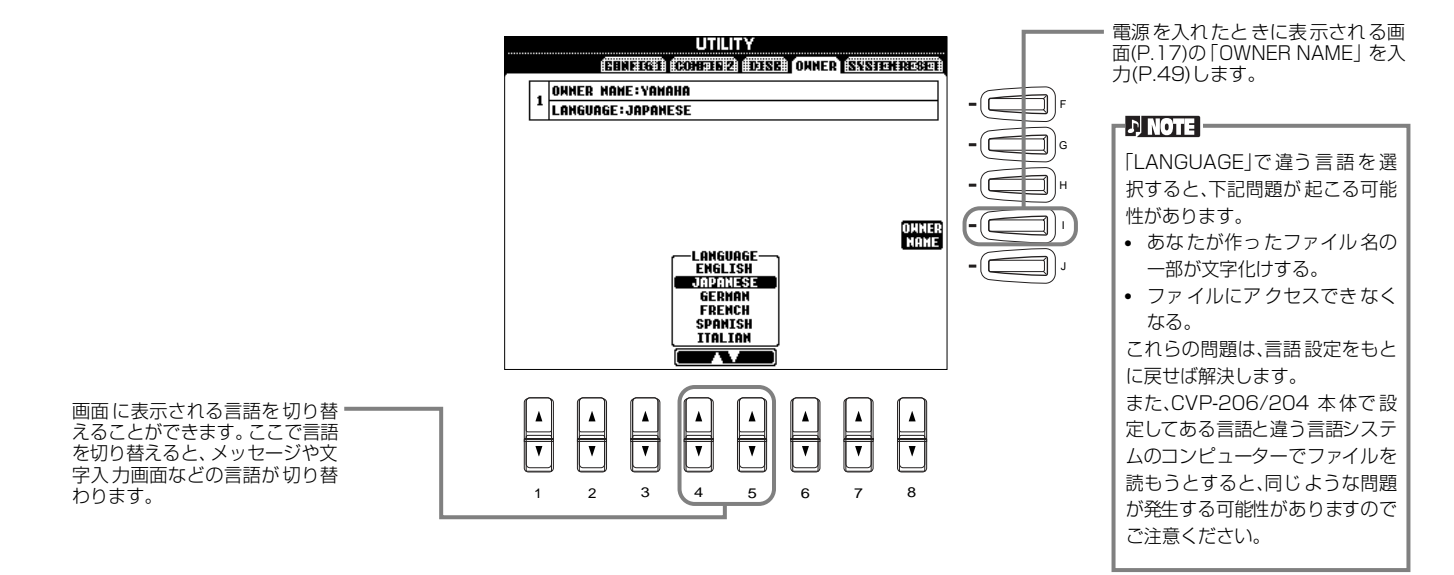

<span id="page-145-0"></span>CVPの設定を工場出荷時の状態に戻す

#### <span id="page-145-4"></span>システム SYSTEM RESET リセット

<span id="page-145-6"></span><span id="page-145-5"></span><span id="page-145-2"></span><span id="page-145-1"></span>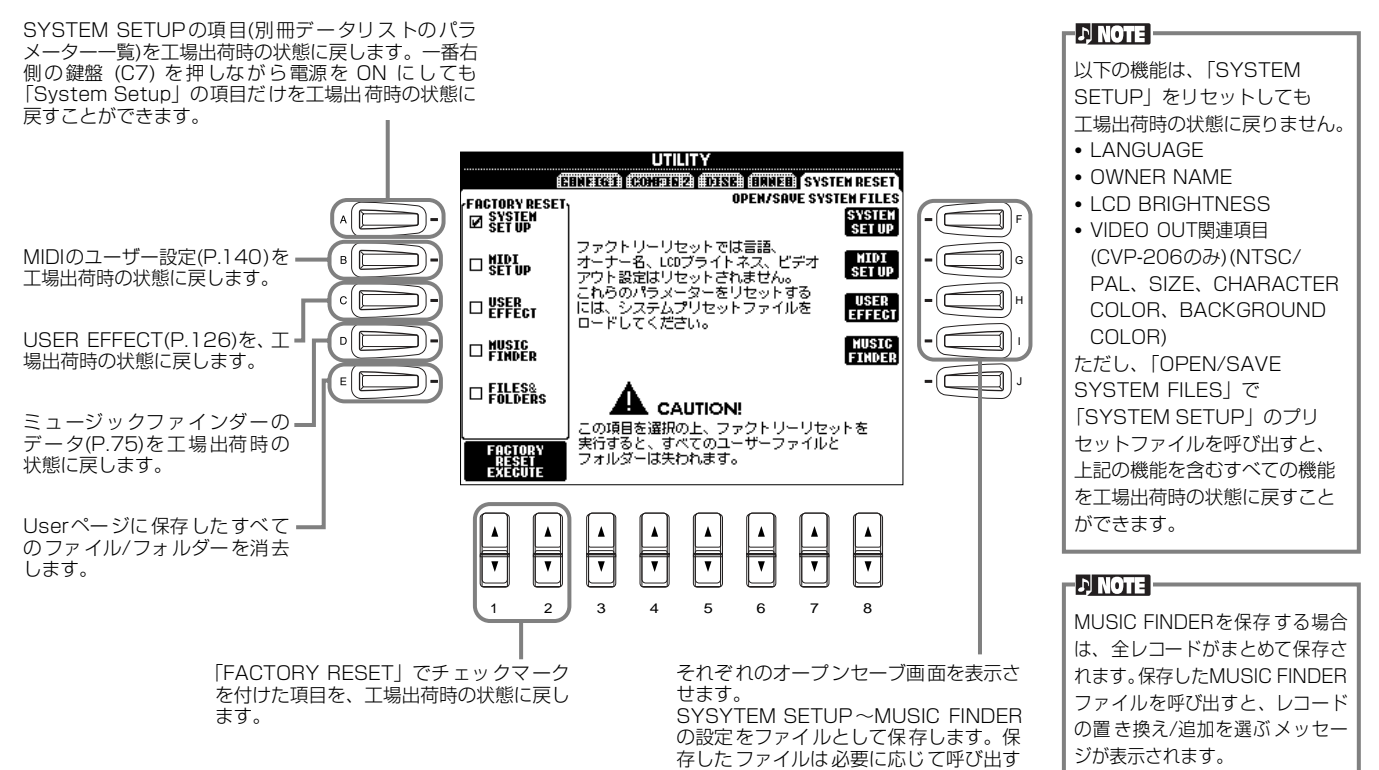

#### ことができます。 それぞれの「PRESET」の中には工場出 荷時のデータが入っていて、これを呼び

出す*と そ*れぞれの 項目を工場 出荷時の状 態に戻すことができます(「FACTORY RESET」と同様)。

REPLACE 現在のミュージックファイン ダー全レコードが消去され、ファ イルから呼び出されたレコード に置き替えられます。

#### APPEND

ファイルから呼び出されたレ コードは、空きレコード番号に追 加されます。

# <span id="page-146-5"></span><span id="page-146-4"></span>他の機器と接続して演奏しましょう

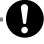

外部機器と接続するときは、すべての機器の電源を切った上で行なってくだ さい。また、電源を入れたり切ったりする前に、必ず機器のボリュームを最 小(O)にしてください。感電または機器の損傷のおそれがあります。

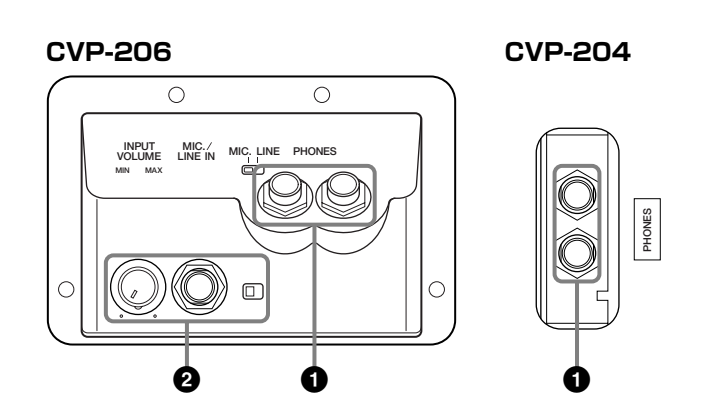

### <span id="page-146-3"></span>**1 スピーカーから音を出さずヘッ ドフォンで音を聞く (PHONES端子)**

ヘッドフォンをPHONES端子(標準フォーン端子)に接続して 使います(P[.17](#page-16-1))。ヘッドフォンを接続したときに、CVP本体 のスピーカーから音を出す、出さないを設定することができま す(P[.144\)](#page-143-0)。初期設定では、ヘッドフォンを接続するとスピー カーからは音が出ません。また、PHONES端子は2つありま すので、ヘッドフォンを2本接続して2人で演奏を楽しむこと もできます。1本だけ接続する場合は、どちらの端子をご使用 いただいても構いません。

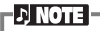

**別売ヘッドフォン** YAMAHAヘッドフォン HPEー160(税別価格: 5,500円)

### <span id="page-146-2"></span><span id="page-146-1"></span>**2 マイクやギターをつないで使う (MIC./LINE IN端子)(CVP-206のみ)**

マイクを接続すると、弾き語りやカラオケを楽しむことができ ます。マイク入力された音声は、CVPのスピーカーから鳴り ます。またMIC./LINE IN端子にギターなどを接続して、CVP のスピーカーから音を出すこともできます。

**1** マイクをMIC./LINE IN端子に接続します。

#### **DI NOTE**

ダイナミックマイクをご使用ください。

**2** 音声を入力する場合は、MIC. LINE切り替えスイッチを MIC.側に、ギターなど出力レベルの高い機器を接続する 場合はLINE側に切り替えます。

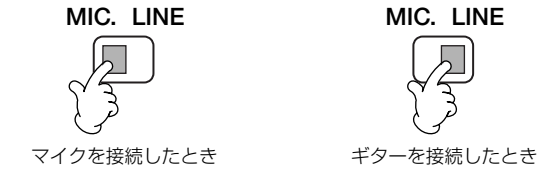

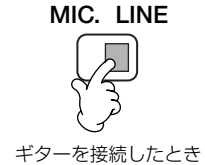

**3** マイクのボリュームを**INPUT VOLUME**つまみで調節します。

<span id="page-146-0"></span>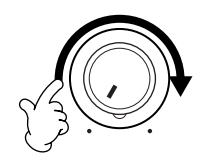

**CVP-206**

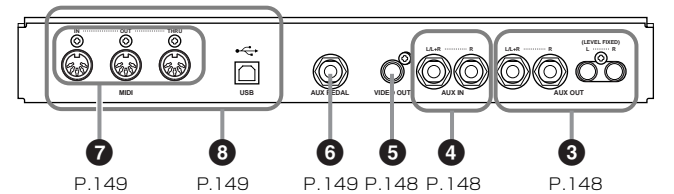

**CVP-204**

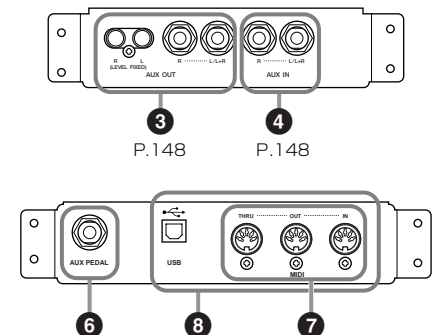

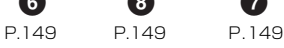

<span id="page-147-9"></span><span id="page-147-8"></span><span id="page-147-7"></span><span id="page-147-6"></span><span id="page-147-5"></span><span id="page-147-4"></span><span id="page-147-3"></span><span id="page-147-2"></span><span id="page-147-1"></span><span id="page-147-0"></span>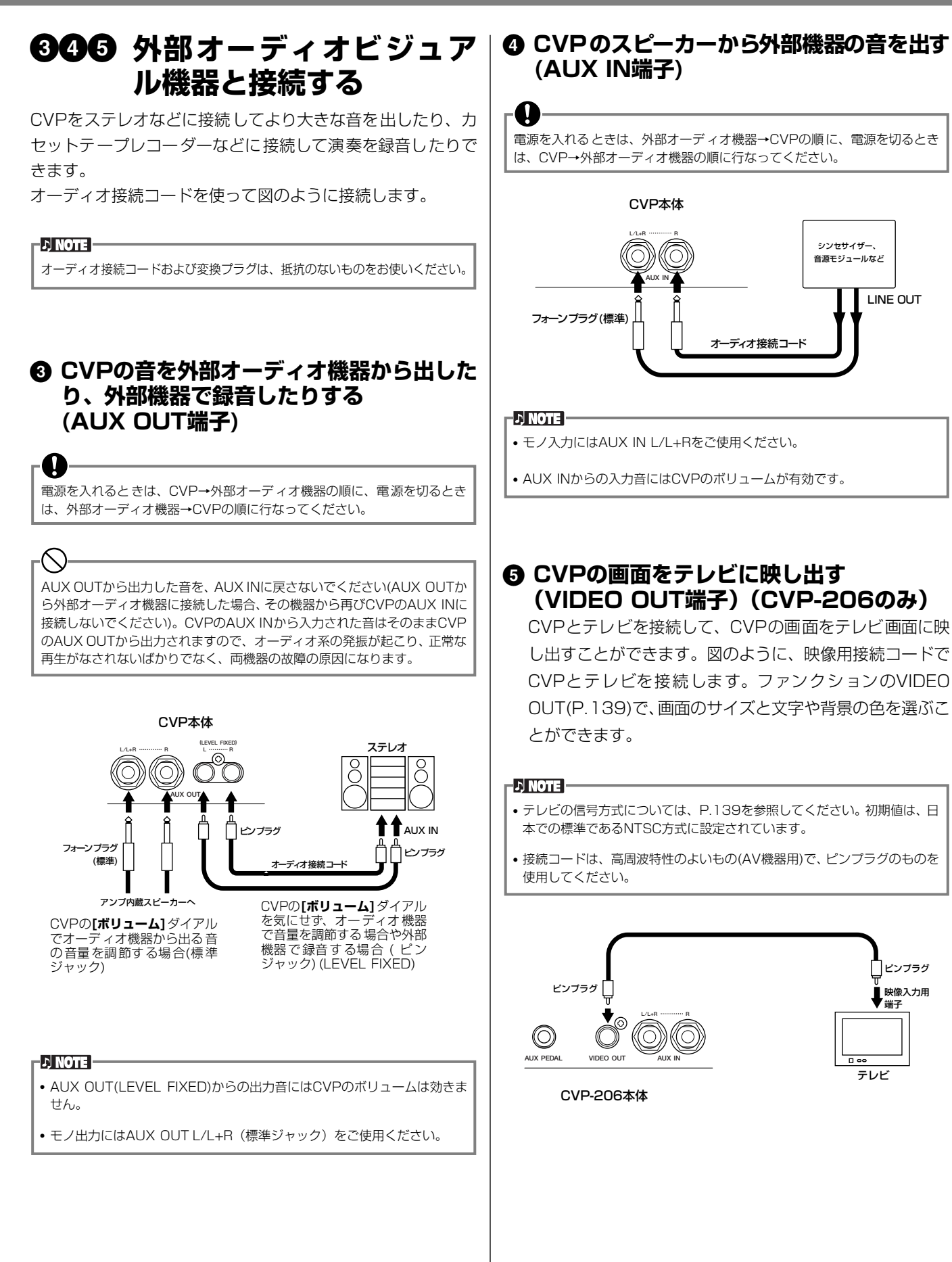

### <span id="page-148-13"></span><span id="page-148-12"></span><span id="page-148-3"></span><span id="page-148-2"></span>**6 ペダル(フットスイッチ)やフッ トコントローラーを使う (AUX PEDAL端子)**

別売のフットコントローラー (FC7)を接続すると、足を使っ て手弾き音のボリュームを調節して演奏に抑揚を付ける(初期 設定)など、さまざまな機能をフットコントロールできます (P[.134\)](#page-133-0)。また、別売のフットスイッチ(FC4またはFC5)を 接続すると、自動伴奏のスタート/ストップなど、パネルのボ タン機能を持たせることができます。

ペダルの抜き差しは、電源を切った状態で行なってください。

#### **DI NOTE -**

 $\mathbf \Omega$ 

YAMAHA FC7: 6,000円(税別価格) YAMAHA FC4: 3,000円(税別価格) YAMAHA FC5: 1,500円(税別価格)

### <span id="page-148-9"></span><span id="page-148-4"></span><span id="page-148-0"></span>**7 外部MIDI機器と接続する (MIDI端子)**

外部MIDI機器との接続には、MIDI端子を使用します。接続に は、専用のMIDIケーブルをご使用ください。接続については、 MIDIでできること(P.[153](#page-152-0))を参照してください。なお、USB 端子を電源の入っているパーソナルコンピューターと接続し ている場合は、MIDI端子は使用できません。

<span id="page-148-6"></span><span id="page-148-5"></span>MIDI IN ...........MIDIデータを受信する端子です。

<span id="page-148-7"></span>MIDI OUT.......MIDIデータを送信する端子です。

**MIDI THRU ... MIDI INから入ってきたデータをそのまま送信** する端子です。

MIDIの概念(MIDIって何? )、MIDIでできること、MIDI機能 の設定については、以下を参照してください。

- MIDIって何? (P[.151\)](#page-150-0)
- MIDIでできること(P.[153](#page-152-0))
- MIDIに関する設定(P.[140](#page-139-1))

#### **DI NOTE**

• **YAMAHA MIDIケーブル** MIDI01(長さ1m、税別価格:800円)

- MIDI03(長さ3m、税別価格:1,100円)
- 長いケーブルを使用すると、エラーが生じる場合があります。15m以内の ケーブルをご使用ください。

### <span id="page-148-11"></span><span id="page-148-10"></span><span id="page-148-8"></span><span id="page-148-1"></span>**8 パーソナルコンピューターと接続 する(USB端子、MIDI端子)**

CVP-206/204とパーソナルコンピューター(パソコン)を接 続すると、パソコンとデータをやり取りしたり、パソコン用の 音楽ソフトを楽しむことができます。接続には2つの方法があ ります。

- CVP-206/204のUSB端子を使った接続
- CVP-206/204のMIDI端子を使った接続

なお、USB端子を使用している場合は、MIDI端子は使用でき ません。

#### **EN NOTE**

パソコンでMIDIを扱う場合、お使いのパソコンや目的にあったMIDIアプリ ケーションソフトウェアが必要となります。

#### **他の機器と接続して演奏しましょう**

#### <span id="page-149-1"></span>**CVP-206/204のUSB端子を使った接続**

パソコンのUSB端子とCVP-206/204のUSB端子を接続し ます。接続に使用するケーブルはUSBロゴの入ったUSBケー ブルをご使用ください。

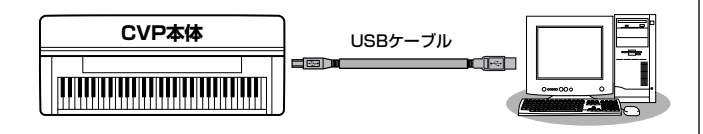

#### **USBドライバーについて**

パソコンのUSB端子とCVP-206/204のUSB端子を接 続して、データのやり取りをするためには、指定のMIDI ドライバー (YAMAHA USB MIDI Driver)をパソコンに インストールする必要があります。

YAMAHA USB MIDI Driverはヤマハのホームページの XGライブラリー http://www.yamaha.co.jp/xg から ダウンロードして入手することもできます。

- CVP-206/204とパソコンをUSBケーブルで接続する場合は、必ず USBケーブルを接続してからCVP-206/204の電源を入れてください。 また、USB MIDI を扱うアプリケーションソフトが立ち上がった状態で、 CVP-206/204の電源を入れたり切ったりしないでください。
- 以下の状態でCVP-206/204の電源オン/オフまたはUSBケーブルの抜 き差しをすると、パソコンのシステムに異常が発生し停止したり(ハン グアップ)、CVP-206/204の機能が停止したりする恐れがあります。
- ドライバーインストール中
- OS 起動中または終了途中
- サスペンド (スリープ)中
- MIDI アプリケーションが起動している状態
- 以下の行為をすると、同様にパソコンがハングアップしたりCVP-206/ 204の機能が停止したりする恐れがあります。
- 頻繁な電源のオン/ オフやケーブルの抜き差し
- MIDI データ転送中の省電力(スリープ)モードへの移行、スリープ モードからの復帰
- CVP-206/204が電源オンの状態でのケーブルの抜き差し
- -大量にデータが流れている状態での CVP-206/204の電源オン/ オフ、 パソコンの起動、またはドライバーのインストール

#### **DI NOTE**

- CVP-206/204はUSB接続後しばらくしてから通信を開始します。
- CVP-206/204とパソコンをUSBケーブルで接続する場合は、ハブを経 由せずに直接接続してください。
- 使用するパソコンやシーケンスソフトウェアでの必要なMIDI 設定につい ては、それぞれの取扱説明書をお読みください。

### <span id="page-149-0"></span>**CVP-206/204のMIDI端子を使った接続**

パソコン側に取り付けたMIDIインターフェース機器を使用し て、パソコンとCVP-206/204のMIDI端子を接続します。 接続に使用するケーブルは、専用のMIDIケーブルをご使用く ださい。

#### **EN NOTE**

パソコンと接続する場合は、最初に、CVPとパソコンの電源を切った状態 で、ケーブル接続を行ない、その後パソコン→CVPの順番で、電源を入れ てください。

• MIDI インターフェース(別売)を装備したパソコンの場 合は、パソコン側のMIDI OUT端子とCVP-206/204の MIDI IN端子とを接続します。

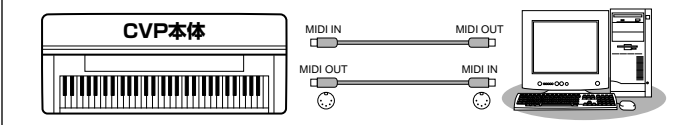

• Macintosh シリーズの MIDI インターフェースを使用す る場合は、パソコンのRS-422端子(モデムまたはプリ ンター端子)にMIDIインターフェースを接続し、MIDIイ ンターフェースのMIDI OUT端子とCVP-206/204の MIDI IN端子とを下図のように接続します。

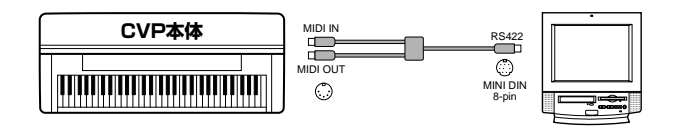

- USB 端子を電源の入っているパソコンと接続してい る場合は、MIDI端子は使用できません。
- Macintoshシリーズをお使いの場合、使用するMIDI インターフェースの設定に合わせて、アプリケーショ ンソフトウェア側で、MIDIインターフェースのクロッ クを設定してください。詳しくは、お使いになるソフ トウェアの説明書をよくお読みください。

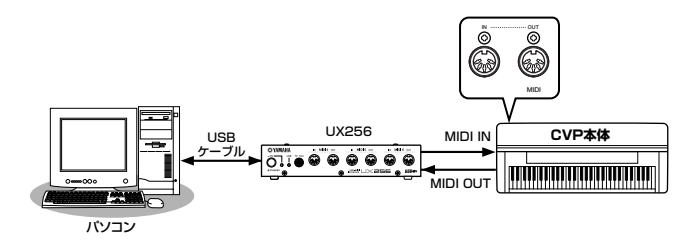

#### **他の機器と接続して演奏しましょう**

### <span id="page-150-1"></span><span id="page-150-0"></span>**MIDIって何?**

アコースティック楽器の代表的なものにはアコースティック ピアノやガットギターが挙げられます。ピアノは鍵盤をたたく ことにより、内部でハンマーが弦をたたいて鳴らしています。 ギターは直接弦を弾いて鳴らしています。

それではデジタル楽器と呼ばれるものは、どのようなしくみで 音を鳴らしているのでしょうか?

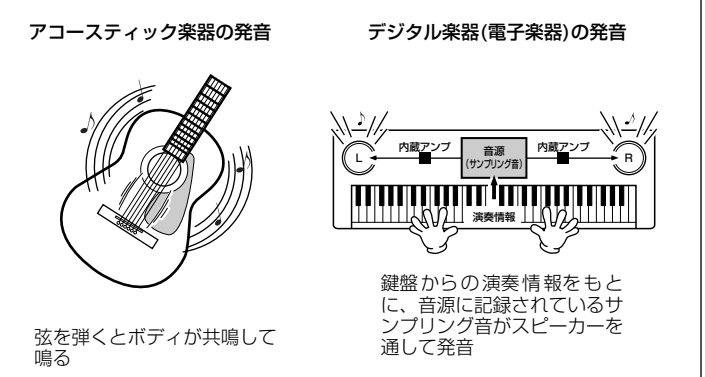

上のイラストのように、電子楽器では演奏情報をもとに、**音源 部**(電子回路)に記憶されているサンプリング音(あらかじめ 録音されている音)がスピーカーを通して発音するのです。

次に録音されているデータを再生する場合を考えてみましょ う。一般のCDなどに録音されている演奏は、実際に演奏され た音(空気の振動)を記録したものです。MIDIデータと区別して オーディオデータと呼んだりします。

アコースティック楽器の演奏(オーディオ)の録音と再生

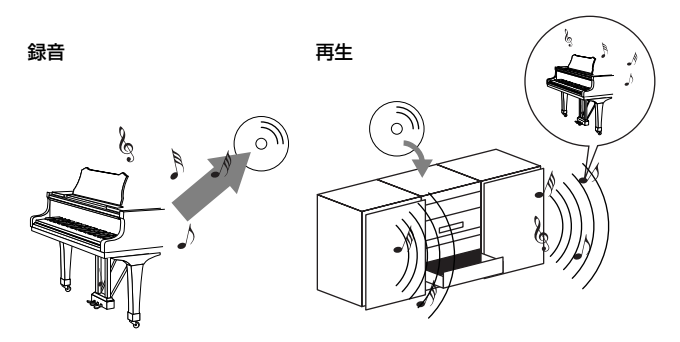

上のイラストのようにアコースティックピアノの演奏の録音 であれば、「ピアニスト(演奏者)」が「ピアノ」を弾いて鳴っ た実際の「音」そのものを閉じこめたものが、CDなどに録音 されているオーディオデータです。これをCDプレーヤーで再 生すれば、実際にピアニストの演奏によって鳴った音が再現さ れます。「ピアノ」を弾いて鳴った実際の「音」が記録されて いるので、再生のときにピアノは必要ありません。

デジタル楽器(電子楽器)の演奏(MIDI)の録音と再生

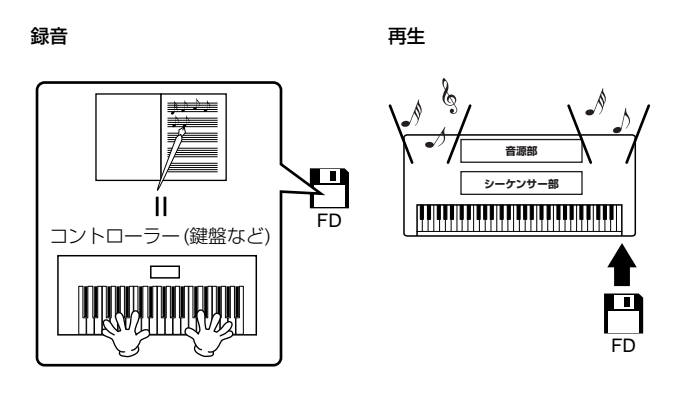

#### **DI NOTE**

デジタル楽器の場合でも、AUX OUTから出力されるのは、オーディオ信号 です。

<span id="page-150-2"></span>デジタル楽器で上のピアノに相当するのは「コントローラー (鍵盤など)」と「音源」です。「演奏者」が鍵盤を弾いた「演 奏情報(下記参照)」を閉じこめたものが、MIDIのソングデータ です。ソングデータには、演奏者の動作が記録されているとイ メージしてみてください。ピアノ演奏の録音では、ピアノとは 別に録音の機材が必要ですが、CVPには、演奏情報を録音す る「**シーケンサー**」が搭載されていますので、録音用機器は必 要ありません。演奏情報が録音されるということは、実際に楽 器が鳴った音が記録されるのではないことを意味します。その ため、再生する際にも、その演奏情報を読みとって演奏する役 目が必要です。**シーケンサー**はこの演奏者の役目も果たしま す。

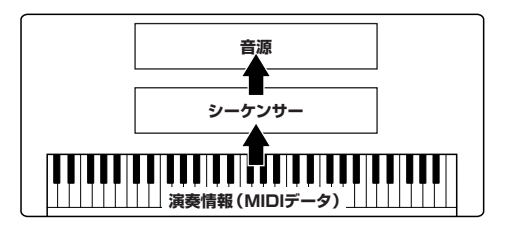

また、シーケンサーの命令を受けて実際に音を発生する役目も 必要です。この役目を果たすのが「**音源**」です。音源は、ピア ノなどの楽器の音の特性を記憶していますので、シーケンサー 部が音源を鳴らすことで、演奏が再現されるのです。シーケン サーと音源の関係は、ピアニストとピアノの関係に例えるとわ かりやすいでしょう。このように、デジタル楽器では、演奏情 報と楽器音の情報を別々に扱っているので、ピアノ演奏用のソ ングデータでストリングスの音を鳴らすということができる のです。

#### **EN NOTE**

CVPは、コントローラー、音源、シーケンサーといった複数の電子機器の集 まったものと考えることができます。各部はMIDI信号によって情報をやりと りしています。

それでは、発音のもとになる演奏情報とはいったい何なので しょうか?

たとえば、CVPの鍵盤でグランドピアノの音色で「ド」の音 を4分音符の長さで強く弾いたとします。共鳴して音を出すア コースティック楽器と異なり、電子楽器は「どの音色で」「ど の鍵盤を」「どのくらいの強さで」「いつ押さえたか」「いつ離 したか」といった演奏情報を作り出します。そして、ひとつひ とつの演奏情報は、数値に置き換えて音源部に伝えられます。 音源部ではその数値をもとに、記憶されているサンプリング音 が鳴るのです。

#### <span id="page-151-1"></span>**■ 演奏情報の例**

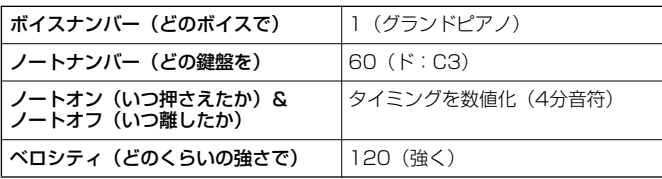

このようにCVPでは、鍵盤演奏や音色変更などのパネル操作 のひとつひとつがMIDIデータとして処理されています。また 自動伴奏や曲(ソング)、録音された曲/伴奏スタイルも同様に MIDIデータで構成されています。

MIDI(ミディ)は、Musical Instrument Digital Interfaceの 頭文字をとったもので、楽器同士を接続して演奏情報や音色情 報などをやりとりするために作られた世界統一の規格です。世 界統一規格ですからメーカーや楽器の種類が違ってもデータ をやりとりすることができます。複数のMIDI楽器(機器)をケー ブルで接続すれば、機器間でさまざまな演奏情報が送受信で き、より高度な演奏が可能になります。

#### $\Box$  note  $\Box$

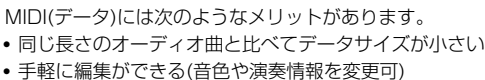

MIDIで扱うメッセージ(データ)には、大きく分けて「チャンネ ルメッセージ」と「システムメッセージ」の2種類があります。

#### <span id="page-151-2"></span>**■ チャンネルメッセージ**

CVPはMIDI16チャンネル(USB使用時の受信は32チャンネ ル)を扱う電子楽器です。「MIDI16チャンネル」とはどうい う意味でしょうか? これは「16種類の楽器を同時に鳴らせる」 ということを表します。チャンネルメッセージには、ノートオ ン/オフ、プログラムチェンジなど、16チャンネルのそれぞれ に演奏情報があります。

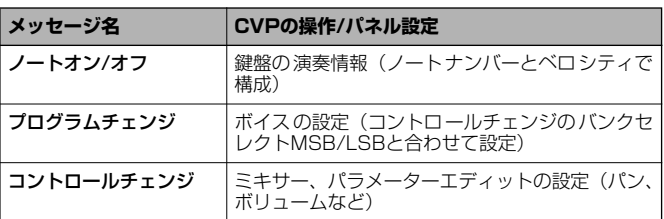

#### **EDI NOTE -**

ソング、スタイルの演奏データもすべてMIDIデータです。

#### <span id="page-151-0"></span>**MIDIチャンネル**

MIDIの情報には、MIDIチャンネルという1~16の番号が 割り当てられています。このMIDIチャンネルを使って、1 本のMIDIケーブルで同時に16パート用の情報を送る仕 組みになっています。

MIDIチャンネルは、テレビのチャンネルと同じようなも のだと考えることができます。テレビの放送局は、あらか じめ割り当てられたチャンネルで情報を送信します。各家 庭では複数の放送局から送られてきた情報を同時に受信 した上で、特定のチャンネルを選択することで目的の放送 局の情報(番組)をみることができるわけです。

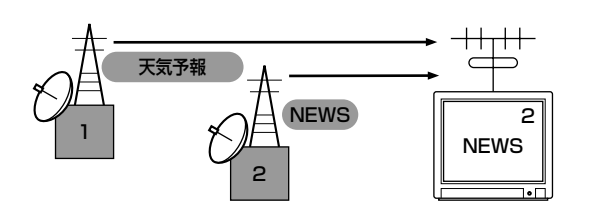

MIDIチャンネルもこれと同じ仕組みです。MIDIデータは、 送信側の楽器で設定されたMIDIチャンネル(MIDIトラン スミットチャンネル)によってMIDIケーブルを通り受信側 の楽器に送られます。このとき、受信側の楽器で設定され るMIDIチャンネル(MIDIレシーブチャンネル)が、送信側 のMIDIチャンネルと一致してはじめて音が鳴ります。

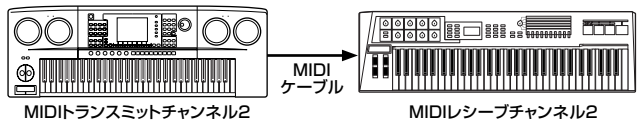

#### **DI NOTE**

CVPの鍵盤と内蔵の音源部もMIDIによって接続されています。→ LOCAL CONTROL(P[.140\)](#page-139-2)

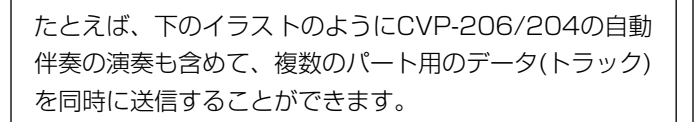

#### CVPの自動伴奏を使った演奏を外部シーケンサーに録音する場合の例

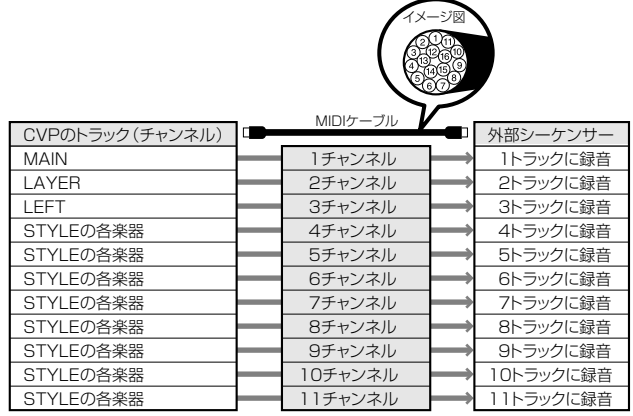

このように、データを送信する際に、何のデータをどの MIDIチャンネルで送信するかを設定しておく必要があり ます(P.[141](#page-140-0))。

また、CVPでMIDIデータを受信する際は、受信したデー タでどのように鳴らすかを設定することができます (P.[142](#page-141-0))。

#### <span id="page-152-2"></span>**■ システムメッセージ**

MIDIシステム全体に共通して使用するデータです。システム メッセージには、メーカー固有のデータを送受信するエクスク ルーシブメッセージ、MIDI機器をコントロールするリアルタ イムメッセージなどがあります。

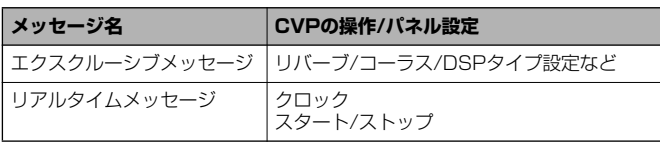

詳しくは、別冊データリストのMIDIデータフォーマットおよび MIDIインプリメンテーションチャートを参照してください。

### <span id="page-152-1"></span><span id="page-152-0"></span>**MIDIでできること**

MIDIについて以下の設定ができます。

- MIDIに関する設定(代表的なMIDI送受信設定)(P[.140](#page-139-1))
- TRANSMIT(P.[141](#page-140-0))
- RECEIVE(P.[142](#page-141-0))
- LOCAL CONTROL(P.[140](#page-139-2))
- $\bullet$  CLOCK(P.[141\)](#page-140-1)
- CVPで自動伴奏を使った演奏データを(1~16チャンネル) をまとめて外部シーケンサー (パソコン)などに録音する。 録音後、外部シーケンサーで編集した上で、CVPを鳴らす。

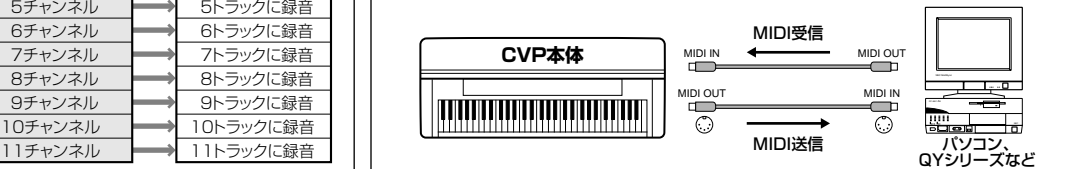

CVPをXGマルチ音源として鳴らす場合は、1~16チャンネ ルの受信パートを「SONG」に設定→MIDI受信設定(P[.142](#page-141-0))

■ 外部MIDI キーボードでCVPを鳴らしたりコントロールし たりする。

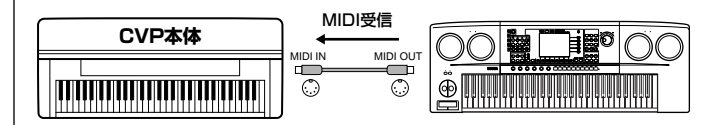

### <span id="page-153-1"></span>MIDIデータの互換性について

ここでは、CVP-206/204で録音したデータを他のMIDI機器 で再生できるかどうか、あるいはその逆の、市販のいろいろな 種類のミュージックデータや、電子楽器などで録音した曲デー タ、パーソナルコンピューターなどで作成した曲データを CVP-206/204で再生できるか、といった各種演奏データの 互換性について考える上での、一般的な基礎知識の一端をご紹 介します。実際は、再生できる場合でも、そのまま再生できる 場合、再生するためにいくつかの特殊な作業が必要となる場合 など、再生するMIDI機器やデータの特性により異なってきま すので、事例ごとに、下記を参考にしてください。

### <span id="page-153-6"></span>**ディスクのフォーマット**

フロッピーディスクは、パソコンなどのいろいろな機器で、い ろいろなデータの収納場所として使われます。その際、フロッ ピーディスクのデータの収納方式にはいくつかの種類がある ため、その機器で対応している収納方式を、フロッピーディス クに最初に指定する必要があります。このことを「フォーマッ ト(初期化)する」と言います(たとえば、白い紙に縦書きの線 を入れるか横書きの線を入れるかというようなことです)。

- フロッピーディスクにはMF2DD(両面倍密度タイプ)と MF2HD (両面高密度タイプ)というタイプがあり、そ れぞれのタイプによってもフォーマット形式が異なって きます。
- CVP-206/204では両タイプのフロッピーディスクを 使って録音も再生もすることができます。
- CVP-206/204でフロッピーディスクをフォーマットす ると、2DD ディスクは720KB(キロバイト) 、2HD ディ スクは1.44MB(メガバイト) にフォーマットされます。 (「720KB 」「1.44MB 」はデータの記憶可能容量を示 す言葉ですが、フォーマットの種類を表すときに、このよ うに言います。)
- 再生したいディスクのフォーマットと、再生したい MIDI 機器が対応しているディスクのフォーマットが一致して いないと、再生できません。

## <span id="page-153-5"></span>**シーケンスフォーマット**

演奏データを記録する書式のことをシーケンスフォーマット と言います。

演奏データのシーケンスフォーマットと、CVP-206/204や MIDI機器が対応しているシーケンスフォーマットが一致して いないと、再生できません。CVP-206/204は以下のフォー マットに対応しています。

#### <span id="page-153-2"></span>**■ SMF(スタンダードMIDIファイル)**

代表的なシーケンスフォーマットの1つで、「フォーマット0」 と「フォーマット1」があります。多くのMIDI機器が「SMF フォーマット0」に対応しており、また市販のディスクソフト の多くが「SMFフォーマット0」で作られています。

- CVP-206/204のディスクドライブは「SMFフォーマッ ト0」と「SMFフォーマット1」の再生に対応しています。
- CVP-206/204 で録音した演奏データは「SMF フォー マット0」になります。
- CVP-206/204でロード(読み込み)したソングデータ は、元のフォーマットにかかわらず、「SMFフォーマット 0」で保存されます。

#### <span id="page-153-0"></span>**■ ESEQ(イーシーク)**

ヤマハの多くの機器やディスクソフトで採用されている代表 的なシーケンスフォーマットの1つです。

• CVP-206/204のディスクドライブは「ESEQ(イーシー ク)」の再生に対応しています。

#### <span id="page-153-4"></span>**■ XF**

SMF (スタンダードMIDIファイル) をより拡張し、歌詞表示 などを可能にしたヤマハ独自のシーケンスフォーマットです。

### <span id="page-153-3"></span>**■ STYLE FILE(スタイルファイル)**

スタイルファイルフォーマットとは、ヤマハの自動伴奏(オー トアカンパニメント)機能のノウハウを集大成した統一フォー マットです。

### <span id="page-154-3"></span>**音色配列フォーマット**

MIDIでは音色を番号で指定します。(プログラムチェンジナン バーと言います。)その番号の付け方(音色を並べる順番)の 規格を「音色配列フォーマット」と言います。

再生したい演奏データの音色配列フォーマットと、再生したい MIDI機器が対応している音色配列フォーマットが一致してい ないと、音色が正しく再生されません。CVP-206/204は以 下のフォーマットに対応しています。

#### $D$  note  $\cdot$

これらの条件を満たしていても、機器の仕様や、演奏データの特殊な作り方 により、完全な互換性が実現できない場合もあります。

#### <span id="page-154-1"></span>**■ GMシステムレベル1**

代表的な音色配列フォーマットの1つです。 多くのMIDI機器が「GMシステムレベル1」に対応しています。 また、市販のディスクソフトの多くが「GMシステムレベル1」 で作られています。

#### <span id="page-154-2"></span>**■ XG**

「GMシステムレベル1」をさらに拡張し、豊かな表現力とデー タの継続性を可能にしたヤマハの音源フォーマットの音色配 列です。

CVP-206/204のXG音色グループ内の音色で録音した演奏 データの音色配列は「XG」になります。

#### <span id="page-154-0"></span>■ **DOC(Disk Orchestra Collection =ディスクオーケストラコレクション)**

ヤマハクラビノーバをはじめとするヤマハの多くのMIDI機器 で対応している音色配列です。ヤマハの別売ディスクソフト 「ピアノアンサンブル」のDOCファイルなどで使われていま す。

#### **XG フォーマット関連市販参考書籍のご紹介**

「XG バイブル」米谷知己著 MIDI音源の可能性を飛躍的に拡大したXGフォーマットの すべてを解説しています。 発売:(株)リットーミュージック 定価:¥3,800 (税別価格)

#### 「XG解体新書 featuring MU2000/MU1000/MU500J」 青山忠英著

XG音源の基礎知識、一般的なXGデータなどをわかりやす く解説しています。 発売:(株)ヤマハミュージックメディア 定価:¥2,400 (税別価格)

# <span id="page-155-0"></span>CVP-206の組み立て方

- **部品をまちがえたり、向きをまちがえないように注意して、手順どおりに 組み立ててください。**
- **組み立ては、必ず2人以上で行なってください。**
- **ネジは付属の指定サイズ以外のものは使用しないでください。サイズの違 うネジを使用すると、製品の破損や故障の原因になることがあります。**
- **ネジは各ユニット固定後、ゆるみ がないようきつく締め直してく ださい。** ■ **解体するときは、組み立てと逆の**

**手順で行なってください。**

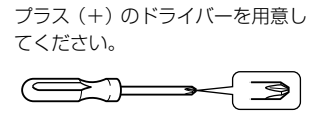

**1 箱を開けて、ペダルボックスを取り出したあと、ス チロールパッド2個を取り出し、その上に本体を置 きます。**

スチロールパッドは本体左下のヘッドフォンジャック部と端 子パネル部、本体右下のフロッピーディスクドライブを保護す るように配置してください。

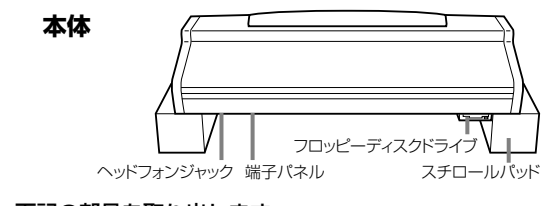

#### 下記の部品を取り出します。

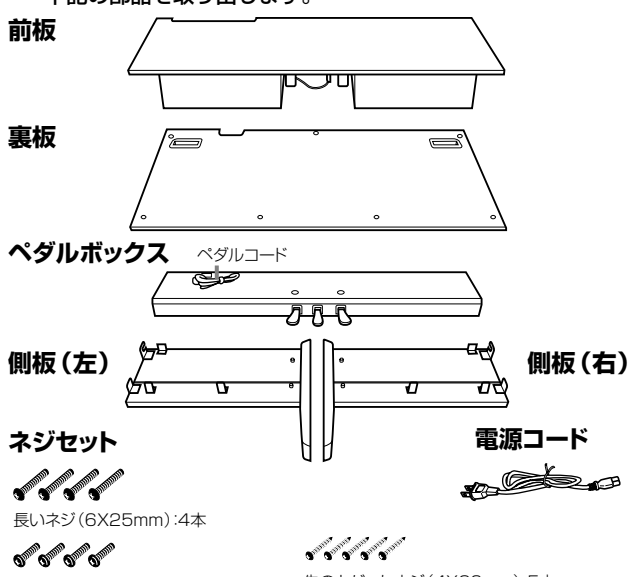

#### 短いネジ(6X16mm):4本 先のとがったネジ(4X20mm):5本 rd Po

IIIIIIII 細いネジ(4X14mm):8本 コードホルダー:2個

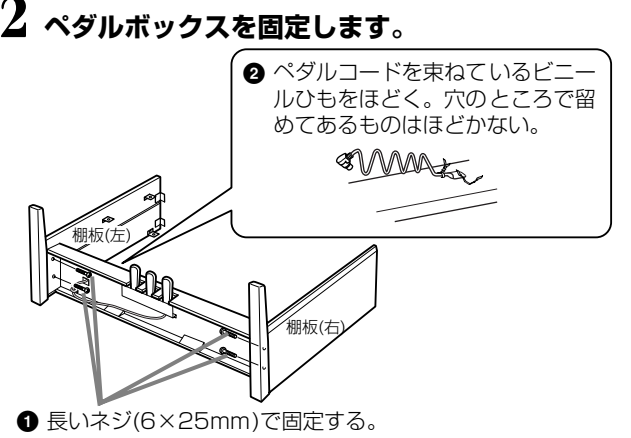

側板のどちらかを先に固定してから、もう片方を固定する。

### **3 前板を固定します。**

- **1** 前板をペダルボックス/側板(右)/側板(左)の前側に合わせてはめ 込む。
- **2** 細いネジ(4×14mm)で固定する。 ※金具の**小さい方の穴**にネジを差し込む(6か所とも)。

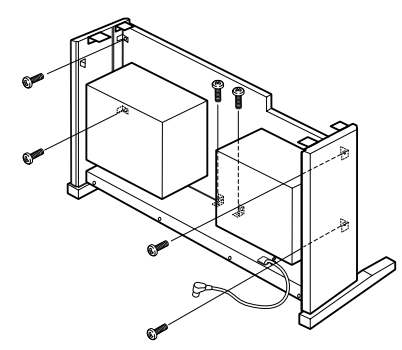

### **4 本体をのせます。**

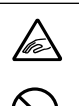

**指をはさんだり、本体を落としたりしないよう、十分ご注意くだ さい。**

**指定した位置以外を持たないでください。**

必ず本体底面の端から10cm以上内側を持ってのせる。

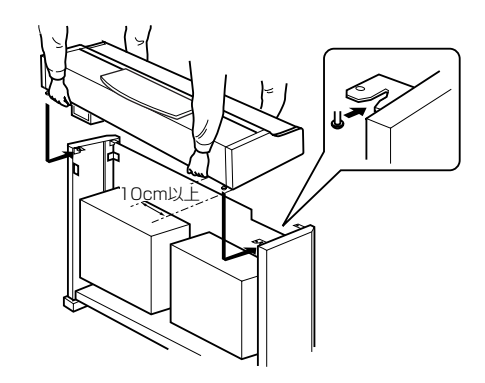

### **5 本体を固定します。**

**1** 背面から見て、本体の張り出し部分が左右均等になるように調整 する。

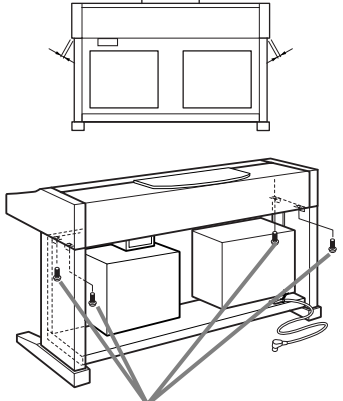

**2 背面から、短いネジ (6×16mm) で固定する。** ※ 前側の金具は、2か所の穴の前板寄りの穴にネ ジを差し込む。

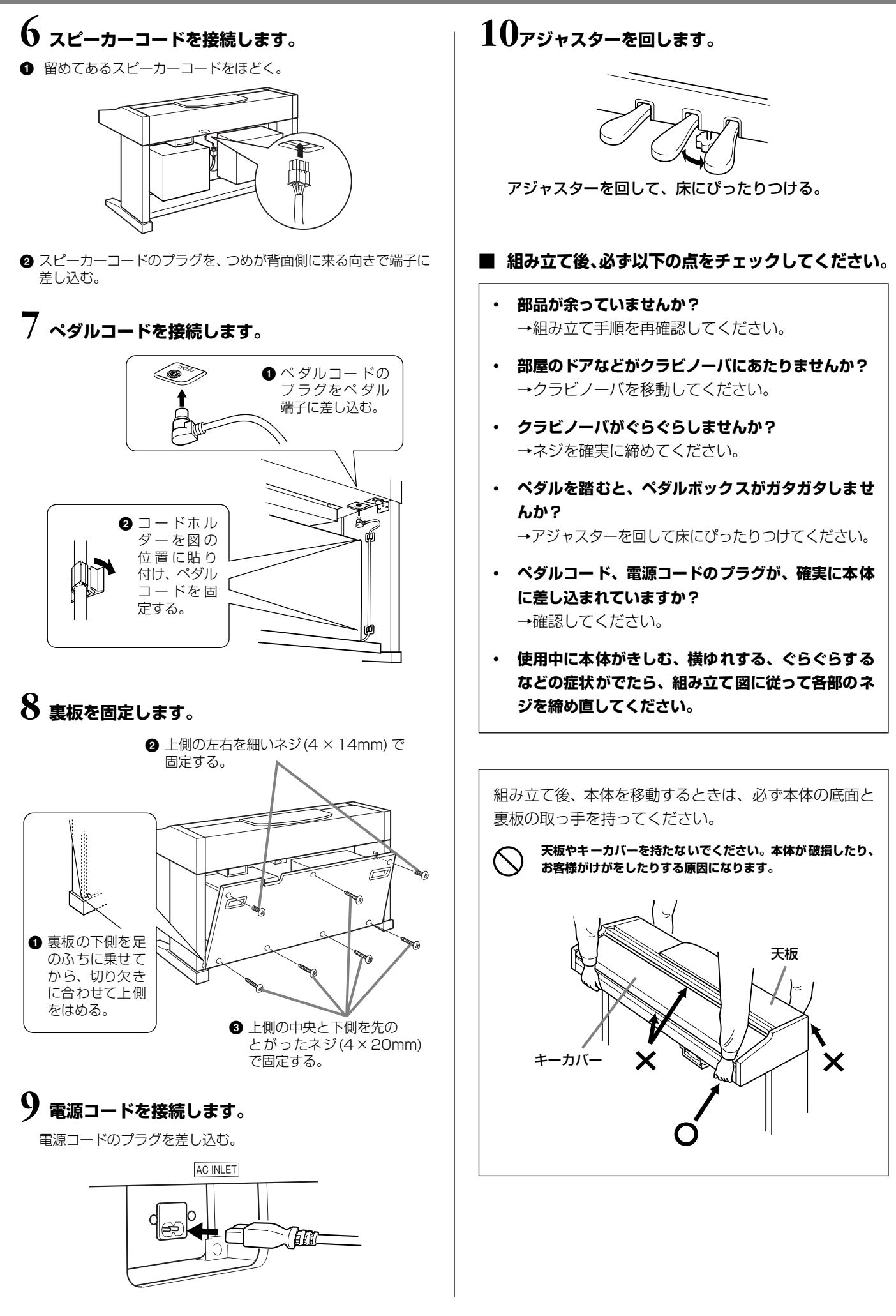

## <span id="page-157-0"></span>CVP-204の組み立て方

- **部品をまちがえたり、向きをまちがえないように注意し て、手順どおりに組み立ててください。**
- 組み立ては、必ず2人以上で行なってください。
- **ネジは付属の指定サイズ以外のものは使用しないでくだ さい。サイズの違うネジを使用すると、製品の破損や故 障の原因になることがあります。**
- **ネジは各ユニット固定後、ゆるみがないようきつく締め 直してください。**
- **解体するときは、組み立てと逆の手順で行なってください。**

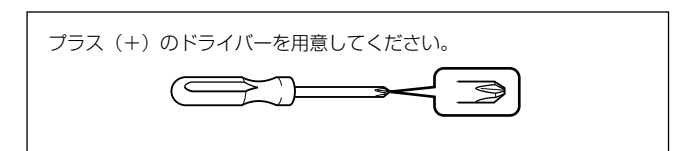

**1 箱を開けて、ペダルボックスを取り出したあと、ス チロールパッド2個を取り出し、その上に本体を置 きます。**

スチロールパッドは、本体右下のフロッピーディスクド ライブを保護するように配置してください。

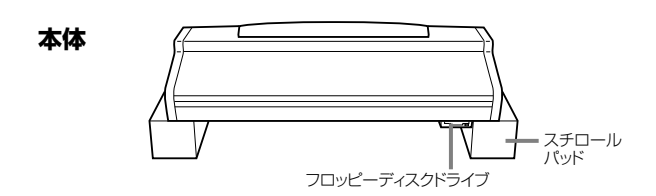

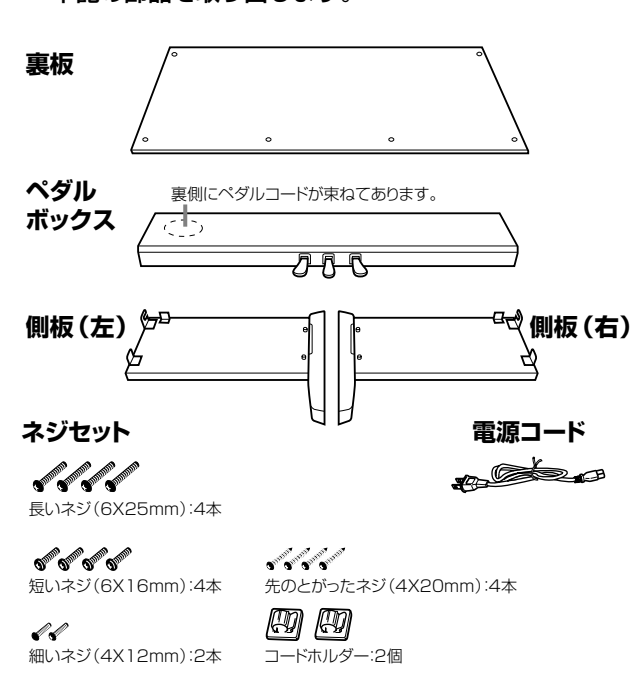

下記の部品を取り出します。

**2 ペダルボックスを固定します。**

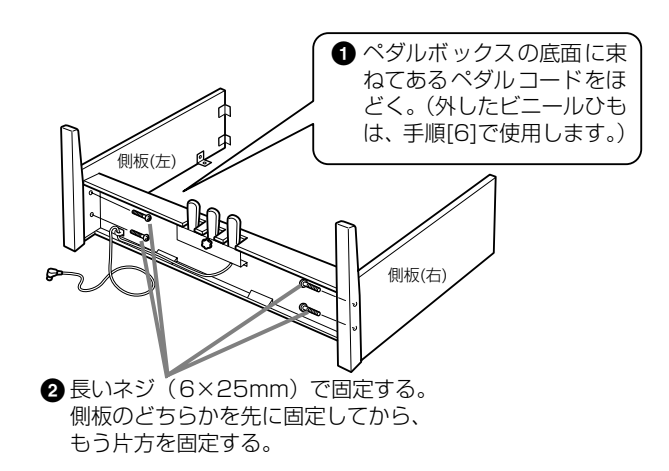

### **3 裏板を固定します。**

- **1** 下側を足のふちに乗せてから、上側をはめる。
- **2** 上側を、細いネジ(4×12mm)で固定する。
- **3** 下側を、先のとがったネジ (4×20mm)で固定する。

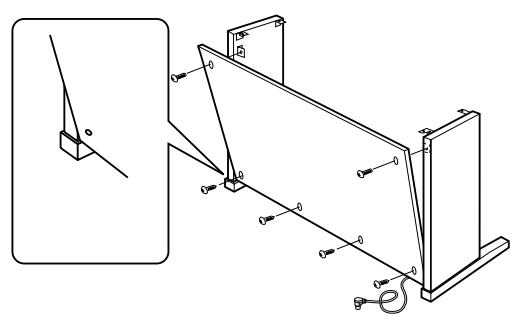

### **4 本体をのせます。**

- **ださい。**
	- **指をはさんだり、本体を落としたりしないよう、十分ご注意く**

**指定した位置以外を持たないでください。**

必ず本体底面の端から10cm以上内側を持ってのせる。

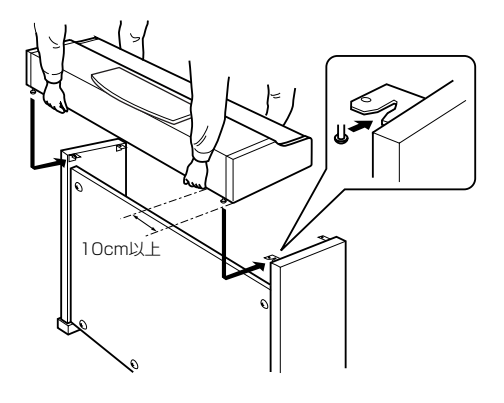

#### **CVP-204 の組み立て方**

### **5 本体を固定します。**

- **1** 前面から見て、本体の張り出し部分が左右均等になるように調整 する。
- **2** 前面から、短いネジ(6×16mm)で固定する。

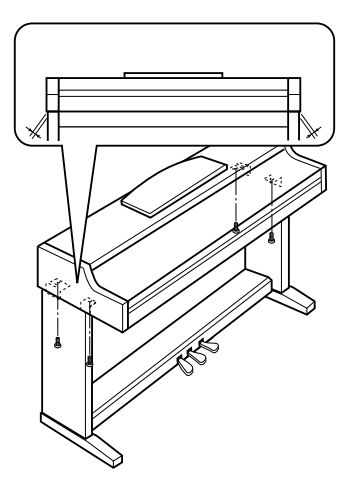

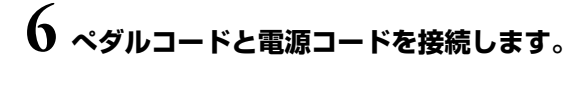

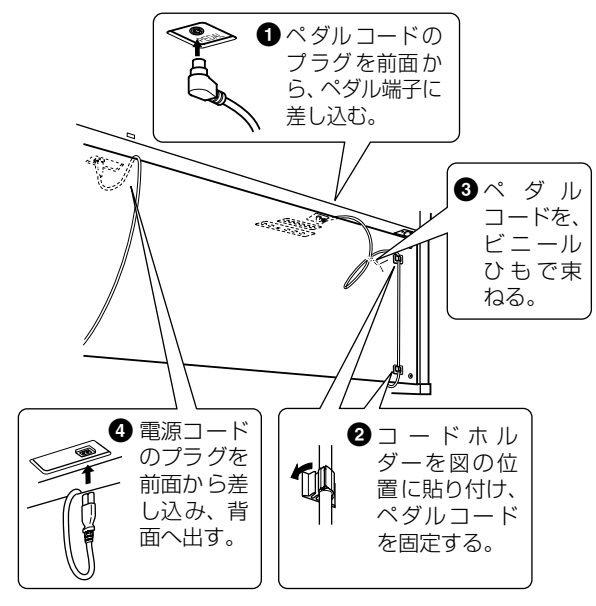

### **7 アジャスターを回します。**

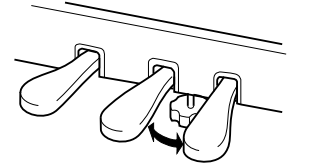

アジャスターを回して、床にぴったりつける。

- <span id="page-158-0"></span>**■ 組み立て後、必ず以下の点をチェックしてください。**
	- **・ 部品が余っていませんか?** →組み立て手順を再確認してください。
	- **・ 部屋のドアなどがクラビノーバにあたりませんか?** →クラビノーバを移動してください。
	- **・ クラビノーバがぐらぐらしませんか?** →ネジを確実に締めてください。
	- **・ ペダルを踏むと、ペダルボックスがガタガタしませ んか?** →アジャスターを回して床にぴったりつけてください。
	- **・ ペダルコード、電源コードのプラグが、確実に本体 に差し込まれていますか?** →確認してください。
	- **・ 使用中に本体がきしむ、横ゆれする、ぐらぐらする などの症状がでたら、組み立て図に従って各部のネ ジを締め直してください。**

組み立て後、本体を移動するときは、必ず本体の底面を 持ってください。

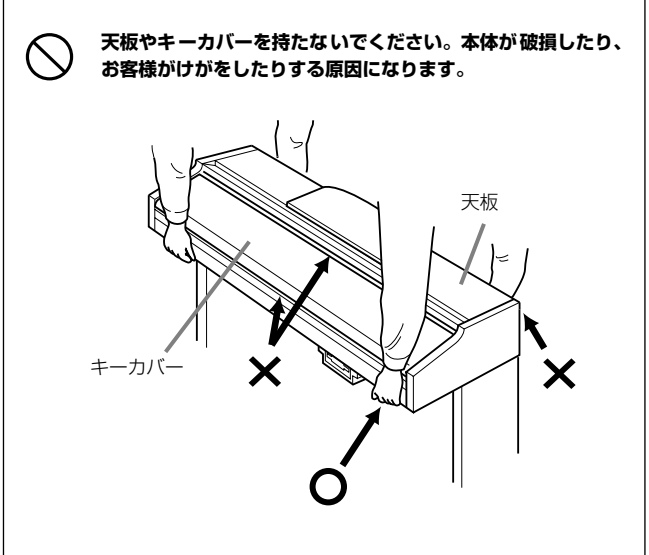

# <span id="page-159-0"></span>故障かな?と思ったら

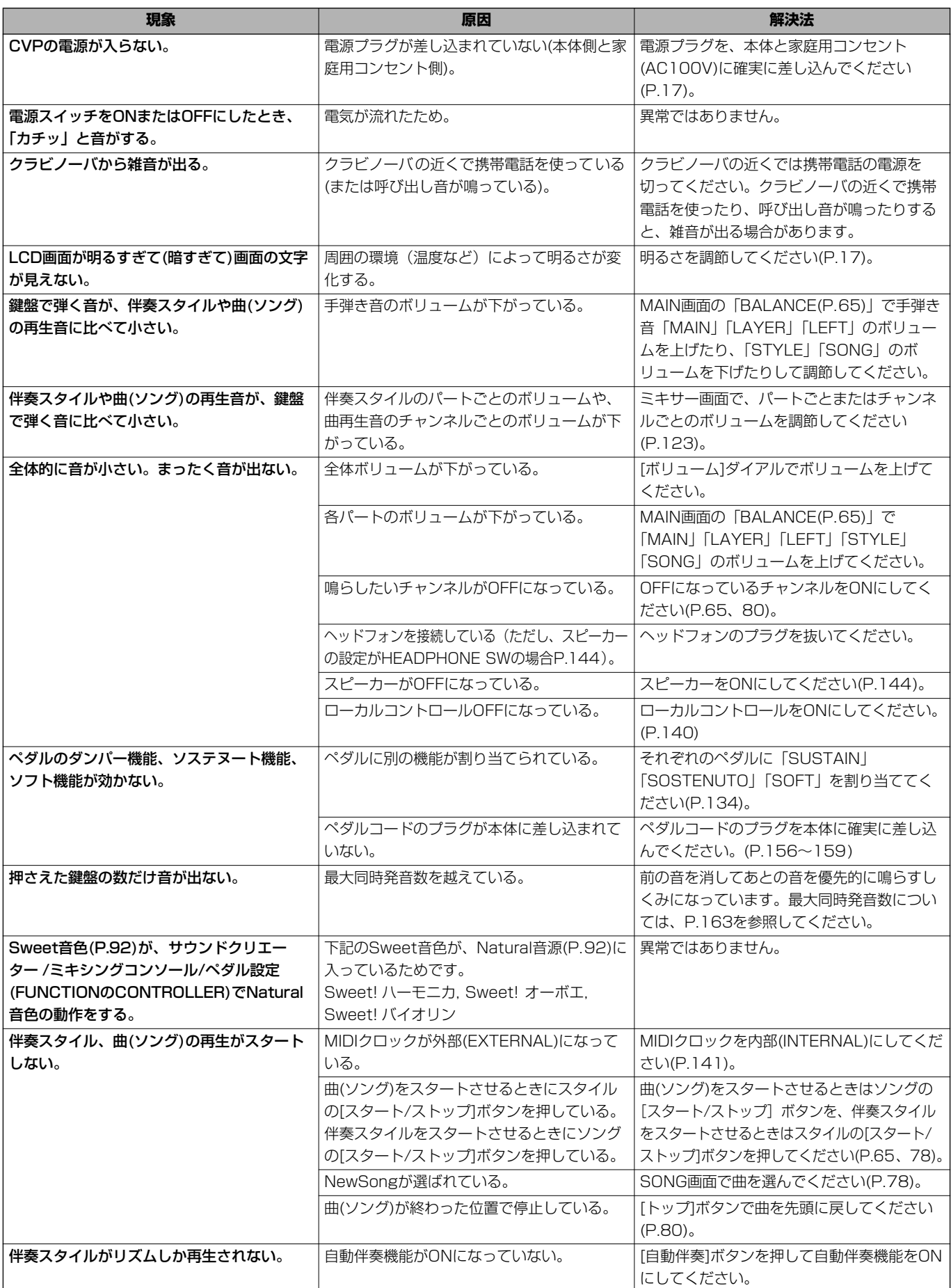

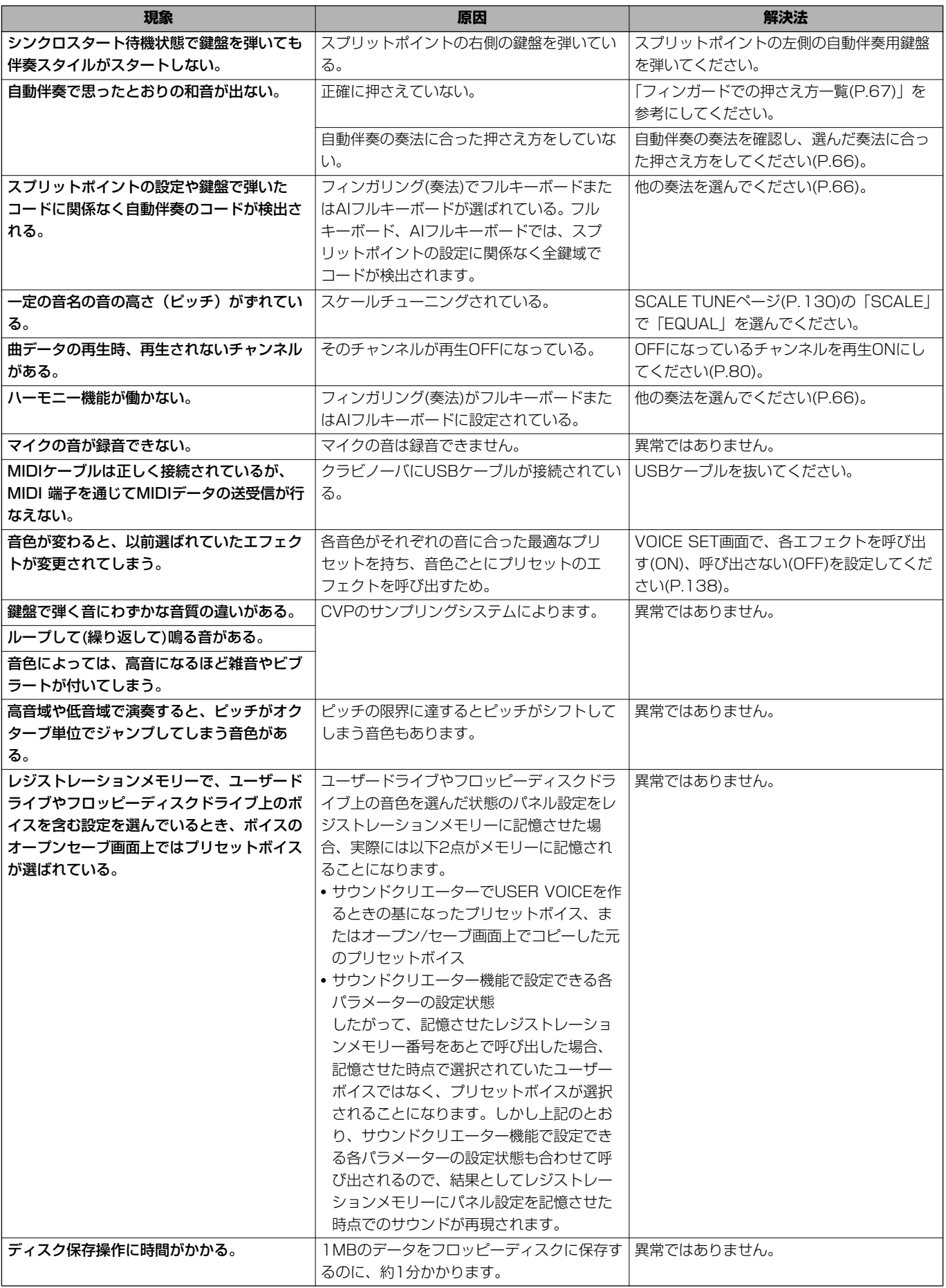

### **故障かな?と思ったら**

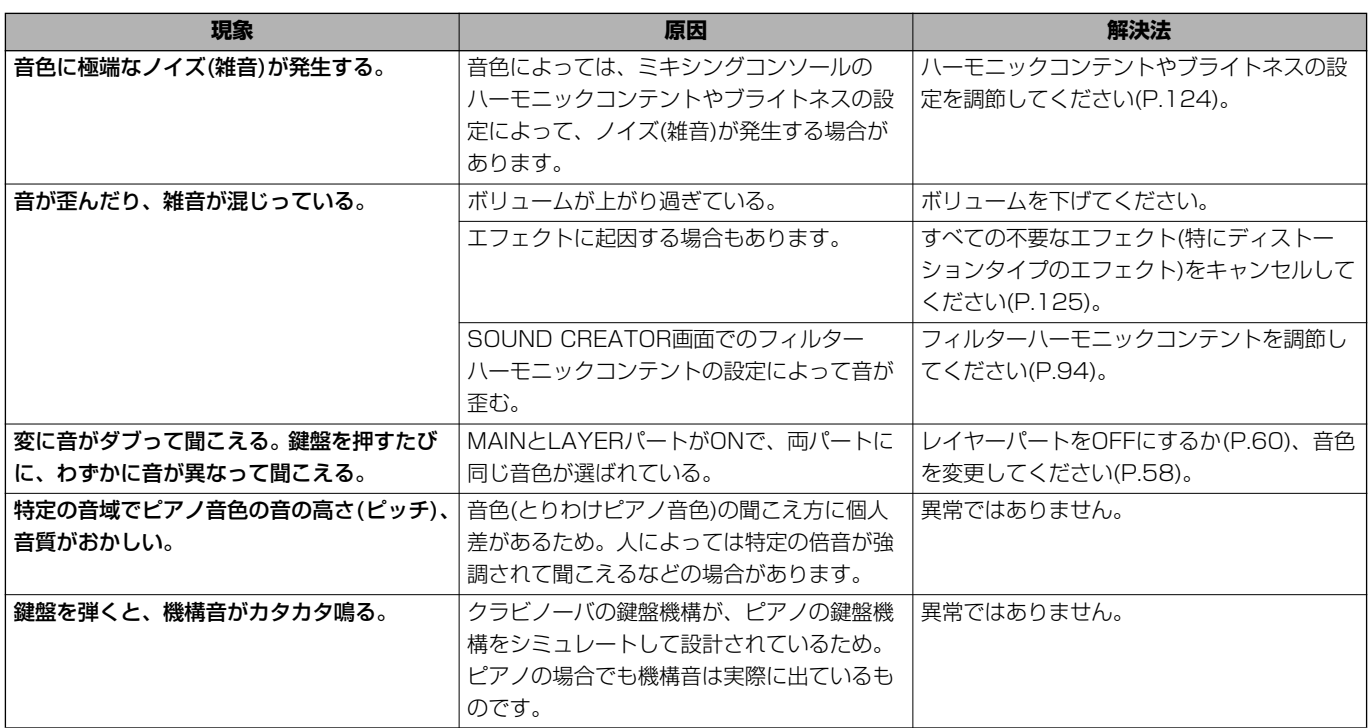

<span id="page-162-0"></span>仕様

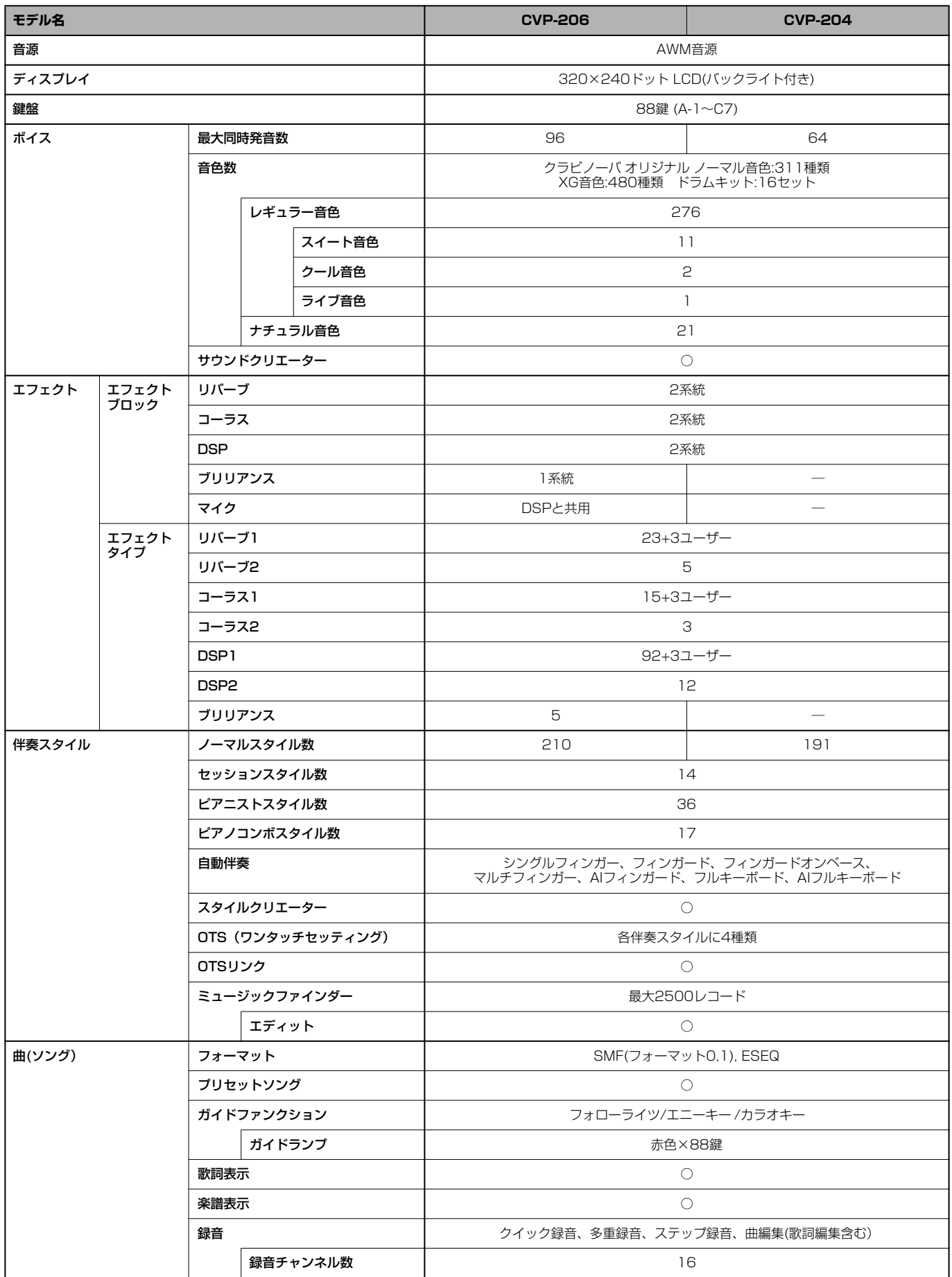

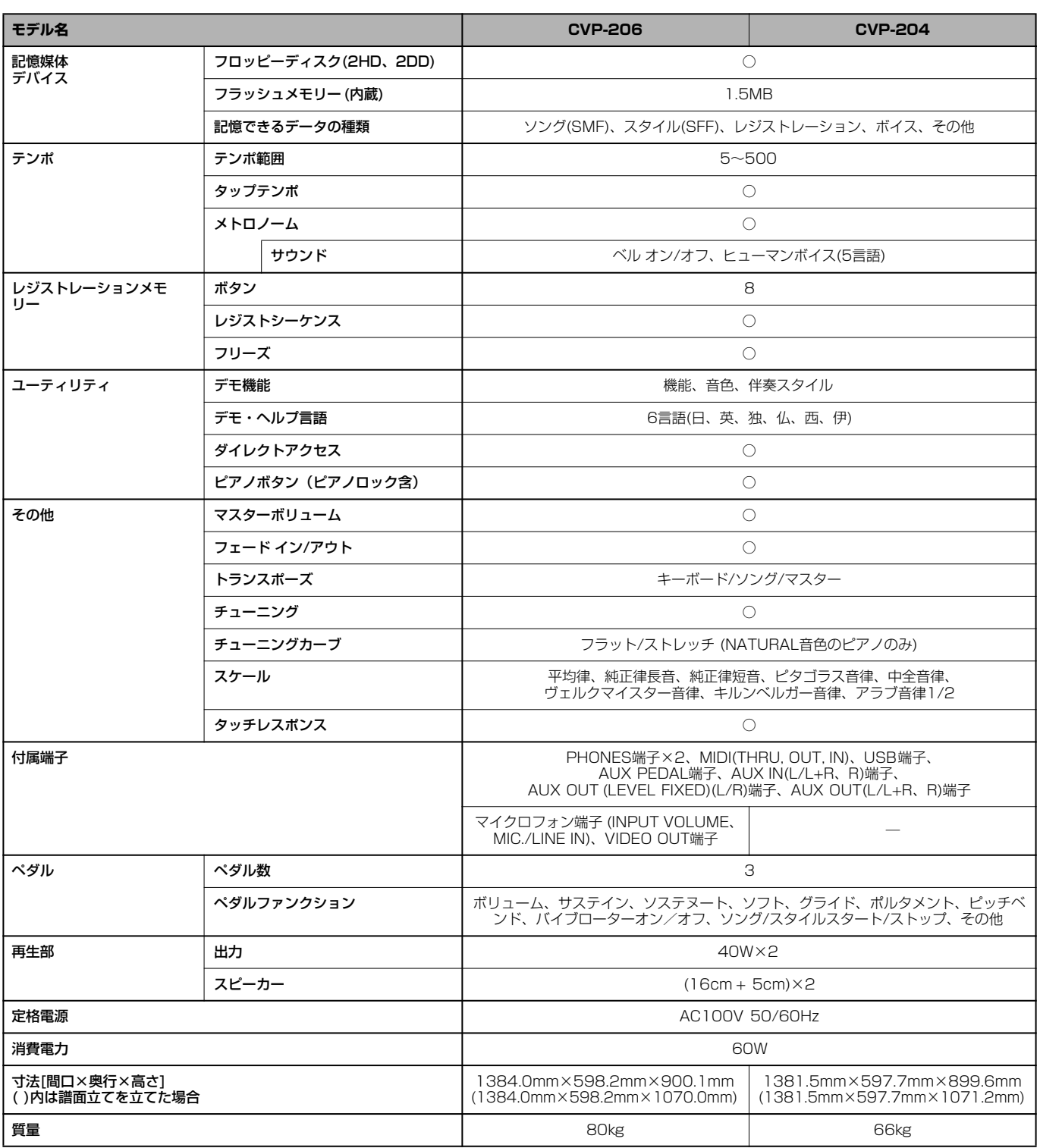

仕様および外観は、改良のため予告なく変更することがあります。

## 索引

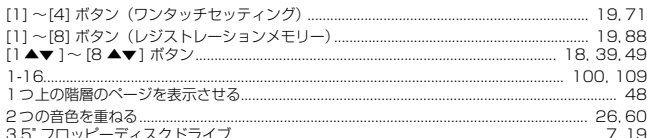

#### $\mathbf{A}$

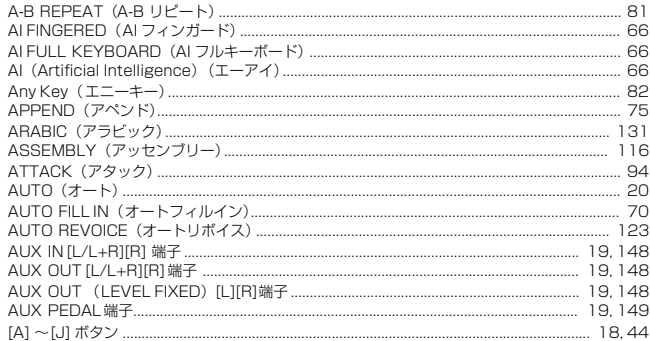

#### $\mathbf{B}$

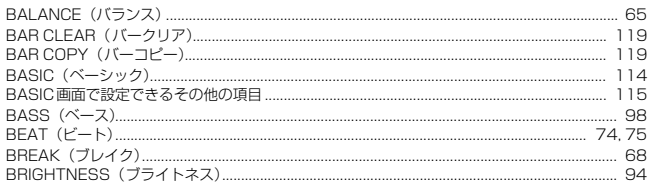

#### $\mathbf{c}$

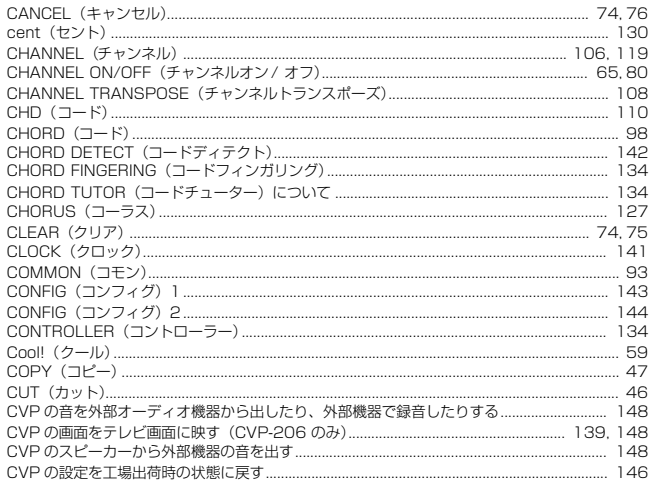

#### $\hbox{\bf D}$

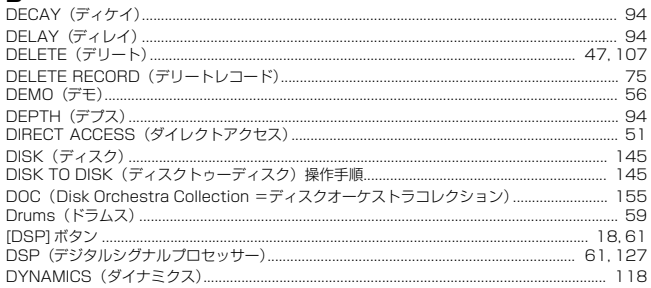

#### $\mathsf{E}$

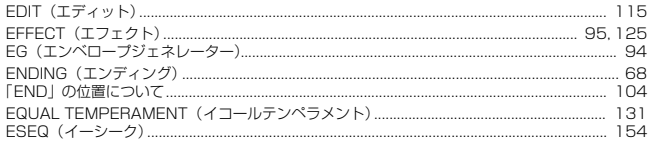

#### $\bar{\mathbf{r}}$

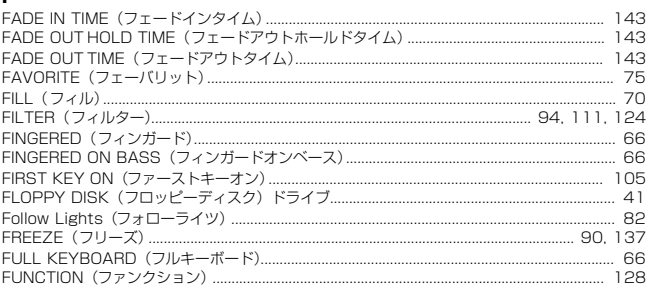

#### G

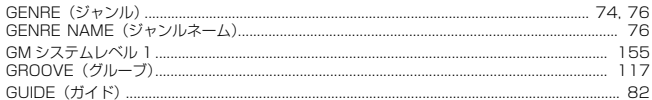

#### $H$

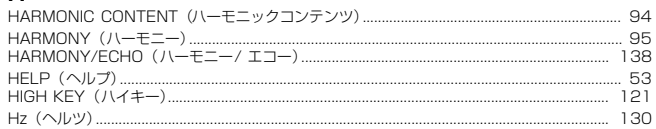

#### $\mathbf{I}$

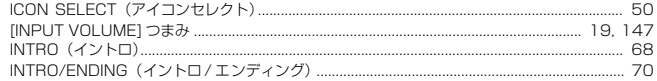

#### $\mathsf{K}$

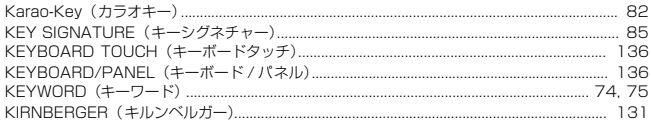

#### $\mathbf{L}$

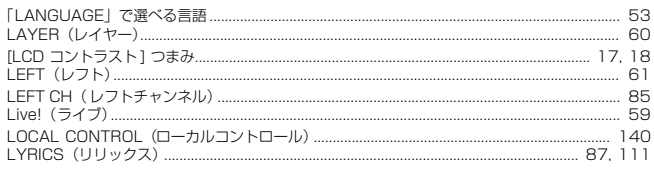

#### $\mathsf{M}% _{T}=\mathsf{M}_{T}\!\left( a,b\right) ,\ \mathsf{M}_{T}=\mathsf{M}_{T}\!\left( a,b\right) ,$

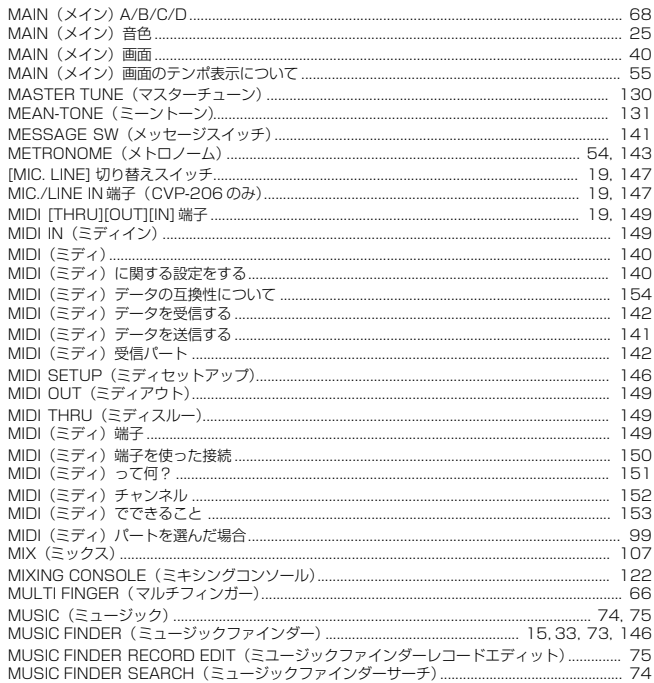

#### 索引

#### $\overline{\mathsf{N}}$

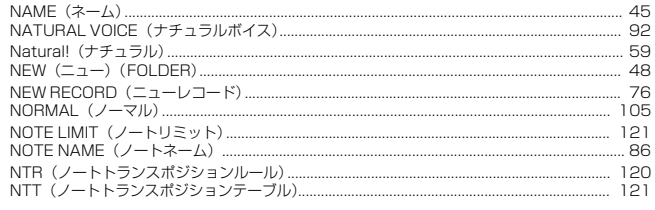

#### $\mathbf{o}$

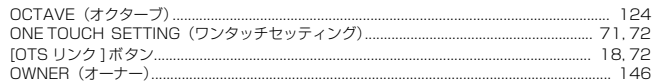

#### $\mathsf P$

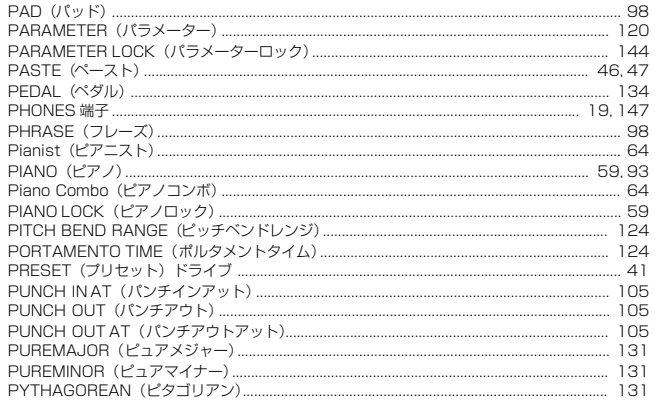

#### $\mathbf Q$

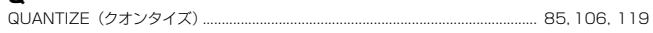

#### $\overline{\mathbf{R}}$

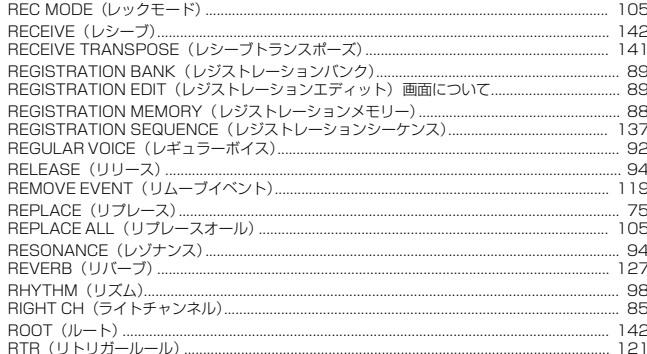

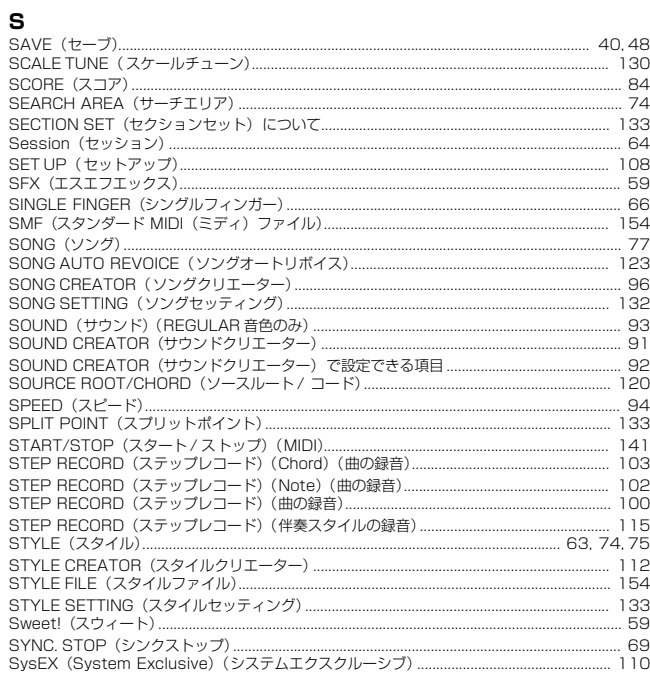

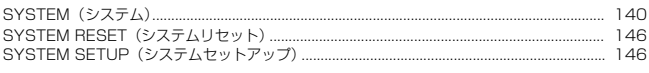

#### $\bar{\mathsf{T}}$

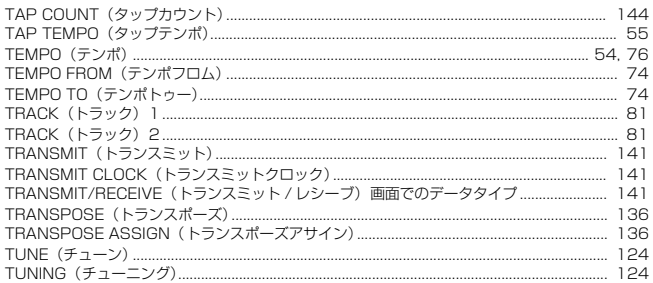

#### $\cup$

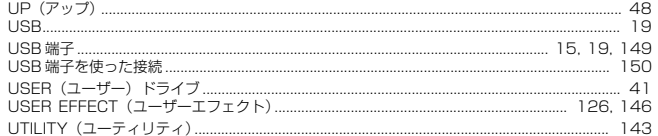

#### $\mathbf v$

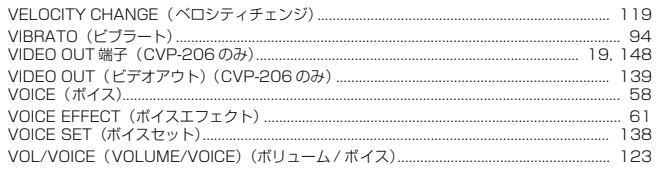

### $W$

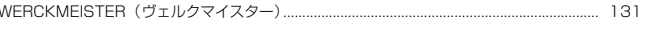

### $\mathbf{x}$

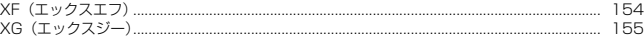

#### ぁ

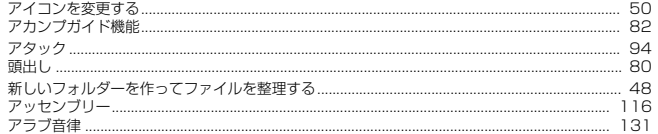

#### $\mathbf{u}$

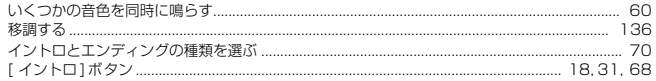

### $\frac{5}{7}$

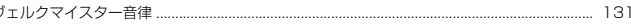

#### $\bar{x}$

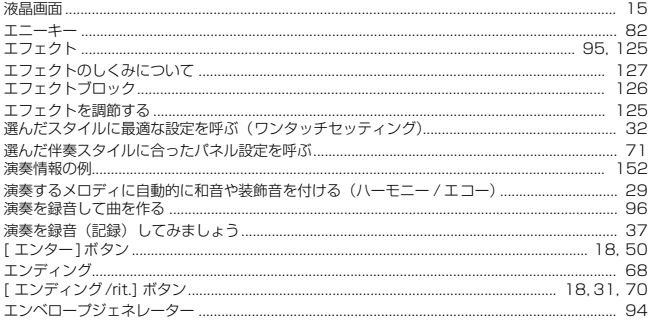

#### ぉ

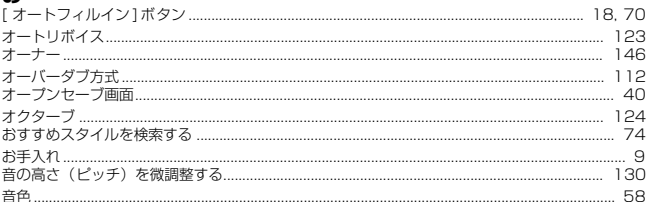

166

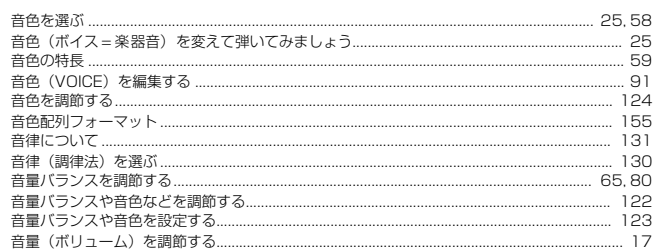

#### $\psi$

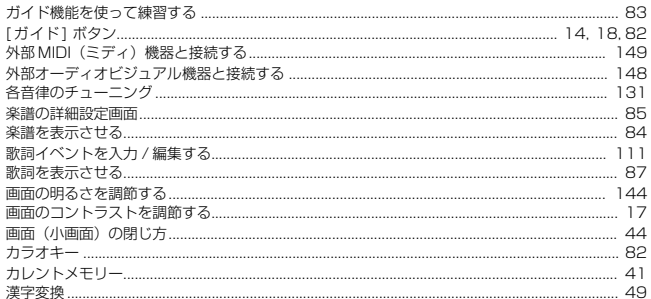

#### $\overline{\overline{c}}$

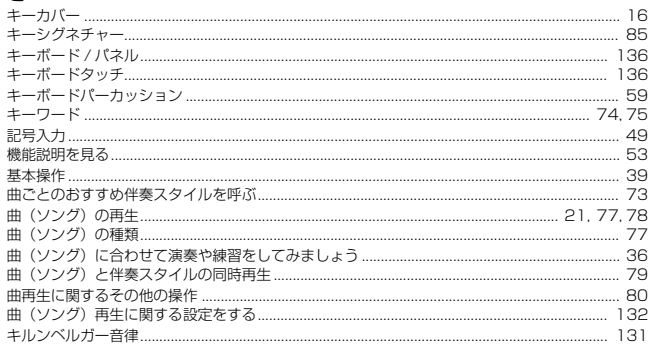

### $\zeta$

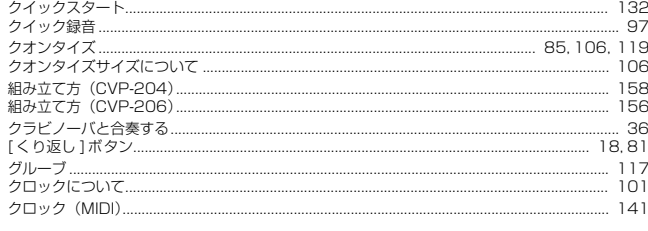

### $\vec{p}$

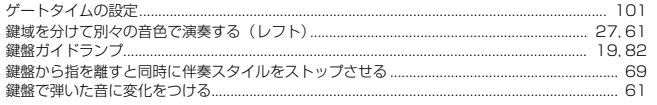

#### $\overline{c}$

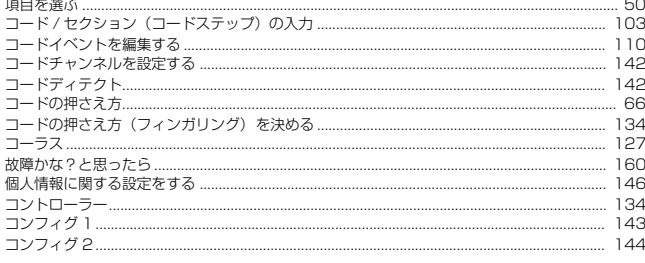

### <u>춘</u>

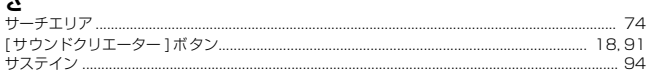

### $\overline{L}$

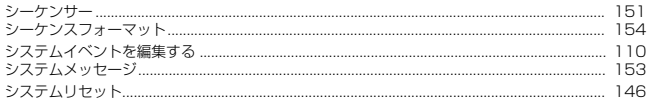

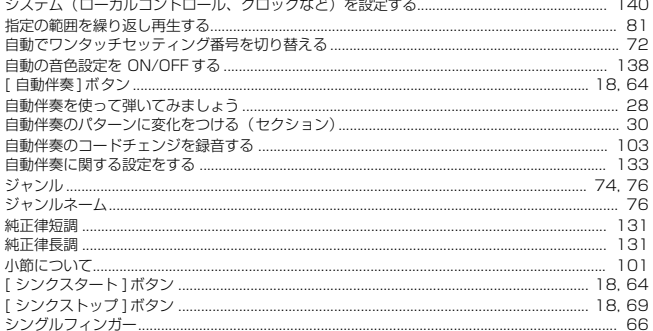

#### す

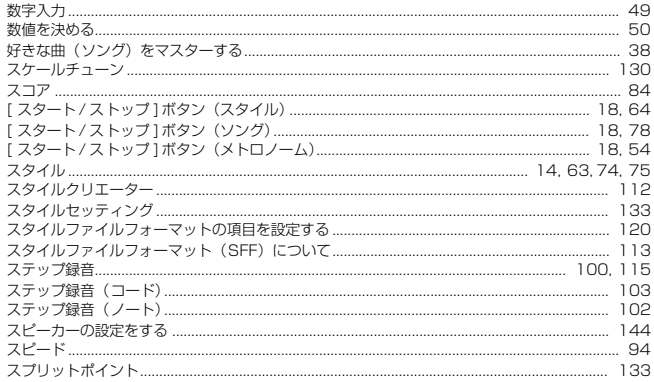

#### せ

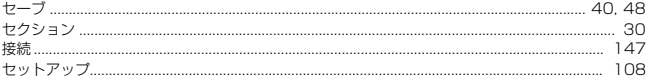

#### そ

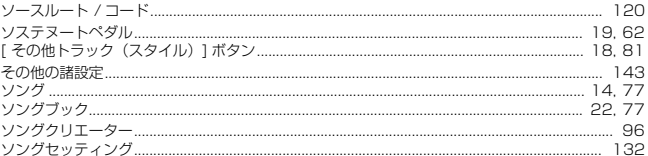

#### た

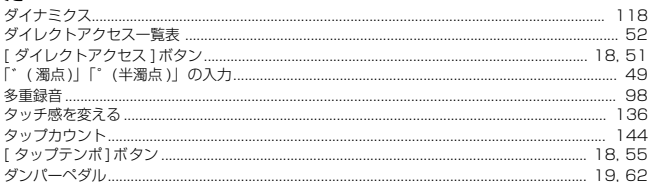

#### ち

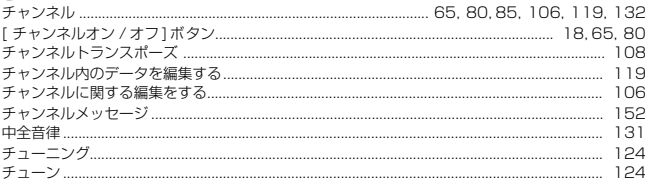

### $\overline{\mathbf{C}}$

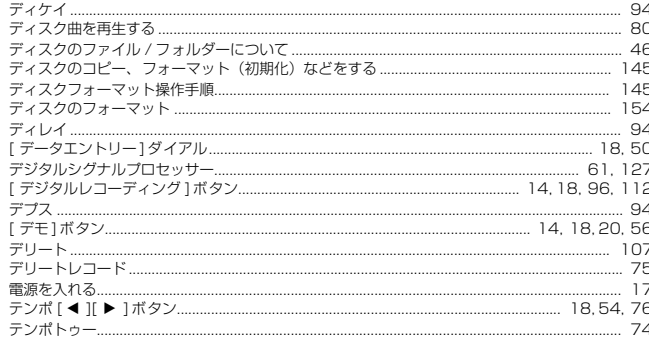

#### 索引

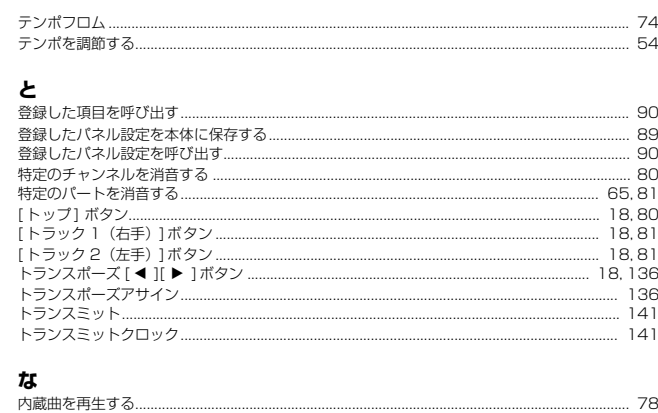

#### $\mathbf{r}$

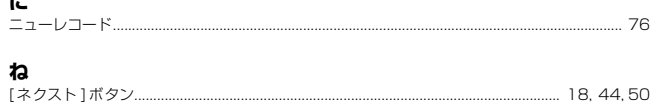

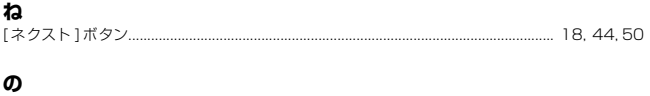

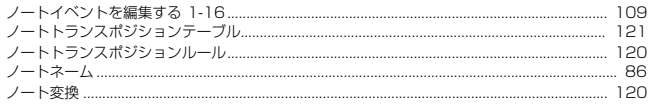

#### は

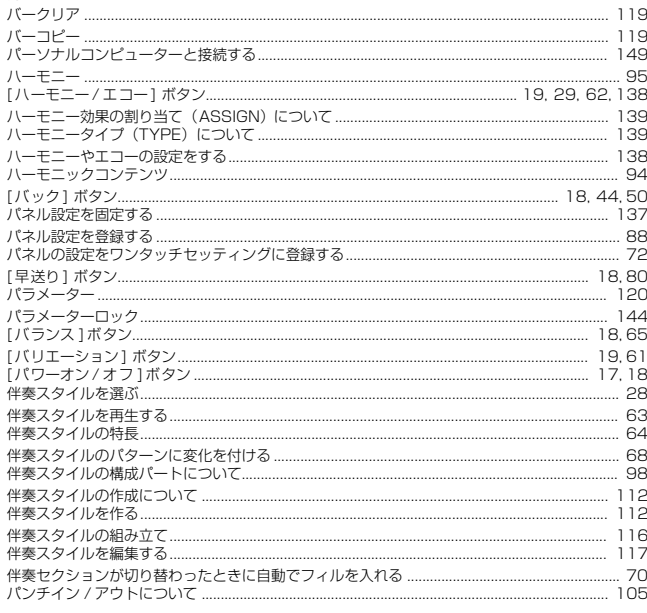

#### $\mathbf v$

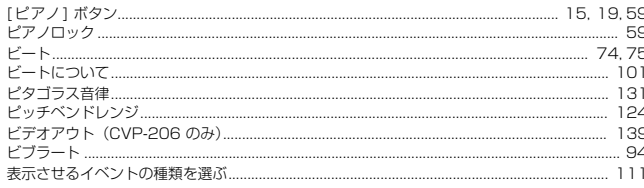

### ふっくル

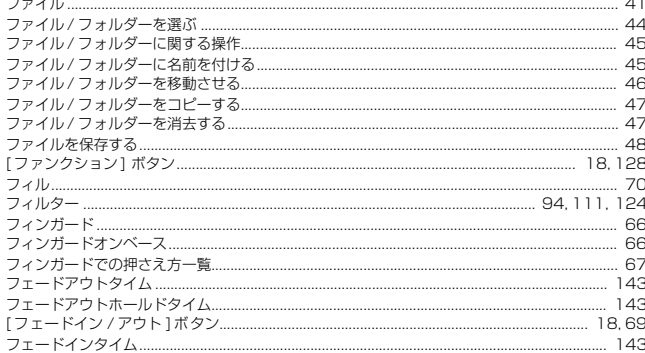

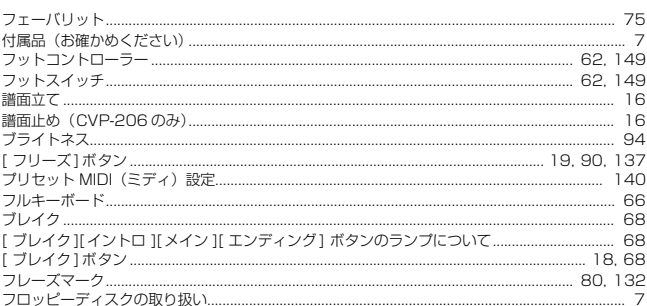

#### $\sim$

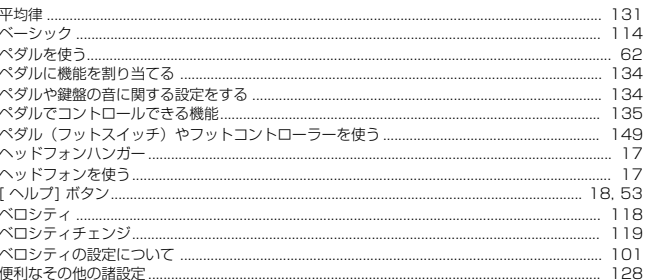

#### I<sub>3</sub>

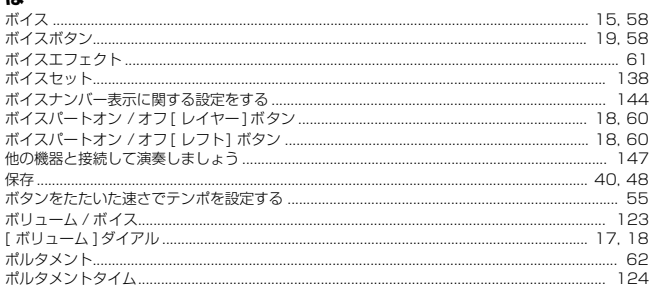

#### $\pmb{\ddot{\pi}}$

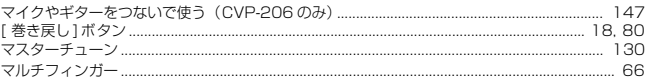

#### $\partial f$

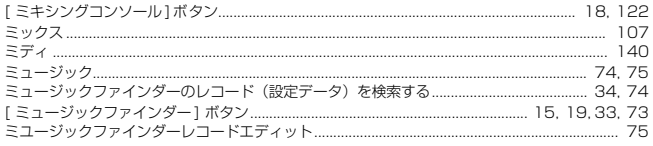

#### め

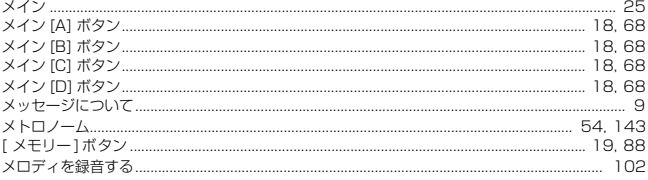

#### $\frac{1}{2}$

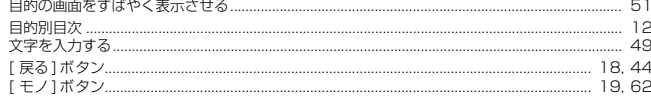

### **ら**<br>ライトチャンネル.......  $\mathbf{h}$

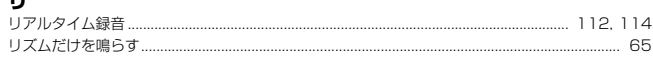

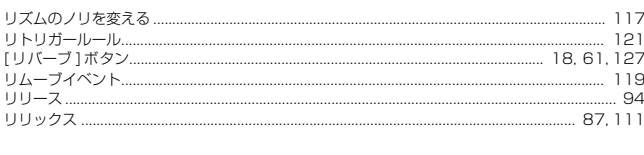

#### る

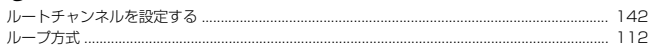

#### $\boldsymbol{n}$

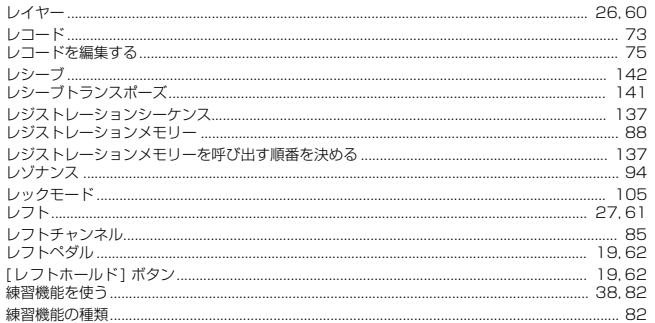

#### $\bar{z}$

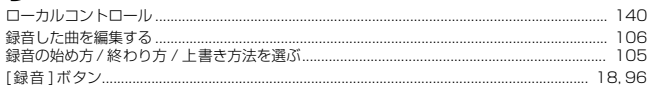

#### đ

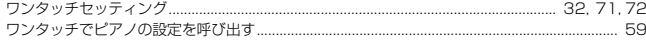

## **Memo**

### ■ 保証とアフターサービス

サービスのご依頼、お問い合わせは、お買い上げ店、またはお近くのヤマハ電気音響製品サービス拠点にご連絡ください。

#### **● 保証書**

本機には保証書がついています。 保証書は販売店がお渡ししますので、必ず「販売店印・お 買い上げ日」などの記入をお確かめのうえ、大切に保管し てください。

#### **● 保証期間**

お買い上げ日から本体は1年間、ヘッドフォンは6か月です。

#### **● 保証期間中の修理**

保証書記載内容に基づいて修理いたします。詳しくは保証 書をご覧ください。

#### **● 保証期間経過後の修理**

修理すれば使用できる場合は、ご希望により有料にて修理 させていただきます。

下記の部品については、使用時間により劣化しやすいた め、消耗に応じて部品の交換が必要となります。消耗部品 の交換は、お買い上げ店またはヤマハ雷気音響製品サービ ス拠点へご相談ください。

#### **消耗部品の例**

ボリュームコントロール、スイッチ、ランプ、リレー 類、接続端子、鍵盤機構部品、鍵盤接点、フロッピー ディスクドライブなど

#### **● 補修用性能部品の最低保有期間**

製品の機能を維持するために必要な部品の最低保有期間 は、製造打切後8年です。

#### **● 修理のご依頼**

まず本書の「故障かな? と思ったら」をよくお読みのう え、もう一度お調べください。 それでも異常があるときは、お買い上げの販売店、または 最寄りのヤマハ電気音響製品サービス拠点へ修理をお申 し付けください。

#### **● 製品の状態は詳しく**

修理をご依頼いただくときは、製品名、モデル名などとあ わせて、故障の状態をできるだけ詳しくお知らせくださ  $\left\{ \cdot \right\}$ 

#### **ヤマハ電気音響製品サービス拠点**(修理受付および修理品お持込み窓口)

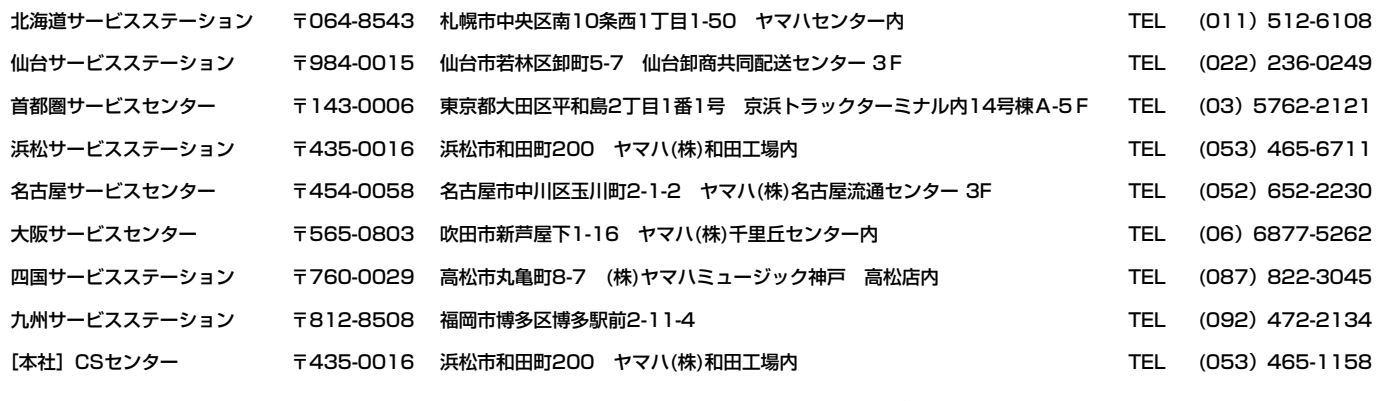

\*名称、住所、電話番号などは変更になる場合があります。

### ヤマハ株式会社

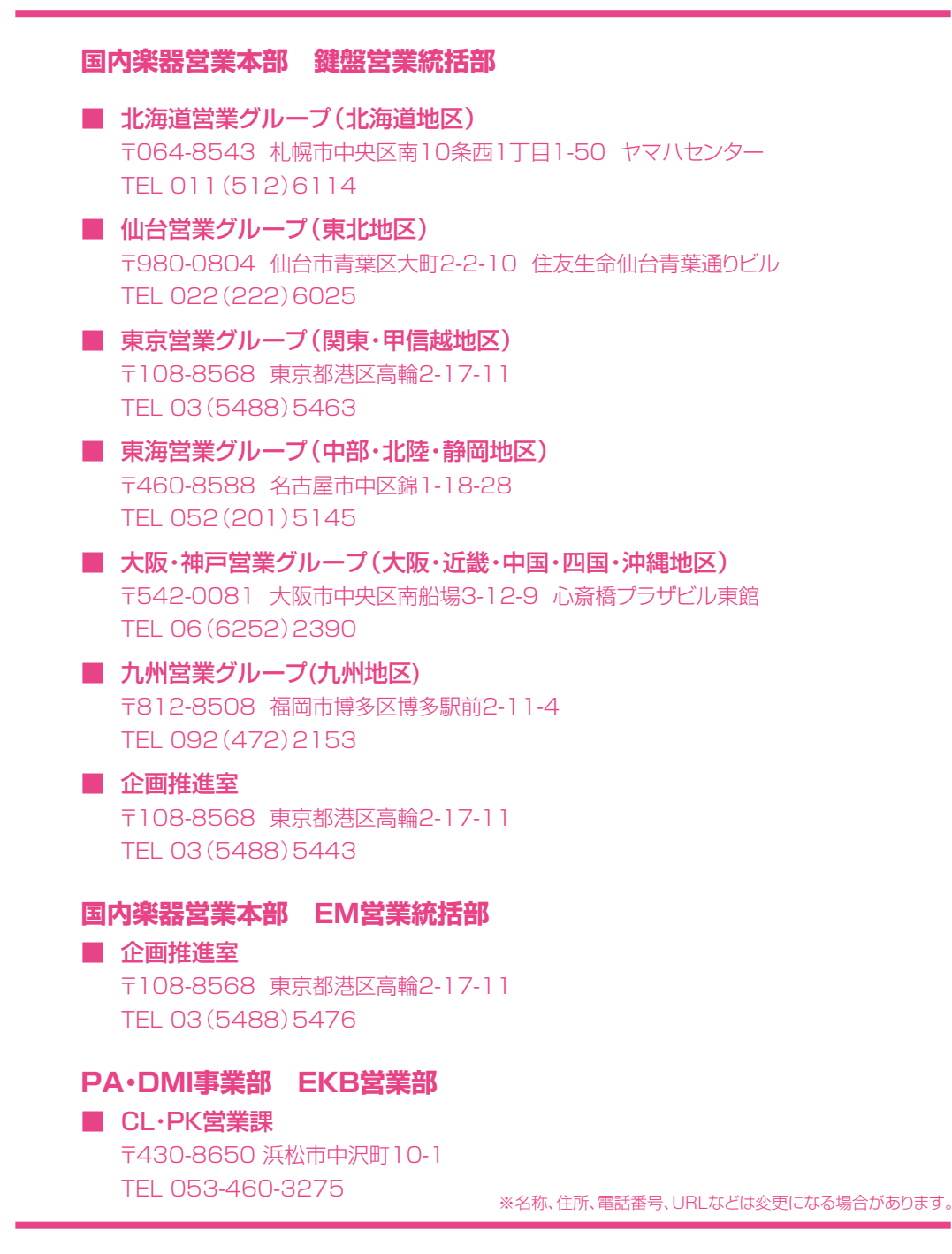

**クラビノーバ ・ポータブル楽器 インフォメーションセンター** 受付日: 月曜日~金曜日(祝日およびセンターの休業日を除く)

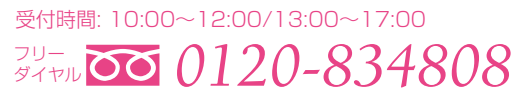

サポート: http://www.yamaha.co.jp/supportandservice/index.html

電子ピアノ/キーボードのホームページ http://www.yamaha.co.jp/product/epiano-keyboard/ ヤマハマニュアルライブラリー

http://www2.yamaha.co.jp/manual/japan/

「音楽する人、音楽したい人のための頼れるポータルサイト」 ミュージックイークラブ・ドットコム http://www.music-eclub.com/

よくあるご質問(Q&A/FAQ) http://www.yamaha.co.jp/supportandservice/index.html